# **brother.**

Çoklu İletişim Kurallı Yerleşik Ethernet Çok İşlevli Yazdırma Sunucusu ve Kablosuz (IEEE 802.11b/g) Ethernet Çok İşlevli Yazdırma Sunucusu

# AĞ KULLANIM KILAVUZU

Lütfen bu makineyi ağda kullanmadan önce bu el kitabını iyice okuyun. Bu el kitabını istediğiniz zaman CD-ROM'dan HTML biçiminde görüntüleyebilirsiniz, lütfen CD-ROM'u daima hızlı ve kolay başvuru için uygun bir yerde saklayın. Ayrıca, el kitabını Brother Çözüm Merkezi'nden PDF biçiminde de yükleyebilirsiniz. [\(http://solutions.brother.com/\)](http://solutions.brother.com/)

Brother Çözüm Merkezi [\(http://solutions.brother.com/\),](http://solutions.brother.com/) tüm yazdırma gereksinimleriniz için tek kaynaktır. Makineniz için en son sürücüleri ve yardımcı programları karşıdan yükleyin, SSS'ları ve sorun giderme ipuçlarını okuyun veya özel yazdırma çözümleriyle ilgili bilgiler öğrenin.

### **Not tanımları**

Bu Kullanıcı El Kitabı'nda aşağıdaki simgeyi kullanıyoruz:

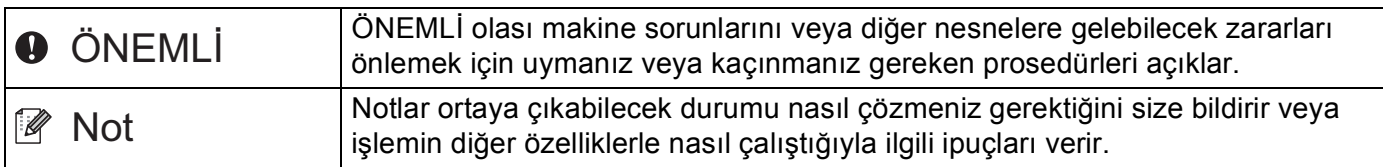

### **Ticari Markalar**

Brother logosu Brother Industries, Ltd.'nin kayıtlı ticari markasıdır.

Brother, Brother Industries, Ltd.'nin kayıtlı ticari markasıdır.

Microsoft, Windows, Windows Server ve Internet Explorer, Amerika Birleşik Devletleri ve/veya diğer ülkelerde Microsoft Corporation'ın kayıtlı ticari markalarıdır.

Windows Vista, Amerika Birleşik Devletleri ve/veya diğer ülkelerde Microsoft Corporation'ın kayıtlı ticari markası veya ticari markasıdır.

Apple, Macintosh, Safari ve TrueType Amerika Birleşik Devletleri ve diğer ülkelerde Apple Inc.'in kayıtlı ticari markalarıdır.

Linux, A.B.D. ve diğer ülkelerde Linus Torvalds'ın kayıtlı ticari markasıdır.

UNIX, Amerika Birleşik Devletleri ve diğer ülkelerde The Open Group'un kayıtlı ticari markasıdır.

Adobe, Flash, Illustrator, PageMaker, Photoshop, PostScript ve PostScript 3, Adobe Systems Incorporated'ın Amerika Birleşik Devletleri ve/veya diğer ülkelerde kayıtlı ticari markaları veya ticari markalarıdır.

BROADCOM, SecureEasySetup ve SecureEasySetup logosu Amerika Birleşik Devletleri ve/veya diğer ülkelerde Broadcom Corporation'ın ticari markaları veya kayıtlı ticari markalarıdır.

Wi-Fi ve Wi-Fi Alliance, Wi-Fi Alliance'ın kayıtlı ticari markalarıdır.

AOSS, Buffalo Inc.'ın ticari markasıdır.

OpenLDAP, OpenLDAP Foundation'ın kayıtlı ticari markasıdır.

Bu el kitabında bahsedilen yazılımın şirketleri patent programlarına özel Yazılım Lisans Sözleşmesi'ne sahiptir.

Tüm diğer ticari markalar kendi sahiplerinin malıdır.

# **Derleme ve yayınlama bildirimi**

Bu el kitabı Brother Industries Ltd. gözetimi altında en son ürün açıklamaları ve teknik özellikleri kapsayacak biçimde derlenip yayınlanmıştır.

Bu el kitabının içeriği ve bu ürünün teknik özellikleri bildirimde bulunulmaksızın değiştirilebilir.

Brother, buradaki teknik özellikler ve materyallerde bildirimde bulunmaksızın değişiklik yapma hakkını saklı tutar ve bunlarla sınırlı olmamakla birlikte yazım hatası ve diğer yayınla ilgili hatalar dahil olmak üzere sunulan materyallere güvenmenin neden olduğu herhangi bir zarardan (dolaylı dahil) sorumlu tutulamaz.

©2009 Brother Industries Ltd.

# **ÖNEMLİ NOT**

Bu ürünün yalnızca satın alındığı ülkede kullanılmasına izin verilmiştir.

Ülkenin kablosuz haberleşmesi ve elektrik şebekesi düzenlemelerini ihlal edilebileceğinden bu ürünü satın alınan ilke dışında kullanmayın.

- Windows<sup>®</sup> XP bu belgede Windows<sup>®</sup> XP Professional, Windows<sup>®</sup> XP Professional x64 Edition ve Windows® XP Home Edition'ı temsil eder.
- Windows Server<sup>®</sup> 2003 bu belgede Windows Server<sup>®</sup> 2003 ve Windows Server<sup>®</sup> 2003 x64 Edition'ı temsil eder.
- Windows Vista<sup>®</sup> bu belgede Windows Vista<sup>®</sup>'nın tüm sürümlerini temsil eder.
- Makine resimlerinde MFC-8890DW kullanılmıştır.
- Tüm modeller her ülkede bulunmayabilir.

### **Brother numaraları**

#### **ÖNEMLİ** A

Teknik ve kullanım yardımı için, makineyi satın aldığınız ülkeyi aramalısınız. Aramalar bu ülkenin *içinden* yapılmalıdır.

### **Müşteri Hizmetleri için**

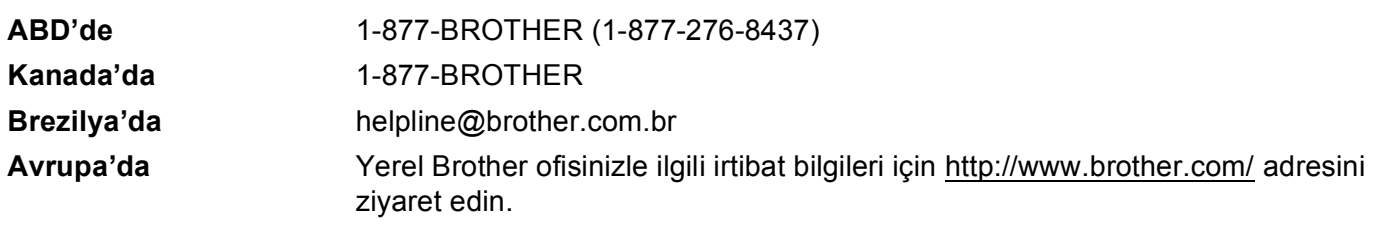

Servis merkezi bulucu (ABD)

Brother yetkili servis merkezi yeri için, 1-877-BROTHER (1-877-276-8437) numaralı telefonu arayın.

■ Servis merkezi yerleri (Kanada)

Brother yetkili servis merkezi yeri için, 1-877-BROTHER numaralı telefonu arayın.

Herhangi bir yorum veya öneriniz varsa, lütfen bize yazın:

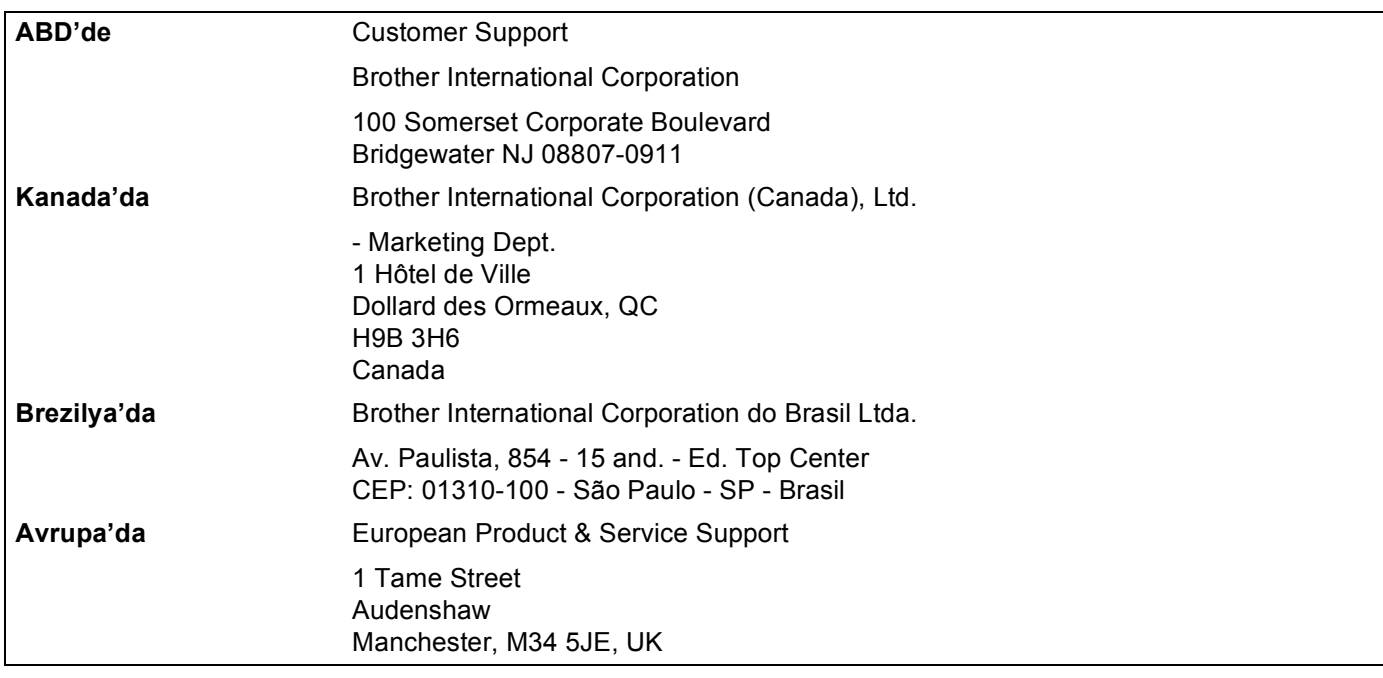

#### **İnternet adresi**

Brother Genel Web Sitesi:<http://www.brother.com/>

Sık Sorulan Sorular (SSS'lar), Ürün Desteği, Sürücü Güncellemeleri ve Yardımcı Programlar için: <http://solutions.brother.com/>

#### **Aksesuar ve yedek parça siparişi verme**

**ABD'de:** 1-877-552-MALL (1-877-552-6255)

1-800-947-1445 (faks)

**<http://www.brothermall.com/>**

**Kanada'da:** 1-877-BROTHER

**<http://www.brother.ca/>**

# **İçindekiler**

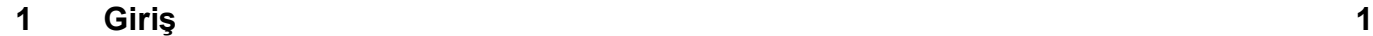

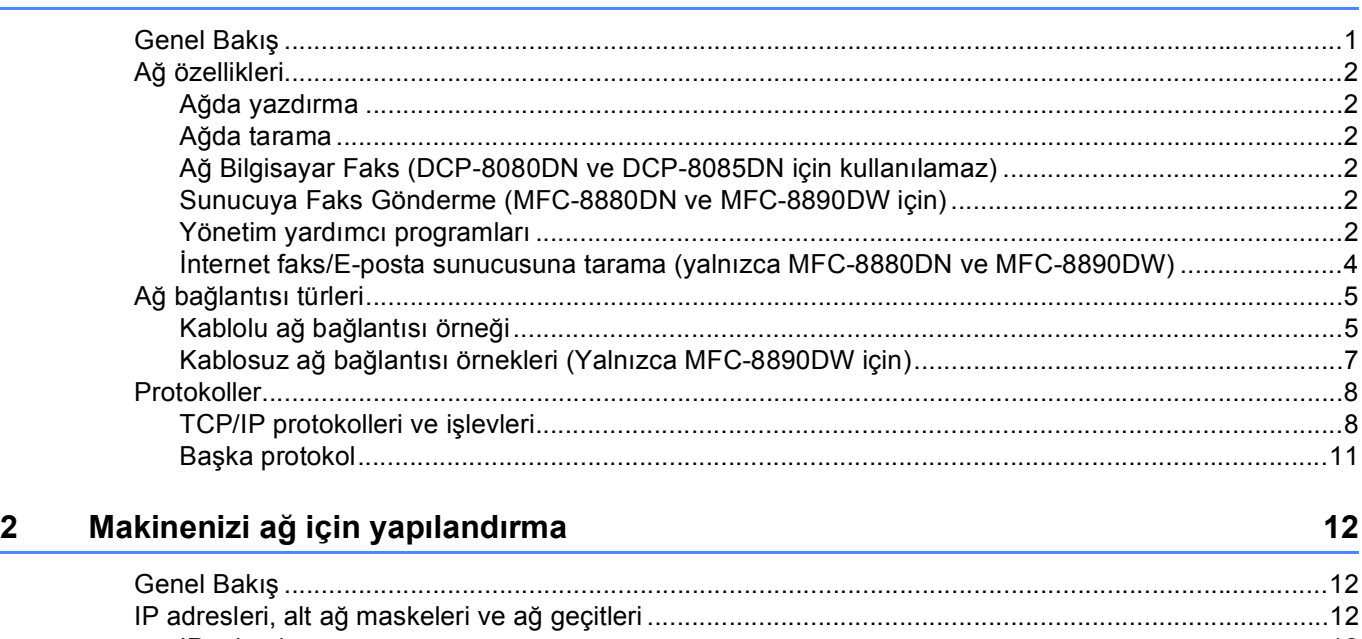

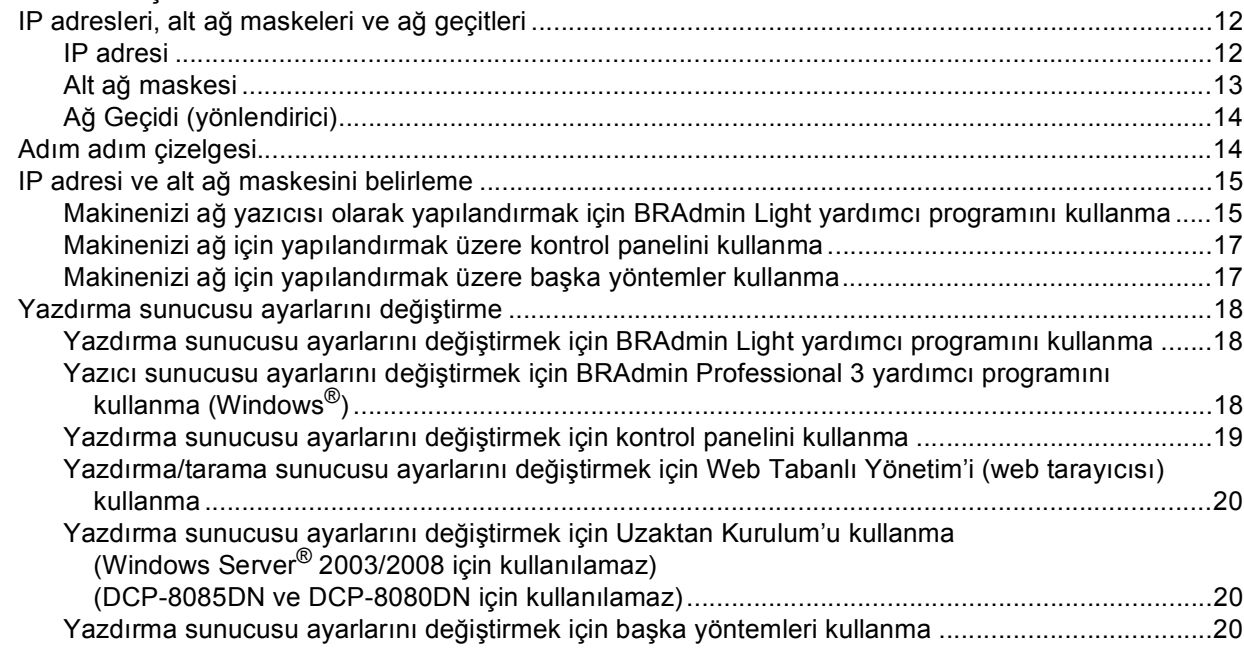

#### **3 Makinenizi kablosuz ağ [için yapılandırma \(MFC-8890DW için\) 21](#page-30-0)**

Genel Bakış [.............................................................................................................................................21](#page-30-1) Kablosuz ağ [terimleri ve kavramları.........................................................................................................22](#page-31-0) [SSID \(Hizmet Kümesi Tanımlayıcısı\) ve kanallar..............................................................................22](#page-31-1) Kimlik doğrulama ve ş[ifreleme...........................................................................................................22](#page-31-2) Kablosuz ağ [yapılandırması için adım adım çizelgesi ............................................................................25](#page-34-0) [Altyapı modu için ...............................................................................................................................25](#page-34-1)

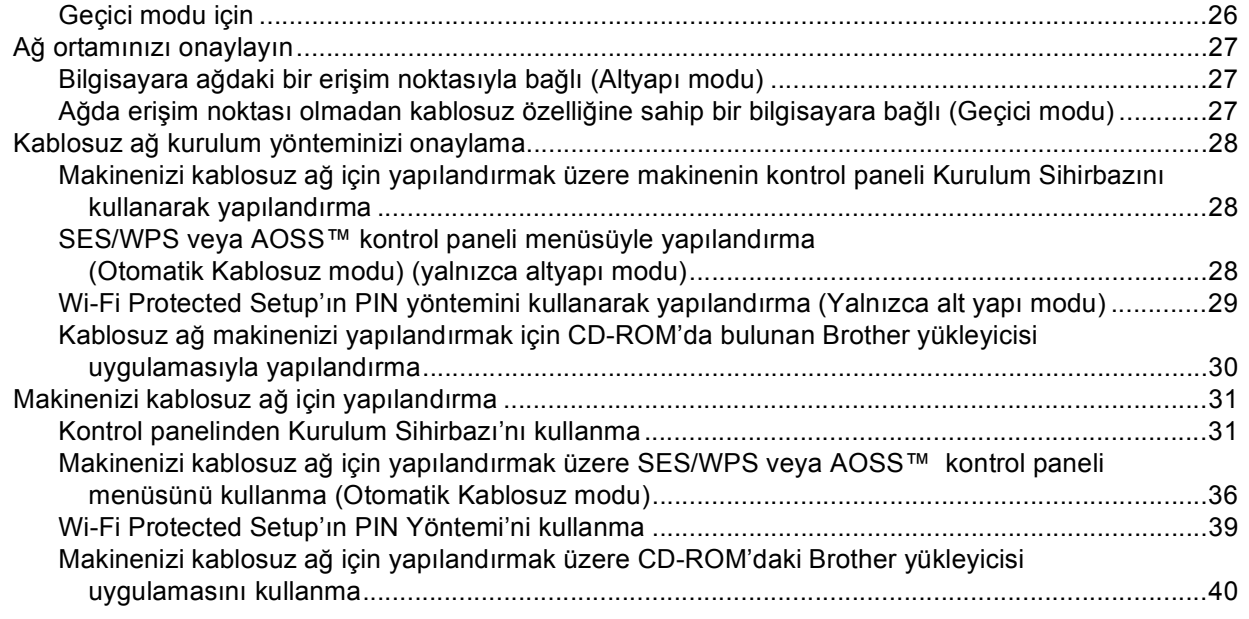

#### **4 Brother yükleyicisi uygulamasıyla Windows® için kablosuz yapılandırması [\(MFC-8890DW için\) 41](#page-50-0)**

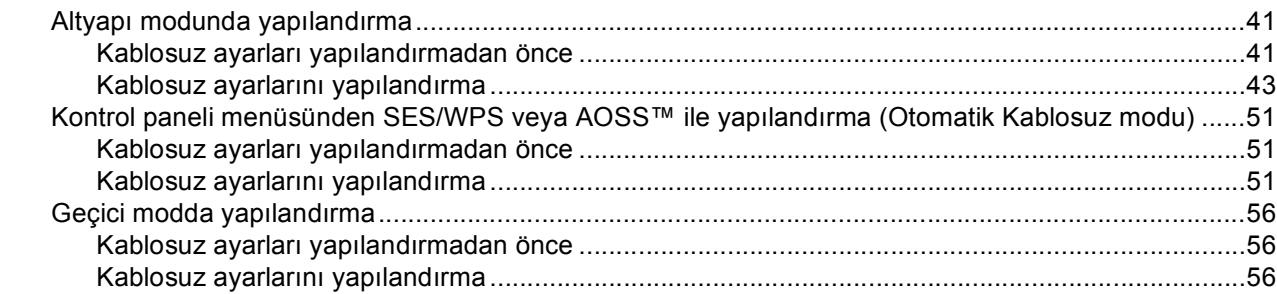

#### **5 Brother yükleyicisi uygulamasıyla Macintosh için kablosuz yapılandırması [\(MFC-8890DW için\) 68](#page-77-0)**

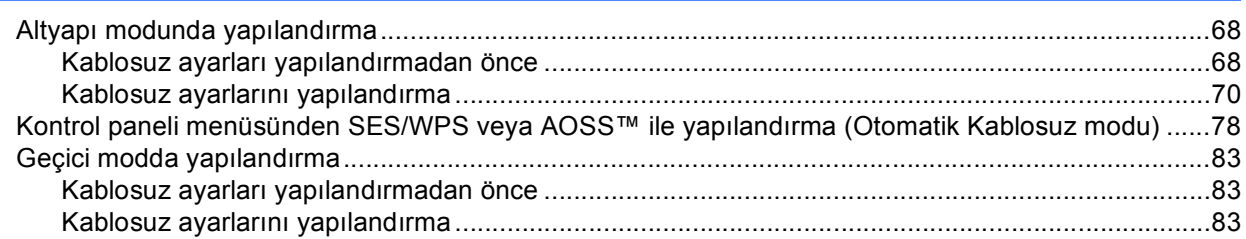

#### **[6 Kontrol paneli kurulumu 93](#page-102-0)**

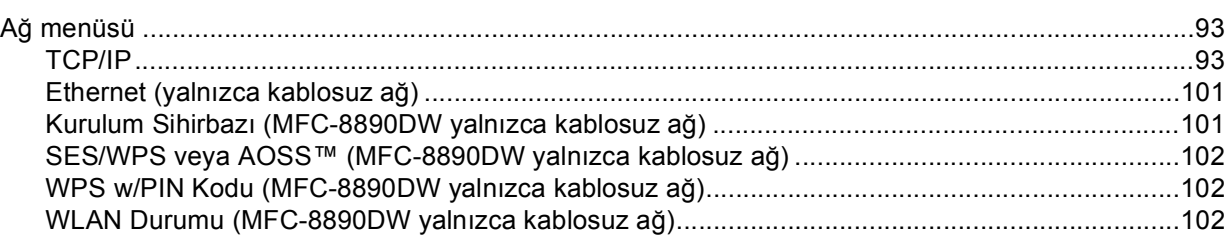

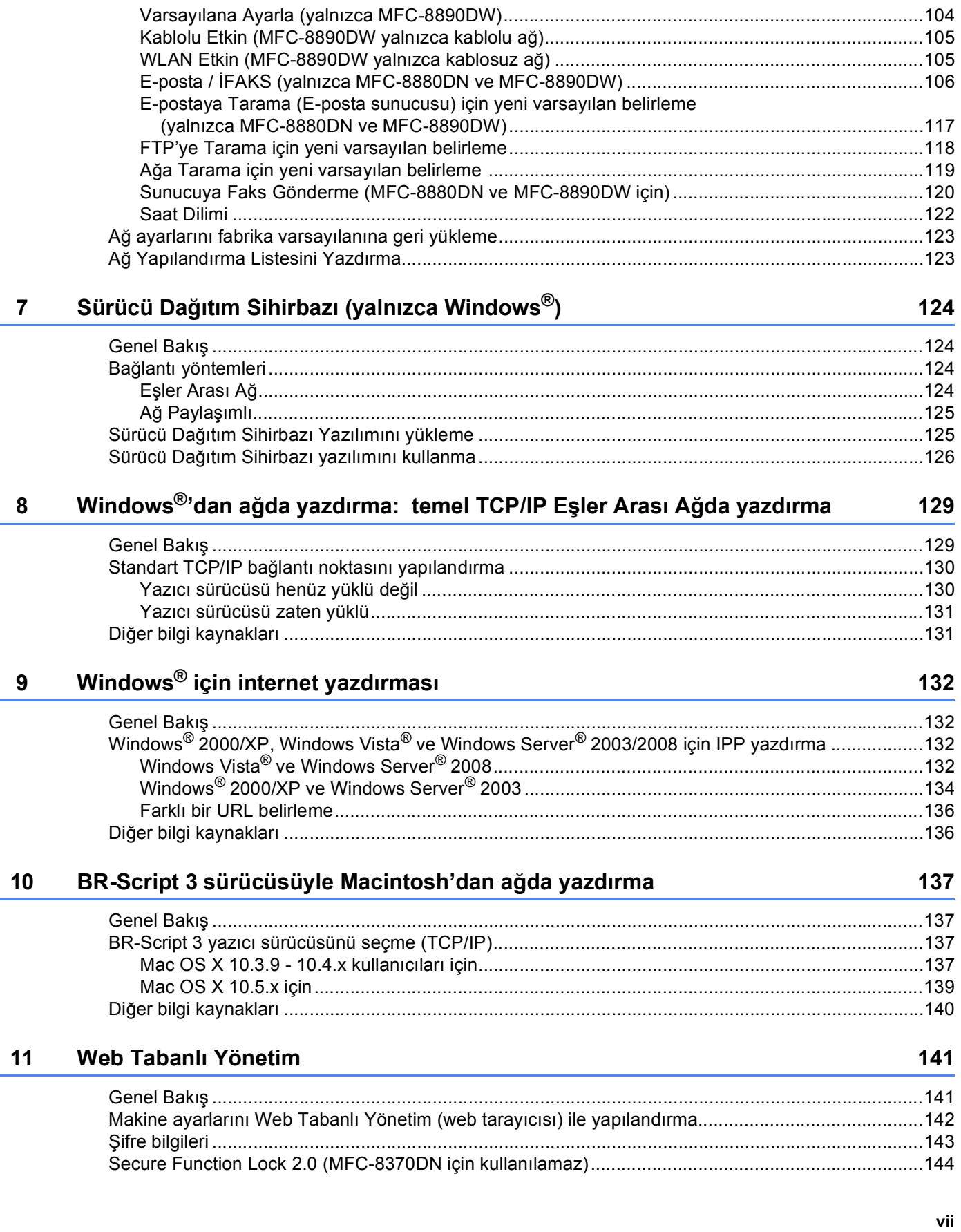

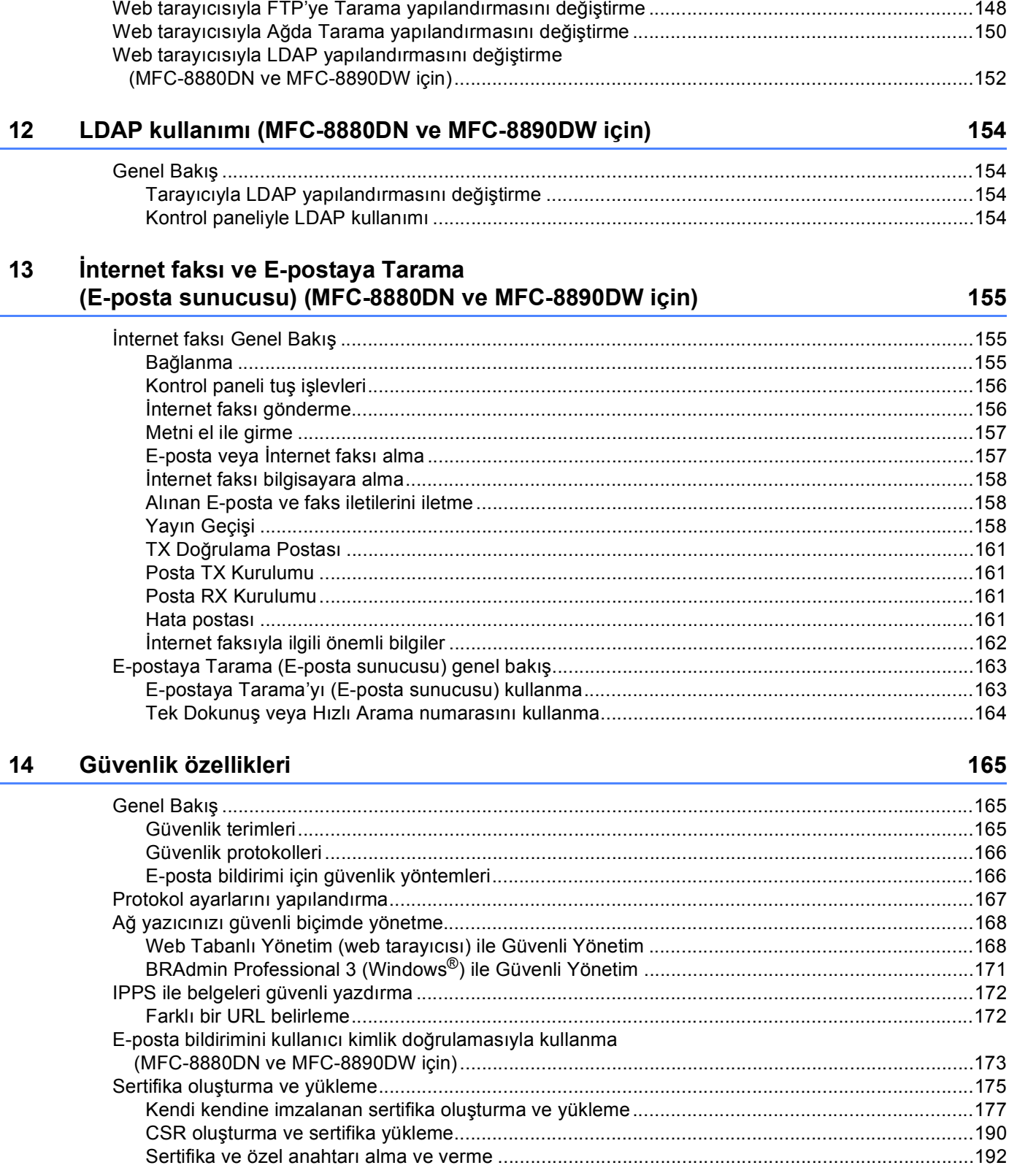

Secure Function Lock 2.0 ayarlarını Web Tabanlı Yönetim (web tarayıcısı) ile yapılandırma ........145

#### **Sorun Giderme**  $15$

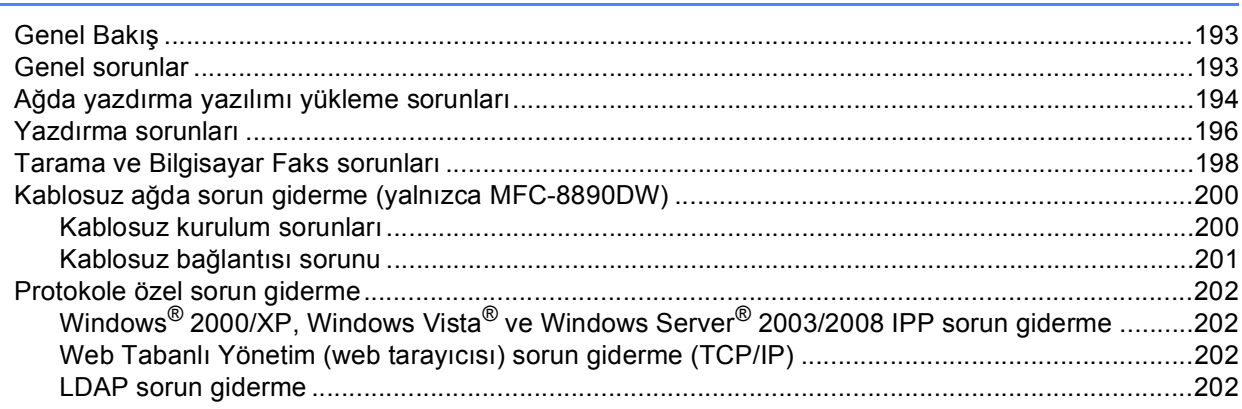

#### **EkA**  $\mathsf{A}$

#### 203

193

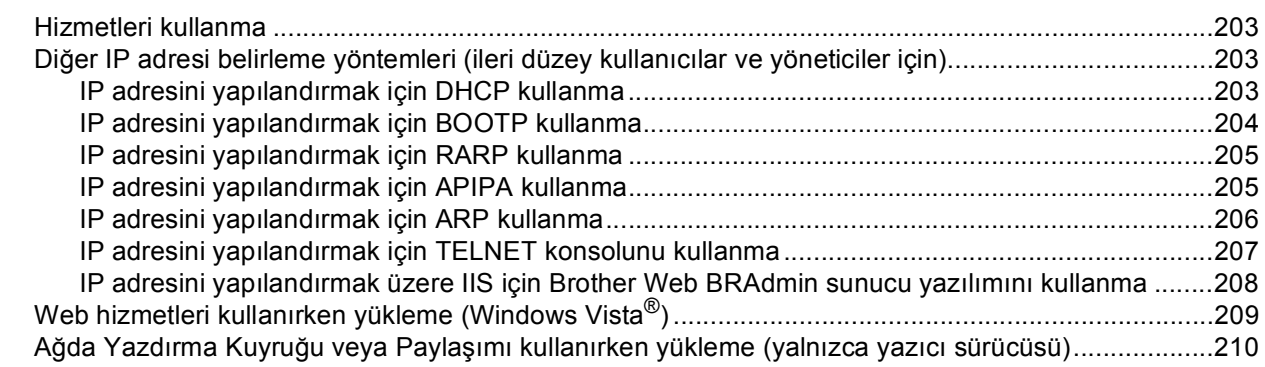

#### Ek B  $\mathbf{B}$

#### 211

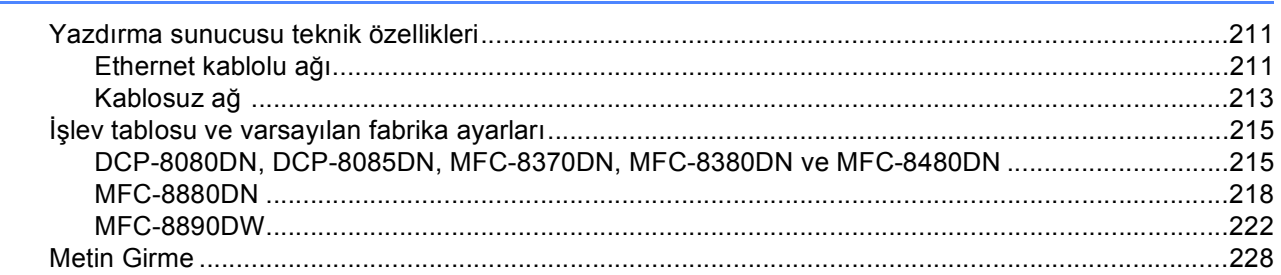

#### $\mathbf{C}$ Ek C

#### 230

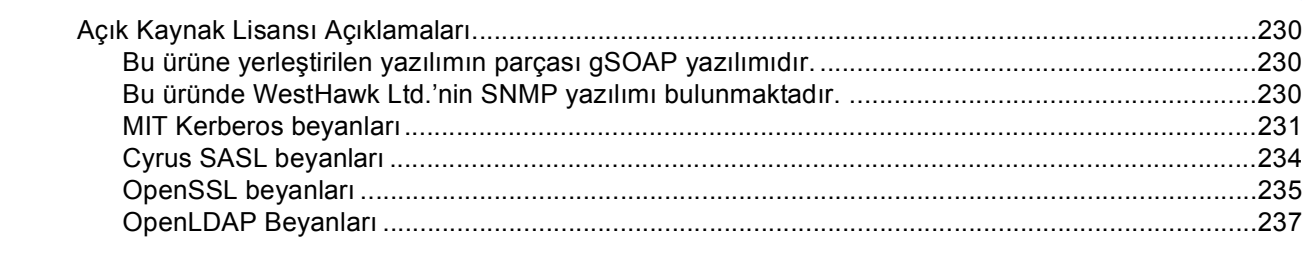

#### $\mathbf D$ **Dizin**

240

# <span id="page-10-1"></span><span id="page-10-0"></span>**<sup>1</sup> Genel Bakış <sup>1</sup>**

Brother makineniz, dahili ağda yazdırma sunucusuyla10/100 Mb kablolu veya IEEE 802.11b/802.11g kablosuz Ethernet ağında paylaşılabilir. Yazdırma sunucusu TCP/IP desteğine sahip bir ağda kullandığınız işletim sistemine bağlı olarak çeşitli bağlantı işlevleri ve yöntemlerini destekler. Bu işlevlere yazdırma, tarama, Bilgisayar Faks gönderme, Bilgisayar Faks alma, Uzaktan Kurulum ve Durum Monitörü dahildir. Aşağıdaki çizelgede her bir işletim sisteminin desteklediği ağ özellikleri ve bağlantılar gösterilmektedir.

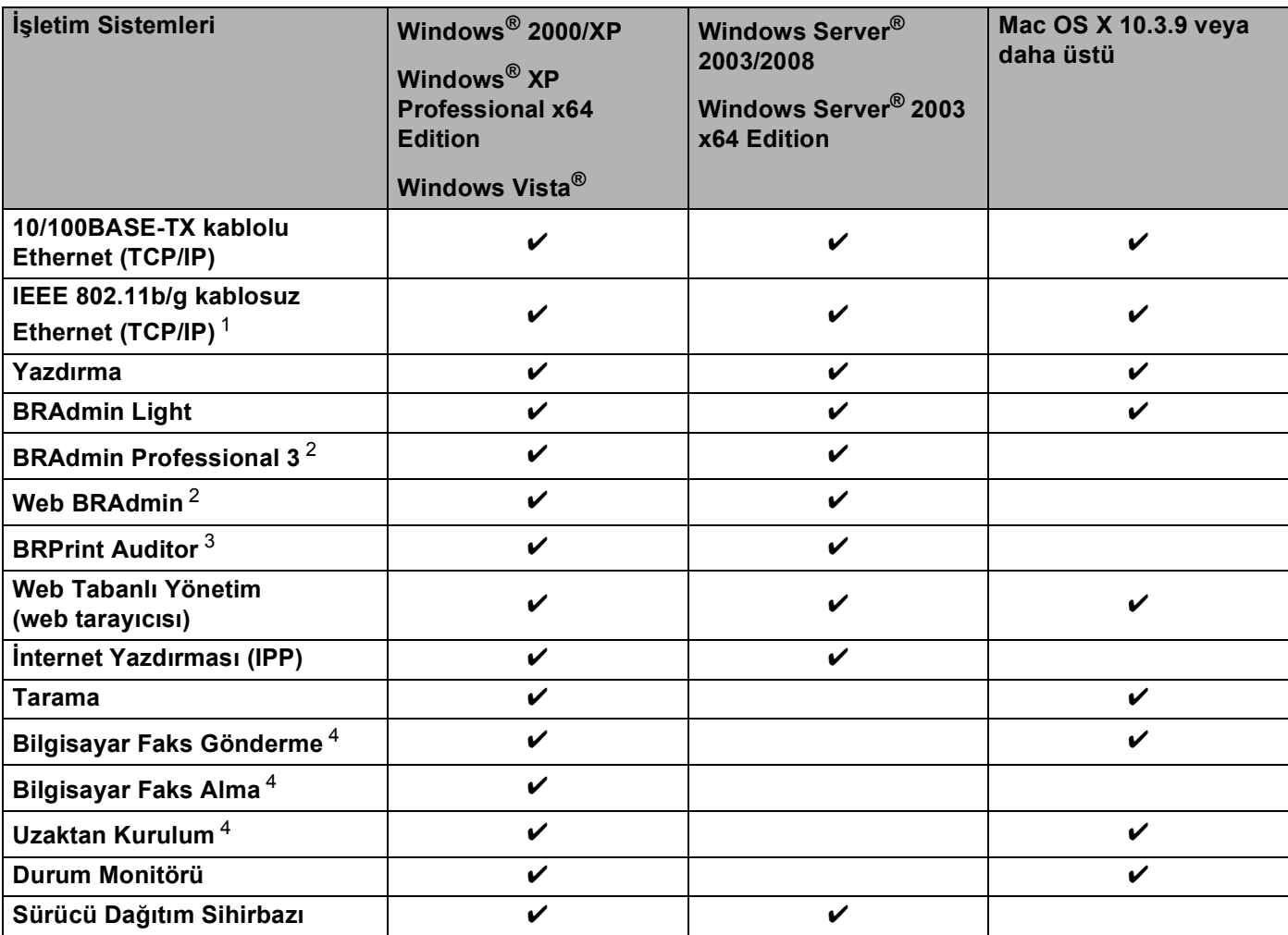

<span id="page-10-2"></span><sup>1</sup> IEEE 802.11b/802.11g kablosuz Ethernet (TCP/IP) yalnızca MFC-8890DW'de vardır.

<span id="page-10-3"></span><sup>2</sup> BRAdmin Professional 3 ve Web BRAdmin<http://solutions.brother.com/> adresinden yüklenebilir.

<span id="page-10-4"></span> $3$  BRAdmin Professional 3 veya Web BRAdmin istemci bilgisayarınıza USB ya da paralel arabirimle bağlanan aygıtlarla kullanıldığında kullanılabilir.

<span id="page-10-5"></span><sup>4</sup> DCP-8080DN ve DCP-8085DN için kullanılamaz.

Brother makinesini ağda kullanmak için yazdırma sunucusunu yapılandırmanız ve kullandığınız bilgisayarları belirlemeniz gerekir.

# <span id="page-11-0"></span>**Ağ özellikleri <sup>1</sup>**

Brother makinesi aşağıdaki temel ağ özelliklerine sahiptir.

#### <span id="page-11-1"></span>**Ağda yazdırma <sup>1</sup>**

Yazdırma sunucusu TCP/IP protokollerini destekleyen Windows® 2000/XP, Windows Vista® ve Windows Server<sup>®</sup> 2003/2008 ve TCP/IP'yi destekleyen Macintosh (Mac OS X 10.3.9 veya daha üstü) yazdırma hizmetleridir.

#### <span id="page-11-2"></span>**Ağda tarama <sup>1</sup>**

Belgeleri ağ üzerinde bilgisayarınıza tarayabilirsiniz (*Yazılım Kullanıcı Kılavuzu*'ndaki *Ağda Tarama* konusuna bakın).

#### <span id="page-11-3"></span>**Ağ Bilgisayar Faks (DCP-8080DN ve DCP-8085DN için kullanılamaz) <sup>1</sup>**

Bilgisayarınızdan bir dosyayı ağ üzerinden Bilgisayar Faks olarak doğrudan gönderebilirsiniz (Tam açıklamayı okumak üzere, *Yazılım Kullanıcı Kılavuzu*'nda Windows® için *Brother PC-FAX Yazılımı* ve Macintosh® için *Faks Gönderme*'ye bakın). Ayrıca, Windows® kullanıcı Bilgisayar Faks almayı da kullanabilir (*Yazılım Kullanıcı Kılavuzu*'ndaki *Bilgisayar-FAKS alma* konusuna bakın).

#### <span id="page-11-4"></span>**Sunucuya Faks Gönderme (MFC-8880DN ve MFC-8890DW için) <sup>1</sup>**

Sunucuya Faks Gönderme özelliği makinenin belgeleri tarayıp ayrı faks sunucusu ile göndermesini sağlar. İnternet faks veya İ-Faks'ın aksine, Sunucuya Faks Gönderme belgeleri telefon veya T-1 hatlarıyla faks verileri olarak göndermek için bir sunucudan faydalanır.

#### <span id="page-11-5"></span>**Yönetim yardımcı programları <sup>1</sup>**

#### **BRAdmin Light**

BRAdmin Light, Brother ağa bağlı aygıtlarını başlangıç kurulumu için bir yardımcı programdır. Bu yardımcı program ağınızda Brother ürünlerini arayabilir, durumu görüntüleyebilir ve IP adresi gibi temel ağ ayarlarını yapılandırabilir. BRAdmin Light yardımcı programı Windows<sup>®</sup> 2000/XP, Windows Vista<sup>®</sup> ve Windows Server<sup>®</sup> 2003/2008 ve Mac OS X 10.3.9 veya daha üstü bilgisayarlarda kullanılabilir. BRAdmin Light'ı Windows®'a yüklemek için lütfen makineyle birlikte verilen *Hızlı Kurulum Kılavuzu*'na bakın. Macintosh kullanıcıları için, yazıcı sürücüsünü yüklediğinizde BRAdmin Light otomatik olarak yüklenir. Yazıcı sürücüsünü zaten yüklediyseniz yeniden yüklemenize gerek yoktur.

BRAdmin Light ile ilgili daha fazla bilgi için, <http://solutions.brother.com/> adresimizi ziyaret edin.

#### **BRAdmin Professional 3 (Windows®) <sup>1</sup>**

BRAdmin Professional 3, ağa bağlı Brother aygıtlarının daha gelişmiş yönetimi için kullanılan bir yardımcı programdır. Bu yardımcı program ağınızdaki Brother ürünlerini arayabilir ve her bir aygıtın durumunu tanıyarak rengi değiştiren kolay okunabilir tarayıcı stili pencereden aygıt durumunu görüntüleyebilirsiniz.

LAN'da Windows® bilgisayardan aygıtı yazılımını güncellemek özelliğiyle birlikte ağ ve aygıt ayarlarını yapılandırabilirsiniz. BRAdmin Professional 3, ağınızdaki brother aygıtlarının etkinliklerini de kaydedebilir ve günlük verilerini HTML, CSV, TXT veya SQL biçiminde verebilir.

Yerel olarak bağlı yazıcıları izlemek isteyen kullanıcılar için, istemci bilgisayara Print Auditor Client yazılımını yükleyin. Bu yardımcı program USB veya paralel arabirim ile BRAdmin Professional 3'den istemci bilgisayara bağlanan yazıcıları izlemenizi sağlar.

Daha fazla bilgi ve yazılımı karşıdan yüklemek için, <http://solutions.brother.com/> adresimizi ziyaret edin.

#### **Web BRAdmin (Windows®) <sup>1</sup>**

Web BRAdmin, ağa bağlı Brother aygıtlarını yönetmek için kullanılan bir yardımcı programdır. Bu yardımcı program ağınızda Brother ürünlerini arayabilir, durumu görüntüleyebilir ve ağ ayarlarını yapılandırabilir.

Yalnızca Windows® için tasarlanmış olan BRAdmin Professional 3'ün aksine, Web BRAdmin JRE (Java Runtime Environment) desteğine sahip web tarayıcısı olan herhangi bir istemci bilgisayardan erişilebilen

sunucu tabanlı bir yardımcı programdır. IIS<sup>[1](#page-12-0)</sup> çalışan bir bilgisayara Web BRAdmin sunucusu yardımcı programını yükleyerek, yöneticiler daha sonra aygıtın kendisiyle haberleşen bir web tarayıcısıyla Web BRAdmin sunucusuna bağlanabilir.

Daha fazla bilgi ve yazılımı karşıdan yüklemek için, <http://solutions.brother.com/> adresimizi ziyaret edin.

<span id="page-12-0"></span><sup>1</sup> Internet Information Server 4.0 veya Internet Information Services 5.0/5.1/6.0/7.0

#### **BRPrint Auditor (Windows®) <sup>1</sup>**

BRPrint Auditor yazılımı Brother ağ yönetimi araçlarının izleme gücünü yerel olarak bağlı makinelere getirir. Bu yardımcı program istemci bilgisayarın paralel veya USB arabirimle bağlı MFC veya DCP'den kullanım ve durum bilgilerini toplamasını sağlar. BRPrint Auditor, bu bilgileri ağda BRAdmin Professional 3 veya Web BRAdmin 1.45 ya da daha üstünü kullanan başka bir bilgisayara geçirebilir. Bu, yöneticinin sayfa sayısı, toner ve drum durumu ve aygıt yazılımı sürümü gibi öğeleri kontrol etmesini sağlar. Brother ağ yönetimi uygulamalarına bildirmenin yanı sıra, bu yardımcı program kullanım ve durum bilgilerini doğrudan önceden tanımlı bir E-posta adresine CSV veya XML dosya biçiminde (SMTP Posta desteği gereklidir) e-postayla gönderebilir. BRPrint Auditor yardımcı programı uyarı ve hata durumlarını bildirmek için E-posta bildirimini de desteklemektedir.

#### **Web Tabanlı Yönetim (web tarayıcısı) <sup>1</sup>**

Web Tabanlı Yönetim web tarayıcısıyla Brother yazıcının durumunu izlemenizi ya da yapılandırma ayarlarından bazılarını değiştirmenizi sağlar.

### **Not**

Windows<sup>®</sup> için Microsoft<sup>®</sup> Internet Explorer<sup>®</sup> 6.0 (veya daha üstü) ya da Firefox 1.0 (veya daha üstü) ve Macintosh için Safari 1.3 (veya daha üstü) web tarayıcısını öneririz. Ayrıca, kullandığınız tarayıcıda JavaScript ve Tanımlama Bilgileri'nin daima etkin olduğundan emin olun. Farklı bir web tarayıcısı kullanılırsa, HTTP 1.0 ve HTTP 1.1 ile uyumlu olduğundan emin olun.

#### **Uzaktan Kurulum <sup>1</sup>**

Uzaktan Kurulum yazılımı Windows<sup>®</sup> veya Macintosh (Mac OS X 10.3.9 veya daha üstü) bilgisayardan ağ ayarlarını yapılandırmanızı sağlar. (*Yazılım Kullanıcı Kılavuzu*'ndaki *Uzaktan Kurulum* konusuna bakın.)

#### <span id="page-13-0"></span>**İnternet faks/E-posta sunucusuna tarama (yalnızca MFC-8880DN ve MFC-8890DW) <sup>1</sup>**

Brother makinesine Yerel Alan Ağı veya İnternet üzerinden belgeleri bilgisayarlarlara veya diğer İnternet faks makinelerine göndermenizi, almanızı veya iletmenizi sağlayan bir E-posta adresi atanabilir. Bu işlevi kullanmadan önce, makinenin kontrol panelini kullanarak gerekli makine ayarlarını yapılandırmanız gerekir. (Ayrıntılar için, bkz. *İ[nternet faksı ve E-postaya Tarama \(E-posta sunucusu\) \(MFC-8880DN ve MFC-8890DW](#page-164-3)  için)* [sayfa 155.](#page-164-3)) Ayrıca, bu ayarları Web Tabanlı Yönetim (web tarayıcısı) (bkz. *[Web Tabanlı Yönetim](#page-150-2)* [sayfa 141](#page-150-2)) ya da Uzaktan Kurulum ile (bkz. *[Yazdırma sunucusu ayarlarını de](#page-29-1)ğiştirmek için Uzaktan Kurulum'u kullanma (Windows Server[® 2003/2008 için kullanılamaz\) \(DCP-8085DN ve DCP-8080DN için](#page-29-1)  [kullanılamaz\)](#page-29-1)* sayfa 20) de yapılandırabilirsiniz.

# <span id="page-14-0"></span>**Ağ bağlantısı türleri <sup>1</sup>**

### <span id="page-14-1"></span>**Kablolu ağ bağlantısı örneği <sup>1</sup>**

Genellikle iki ağ bağlantı türü vardır: Eşler Arası Ağ ve Ağ Paylaşımlı ortam.

#### **TCP/IP ile Eşler Arası Ağ yazdırması <sup>1</sup>**

Eşler Arası Ağ ortamında, her bilgisayar verileri her bir aygıta gönderebilir ve alabilir. Dosya erişimi veya yazıcı paylaşımını denetleyen merkezi bir sunucu yoktur.

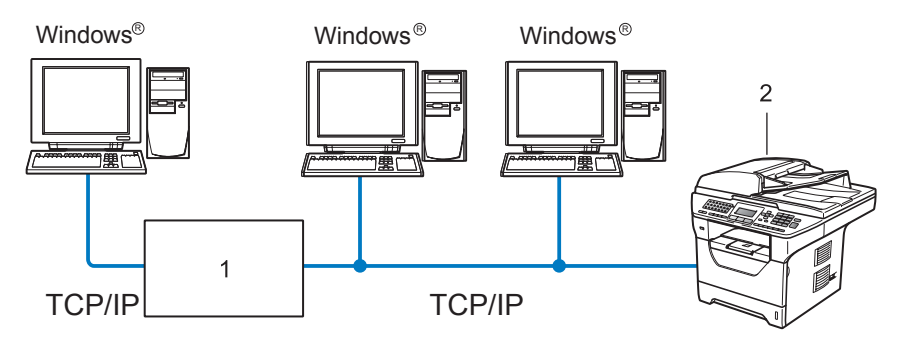

- **1 Yönlendirici**
- **2 Ağ yazıcısı (makineniz)**
- 2 veya 3 bilgisayardan oluşan küçük bir ağda, aşağıda açıklanan Ağ Paylaşımlı yazdırma yönteminden daha kolay yapılandırılabildiğinden Eşler Arası Ağ yazdırması yöntemini öneririz. Bkz. *Ağ [Payla](#page-15-0)şımlı [yazdırma](#page-15-0)* sayfa 6.
- Her bir bilgisayar TCP/IP Protokolü kullanmalıdır.
- Brother makinesinin uygun IP adresi yapılandırmasına sahip olması gerekir.
- Yönlendiriciler kullanıyorsanız, bilgisayarlarda ve Brother makinesinde Ağ Geçidi adresi yapılandırılmalıdır.
- Brother makinesi Macintosh ile de (TCP/IP uyumlu işletim sistemleri) iletişim kurabilir.

#### <span id="page-15-0"></span>**Ağ Paylaşımlı yazdırma <sup>1</sup>**

Ağ Paylaşımlı ortamda, her bilgisayar verileri merkezi olarak denetlenen bir bilgisayara gönderir. Bu bilgisayar türüne genellikle "Sunucu" ya da "Yazdırma Sunucusu" denir. Görevi tüm yazdırma işlerinin yazdırılmasını denetlemektir.

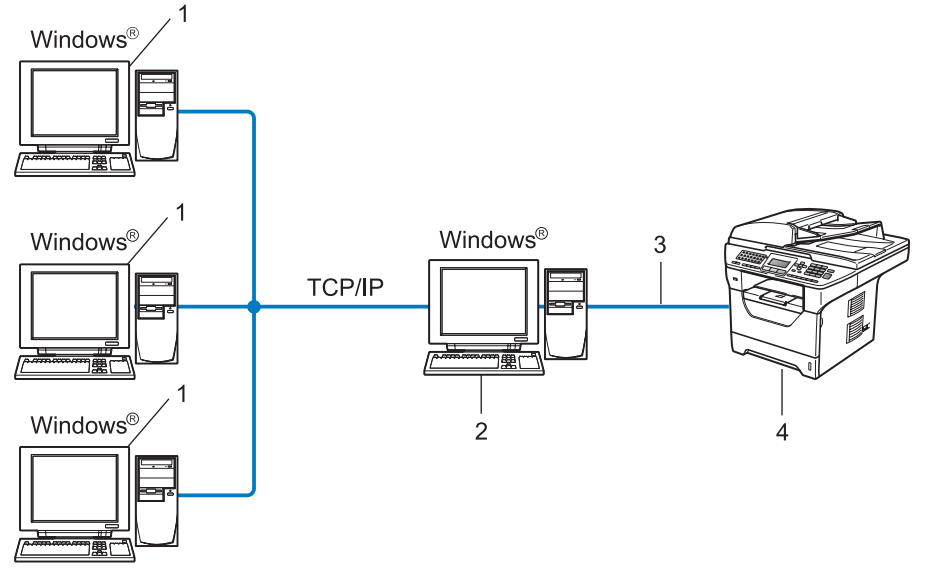

- **1 İstemci bilgisayar**
- **2 "Sunucu" ya da "Yazdırma Sunucusu" olarak da bilinir.**
- **3 TCP/IP, USB veya paralel** [1](#page-15-1) **(varsa)**
- **4 Yazıcı (makineniz)**
- Büyük bir ağda, Ağ Paylaşımlı yazdırma ortamını öneririz.
- "Sunucu" veya "yazdırma sunucusu" TCP/IP yazdırma protokolünü kullanmalıdır.
- $\blacksquare$  Makine USB veya paralel <sup>1</sup> arabirim ile bağlanmadıkça Brother makinesinin uygun bir IP adresi yapılandırmasına sahip olması gerekir.
- <span id="page-15-1"></span><sup>1</sup> MFC-8370DN ve MFC-8380DN için kullanılamaz.

### <span id="page-16-0"></span>**Kablosuz ağ bağlantısı örnekleri (Yalnızca MFC-8890DW için) <sup>1</sup>**

#### **Bilgisayara ağdaki bir erişim noktasıyla bağlı (Altyapı modu) <sup>1</sup>**

Bu ağ türü ağın kalbinde merkezi bir erişim noktasına sahiptir. Erişim noktası aynı zamanda kablolu ağa bir köprü veya ağ geçidi olarak da görev yapar. Brother kablosuz makinesi (makineniz) bu ağın parçasıysa, tüm yazdırma işlerini erişim noktası üzerinden alır.

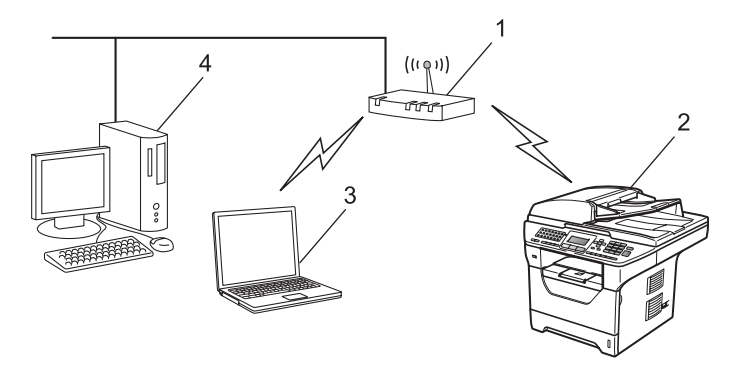

- **1 Erişim noktası**
- **2 Kablosuz ağ yazıcısı (makineniz)**
- **3 Erişim noktasıyla haberleşen kablosuz özelliğine sahip bilgisayar**
- **4 Erişim noktasına Ethernet kablosuyla bağlı kablosuz özelliği olmayan kablolu bilgisayar.**

#### **Ağda erişim noktası olmadan kablosuz özelliğine sahip bir bilgisayara bağlı (Geçici modu) <sup>1</sup>**

Bu ağ türünde merkezi bir erişim noktası yoktur. Her kablosuz istemci doğrudan birbiriyle iletişim kurar. Brother kablosuz makinesi (makineniz) bu ağın parçasıysa, tüm yazdırma işlerini doğrudan yazdırma verilerini gönderen bilgisayardan alır.

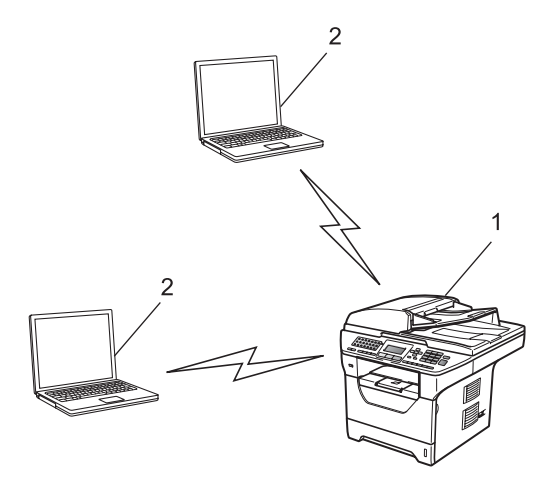

- **1 Kablosuz ağ yazıcısı (makineniz)**
- **2 Kablosuz özelliğine sahip bilgisayar**

### <span id="page-17-0"></span>**Protokoller <sup>1</sup>**

### <span id="page-17-1"></span>**TCP/IP protokolleri ve işlevleri <sup>1</sup>**

Protokoller, verileri ağda iletmek için standartlaştırılmış kurallar kümesidir. Protokoller kullanıcıların ağa bağlı kaynaklara erişmesini sağlar.

Bu Brother ürününde kullanılan yazıcı sunucusu TCP/IP (İletim Denetimi Protokolü/İnternet Protokolü) protokolünü destekler.

TCP/IP, İnternet ve E-posta gibi iletişimler için kullanılan en popüler protokol kümesidir. Bu protokol, Windows<sup>®</sup>, Windows Server<sup>®</sup>, Macintosh ve Linux<sup>®</sup> gibi nerdeyse tüm işletim sistemlerinde kullanılabilir.

Bu Brother ürününde aşağıdaki TCP/IP protokolleri kullanılabilir.

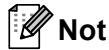

- Protokol ayarlarını HTTP arabirimiyle yapılandırabilirsiniz (web tarayıcısı). Bkz. *[Makine ayarlarını Web Tabanlı Yönetim \(web tarayıcısı\) ile yapılandırma](#page-151-0)* sayfa 142.
- Desteklenen güvenlik protokolleriyle ilgili bilgiler için, bkz. *[Güvenlik protokolleri](#page-175-0)* sayfa 166.

#### **DHCP/BOOTP/RARP <sup>1</sup>**

DHCP/BOOTP/RARP protokollerini kullanarak IP adresi otomatik olarak yapılandırılabilir.

**Not** DHCP/BOOTP/RARP protokollerini kullanmak için lütfen ağ yöneticinize başvurun.

#### **APIPA <sup>1</sup>**

IP adresini el ile (makinenin kontrol paneli veya BRAdmin yazılımı ile) veya otomatik olarak (DHCP/BOOTP/RARP sunucusu ile) atamazsanız, Otomatik Özel IP Adresi (APIPA) protokolü otomatik olarak 169.254.1.0 - 169.254.254.255 aralığında bir IP adresi atar.

#### **ARP <sup>1</sup>**

Adres Çözümleme Protokolü TCP/IP ağında MAC adresine IP adresi eşlemesini gerçekleştirir.

#### **DNS istemcisi <sup>1</sup>**

Brother yazdırma sunucusu Etki Alanı Adı Sistemi (DNS) istemcisi işlevini desteklemektedir. Bu işlev, yazdırma sunucusunun DNS adıyla diğer aygıtlarla iletişi kurmasını sağlar.

#### **NetBIOS ad çözümlemesi <sup>1</sup>**

Ağ Temel Giriş/Çıkış Sistemi ad çözümlemesi, ağ bağlantısı sırasında NetBIOS adıyla diğer aygıtın IP adresini elde etmenizi sağlar.

#### **WINS <sup>1</sup>**

Windows İnternet Ad Hizmeti, yerel ağdaki IP adresi ve NetBIOS adını birleştirerek NetBIOS adı çözümlemesi için bilgi sağlama hizmetidir.

#### **LPR/LPD <sup>1</sup>**

TCP/IP ağında yaygın kullanılan yazdırma protokolleri.

#### **SMTP istemcisi <sup>1</sup>**

Basit Posta Aktarım Protokolü (SMTP) istemcisi E-postaları İnternet veya İntranet üzerinden göndermek için kullanılır.

#### **Özel Ham Bağlantı Noktası (Varsayılan Bağlantı Noktası 9100'dür) <sup>1</sup>**

TCP/IP ağında yaygın kullanılan başka bir yazdırma protokolü. Etkileşimli veri aktarımı sağlar.

#### **IPP <sup>1</sup>**

İnternet Yazdırma Protokolü (IPP Sürümü 1.0) belgeleri İnternet üzerinden herhangi bir erişilebilir yazıcıya doğrudan yazdırmanızı sağlar.

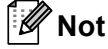

IPPS protokolü için, bkz. *[Güvenlik protokolleri](#page-175-0)* sayfa 166.

#### **mDNS <sup>1</sup>**

mDNS, Brother yazdırma sunucusunun Mac OS X Basit Ağ Yapılandırma sisteminde kendisini otomatik olarak yapılandırmasını sağlar. (Mac OS X 10.3.9 veya daha üstü).

#### **TELNET <sup>1</sup>**

Brother yazdırma sunucusu komut satırı yapılandırması için TELNET sunucusunu desteklemektedir.

#### **SNMP 1**

Basit Ağ Yönetim Protokolü (SNMP), bilgisayarlar, yönlendiriciler ve Brother ağa hazır makineleri dahil ağ aygıtlarını yönetmek için kullanılır. Brother yazdırma sunucusu SNMPv1, SNMPv2c ve SNMPv3'ü desteklemektedir.

### **Not**

SNMPv3 protokolü için, bkz. *[Güvenlik protokolleri](#page-175-0)* sayfa 166.

#### **LLMNR <sup>1</sup>**

Bağlantı Yerel Çok Noktaya Yayın Adı Çözümleme yöntemi (LLMNR), ağ Etki Alanı Sistemi (DNS)

sunucusuna sahip değilse, komşu bilgisayarların adlarını çözer. LLMNR Yanıtlayıcı işlevi, Windows Vista® gibi LLMNR Gönderici işlevine sahip bir bilgisayar kullanırken hem IPv4 hem de IPv6 ortamında çalışır.

#### **Web hizmetleri <sup>1</sup>**

Web Hizmetleri protokolü Windows Vista® kullanıcılarının **Başlat** / **Ağ** seçeneğinden makine simgesini sağ tıklatarak Brother yazıcı sürücüsünü yüklemesini sağlar.

Bkz. *[Web hizmetleri kullanırken yükleme \(Windows Vista](#page-218-0)®)* sayfa 209.

Ayrıca, Web Hizmetleri bilgisayarınızda makinenin o anki durumunu kontrol etmenizi de sağlar.

#### **Web sunucusu (HTTP) <sup>1</sup>**

Brother yazıcı sunucusu, web tarayıcısıyla durumunu izlemenizi ya da bazı yapılandırma ayarlarını değiştirmenizi sağlayan iç web sunucusuyla donatılmıştır.

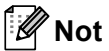

- Windows<sup>®</sup> için Microsoft<sup>®</sup> Internet Explorer<sup>®</sup> 6.0 (veya daha üstü) ya da Firefox 1.0 (veya daha üstü) ve Macintosh için Safari 1.3 (veya daha üstü) web tarayıcısını öneririz. Ayrıca, kullandığınız tarayıcıda JavaScript ve Tanımlama Bilgileri'nin daima etkin olduğundan emin olun. Farklı bir web tarayıcısı kullanılırsa, HTTP 1.0 ve HTTP 1.1 ile uyumlu olduğundan emin olun.
- HTTPS protokolü için, bkz. *[Güvenlik protokolleri](#page-175-0)* sayfa 166.

#### **FTP <sup>1</sup>**

Dosya Aktarım Protokolü (FTP), Brother makinesinin yerel olarak ağınızda veya internette bulunan FTP sunucusuna siyah beyaz veya renkli belgeleri doğrudan tarar.

#### **SNTP <sup>1</sup>**

Basit Ağ Zamanlama Protokolü TCP/IP ağındaki bilgisayar saatlerini eşitlemek için kullanılır. SNTP ayarlarını Web Tabanlı Yönetim (web tarayıcısı) ile yapılandırabilirsiniz. (Ayrıntılar için, bkz. *[Web Tabanlı Yönetim](#page-150-2)* [sayfa 141](#page-150-2).)

#### **CIFS <sup>1</sup>**

Ortak İnternet Dosya Sistemi, bilgisayar kullanıcılarının dosya ve yazıcıları Windows®'da paylaştığı standart yöntemdir.

#### **LDAP (MFC-8880DN ve MFC-8890DW için) <sup>1</sup>**

Basit Dizin Erişimi Protokolü (LDAP), Brother makinesinin LDAP sunucusundan faks numaraları ve E-posta adresleri gibi bilgileri aramasını sağlar.

#### **IPv6 <sup>1</sup>**

Bu makine IPv6 (gelecek nesil internet protokolü) ile uyumludur. IPv6 protokolü ile ilgili daha fazla bilgi için, <http://solutions.brother.com/> adresini ziyaret edin.

#### <span id="page-20-0"></span>**Başka protokol <sup>1</sup>**

#### **LLTD <sup>1</sup>**

Bağlantı Katmanı Topoloji Bulma (LLTD) protokolü Brother makinesini Windows Vista® ağ haritasında kolaylıkla bulmanızı sağlar. Brother makineniz farklı simge ve düğüm adıyla gösterilir. Bu protokolün varsayılan ayarı Kapalı'dır. LLTD'yi BRAdmin Professional 3 yardımcı programı yazılımıyla etkinleştirebilirsiniz. BRAdmin Professional 3'ü indirmek için<http://solutions.brother.com/>adresinde modelinizin karşıdan yükleme sayfasını ziyaret edin.

**2**

# <span id="page-21-0"></span>**Makinenizi ağ için yapılandırma <sup>2</sup>**

### <span id="page-21-1"></span>**Genel Bakış <sup>2</sup>**

Brother makinenizi ağ ortamında kullanmadan önce, Brother yazılımını yüklemelisiniz ve ayrıca makinenin kendisinde uygun TCP/IP ağ ayarlarını yapılandırmalısınız. Bu bölümde, TCP/IP protokolüyle ağ üzerinde yazdırmak için gerekli olan temel adımları öğreneceksiniz.

Brother yazılımını yüklemek için Brother CD-ROM'undaki Brother yükleyicisini (yazılım ve ağ yüklemesinde size gösterir) kullanmanızı öneririz. Lütfen birlikte verilen *Hızlı Kurulum Kılavuzu*'ndaki talimatları uygulayın.

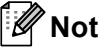

Brother yükleyicisini veya herhangi bir Brother yazılım aracını kullanmak istemez ya da kullanamazsanız, ağ ayarlarını değiştirmek için makinenin kontrol panelini de kullanabilirsiniz. Daha fazla bilgi için, bkz. *[Kontrol paneli kurulumu](#page-102-3)* sayfa 93.

### <span id="page-21-2"></span>**IP adresleri, alt ağ maskeleri ve ağ geçitleri <sup>2</sup>**

Makineyi TCP/IP ağ ortamında kullanmak için IP adresi ve alt ağ maskesini yapılandırmanız gerekir. Yazıcı sunucusuna atadığınız IP adresi ana bilgisayarınızla aynı mantıksal ağda olmalıdır. Değilse, alt ağ maskesi ve ağ geçidi adresini doğru yapılandırmalısınız.

### <span id="page-21-3"></span>**IP adresi <sup>2</sup>**

IP adresi, ağa bağlı her bilgisayarı tanıtan sayı dizisidir. IP adresi noktalarla ayrılmış dört sayıdan oluşur. Her sayı 0 ve 255 arasındadır.

Örnek: Küçük ağda, normalde son numarayı değiştirirsiniz.

- 192.168.1.1
- 192.168.1.2
- 192.168.1.3

#### **Yazıcı sunucunuza IP adresi atama: <sup>2</sup>**

Ağınızda (normal olarak UNIX<sup>®</sup>/Linux veya Windows<sup>®</sup> 2000/XP, Windows Vista<sup>®</sup> ya da Windows Server<sup>®</sup> 2003/2008 ağı) DHCP/BOOTP/RARP sunucusuna sahipseniz, yazıcı sunucusu otomatik olarak DHCP sunucusundan IP adresini alır ve adını RFC 1001 ve 1002 uyumlu dinamik adres hizmetlerine kaydeder.

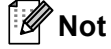

Daha küçük ağlarda, DHCP sunucusu aynı zamanda yönlendirici olabilir.

DHCP, BOOTP ve RARP ile ilgili daha fazla bilgi için, bkz.: *[IP adresini yapılandırmak için DHCP kullanma](#page-212-3)* sayfa 203. *[IP adresini yapılandırmak için BOOTP kullanma](#page-213-0)* sayfa 204. *[IP adresini yapılandırmak için RARP kullanma](#page-214-0)* sayfa 205.

DHCP/BOOTP/RARP sunucusuna sahip değilseniz, Otomatik Özel IP Adresi (APIPA) protokolü otomatik olarak 169.254.1.0 - 169.254.254.255 aralığında bir IP adresi atar. APIPA ile ilgili daha fazla bilgi için, bkz. *[IP](#page-214-1)  [adresini yapılandırmak için APIPA kullanma](#page-214-1)* sayfa 205.

#### <span id="page-22-0"></span>**Alt ağ maskesi <sup>2</sup>**

Alt ağ maskeleri ağ iletişimini kısıtlar.

- Örnek: Bilgisayar 1 Bilgisayar 2 ile konuşabilir
	- Bilgisayar 1

IP Adresi: 192.168. 1. 2

Alt Ağ Maskesi 255.255.255.000

• Bilgisayar 2

IP Adresi: 192.168. 1. 3

Alt Ağ Maskesi 255.255.255.000

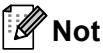

0, adresin bu kısmında iletişim sınırı olmadığını ifade eder.

Yukarıdaki örnekte, 192.168.1.x ile başlayan IP adresine sahip her şeyle iletişim kurabiliriz. (x.x. 0 - 255 arasında sayıdır.)

### <span id="page-23-0"></span>**Ağ Geçidi (yönlendirici) <sup>2</sup>**

Ağ geçidi, başka bir ağa giriş olarak görev yapan bir ağ noktasıdır ve ağ üzerinden iletilen verileri tam hedefe gönderir. Yönlendirici ağ geçidine gelen verileri nereye yönlendireceğini bilir. Hedef dış ağda bulunuyorsa, yönlendirici verileri dış ağa gönderir. Ağınız başka ağlarla iletişim kuruyorsa, Ağ Geçidi IP adresini yapılandırmanız gerekebilir. Ağ Geçidi IP adresini bilmiyorsanız, Ağ Yöneticinize başvurun.

### <span id="page-23-1"></span>**Adım adım çizelgesi <sup>2</sup>**

#### **1** TCP/IP ayarlarını yapılandırın.

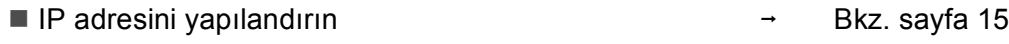

- Alt ağ maskesini yapılandırın i Bkz. [sayfa 15](#page-24-2)
- Ağ geçidini yapılandırın i Bkz. [sayfa 15](#page-24-2)

#### b **Yazdırma sunucusu ayarlarını değiştirin.**

- **BRAdmin Light yardımcı programıyla**  $\rightarrow$  Bkz. [sayfa 18](#page-27-3)
- BRAdmin Professional 3 yardımcı programıyla i Bkz. [sayfa 18](#page-27-4)
- Kontrol paneliyle i Bkz. [sayfa 19](#page-28-1)
- Web Tabanlı Yönetim (web tarayıcısı) ile  $\rightarrow$  Bkz. [sayfa 20](#page-29-3)
- Uzaktan Kurulum ile i Bkz. [sayfa 20](#page-29-4)
- Başka yöntemlerle i Bkz. [sayfa 20](#page-29-5)
- 
- 
- 
- 
- 
- 
- 

### <span id="page-24-2"></span><span id="page-24-0"></span>**IP adresi ve alt ağ maskesini belirleme <sup>2</sup>**

#### <span id="page-24-1"></span>**Makinenizi ağ yazıcısı olarak yapılandırmak için BRAdmin Light yardımcı programını kullanma <sup>2</sup>**

#### **BRAdmin Light <sup>2</sup>**

BRAdmin Light yardımcı programı , Brother ağa bağlı aygıtlarını başlangıç kurulumu için tasarlanmıştır. Ayrıca, TCP/IP ortamında Brother ürünlerini arayabilir, durumu görüntüleyebilir ve IP adresi gibi temel ağ ayarlarını yapılandırabilir. BRAdmin Light yardımcı programı Windows® 2000/XP, Windows Vista®, Windows Server<sup>®</sup> 2003/2008 ve Mac OS X 10.3.9 veya üstü için kullanılabilir.

#### **Makinenizi BRAdmin Light yardımcı programıyla yapılandırma <sup>2</sup>**

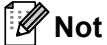

- Lütfen Brother ürününüzün CD-ROM'unda verilen BRAdmin Light yardımcı programını kullanın. Ayrıca, <http://solutions.brother.com/>adresinden en son Brother BRAdmin Light yardımcı programını indirebilirsiniz.
- Daha gelişmiş yazıcı yönetimine gerek duyarsanız,<http://solutions.brother.com/>adresinden indirilebilen en son BRAdmin Professional 3 yardımcı programını kullanın. Bu yardımcı program valnızca Windows $^{\circledR}$ kullanıcıları içindir.
- Casus yazılım önleme veya virüs koruma uygulamalarının güvenlik duvarını kullanıyorsanız geçici olarak devre dışı bırakın. Yazdırabileceğinizden emin olduğunuzda, yazılım ayarlarını aşağıdaki yönergelere göre yapılandırın.
- Düğüm adı: Düğüm adı o anki BRAdmin Light penceresinde görünür. Makinedeki varsayılan yazdırma sunucusu düğüm adı, kablolu ağ için "BRNxxxxxxxxxxxxx" veya kablosuz ağ için "BRWxxxxxxxxxxxx"dir. ("xxxxxxxxxxxx" makinenizin MAC Adresi/Ethernet Adresi'dir.)
- Brother yazdırma sunucularının varsayılan şifresi: "**access**".

**BRAdmin Light yardımcı programını başlatın.** 

■ Windows<sup>®</sup> 2000/XP, Windows Vista<sup>®</sup> ve Windows Server<sup>®</sup> 2003/2008 kullanıcıları için

**Başlat** / **Tüm Programlar** [1](#page-24-3) / **Brother** / **BRAdmin Light** / **BRAdmin Light**'ı tıklatın.

- <sup>1</sup> Windows® 2000 kullanıcıları için **Programlar**
- <span id="page-24-3"></span>■ Mac OS X 10.3.9 veya daha üstü kullanıcıları için

**Mac OS X** veya **Macintosh HD** (Başlangıç Disketi) / **Library** / **Printers** / **Brother** / **Utilities** / **BRAdmin Light.jar** dosyasını çift tıklatın.

b BRAdmin Light otomatik olarak yeni aygıtları arar.

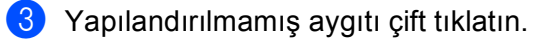

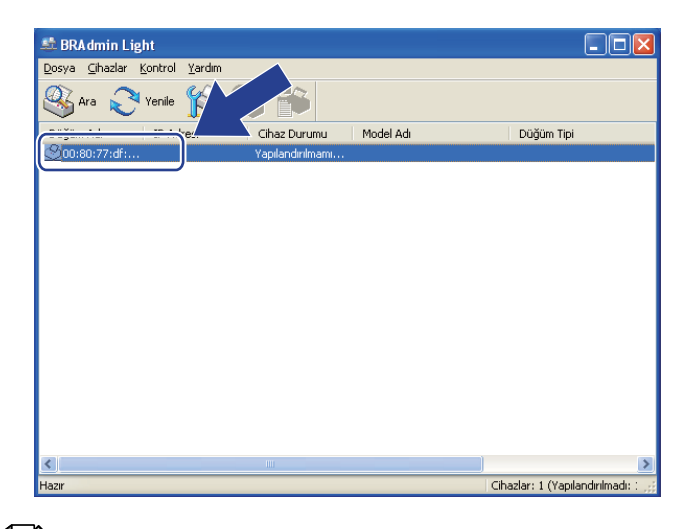

#### Windows<sup>®</sup> Macintosh

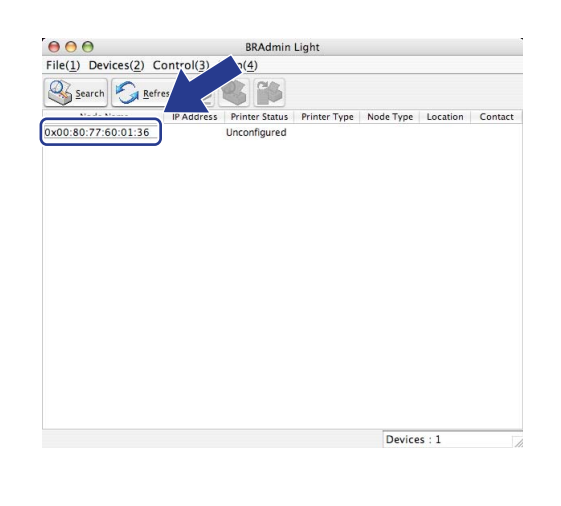

**Not**

- Yazdırma sunucusu fabrika varsayılan ayarlarına ayarlandıysa (DHCP/BOOTP/RARP sunucusu kullanmıyorsanız), aygıt BRAdmin Light yardımcı programı ekranında **Unconfigured (Yapılandırılmamıştır)** olarak görünür.
- Ağ Yapılandırma Listesini yazdırarak düğüm adını ve MAC Adresini (Ethernet Adresi) bulabilirsiniz. Bkz. *Ağ [Yapılandırma Listesini Yazdırma](#page-132-1)* sayfa 123.
- d **BOOT Method (Ön Yükleme Metodu)**'dan **STATIC (STATİK)** öğesini seçin. Yazdırma sunucunuzun **IP Address (IP Adresi)**, **Subnet Mask (Alt ağ Maskesi)** ve **Gateway (Ağ Geçidi)**'ni (gerekirse) girin.

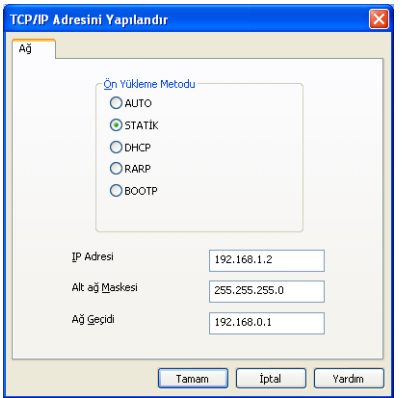

Windows<sup>®</sup> Macintosh

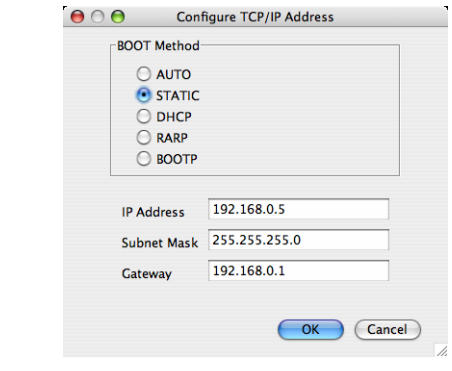

e **Tamam**'ı tıklatın.

f Doğru programlanmış IP adresi ile, Brother yazdırma sunucusunu aygıt listesinde görürsünüz.

**16**

### <span id="page-26-0"></span>**Makinenizi ağ için yapılandırmak üzere kontrol panelini kullanma <sup>2</sup>**

Kontrol paneli Ag menüsünü kullanarak makinenizi ağ için yapılandırabilirsiniz. Bkz. *[Kontrol paneli kurulumu](#page-102-3)* sayfa 93.

#### <span id="page-26-1"></span>**Makinenizi ağ için yapılandırmak üzere başka yöntemler kullanma <sup>2</sup>**

Makinenizi başka yöntemlerle ağ için yapılandırabilirsiniz. Bkz. *Diğ[er IP adresi belirleme yöntemleri \(ileri düzey kullanıcılar ve yöneticiler için\)](#page-212-2)* sayfa 203.

**2**

### <span id="page-27-0"></span>**Yazdırma sunucusu ayarlarını değiştirme <sup>2</sup>**

(yalnızca MFC-8890DW) Kablosuz ağ kullanıcıları için, Yazdırma sunucusu ayarlarını değiştirmek amacıyla kablosuz ayarları yapılandırmanız gerekir. Bkz. *[Makinenizi kablosuz a](#page-40-0)ğ için yapılandırma* sayfa 31.

#### <span id="page-27-3"></span><span id="page-27-1"></span>**Yazdırma sunucusu ayarlarını değiştirmek için BRAdmin Light yardımcı programını kullanma <sup>2</sup>**

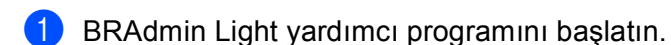

■ Windows<sup>®</sup> 2000/XP, Windows Vista<sup>®</sup> ve Windows Server<sup>®</sup> 2003/2008 kullanıcıları için

**Başlat** / **Tüm Programlar** [1](#page-27-5) / **Brother** / **BRAdmin Light** / **BRAdmin Light**'ı tıklatın.

- <sup>1</sup> Windows® 2000 kullanıcıları için **Programlar**
- <span id="page-27-5"></span>■ Mac OS X 10.3.9 veya daha üstü kullanıcıları için

**Mac OS X** veya **Macintosh HD** (Başlangıç Disketi) / **Library** / **Printers** / **Brother** / **Utilities** / **BRAdmin Light.jar** dosyasını çift tıklatın.

- 2 Ayarlarını değiştirmek istediğiniz yazdırma sunucusunu seçin.
- **<sup>3</sup>** Control (Kontrol) menüsünden Network Configuration (Ağ Yapılandırması)'nı seçin.
- d <sup>Ş</sup>ifreyi girin. Varsayılan şifre: "**access**".
- e Artık yazdırma sunucusu ayarlarını değiştirebilirsiniz.

#### **Not**

Daha gelişmiş ayarları değiştirmek isterseniz,<http://solutions.brother.com/> adresinden indirilebilen BRAdmin Professional 3 yardımcı programını kullanın. (yalnızca Windows®)

#### <span id="page-27-4"></span><span id="page-27-2"></span>**Yazıcı sunucusu ayarlarını değiştirmek için BRAdmin Professional 3 yardımcı programını kullanma (Windows®) <sup>2</sup>**

### **Not**

- Lütfen <http://solutions.brother.com/> adresinden indirilebilen en son BRAdmin Professional 3 yardımcı programı sürümünü kullanın. Bu yardımcı program yalnızca Windows® kullanıcıları içindir.
- Casus yazılım önleme veya virüs koruma uygulamalarının güvenlik duvarını kullanıyorsanız geçici olarak devre dışı bırakın. Yazdırabileceğinizden emin olduğunuzda, yazılım ayarlarını aşağıdaki yönergelere göre yapılandırın.
- Düğüm adı: Ağdaki her Brother aygıtının Düğüm adı BRAdmin Professional 3'de görünür. Varsayılan Düğüm adı, kablolu ağ için "BRNxxxxxxxxxxxx" veya kablosuz ağ için "BRWxxxxxxxxxxxx"dir. ("xxxxxxxxxxxx" makinenizin MAC Adresi/Ethernet Adresi'dir.)

**Not**

a **Başlat** / **Tüm Programlar** [1](#page-28-2) / **Brother Administrator Utilities** / **Brother BRAdmin Professional 3** / **BRAdmin Professional 3**'ü tıklatarak BRAdmin Professional yardımcı programını (Windows<sup>®</sup> 2000/XP, Windows Vista<sup>®</sup> ve Windows Server<sup>®</sup> 2003/2008) başlatın.

<span id="page-28-2"></span><sup>1</sup> Windows® 2000 kullanıcıları için **Programlar**

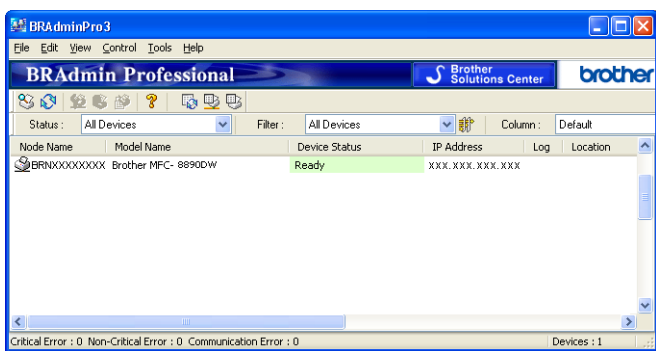

- **2** Yapılandırmak istediğiniz yazdırma sunucusunu seçin.
- **3** Control (Denetim) menüsünden Configure Device (Aygıtı Yapılandır)'ı seçin.
- d Belirlediyseniz şifreyi girin. Varsayılan şifre: "**access**".
- $\overline{5}$  Artık yazdırma sunucusu ayarlarını değiştirebilirsiniz.
- $\epsilon$ <sup>\*</sup>Not
- Yazdırma sunucusu DHCP/BOOTP/RARP sunucusu kullanmadan fabrika varsayılan ayarlarına ayarlandıysa, aygıt BRAdmin Professional 3 yardımcı programı ekranında APIPA olarak görünür.
- Ağ Yapılandırma Listesini yazdırarak düğüm adını ve MAC Adresini / Ethernet Adresini bulabilirsiniz. (Ağ Yapılandırma Listesini yazdırma sunucunuzda yazdırmayla ilgili bilgi için, bkz. *Ağ [Yapılandırma Listesini](#page-132-1)  Yazdırma* [sayfa 123](#page-132-1) )

#### <span id="page-28-1"></span><span id="page-28-0"></span>**Yazdırma sunucusu ayarlarını değiştirmek için kontrol panelini kullanma <sup>2</sup>**

Kontrol paneli Ag menüsü ile yazdırma sunucusu ayarlarını yapılandırabilir ve değiştirebilirsiniz. Bkz. *[Kontrol paneli kurulumu](#page-102-3)* sayfa 93.

#### <span id="page-29-3"></span><span id="page-29-0"></span>**Yazdırma/tarama sunucusu ayarlarını değiştirmek için Web Tabanlı Yönetim'i (web tarayıcısı) kullanma <sup>2</sup>**

HTTP (Köprü Metni Aktarım Protokolü) ile yazdırma sunucusu ayarlarınızı değiştirmek için standart bir web tarayıcısı kullanılabilir. (Bkz. *[Makine ayarlarını Web Tabanlı Yönetim \(web tarayıcısı\) ile yapılandırma](#page-151-0)* [sayfa 142](#page-151-0).)

#### <span id="page-29-4"></span><span id="page-29-1"></span>**Yazdırma sunucusu ayarlarını değiştirmek için Uzaktan Kurulum'u kullanma (Windows Server® 2003/2008 için kullanılamaz) (DCP-8085DN ve DCP-8080DN için kullanılamaz) <sup>2</sup>**

#### **Windows® için Uzaktan Kurulum <sup>2</sup>**

Uzaktan Kurulum uygulaması Windows® uygulamasından ağ ayarlarını yapılandırmanızı sağlar. Bu uygulamaya eriştiğinizde, makinenizdeki ayarlar otomatik olarak bilgisayarınıza yüklenip bilgisayar ekranınızda gösterilir. Bu ayarları değiştirirseniz, doğrudan makineye yükleyebilirsiniz.

- a **Başlat** düğmesi, **Tüm Programlar** [1](#page-29-6), **Brother**, **MFC-XXXX LAN** ve ardından **Uzaktan Ayarlama**'u tıklatın.
	- <sup>1</sup> Windows® 2000 kullanıcıları için **Programlar**
- <span id="page-29-6"></span>b <sup>Ş</sup>ifreyi girin. Varsayılan şifre: "**access**".
- **3** TCP/IP'yi tıklatın.
- 4 Artık yazdırma sunucusu ayarlarını değiştirebilirsiniz.

#### **Macintosh için Uzaktan Kurulum <sup>2</sup>**

Uzaktan Kurulum uygulaması Macintosh uygulamasından birçok MFC ayarlarını yapılandırmanızı sağlar. Bu uygulamaya eriştiğinizde, makinenizdeki ayarlar otomatik olarak Macintosh'unuza yüklenir ve Macintosh ekranınızda gösterilir. Bu ayarları değiştirirseniz, doğrudan makineye yükleyebilirsiniz.

- a Masaüstünüzdeki **Mac OS X** veya **Macintosh HD** (Başlangıç Disketi) simgesi, **Library**, **Printers**, **Brother** ve ardından **Utilities**'ı çift tıklatın.
- **2 Remote Setup** (Uzaktan Kurulum) simgesini çift tıklatın.
- **3** Sifreyi girin. Varsayılan şifre: "**access**".
- 4 TCP/IP'yi tıklatın.
- **b** Artık yazdırma sunucusu ayarlarını değiştirebilirsiniz.

#### <span id="page-29-5"></span><span id="page-29-2"></span>**Yazdırma sunucusu ayarlarını değiştirmek için başka yöntemleri kullanma <sup>2</sup>**

Başka yöntemleri kullanarak ağ yazıcınızı yapılandırabilirsiniz. Bkz. *Diğ[er IP adresi belirleme yöntemleri \(ileri düzey kullanıcılar ve yöneticiler için\)](#page-212-2)* sayfa 203.

**3**

# <span id="page-30-0"></span>**Makinenizi kablosuz ağ için yapılandırma (MFC-8890DW için) <sup>3</sup>**

# <span id="page-30-1"></span>**Genel Bakış <sup>3</sup>**

Makinenizi kablosuz ağa bağlamak için kontrol paneli Ag menüsünden Kurulum Sihirbazını kullanarak *Hızlı Kurulum Kılavuzu*'ndaki adımları uygulamanızı öneririz. Bu yöntemi kullanarak, makinenizi kolaylıkla kablosuz ağınıza bağlayabilirsiniz.

Lütfen kablosuz ağ ayarlarını yapılandırmayla ilgili başka yöntemler için bu bölümü okuyun. TCP/IP ayarlarıyla ilgili bilgiler için, bkz. *IP adresi ve alt ağ [maskesini belirleme](#page-24-0)* sayfa 15. Daha sonra, *[Windows](#page-138-2)®'dan ağ[da yazdırma: temel TCP/IP E](#page-138-2)şler Arası Ağda yazdırma* sayfa 129 veya *[BR-Script 3 sürücüsüyle](#page-146-4)  [Macintosh'dan a](#page-146-4)ğda yazdırma* sayfa 137 bölümünde bilgisayarınızda çalışan işletim sistemine ağ yazılımı ve sürücüleri yüklemeyi öğreneceksiniz.

### **Not**

• Normal günlük yazdırmada en iyi sonuçları elde etmek için Brother makinenizi mümkün olduğunca en az engel arada olacak biçimde ağ erişim noktasına/yönlendiriciye yakın yerleştirin. Diğer elektronik aygıtlardan gelen parazitlerin yanı sıra iki aygıt arasındaki büyük nesneler ve duvarlar belgelerinizin veri aktarım hızını etkileyebilir.

Bu faktörlerden dolayı, tüm belge ve uygulamalar için kablosuz en iyi bağlantı yöntemi olmayabilir. Karışık metin ve büyük grafiklerden oluşan çok sayfalı belgeler gibi büyük dosyalar yazdırıyorsanız, daha hızlı veri aktarımı için kablolu Ethernet ya da en iyi hız için USB'yi seçmeyi düşünebilirsiniz.

• Brother MFC-8890DW kablolu ve kablosuz ağda kullanılabilmesine rağmen, aynı anda yalnızca bir bağlantı yöntemi kullanılabilir.

### <span id="page-31-0"></span>**Kablosuz ağ terimleri ve kavramları <sup>3</sup>**

Makinenizi kablosuz ağda kullanmak isterseniz makinenizi var olan kablosuz ağ ayarlarına uyacak biçimde **yapılandırmalısınız**. Bu bölümde, makinenizi kablosuz ağ için yapılandırırken yardımcı olabilecek bazı ana terim ve kavramlar verilmektedir.

#### <span id="page-31-1"></span>**SSID (Hizmet Kümesi Tanımlayıcısı) ve kanallar <sup>3</sup>**

Bağlanmak istediğiniz kablosuz ağı belirlemek için SSID ve kanalı yapılandırmanız gerekir.

 $\blacksquare$  SSID

Her kablosuz ağ benzersiz ağ adına sahiptir ve teknik olarak SSID ya da ESSID (Genişletilmiş Hizmet Kümesi Tanımlayıcısı) olarak belirtilir. SSID 32 bayt veya daha az bir değerdir ve erişim noktasına atanır. Kablosuz ağla ilişkilendirmek istediğiniz kablosuz ağ aygıtları erişim noktasıyla eşleşmelidir. Erişim noktası ve kablosuz ağ aygıtları düzenli olarak SSID bilgilerinin bulunduğu paketler (işaret olarak belirtilir) gönderir. Kablosuz ağ aygıtınız işareti aldığında, radyo dalgaları aygıtınıza ulaşabilecek kadar yakın kablosuz ağı tanımlayabilirsiniz.

■ Kanallar

Kablosuz ağlar kanalları kullanır. Her kablosuz ağ farklı bir frekanstadır. Kablosuz kullanırken kullanılabilecek 14 farklı kanal vardır. Ancak, birçok ülkede kullanılabilir kanal sayısı kısıtlanmıştır. (Daha fazla bilgi için, bkz. *[Kablosuz a](#page-222-0)ğ* sayfa 213.)

#### <span id="page-31-2"></span>**Kimlik doğrulama ve şifreleme <sup>3</sup>**

Kablosuz ağların çoğu bazı bazı güvenlik ayarları kullanır. Bu güvenlik ayarları kimlik doğrulama (aygıtın kendisini ağa tanıtma biçimi) ve şifrelemeyi (verilerin ağa gönderilirken şifrelenme biçimi) tanımlar. **Brother kablosuz aygıtınızı yapılandırırken bu seçenekleri doğru belirlemezseniz, kablosuz ağa bağlanamaz.** Bu nedenle, bu seçenekleri yapılandırırken dikkatli olmak gerekir. Brother aygıtınızın desteklediği kimlik doğrulama ve şifreleme yöntemlerini görmek için aşağıdaki bilgilere bakın.

#### **Kimlik Doğrulama yöntemleri <sup>3</sup>**

Brother yazıcı aşağıdaki yöntemleri destekler:

■ Açık sistem

Kablosuz aygıtlar herhangi bir kimlik doğrulaması olmadan ağa erişebilir.

Paylaşılan anahtar

Önceden belirlenen gizli bir anahtar kablosuz ağa erişecek tüm aygıtlarla paylaşılır.

Brother kablosuz makinesi önceden belirlenen anahtar olarak WEP anahtarlarını kullanır.

■ WPA-PSK/WPA2-PSK

WPA-PSK için TKIP veya WPA-PSK ve WPA2-PSK (WPA-Personal) için AES kullanarak Brother kablosuz makinesinin erişim noktalarıyla ilişkilendirilmesini sağlayan bir Wi-Fi Protected Access Preshared key (WPA-PSK/WPA2-PSK) etkinleştirir.

#### **LEAP**

Kimlik doğrulama için kullanıcı kimliği ve şifre kullanan Cisco LEAP (Basit Genişletilmiş Kimlik Doğrulama Protokolü), Cisco Systems, Inc. tarafından geliştirilmiştir.

■ EAP-FAST

Kimlik doğrulama için kullanıcı kimliği ve şifre ve tünellenen kimlik doğrulama işlemini elde etmek için simetrik anahtar kullanan EAP-FAST (Genişletilmiş Kimlik Doğrulama Protokolü-Güvenli Tünel ile Esnek Kimlik Doğrulama), Cisco Systems, Inc. tarafından geliştirilmiştir.

Brother makinesi aşağıdaki iç kimlik doğrulama işlemlerini destekler:

• EAP-FAST/NONE

CCXv3 ağları için EAP-FAST kimlik doğrulama. İç kimlik doğrulama yöntemi kullanmaz.

• EAP-FAST/MS-CHAPv2

CCXv4 ağları için EAP-FAST kimlik doğrulama. İç kimlik doğrulama yöntemi için MS-CHAPv2 kullanır.

• EAP-FAST/GTC

CCXv4 ağları için EAP-FAST kimlik doğrulama. İç kimlik doğrulama yöntemi için GTC kullanır.

#### **Şifreleme yöntemleri <sup>3</sup>**

Şifreleme, kablosuz ağ üzerinden gönderilen verilen güvenliğini sağlamak için kullanılır. Brother kablosuz makinesi aşağıdaki şifreleme yöntemlerini destekler:

■ Yok

Şifreleme yöntemi kullanılmaz.

■ WEP

WEP (Kabloya Eşdeğer Gizlilik) kullanarak, veriler güvenli bir anahtarla gönderilip alınır.

 $\blacksquare$  TKIP

TKIP (Geçici Anahtar Doğruluğu Protokolü) ileti doğruluk kontrolünü karıştırarak ve mekanizmayı yeniden anahtarlayarak paket başına anahtar sağlar.

■ AES

AES (Gelişmiş Şifreleme Standardı), Wi-Fi® onaylı güçlü şifreleme standardıdır.

■ CKIP

Cisco Systems, Inc.'in LEAP için orijinal Anahtar Doğruluğu Protokolü.

**23**

#### **Ağ Anahtarı <sup>3</sup>**

Her güvenlik yöntemi için bazı kurallar vardır:

WEP ile Açık sistem/Paylaşılan anahtar

Bu anahtar ASCII veya onaltılık biçiminde girilmesi gereken 64 ya da 128 bitlik bir değerdir.

• 64 (40) bit ASCII:

5 karakter kullanır. Örneğin, "WSLAN" (büyük küçük harf duyarlıdır).

• 64 (40) bit onaltılık:

10 haneli onaltılık veri kullanır. Örneğin, "71f2234aba".

• 128 (104) bit ASCII:

13 karakter kullanır. Örneğin, "Wirelesscomms" (büyük küçük harf duyarlıdır).

• 128 (104) bit onaltılık:

26 haneli onaltılık veri kullanır. Örneğin, "71f2234ab56cd709e5412aa2ba".

■ WPA-PSK/WPA2-PSK ve TKIP veya AES

8 veya daha fazla karakter uzunluğunda, en fazla 63 karaktere kadar bir Pre-Shared Key (PSK) kullanır.

```
LEAP
```
Kullanıcı Kimliği ve Şifre kullanır.

- Kullanıcı Kimliği: 64 karakterden az uzunlukta.
- Şifre: 32 karakterden az uzunlukta.
- EAP-FAST

Kullanıcı Kimliği ve Şifre kullanır.

- Kullanıcı Kimliği: 64 karakterden az uzunlukta.
- Şifre: 32 karakterden az uzunlukta.

# <span id="page-34-0"></span>**Kablosuz ağ yapılandırması için adım adım çizelgesi 3**

#### <span id="page-34-2"></span><span id="page-34-1"></span>**Altyapı modu için <sup>3</sup>**

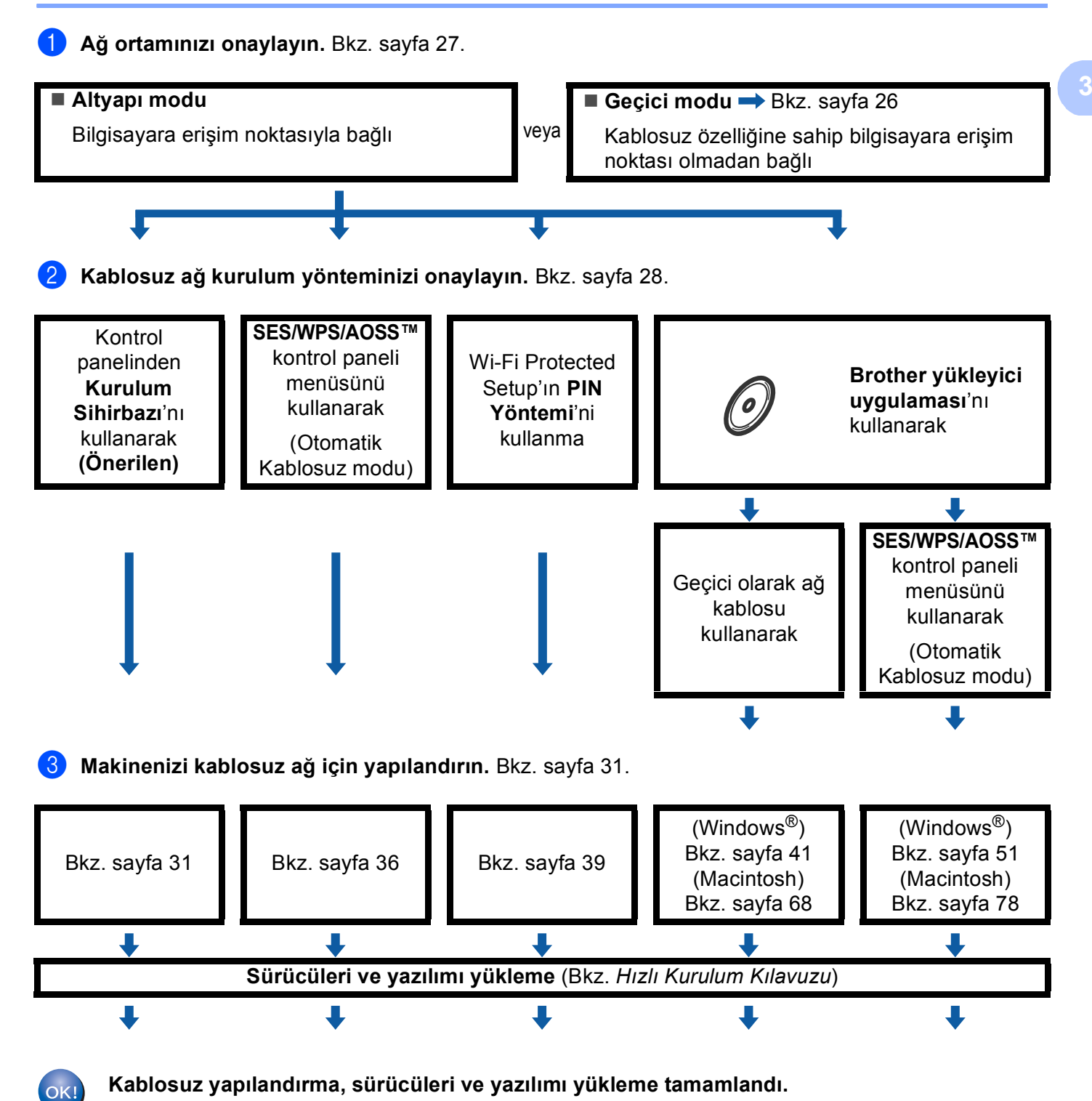

**25**

#### <span id="page-35-1"></span><span id="page-35-0"></span>**Geçici modu için <sup>3</sup>**

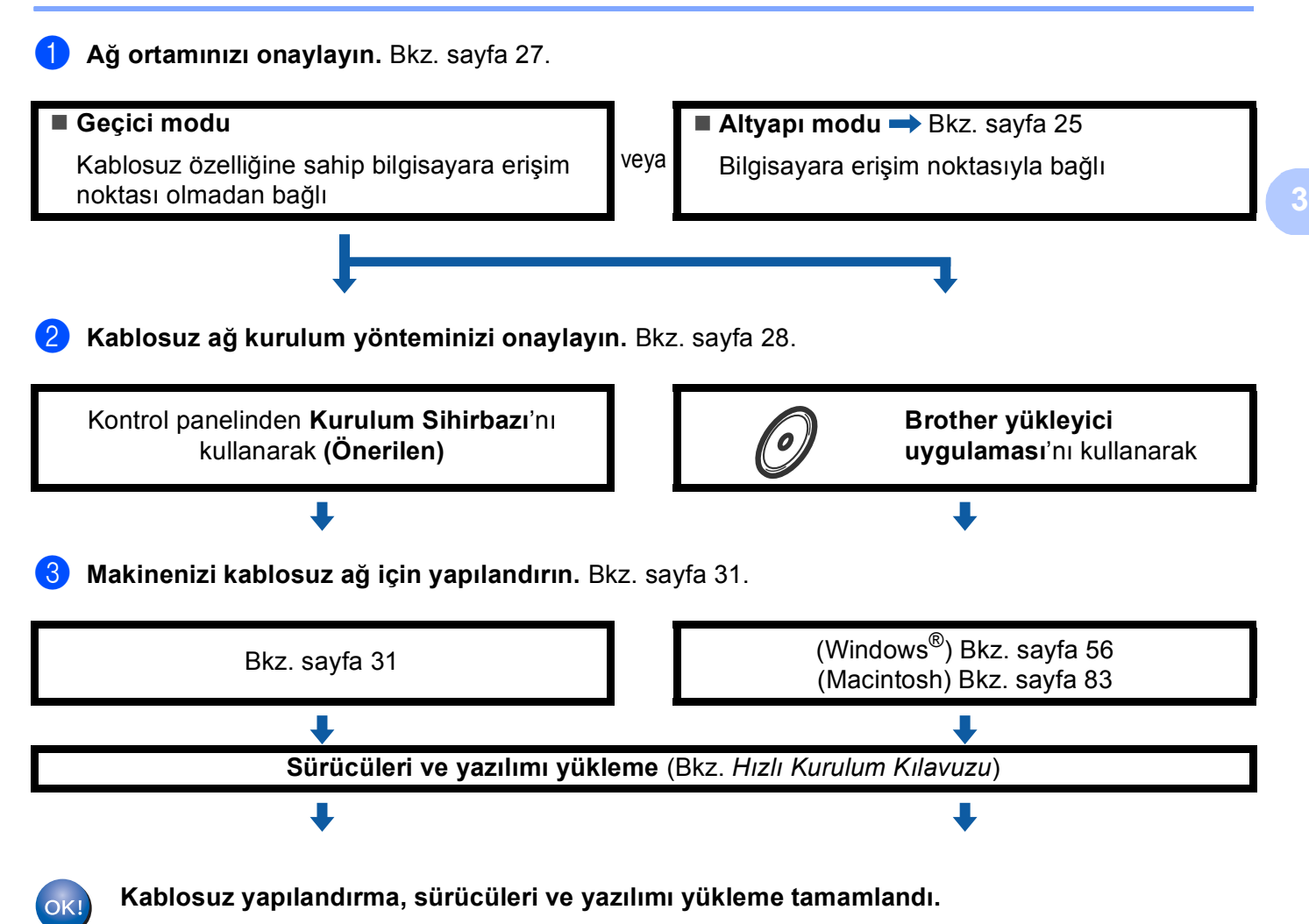
# **Ağ ortamınızı onaylayın <sup>3</sup>**

## **Bilgisayara ağdaki bir erişim noktasıyla bağlı (Altyapı modu) <sup>3</sup>**

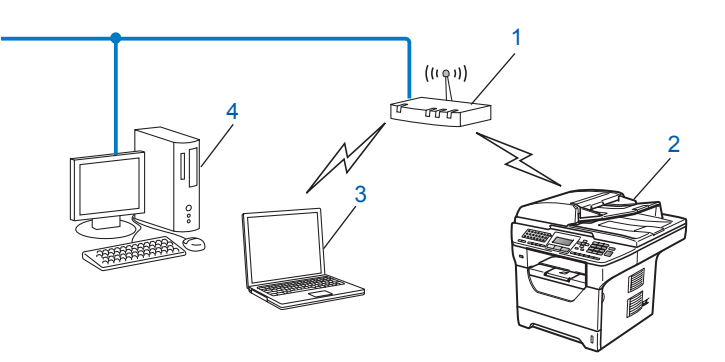

- **1 Erişim noktası**
- **2 Kablosuz ağ yazıcısı (makineniz)**
- **3 Erişim noktasına bağlanan kablosuz özelliğine sahip bilgisayar**
- **4 Erişim noktasına Ethernet kablosuyla bağlı kablosuz özelliği olmayan kablolu bilgisayar.**

### **Ağda erişim noktası olmadan kablosuz özelliğine sahip bir bilgisayara bağlı (Geçici modu) <sup>3</sup>**

Bu ağ türünde merkezi bir erişim noktası yoktur. Her kablosuz istemci doğrudan birbiriyle iletişim kurar. Brother kablosuz makinesi (makineniz) bu ağın parçasıysa, tüm yazdırma işlerini doğrudan yazdırma verilerini gönderen bilgisayardan alır.

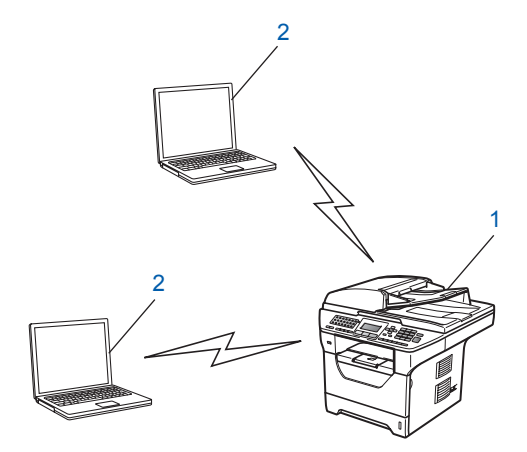

- **1 Kablosuz ağ yazıcısı (makineniz)**
- **2 Kablosuz özelliğine sahip bilgisayar**

**Not**

Geçici modunda Windows Server® ürünleriyle kablosuz ağ bağlantısını garanti etmiyoruz.

# **Kablosuz ağ kurulum yönteminizi onaylama <sup>3</sup>**

Kablosuz ağ makinenizi yapılandırmak için dört yöntem vardır. Makinenin kontrol panelini (önerilen), kontrol paneli menüsünden SES/ WPS/ AOSS™, Wi-Fi Protected Setup'ın PIN Yöntemini veya Brother yükleyicisi uygulamasını kullanın. Kurulum işlemi ağ ortamınıza bağlı olarak farklı olur.

### **Makinenizi kablosuz ağ için yapılandırmak üzere makinenin kontrol paneli Kurulum Sihirbazını kullanarak yapılandırma <sup>3</sup>**

Kablosuz ağ ayarlarınızı yapılandırmak için makinenin kontrol panelini kullanmanızı öneririz. Kontrol paneli Kur. Sihirbazı işlevini kullanarak, Brother makinenizi kolaylıkla kablosuz ağınıza bağlayabilirsiniz. **Bu yüklemeye devam etmeden önce kablosuz ağ ayarlarınızı bilmelisiniz.** (Bkz. *[Kontrol panelinden Kurulum](#page-40-0)  [Sihirbazı'nı kullanma](#page-40-0)* sayfa 31.)

### **SES/WPS veya AOSS™ kontrol paneli menüsüyle yapılandırma (Otomatik Kablosuz modu) (yalnızca altyapı modu) <sup>3</sup>**

Kablosuz erişim noktanız (A) SecureEasySetup™, Wi-Fi Protected Setup (PBC [1\)](#page-37-0) veya AOSS™ desteğine sahipse makinenizi bilgisayar olmadan yapılandırabilirsiniz. (Bkz. *[Makinenizi kablosuz a](#page-45-0)ğ için yapılandırmak [üzere SES/WPS veya AOSS™ kontrol paneli menüsünü kullanma \(Otomatik Kablosuz modu\)](#page-45-0)* sayfa 36.)

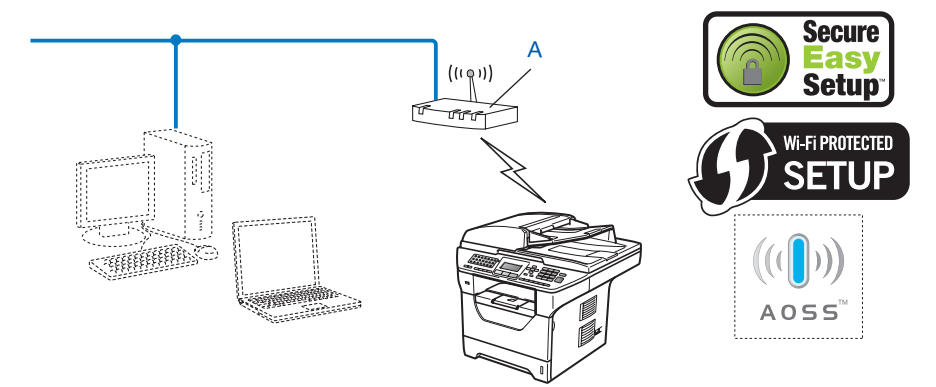

<span id="page-37-0"></span><sup>1</sup> Basma Düğmesi Yapılandırması

### **Wi-Fi Protected Setup'ın PIN yöntemini kullanarak yapılandırma (Yalnızca alt yapı modu) <sup>3</sup>**

Kablosuz erişim noktanız (A) Wi-Fi Protected Setup desteğine sahipse, Wi-Fi Protected Setup'ın PIN yöntemini kullanarak da yapılandırabilirsiniz. (Bkz. *[Wi-Fi Protected Setup'ın PIN Yöntemi'ni kullanma](#page-48-0)* [sayfa 39](#page-48-0).)

Erişim noktası/yönlendirici (A) Kaydedici<sup>1</sup> olarak da kullanıldığında bağlantı

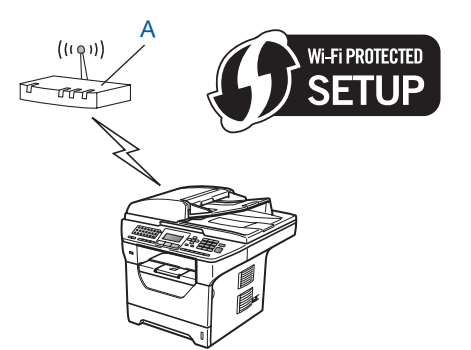

Kaydedici<sup>[1](#page-38-0)</sup> olarak bilgisayar gibi başka bir aygıt (C) kullanıldığında bağlantı.

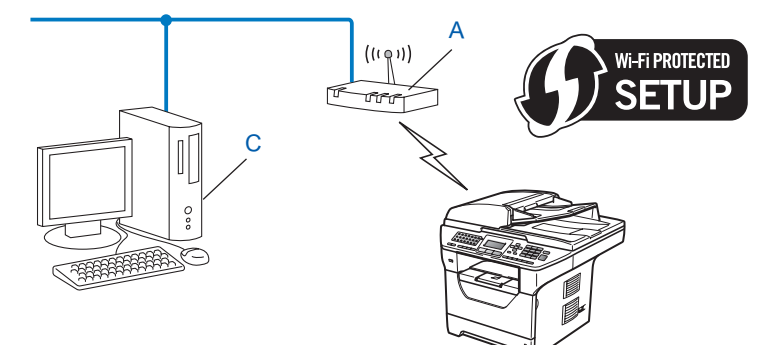

<span id="page-38-0"></span><sup>1</sup> Kaydedici, kablosuz LAN'ı yöneten bir aygıttır.

### **Kablosuz ağ makinenizi yapılandırmak için CD-ROM'da bulunan Brother yükleyicisi uygulamasıyla yapılandırma <sup>3</sup>**

Ayrıca, yazıcıyla birlikte verdiğimiz CD-ROM'daki Brother yükleyicisi uygulamasını da kullanabilirsiniz. Brother kablosuz makinesini kullanıncaya kadar ekran yönergeleriyle yönlendirilirsiniz. Bu yüklemeye devam etmeden önce kablosuz ağ ayarlarınızı bilmelisiniz. (Bkz. *Makinenizi kablosuz ağ [için yapılandırmak üzere](#page-49-0)  [CD-ROM'daki Brother yükleyicisi uygulamasını kullanma](#page-49-0)* sayfa 40.)

#### **Geçici olarak ağ kablosuyla yapılandırma <sup>3</sup>**

Makinenizin erişim noktası (A) olarak aynı ağda Ethernet Hub veya Yönlendirici varsa, Hub veya Yönlendiriciyi makineye Ethernet kablosuyla (B) geçici olarak bağlayabilirsiniz, bu makinenizi yapılandırmanın kolay bir yoludur. Daha sonra makineyi ağdaki bir bilgisayardan uzaktan yapılandırabilirsiniz.

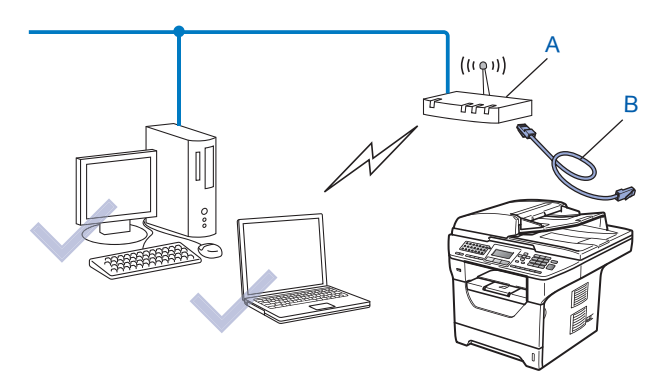

# **Makinenizi kablosuz ağ için yapılandırma <sup>3</sup>**

# **ÖNEMLİ**

- Brother makinenizi ağınıza bağlayacaksanız, kurulum öncesinde sistem yöneticinize başvurmanızı öneririz. **Bu yüklemeye devam etmeden önce kablosuz ağ ayarlarınızı bilmelisiniz.**
- Önceden makinenin kablosuz ayarlarını yapılandırdıysanız, kablosuz ayarlarını yeniden yapılandırmadan önce ağ LAN ayarlarını sıfırlamalısınız. AG SIFIRLA için **Menü**, **7**, **0**'a basın, Sıfırla için **1**'e basın ve ardından değişikliği kabul etmek üzere Evet için **1**'i seçin. Makineniz otomatik olarak yeniden başlatılır.

### <span id="page-40-0"></span>**Kontrol panelinden Kurulum Sihirbazı'nı kullanma <sup>3</sup>**

Brother makinenizi Kur. Sihirbazı işleviyle yapılandırabilirsiniz. Bu, makinenin kontrol panelindeki Ag menüsünde bulunur. Daha fazla bilgi için aşağıdaki adımlara bakın.

a Erişim noktası veya kablosuz yönlendiricinizin kablosuz ağ ayarlarını not alın. Bunları bilmiyorsanız, a<sup>ğ</sup> yöneticinize veya erişim noktası/yönlendiricinizin üreticisine başvurun. O anki kablosuz ağ ayarlarını kontrol edin ve kaydedin.

#### **Ağ adı:(SSID, ESSID)**

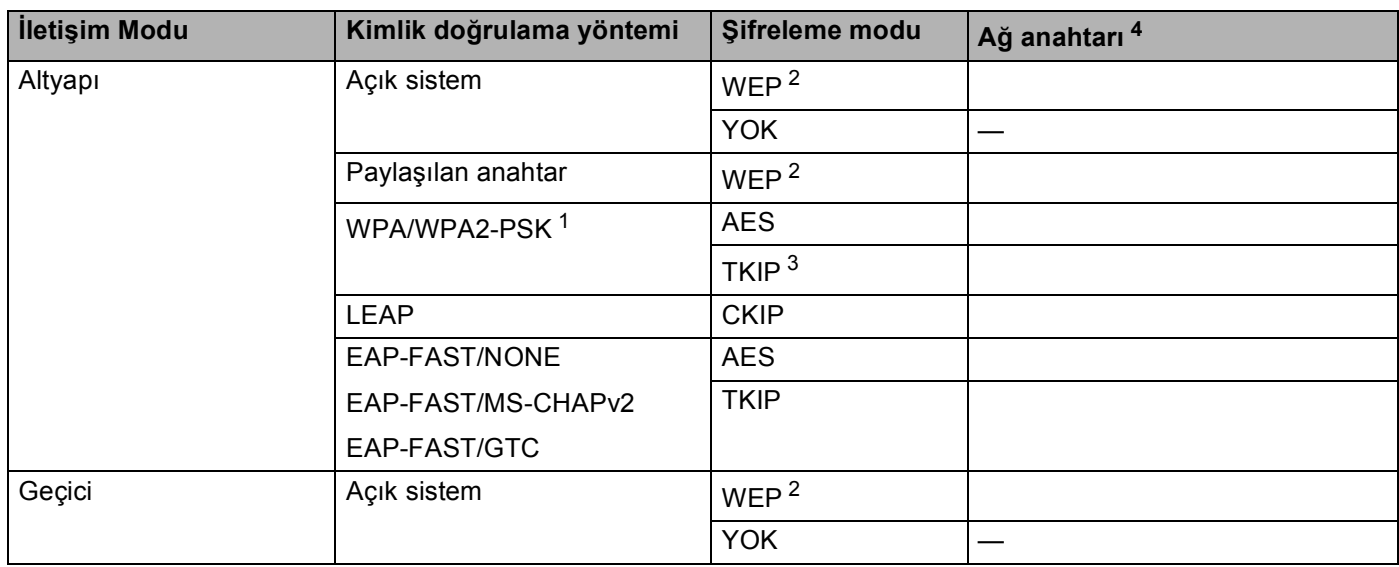

**3**

- <span id="page-41-2"></span><sup>1</sup> WPA/WPA2-PSK, Brother kablosuz makinesinin TKIP veya AES şifreleme (WPA-Kişisel) ile erişim noktalarına bağlanmasını sağlayan Wi-Fi Korumalı Erişim Önceden Paylaşılan Anahtarıdır. WPA2-PSK (AES) ve WPA-PSK (TKIP/AES) en fazla 63 karaktere kadar 8 veya daha fazla karakter uzunluğunda Önceden Paylaştırılan Anahtar (PSK) kullanır.
- <span id="page-41-1"></span><sup>2</sup> WEP anahtarı 64 bit sifreli ağlar veya 128 bit şifreli ağlar içindir ve rakam ve harf içerebilir. Bu bilgileri bilmiyorsanız, erişim noktası veya kablosuz yönlendiricinizle birlikte verilen belgelere bakmalısınız. Bu anahtar ASCII veya ONALTILIK biçiminde girilmesi gereken 64 ya da 128 bitlik bir değerdir.

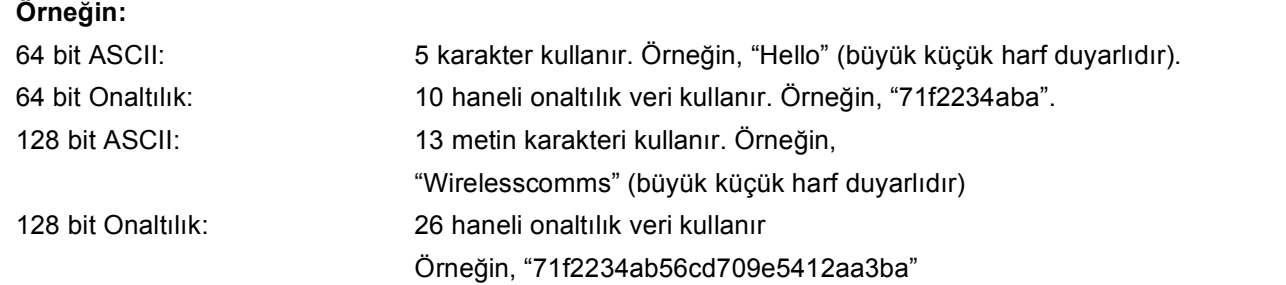

<span id="page-41-3"></span><sup>3</sup> Bu, yalnızca WPA-PSK için desteklenir.

<span id="page-41-0"></span><sup>4</sup> Şifreleme anahtarı, WEP anahtarı, Şifre. LEAP ve EAP-FAST için, Ad ve Şifre kaydedin.

#### **Örneğin: <sup>3</sup>**

### **Ağ adı:(SSID, ESSID)**

HELLO

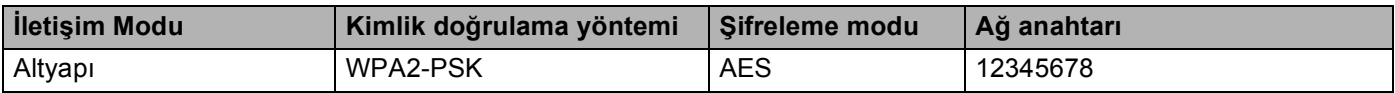

b Makinenin güç kablosunu AC elektrik prizine takın. Makinenin güç anahtarını açın.

c Brother makinesinin kontrol panelinde **Menü**'ye basın.

- A veya V tuşuna basarak Ag öğesini seçin. **OK**'a basın.
- **b** A veya **v** tuşuna basarak KABLOSUZ AG öğesini seçin. **OK**'a basın.
- $\boxed{6}$  A veya  $\blacktriangledown$  tuşuna basarak Kur. Sihirbazı öğesini seçin. **OK**'a basın.
- **7** Aşağıdaki ileti görünürse ▲ veya ▼ düğmesini basarak Açık öğesini seçin ve OK düğmesine basın. Bu ayarla kablolu ağ arabirimi devre dışı kalır.

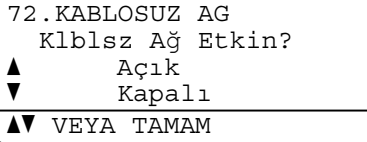

<span id="page-42-4"></span>8) Makine ağınızı arar ve kullanılabilir SSID listesini gösterir. Önceden not aldığınız SSID'yi görmelisiniz. Makine birden çok ağ bu[l](#page-42-0)ursa, ağı seçmek için ▲ veya ▼ tuşlarını kullanın ve ardından OK'a basın. @'ye gidin.

Er[i](#page-42-1)şim noktanız SSID yayınlamamak üzere ayarlandıysa, SSID adını el ile eklemelisiniz. Adım  $\odot$ 'a gidin.

<span id="page-42-1"></span>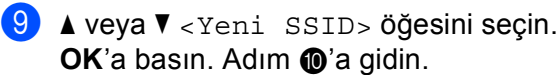

72.KABLOSUZ AG SSID a <Yeni SSID>  $\overline{\mathbf{v}}$ **AV** VEYA TAMAM

<span id="page-42-2"></span>**10** Yeni SSID adını girin. (Metni el ile girmek için, bkz. *[Metin Girme](#page-237-0)* sayfa 228.) **OK**'a basın.

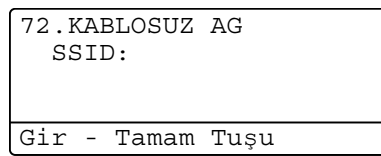

**k a** veya  $\mathbf{v}$  tuşuna basarak Altyapı öğesini seçin.

**OK**'a basın. Adım @'ye gidin.  $Ad-hoc'$ yi seçerseniz, adı[m](#page-43-0)  $\circledR$ 'e gidin.

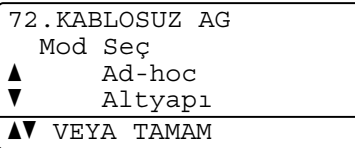

<span id="page-42-0"></span>**12 A** veya **▼** ile Kimlik Doğrulama yöntemini seçin ve **OK**'a basın.

72.KABLOSUZ AG Yetk. Seçimi a Sistemi açın  $\overline{\mathbf{v}}$  Paylaş. Anahtar **AV** VEYA TAMAM

Siste[m](#page-43-0)i  $açın'l$  seçerseniz, adım  $\circledR$ 'e gidin. Paylaş. A[n](#page-43-1)ahtar'ı seçerseniz, adım @'e gidin. WPA/WPA2-PSK'yi seçerseniz, adım @'ye gidin. LEAP'i seçe[r](#page-43-3)seniz, adım @'e gidin.

EAP-HIZLI/YOK, EAP-HZLI/MSCHAP<sup>1</sup> veya EAP-HIZLI/GTC'i seçerseniz, adım @'ye gidin.

<span id="page-42-3"></span><sup>1</sup> LCD'de EAP-HZLI/MSCHAPv2 olarak gösterilir.

<span id="page-43-0"></span>**13 ▲ veya ▼ Şifreleme türünü**, YOK veya WEP seçin ve ardından **OK**'a basın.

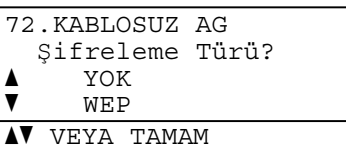

YOK'u seçerseniz, adım @'ye gidin. WEP'i seçerse[n](#page-43-1)iz, adım @'e gidin.

<span id="page-43-1"></span>

**14** Anahtar seçeneğini belirleyin; ▲ veya ▼ ile TUŞ1, TUŞ2, TUŞ3, TUŞ4 ve ardından OK'a basın.

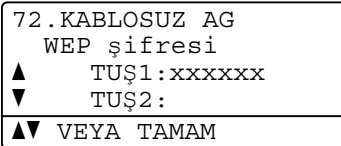

\*\*\*\*\*\*\*\*\*\*\* gösteren anahtarı seçerseniz, adım @'e gidin. Boş anahtarı seçerseniz, adım @'ya gidin.

<span id="page-43-4"></span>**5** Adım @'de seçtiği[n](#page-43-1)iz anahtarı değiştirmek isterseniz, Değiştir'i seçmek için ▲ veya ▼ tuşuna basın. **OK**'a basın. Adım @'ya gidin.

Adım [n](#page-43-1)'de seçtiğiniz anahtarı saklamak isterseniz, Sakla'yı seçmek için a veya b tuşuna basın. **OK**'a basın. Adım @'ye gidin.

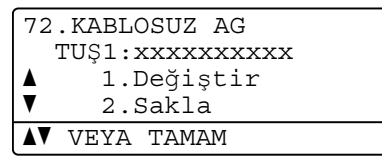

<span id="page-43-5"></span>**16** Yeni bir WEP anah[t](#page-44-0)arı girin. **OK**'a basın. Adım @'ye gidin. (Metni el ile girmek için, bkz. [Metin Girme](#page-237-0) [sayfa 228.](#page-237-0))

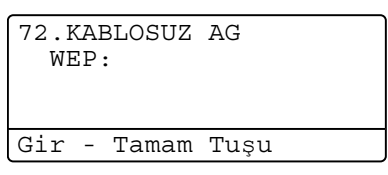

<span id="page-43-2"></span> $\bullet$  **A** veya **v** ile Şifreleme türünü, TKIP veya AES seçin. **OK**'a basın. Adım  $\circledR$  $\circledR$  $\circledR$ 'de WPA/WPA2-PSK [s](#page-44-1)eçtiyseniz, adım  $\circledR$ 'a gidin. Adım @'de EAP-HIZLI seçtiyseniz, adım @'e gidin.

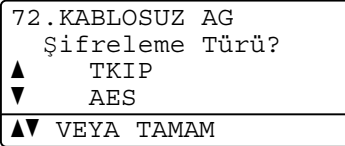

<span id="page-43-3"></span>

**18** Kullanıcı adını girin ve OK'a ba[s](#page-44-1)ın. Adım @'a gidin. (Metni el ile girmek için, bkz. *[Metin Girme](#page-237-0)* sayfa 228.)

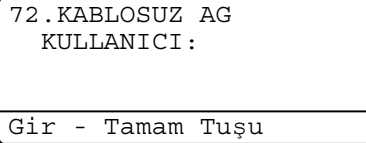

<span id="page-44-1"></span>s <sup>Ş</sup>ifreyi girin ve **OK**'a basın. Adım [t](#page-44-0)'ye gidin. (Metni el ile girmek için, bkz. *[Metin Girme](#page-237-0)* sayfa 228.)

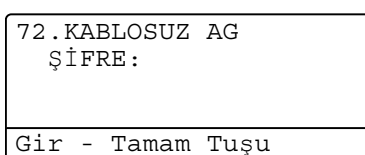

<span id="page-44-0"></span> $20$  Ayarları uygulamak için Evet'i seçin. İptal etmek için Hayır'ı seçin.

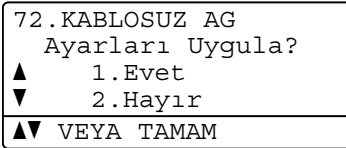

Evet'i seçerseniz, adım  $\mathbf{\Omega}$ 'e gidin.  $Hayır'i$  seçerseniz, adım  $\odot$ 'e gidin.

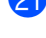

<span id="page-44-2"></span>21 Makine seçtiğiniz kablosuz aygıtına bağlanmaya başlar.

v Kablosuz aygıtınız başarıyla bağlanırsa, ekranda bir dakika süreyle Bağlandı gösterilir ve yapılandırma tamamlanır.

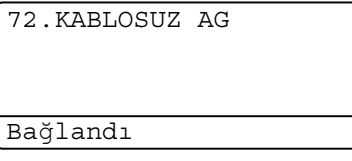

Bağlantı başarısız olursa, ekranda bir dakika süreyle BAGLANTI KESİLDİ gösterilir. Bkz. *[Kablosuz](#page-209-0)  ağ[da sorun giderme \(yalnızca MFC-8890DW\)](#page-209-0)* sayfa 200.

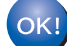

#### **(Windows®)**

**Kablosuz ağ kurulumunu tamamladınız. Aygıtınızı çalıştırmak için gerekli sürücüleri ve yazılımı yüklemeye devam etmek isterseniz, lütfen CD-ROM menüsünden MFL-Pro Suite Kur'u seçin.**

**(Macintosh)**

**Kablosuz ağ kurulumunu tamamladınız. Aygıtınızı çalıştırmak için gerekli sürücüleri ve yazılımı yüklemeye devam etmek isterseniz, lütfen CD-ROM menüsünden Start Here OSX (OSX'i Buradan Başlat)'i seçin.**

**3**

### <span id="page-45-0"></span>**Makinenizi kablosuz ağ için yapılandırmak üzere SES/WPS veya AOSS™ kontrol paneli menüsünü kullanma (Otomatik Kablosuz modu) <sup>3</sup>**

Kablosuz erişim noktanız/yönlendiriciniz SecureEasySetup™, Wi-Fi Protected Setup (PBC <sup>1</sup>) veya AOSS™ desteğine sahipse makinenizi kablosuz ağ ayarları olmadan kolaylıkla yapılandırabilirsiniz. Brother makineniz kontrol panelinde SES/WPS/AOSS™ menüsüne sahiptir. Bu özellik erişim noktanızın kullandığı modu otomatik olarak algılar, SecureEasySetup™, Wi-Fi Protected Setup veya AOSS™. Kablosuz erişim noktası/yönlendirici ve makinedeki düğmeyi basarak, kablosuz ağ ve güvenlik ayarlarını yapabilirsiniz. Tek dokunuş moduna erişmeyle ilgili yönergeler için kablosuz erişim noktanızın/yönlendiricinizin kullanıcı kılavuzuna bakın.

<span id="page-45-1"></span>Basma Düğmesi Yapılandırması

# **Not**

SecureEasySetup™, Wi-Fi Protected Setup veya AOSS™ desteğine sahip yönlendiriciler veya erişim noktalarında aşağıdaki semboller vardır.

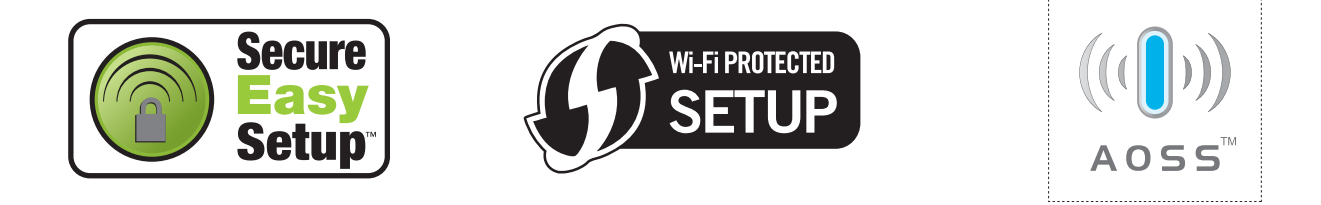

a Makinenin güç kablosunu AC elektrik prizine takın. Makinenin güç anahtarını açın.

**Menü**, **7**, **2**, **7**'ye basın. **A** veya **▼** ile Açık'ı seçin ve **OK**'a basın. **Durdur/Çık**'a basın.

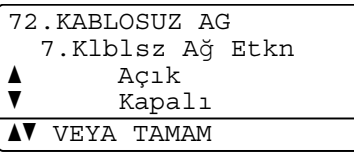

<span id="page-45-2"></span>c SES/WPS/AOSS için **Menü**, **7**, **2**, **3**'e basın.

Bu özellik makinenizi yapılandırmak için erişim noktanızın kullanıcı modu (SecureEasySetup™, Wi-Fi Protected Setup veya AOSS™) otomatik olarak algılar.

### **Not**

Kablosuz erişim noktanız Wi-Fi Protected Setup (PIN Yöntemi) desteğine sahip ve makinenizi PIN (Kişisel Kimlik Numarası) Yöntemi ile yapılandırmak istiyorsanız, bkz. *[Wi-Fi Protected Setup'ın PIN Yöntemi'ni](#page-48-0)  kullanma* [sayfa 39.](#page-48-0)

d Makine 2 dakika süreyle SecureEasySetup™, Wi-Fi Protected Setup veya AOSS™ desteğine sahip bir erişim noktası arar.

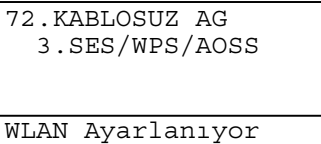

e Erişim noktasında desteklenenlere bağlı olarak erişim noktanızı SecureEasySetup™ modu, Wi-Fi Protected Setup modu veya AOSS™ moduna geçirin. Lütfen erişim noktanızla birlikte gelen yönerge el kitabına bakın. Makine erişim noktanızı ararken LCD'de AOSS BAGLANIYOR, SES BAGLANIYOR veya WPS BAGLANIYOR görürsünüz.

f LCD'de Bağlandı gösterilirse, makine erişim noktanıza/yönlendiricinize başarıyla bağlanmıştır. Makinenizi artık kablosuz ağda kullanabilirsiniz.

LCD'de BAGLANTI HATASI gösterilirse, bir oturum çakışması algılanmıştır. Makine ağınızda SecureEasySetup™ modu, Wi-Fi Protected Setup modu veya AOSS™ modu etkin birden çok erişim noktası/yönlendirici algılamıştır. SecureEasySetup™ modu, Wi-Fi Protected Setup modu veya AOSS™ modu etkin yalnız[c](#page-45-2)a bir erişim noktası/yönlendirici olduğundan emin olun ve adım @'ten yeniden başlamayı deneyin.

LCD'de ErişimNok.Yok gösterilirse, makine ağınızda SecureEasySetup™ modu, Wi-Fi Protected Setup modu veya AOSS™ modu etkin erişim noktası/yönlendirici algılamamıştır. Makineyi erişim noktasına/yönlendiri[c](#page-45-2)iye yakınlaştırın ve adım @'ten yeniden başlamayı deneyin.

LCD'de BAGLANTI KESİLDİ gösterilirse, makine erişim noktanıza/yönlendiricinize başarıyla bağlanmamıştır. @'ten yeniden başlamayı deneyin. Aynı ileti yeniden gösterilirse, makineyi fabrika ayarlarına sıfırlayın ve yeniden deneyin. (Sıfırlama için, bkz. *Ağ [ayarlarını fabrika varsayılanına geri](#page-132-0)  yükleme* [sayfa 123](#page-132-0).)

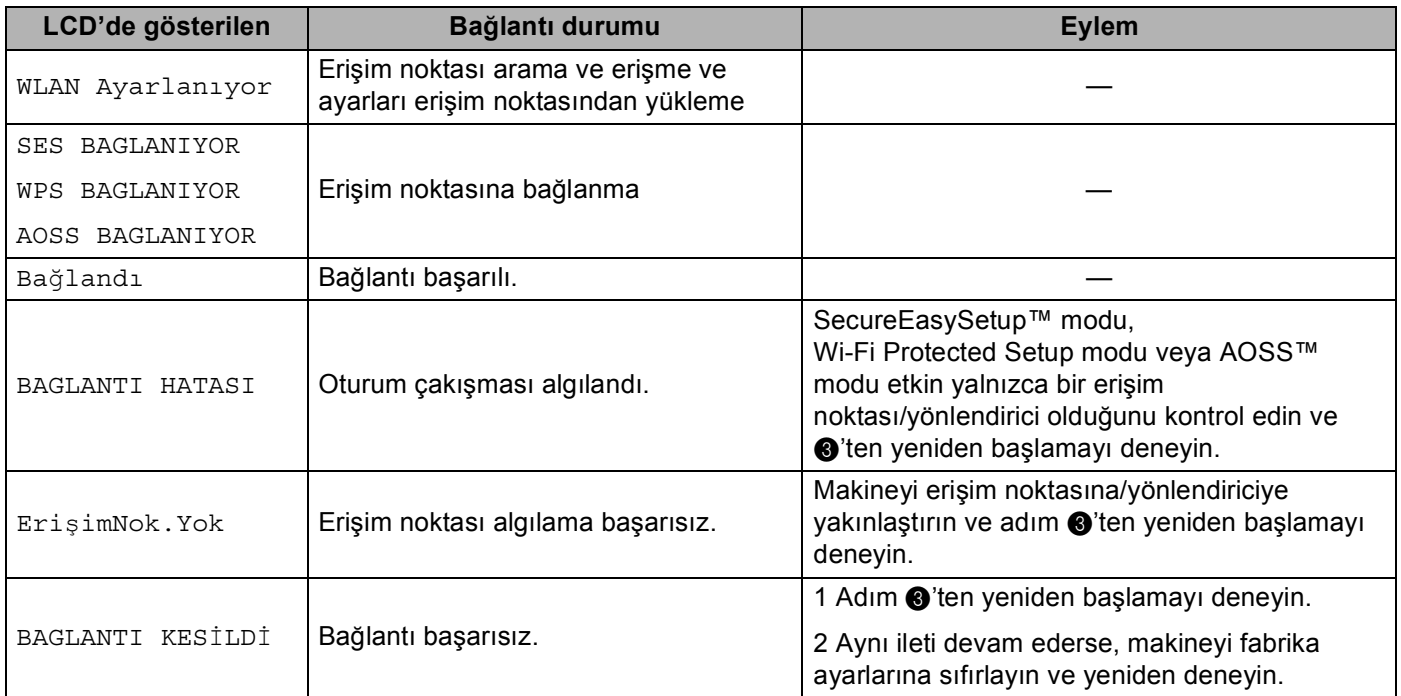

#### **SES/WPS/AOSS™ kontrol paneli menüsünü kullanıldığında LCD iletileri <sup>3</sup>**

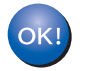

### **(Windows®)**

**Kablosuz ağ kurulumunu tamamladınız. Aygıtınızı çalıştırmak için gerekli sürücüleri ve yazılımı yüklemeye devam etmek isterseniz, lütfen CD-ROM menüsünden MFL-Pro Suite Kur'u seçin.**

#### **(Macintosh)**

**Kablosuz ağ kurulumunu tamamladınız. Aygıtınızı çalıştırmak için gerekli sürücüleri ve yazılımı yüklemeye devam etmek isterseniz, lütfen CD-ROM menüsünden Start Here OSX (OSX'i Buradan Başlat)'i seçin.**

**38**

### <span id="page-48-4"></span><span id="page-48-0"></span>**Wi-Fi Protected Setup'ın PIN Yöntemi'ni kullanma <sup>3</sup>**

Kablosuz erişim noktanız/yönlendiriciniz Wi-Fi Protected Setup (PIN Yöntemi) desteğine sahipse, makineyi kolaylıkla bilgisayarsız olarak yapılandırabilirsiniz. PIN (Kişisel Kimlik Numarası) Yöntemi, Wi-Fi Alliance<sup>®</sup> tarafından geliştirilen bağlantı yöntemlerinden biridir. Kaydedilen (Makineniz) tarafından oluşturulan PIN'i Kaydediciye (Kablosuz ağı yöneten aygıt) girerek, kablosuz ağı ve güvenlik ayarlarını yapılandırabilirsiniz. Wi-Fi Protected Setup moduna erişmeyle ilgili yönergeler için kablosuz erişim noktanızın/yönlendiricinizin kullanıcı kılavuzuna bakın.

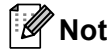

Wi-Fi Protected Setup desteğine sahip yönlendiriciler veya erişim noktalarında aşağıdaki gibi bir sembol bulunur.

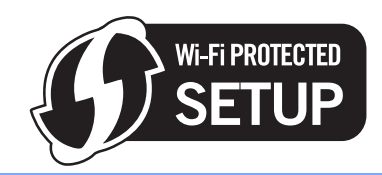

a Makinenin güç kablosunu AC elektrik prizine takın. Makinenin güç anahtarını açın.

**Menü**, **7**, **2**, **7**'ye basın. **A** veya **V** ile Açık'ı seçin ve **OK**'a basın. **Durdur/Çık**'a basın.

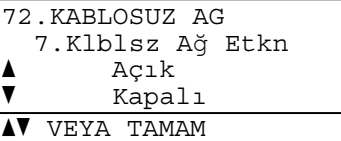

- <span id="page-48-3"></span>c WPS, PIN ile için **Menü**, **7**, **2**, **4**'e basın.
- <span id="page-48-2"></span>

LCD'de 8 haneli PIN gösterilir ve makine 5 dakika süreyle erişim noktası aramaya başlar.

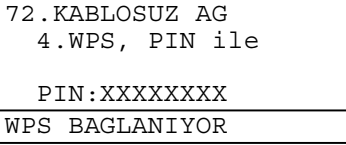

6 Ağdaki bir bilgisayarı kullanarak tarayıcınıza "http://erişim noktasının IP adresi/" yazın. ("Erişim noktasının IP adresi", Kaydedici [1](#page-48-1) olarak kullanılan aygıtın IP adresidir) WPS (Wi-Fi Protected Setup) ayar sayfasına gidin ve Kaydediciye LCD'nin adım [d](#page-48-2)'te gösterdiği PIN'i girin ve ekran yönergelerini uygulayın.

Kaydedici normalde erişim noktası/yönlendiricidir.

#### <span id="page-48-1"></span>**Not**

Erişim noktası/yönlendirici markasına bağlı olarak ayar sayfası farklıdır. Erişim noktanız/yönlendiricinizle birlikte gelen yönerge el kitabına bakın.

#### **Windows Vista® <sup>3</sup>**

Kaydedici olarak Windows Vista® bilgisayarı kullanıyorsanız, şu adımları uygulayın:

### **Not**

Windows Vista® bilgisayarı Kaydedici olarak kullanmak için ağınıza önceden kaydetmelisiniz. Erişim noktanız/yönlendiricinizle birlikte gelen yönerge el kitabına bakın.

- **1** düğmesi ve ardından **Ağ**'ı tıklatın.
- **2 Kablosuz aygıt ekle**'yi tıklatın.
- **3** Yazıcınızı seçin ve **İleri**'yi tıklatın.
- **4** LCD'nin adım [d](#page-48-2)'te gösterdiği PIN'i girin ve ardından **İleri**'yi tıklatın.
- **5** Bağlanmak istediğiniz ağınızı seçin ve ardından **İleri**'yi tıklatın.
- **6 Kapat**'ı tıklatın.

6 LCD'de Bağlandı gösterilirse, makine erişim noktanıza/yönlendiricinize başarıyla bağlanmıştır. Makinenizi artık kablosuz ağda kullanabilirsiniz.

LCD'de BAGLANTI KESİLDİ gösterilirse, makine erişim noktanıza/yönlendiricinize başarıyla bağlanmamıştır. @'ten yeniden başlamayı deneyin. Aynı ileti yeniden gösterilirse, makineyi fabrika ayarlarına sıfırlayın ve yeniden deneyin. (Sıfırlama için, bkz. *Ağ [ayarlarını fabrika varsayılanına geri](#page-132-0)  yükleme* [sayfa 123](#page-132-0).)

LCD'de ErişimNok.Yok gösterilirse, makine ağınızda Wi-Fi Protected Setup modu etkin erişim noktası/yönlendiri[c](#page-48-3)i algılamamıştır. Makineyi erişim noktasına/yönlendiriciye yakınlaştırın ve adım  $\bigotimes$ 'ten yeniden başlamayı deneyin.

Ya da, yöneticinizdeki veya erişim noktanızdaki WPS (Wi-Fi Protected Setup) ayarı sayfasına yanlış PIN girildi. Doğru PIN'i yeniden yazın ve adım @'ten yeniden başlamayı deneyin.

### OK!

#### **(Windows®)**

**Kablosuz ağ kurulumunu tamamladınız. Aygıtınızı çalıştırmak için gerekli sürücüleri ve yazılımı yüklemeye devam etmek isterseniz, lütfen CD-ROM menüsünden MFL-Pro Suite Kur'u seçin.**

#### **(Macintosh)**

**Kablosuz ağ kurulumunu tamamladınız. Aygıtınızı çalıştırmak için gerekli sürücüleri ve yazılımı yüklemeye devam etmek isterseniz, lütfen CD-ROM menüsünden Start Here OSX (OSX'i Buradan Başlat)'i seçin.**

### <span id="page-49-0"></span>**Makinenizi kablosuz ağ için yapılandırmak üzere CD-ROM'daki Brother yükleyicisi uygulamasını kullanma <sup>3</sup>**

Yükleme için, bkz. *[Brother yükleyicisi uygulamasıyla Windows® için kablosuz yapılandırması \(MFC-8890DW](#page-50-0)  için)* [Bölüm 4](#page-50-0) ve *[Brother yükleyicisi uygulamasıyla Macintosh için kablosuz yapılandırması \(MFC-8890DW](#page-77-0)  için)* [Bölüm 5](#page-77-0).

**3**

**40**

# <span id="page-50-0"></span>**Brother yükleyicisi uygulamasıyla Windows® için kablosuz yapılandırması (MFC-8890DW için) <sup>4</sup>**

# **Altyapı modunda yapılandırma <sup>4</sup>**

### <span id="page-50-1"></span>**Kablosuz ayarları yapılandırmadan önce <sup>4</sup>**

# **ÖNEMLİ**

**4**

- Aşağıdaki yönergeler makineyle birlikte verilen CD-ROM'da bulunan Windows® için Brother yükleyicisi uygulamasını kullanarak Brother makinenizi ağ ortamına yükler.
- Ayrıca, Brother makinenizi önerilen makine kontrol paneliyle de ayarlayabilirsiniz. Talimatları birlikte verilen *Hızlı Kurulum Kılavuzu*'nda bulabilirsiniz veya bkz. *[Makinenizi kablosuz a](#page-30-0)ğ için yapılandırma [\(MFC-8890DW için\)](#page-30-0)* sayfa 21.
- **Bu yüklemeye devam etmeden önce kablosuz ağ ayarlarınızı bilmelisiniz.**

Kablosuz ağ ortamınızın SSID, kimlik doğrulama ve şifreleme gibi o anki tüm ayarlarını not aldığınızdan emin olun. Bunları bilmiyorsanız, ağ yöneticinize veya erişim noktası/yönlendiricinizin üreticisine başvurun.

O anki kablosuz ağ ayarlarını kontrol edin ve kaydedin.

#### **Ağ adı:(SSID, ESSID)**

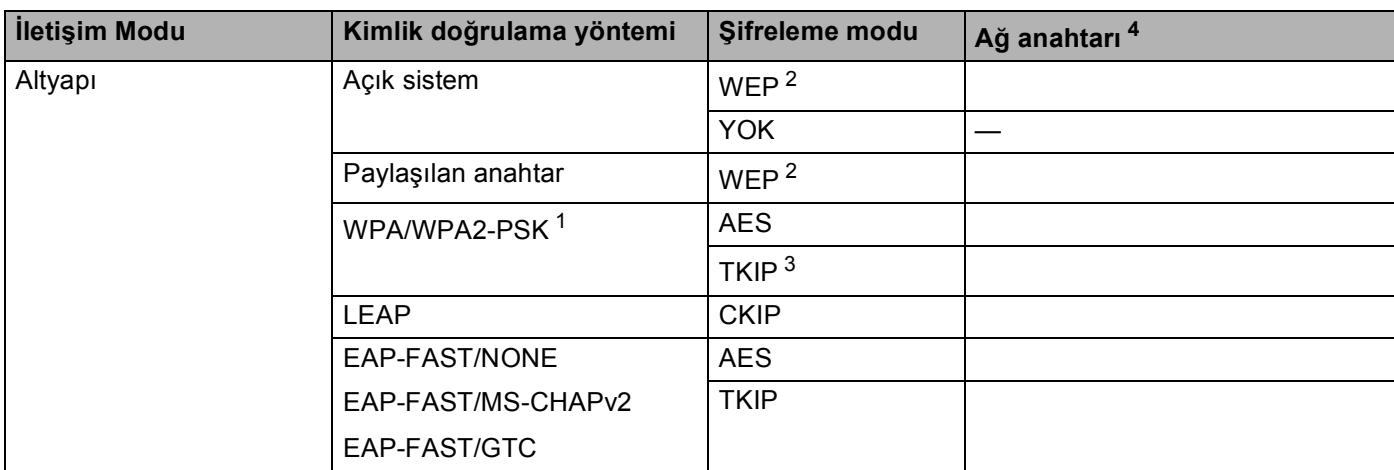

- <span id="page-51-2"></span><sup>1</sup> WPA/WPA2-PSK, Brother kablosuz makinesinin TKIP veya AES şifreleme (WPA-Kişisel) ile erişim noktalarına bağlanmasını sağlayan Wi-Fi Korumalı Erişim Önceden Paylaşılan Anahtarıdır. WPA2-PSK (AES) ve WPA-PSK (TKIP/AES) en fazla 63 karaktere kadar 8 veya daha fazla karakter uzunluğunda Önceden Paylaştırılan Anahtar (PSK) kullanır.
- <span id="page-51-1"></span><sup>2</sup> WEP anahtarı 64 bit şifreli ağlar veya 128 bit şifreli ağlar içindir ve rakam ve harf içerebilir. Bu bilgileri bilmiyorsanız, erişim noktası veya kablosuz yönlendiricinizle birlikte verilen belgelere bakmalısınız. Bu anahtar ASCII veya ONALTILIK biçiminde girilmesi gereken 64 ya da 128 bitlik bir değerdir.

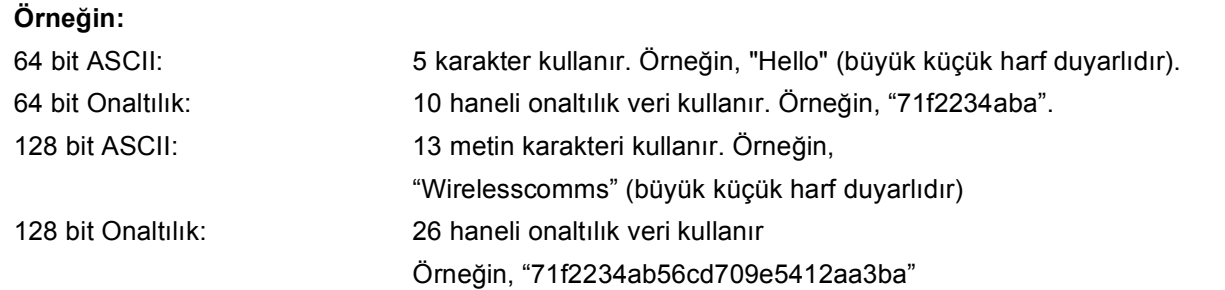

<span id="page-51-3"></span><sup>3</sup> Bu, yalnızca WPA-PSK için desteklenir.

<span id="page-51-0"></span><sup>4</sup> Şifreleme anahtarı, WEP anahtarı, Şifre. LEAP ve EAP-FAST için, Ad ve Şifre kaydedin.

#### **Örneğin: <sup>4</sup>**

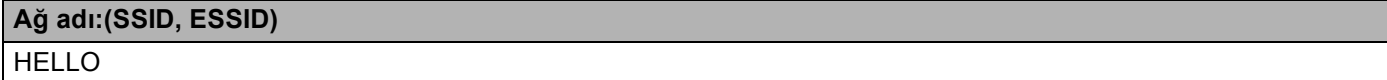

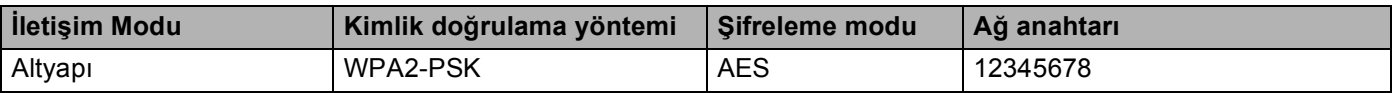

- Önceden makinenin kablosuz ayarlarını yapılandırdıysanız, kablosuz ayarlarını yeniden yapılandırmadan önce ağ LAN ayarlarını sıfırlamalısınız. AG SIFIRLA için **Menü**, **7**, **0**'a basın, Sıfırla için **1**'e basın ve ardından değişikliği kabul etmek üzere Evet için **1**'i seçin. Makineniz otomatik olarak yeniden başlatılır.
- Windows $^{\circledR}$  güvenlik Duvarı veya casus yazılım önleme veya virüs koruma uygulamalarının güvenlik duvarını kullanıyorsanız geçici olarak devre dışı bırakın. Yazdırabileceğinizden emin olduğunuzda, yazılım ayarlarını aşağıdaki yönergelere göre yapılandırın.
- Yapılandırma sırasında geçici olarak Ethernet kablosunu kullanmanız gerekir. (Ethernet kablosu standart bir donatı değildir.)

### **Kablosuz ayarlarını yapılandırma <sup>4</sup>**

2 Bilgisayarınızı açın.

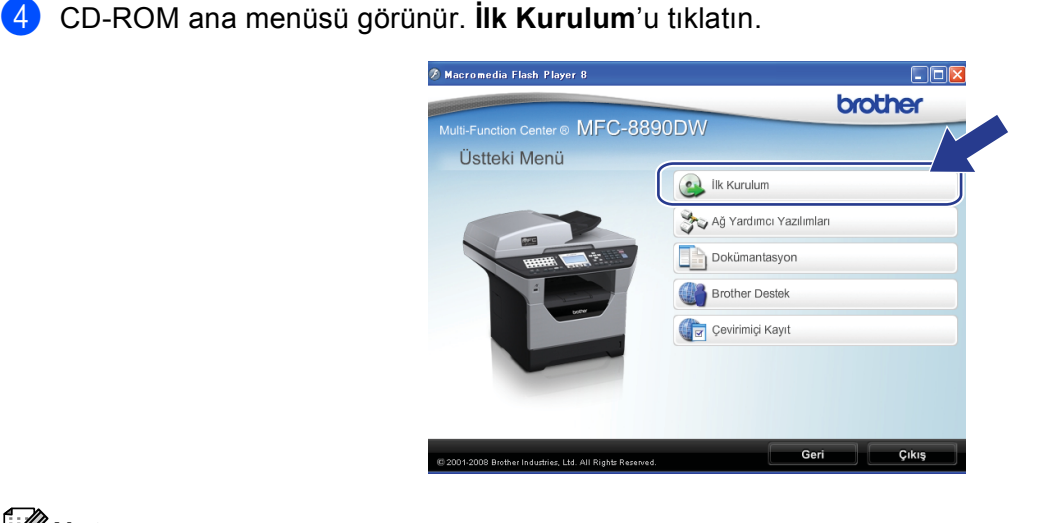

8 Birlikte verilen CD-ROM'u CD-ROM sürücüsüne yerleştirin. Otomatik olarak açma ekranı görünür.

**1** Makinenin güç kablosunu AC elektrik prizine takın. Makinenin güç anahtarını açın.

Model adı ekranı görünürse, makinenizi seçin. Dil ekranı görünürse, dilinizi seçin.

Yapılandırma işleminden önce çalışan tüm uygulamaları kapatın.

#### **Not**

Bu pencere görünmezse, Brother CD-ROM'unun kök klasöründen Start.exe programını çalıştırmak için Windows® Gezgini'ni kullanın.

#### <span id="page-52-0"></span>e **Kablosuz LAN Kurulum Sihirbazı**'nı tıklatın.

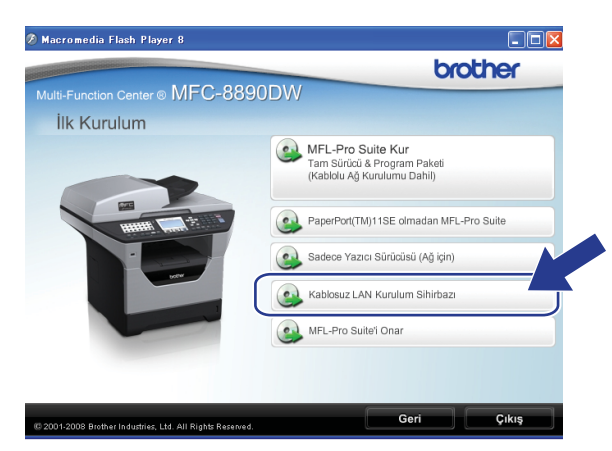

Brother yükleyicisi uygulamasıyla Windows® için kablosuz yapılandırması (MFC-8890DW için)

**6** Adım adım kurulum (Tavsiye edilen)'u seçin ve ardından *İleri'yi tıklatın.* 

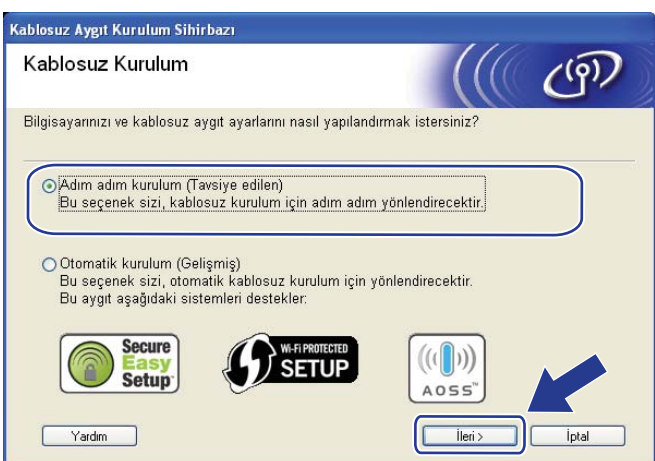

g **Kablo ile (Tavsiye edilen)**'yi seçin ve ardından **İleri**'yi tıklatın.

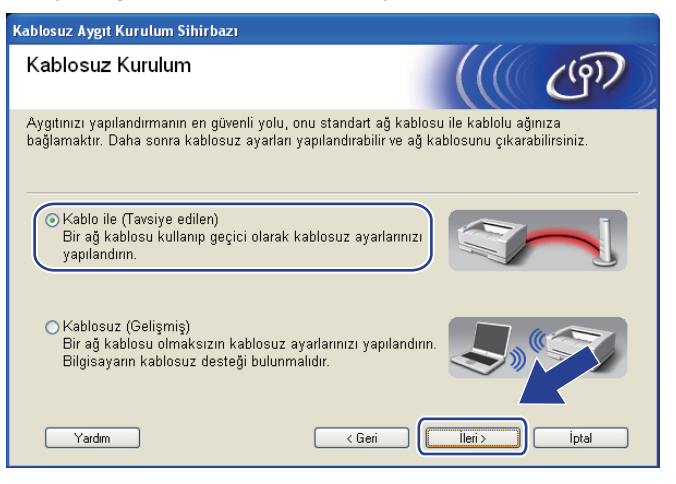

h <sup>A</sup>ğ kablosuyla Brother kablosuz aygıtını erişim noktanıza bağlayın ve **İleri**'yi tıklatın.

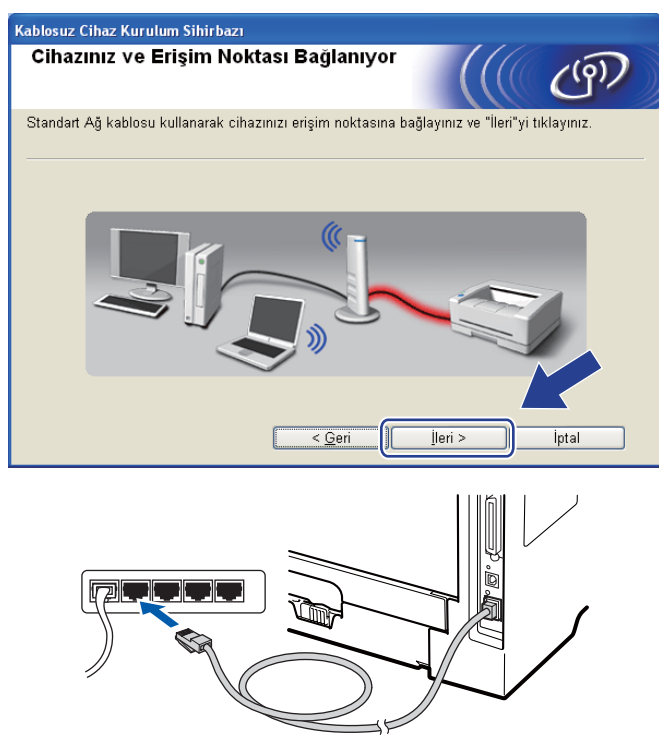

i Yapılandırmak istediğiniz makineyi seçin ve **İleri**'yi tıklatın. Liste boş ise, erişim noktası veya makinenin açık olup olmadığını kontrol edin ve ardından **Yenile**'yi tıklatın.

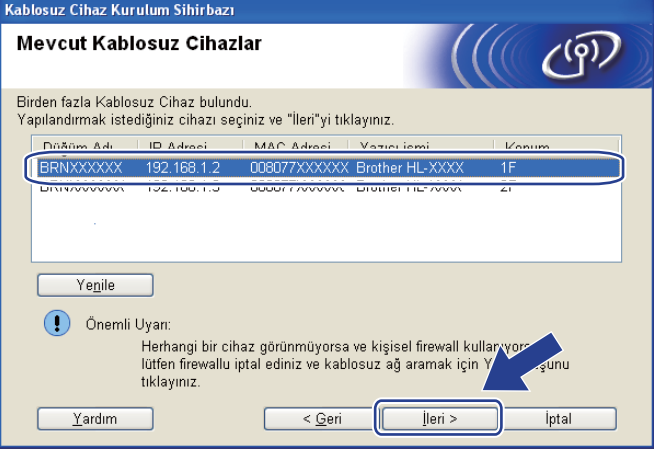

#### **Not** K

- Varsayılan Düğüm adı: "BRNxxxxxxxxxxxx". ("xxxxxxxxxxxxx" makinenizin MAC Adresi/Ethernet Adresi'dir.)
- Ağ Yapılandırma Listesini yazdırarak makinenizin MAC Adresi / Ethernet Adresini bulabilirsiniz. Bkz. *[A](#page-132-1)ğ [Yapılandırma Listesini Yazdırma](#page-132-1)* sayfa 123.

10 Sihirbaz makinenizden kullanılabilen kablosuz ağları arar. Makineyi bağlamak istediğiniz erişim noktasını seçin ve ardından **İleri**'yi tıklatın.

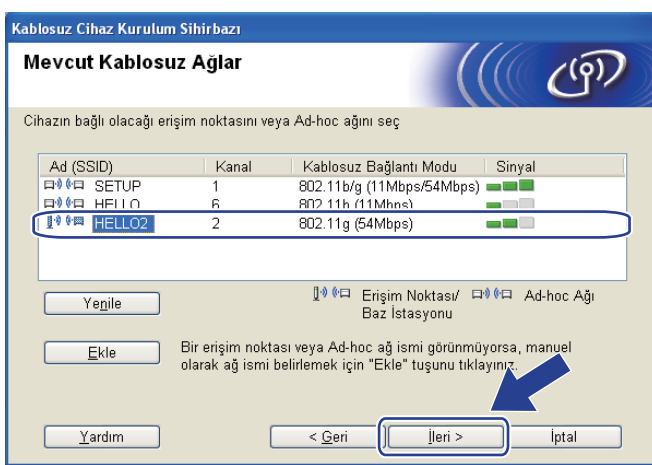

#### : U **Not**

- Makinenin varsayılan SSID'si: "SETUP". Bu SSID'yi seçmeyin.
- Liste boş ise, erişim noktasının açık olduğunu ve SSID'yi yayınladığını kontrol edin ve ardından makine ve erişim noktasının kablosuz iletişim mesafesinde olup olmadıklarına bakın. Ardından **Yenile**'yi tıklatın.
- Erişim noktanız SSID yayınlamayacak biçimde ayarlandıysa, **Ekle** düğmesini tıklatarak el ile ekleyebilirsiniz. **Ad (SSID)** girme için ekran yönergelerini uygulayın ve ardından **İleri**'yi tıklatın.

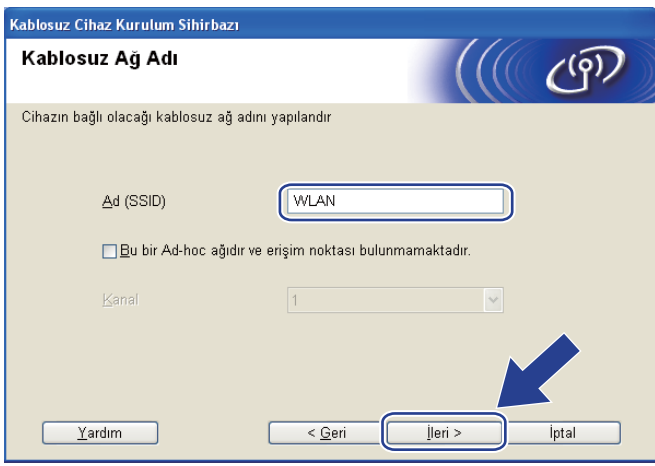

**(1)** Ağınız Kimlik Doğrulama ve Şifreleme için yapılandırılmadıysa, aşağıdaki ekran görünür. Yapılandır[m](#page-57-0)aya devam etmek için **Tamam**'ı tıklatın ve adım ®'e gidin.

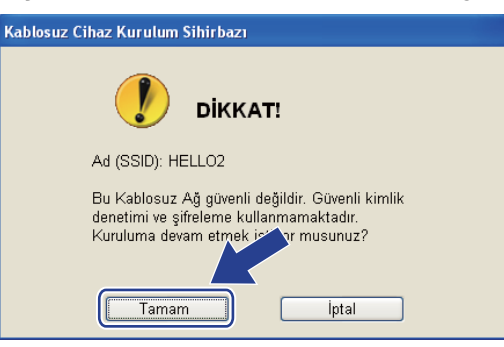

l <sup>A</sup>ğınız Kimlik Doğrulama ve Şifreleme için yapılandırıldıysa, aşağıdaki ekran görünür. **Brother kablosuz makinenizi yapılandırırken, var olan kablosuz ağınız için sayfa [41'](#page-50-1)de not aldığınız Kimlik Doğrulama ve Şifreleme ayarlarına göre makinenizi yapılandırmalısınız.** Her ayar kutusunda açılan listeden **Kimlik Denetimi Yöntemi** ve **Şifreleme Yöntemi**'ni seçin. **Ağ Şifresi** ve **Ağ Şifresini Onayla**'yı girin ve ardından **İleri**'yi tıklatın.

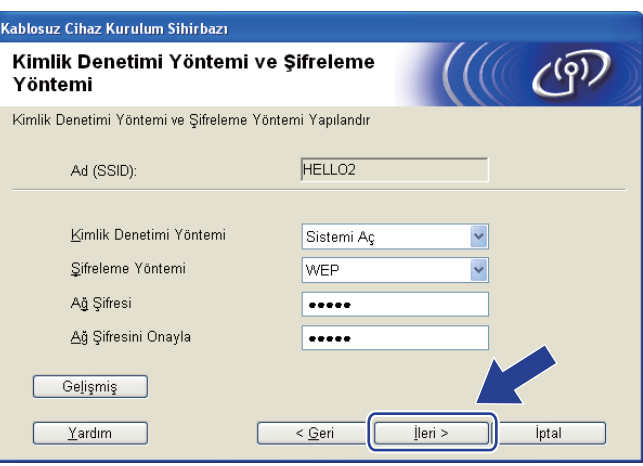

# **Not**

- WEP anahtar1 dışında başka WEP anahtarı dizinleri belirlemek veya yapılandırmak isterseniz, **Gelişmiş**'i tıklatın.
- Ağınızın Kimlik Doğrulama ve Şifreleme ayarlarını bilmiyorsanız, ağ yöneticinize veya erişim noktanızın / yönlendiricinizin üreticisine başvurun.
- WEP kullanıyor ve adı[m](#page-57-0) ®'de yazdırılan Ağ Yapılandırma sayfası Wireless Link Status'nda Bağlantı Tamam'ı gösteriyor, ancak ağınızda bulunamadıysa, WEP anahtarını doğru girdiğinizden emin olun. WEP anahtarı büyük küçük harf duyarlıdır.

<span id="page-57-0"></span>m **<sup>İ</sup>leri**'yi tıklatın. Ayarlar makinenize gönderilir. **İptal**'i tıklatırsanız ayarlar değişmeden kalır. A<sup>ğ</sup> Yapılandırma sayfası yazdırılır.

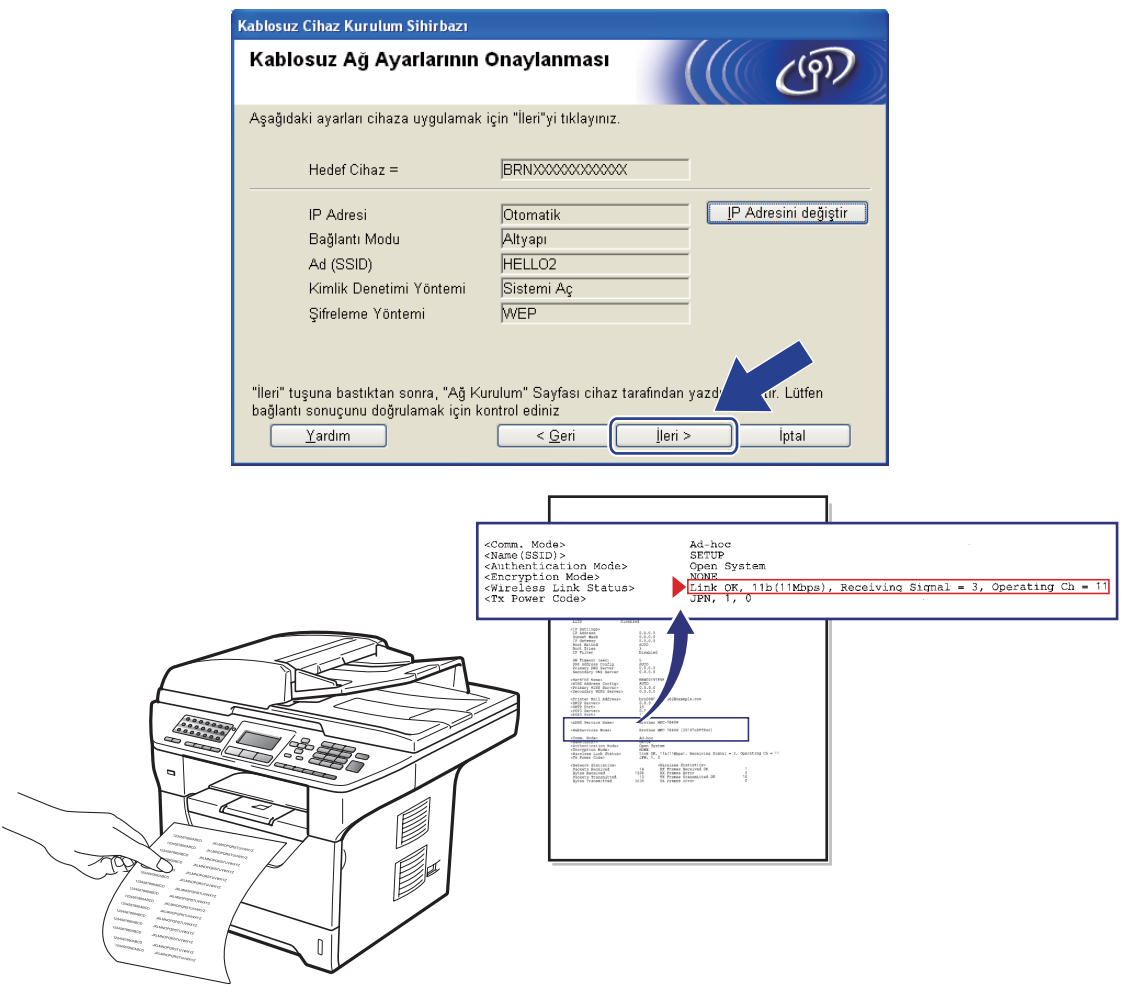

**Not**

- Makinenizin IP adresi ayarını el ile girmek isterseniz, **IP Adresini değiştir**'i tıklatın ve ağınız için gerekli IP adresi ayarlarını girin.
- Kablosuz ayarları makinenize gönderildiğinde kontrol paneli ayarları otomatik olarak KABLOSUZ AG olarak değişir.

n Yazdırılan Ağ Yapılandırma sayfasını kontrol edin. Ağ Yapılandırma sayfasında **Wireless Link Status** için gösterildiği gibi durumu seçin. **İleri**'yi tıklatın. Durumunuz "Link OK." ise, adım @'ya gidin. Durumunuz "**Failed T[o](#page-58-0) Associate**" ise, adım @'e gidin.

> Kablosuz Cihaz Kurulum Sihirbazı "Kablosuz Kurulum" un bağlantı  $(9)$ sonucunu kontrol ediniz. Şimdi "Network Configuration" sayfası cihaz<br>tarafından yazdırıldı. Lütfen <Wireless Link Status> Block sayfa üzerinde bulunuz ve, bağlantının sonucunu<br>onaylamak için tanımlamayı kontrol ediniz. 藤 t-I I Aşağıdaki seçenekler kısmından, sonucu seçiniz,<br>"İleri" e basınız.  $\bigcirc$  "Link OK." ◯ "Failed To Associate"

<span id="page-58-0"></span>**5** Son'u tıklatın. Kablosuz ağ ile bağlanamadığından kablosuz kurulumu başarısız oldu. Bunun nedeni muhtemelen yanlış güvenlik ayarlarıdır. Yazdırma sunucusunu fabrika varsayılan ayarlarına sıfırlayın. (Bkz. *Ağ [ayarlarını fabrika varsayılanına geri yükleme](#page-132-0)* sayfa 123) Kablosuz ağınızın güvenlik ayarlarını doğrulayın v[e](#page-52-0) adım @'ten yeniden başlamayı deneyin.

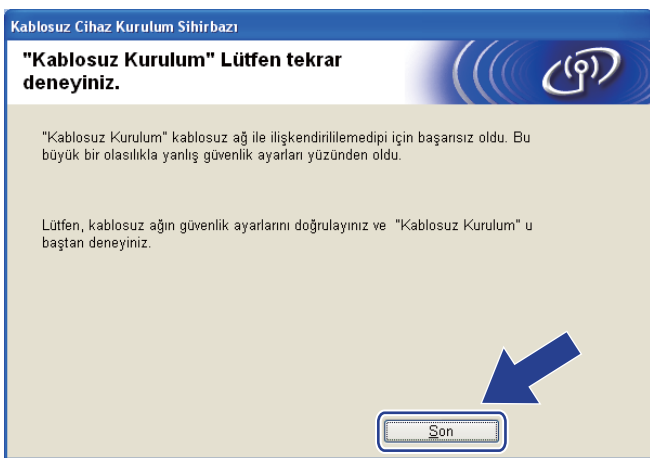

Brother yükleyicisi uygulamasıyla Windows® için kablosuz yapılandırması (MFC-8890DW için)

<span id="page-59-0"></span>p Erişim noktanız (hub veya yönlendirici) ve makine arasındaki ağ kablosunu ayırın ve **İleri**'yi tıklatın.

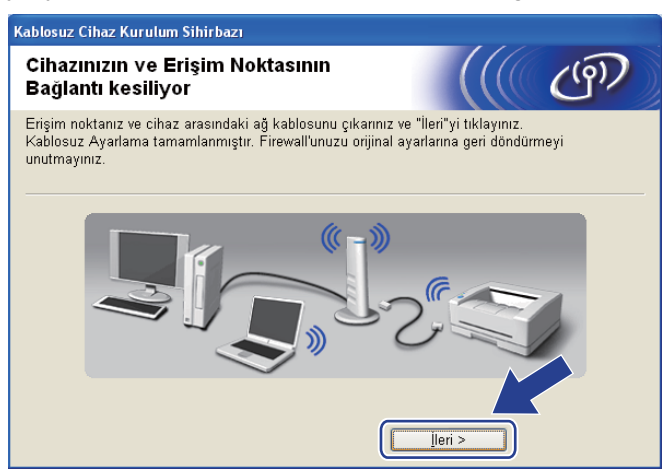

q Kablosuz ayarlarını tamamladığınızı doğruladıktan sonra kutuyu kontrol edin ve **Son**'u tıklatın.

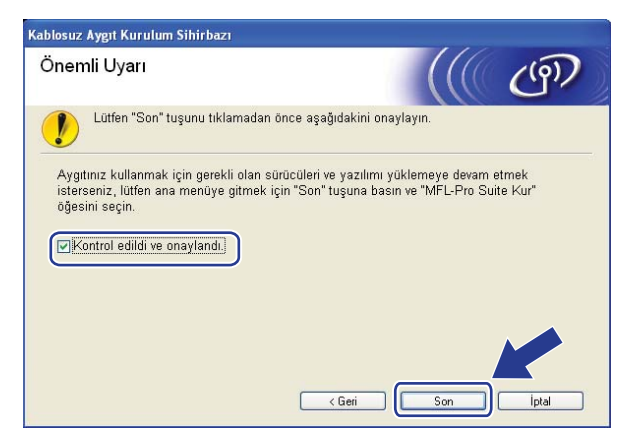

**Kablosuz ağ kurulumunu tamamladınız. Aygıtınızı çalıştırmak için gerekli sürücüleri ve yazılımı yüklemeye devam etmek isterseniz, lütfen CD-ROM menüsünden MFL-Pro Suite Kur'u seçin.**

# **Kontrol paneli menüsünden SES/WPS veya AOSS™ ile yapılandırma (Otomatik Kablosuz modu) <sup>4</sup>**

### **Kablosuz ayarları yapılandırmadan önce <sup>4</sup>**

# **ÖNEMLİ**

- Brother makinenizi ağınıza bağlayacaksanız, kurulum öncesinde sistem yöneticinize başvurmanızı öneririz. Bu yüklemeye devam etmeden önce kablosuz ağ ayarlarınızı bilmelisiniz.
- Önceden makinenin kablosuz ayarlarını yapılandırdıysanız, kablosuz ayarlarını yeniden yapılandırmadan önce ağ LAN ayarlarını sıfırlamalısınız. AG SIFIRLA için **Menü**, **7**, **0**'a basın, Sıfırla için **1**'e basın ve ardından değişikliği kabul etmek üzere Evet için **1**'i seçin. Makineniz otomatik olarak yeniden başlatılır.

### **Kablosuz ayarlarını yapılandırma <sup>4</sup>**

**1** Makinenin güç kablosunu AC elektrik prizine takın. Makinenin güç anahtarını açın.

**Menü**, **7**, **2**, **7**'ye basın. **A** veya **V** ile Açık'ı seçin ve **OK**'a basın.

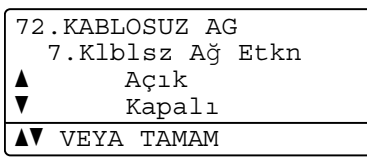

8 Bilgisayarınızı açın. Yapılandırma işleminden önce çalışan tüm uygulamaları kapatın.

d Birlikte verilen CD-ROM'u CD-ROM sürücüsüne yerleştirin. Otomatik olarak açma ekranı görünür. Model adı ekranı görünürse, makinenizi seçin. Dil ekranı görünürse, dilinizi seçin.

Brother yükleyicisi uygulamasıyla Windows® için kablosuz yapılandırması (MFC-8890DW için)

e CD-ROM ana menüsü görünür. **İlk Kurulum**'u tıklatın.

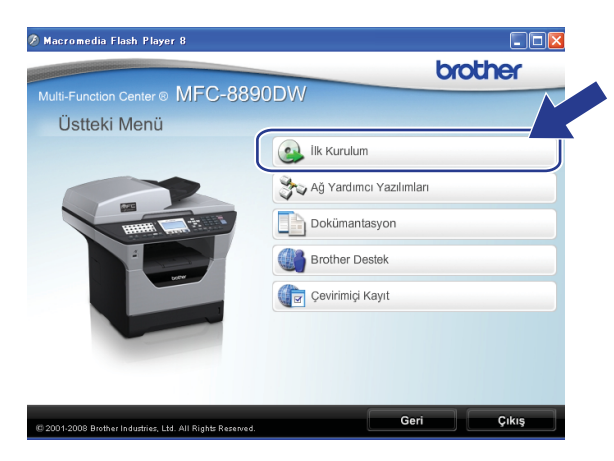

#### **Not**

Bu pencere görünmezse, Brother CD-ROM'unun kök klasöründen Start.exe programını çalıştırmak için Windows® Gezgini'ni kullanın.

#### **6 Kablosuz LAN Kurulum Sihirbazı'nı tıklatın.**

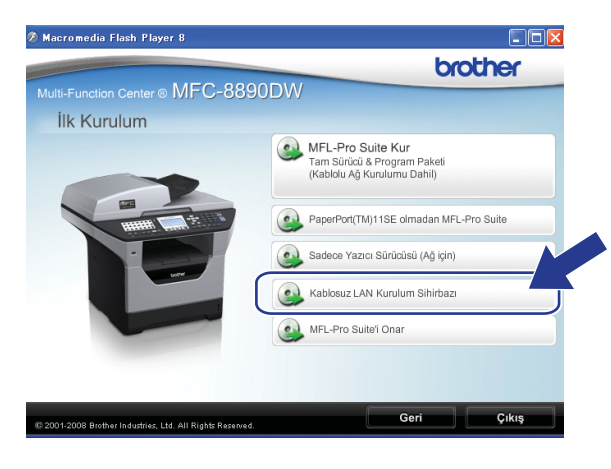

Brother yükleyicisi uygulamasıyla Windows® için kablosuz yapılandırması (MFC-8890DW için)

g **Otomatik kurulum (Gelişmiş)**'u seçin ve **İleri**'yi tıklatın.

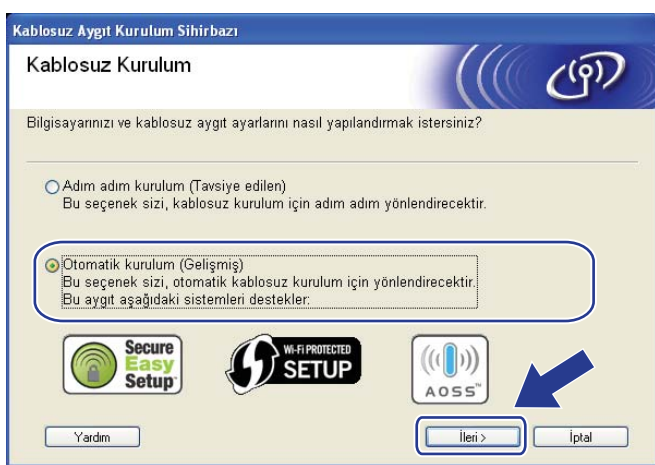

h Ekran iletisini onaylayın ve **İleri**'yi tıklatın.

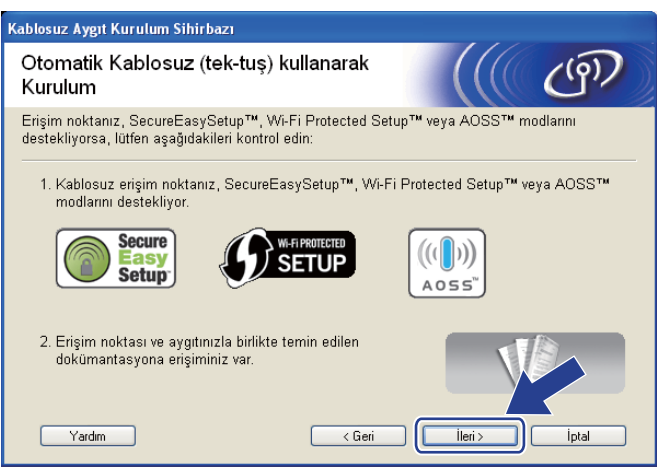

<span id="page-62-0"></span>i SES/WPS/AOSS için **Menü**, **7**, **2**, **3**'e basın.

Bu özellik makinenizi yapılandırmak için erişim noktanızın kullanıcı modu (SecureEasySetup™, Wi-Fi Protected Setup veya AOSS™) otomatik olarak algılar.

### **Not**

Kablosuz erişim noktanız Wi-Fi Protected Setup (PIN Yöntemi) desteğine sahip ve makinenizi PIN (Kişisel Kimlik Numarası) Yöntemi ile yapılandırmak istiyorsanız, bkz. *[Wi-Fi Protected Setup'ın PIN Yöntemi'ni](#page-48-4)  kullanma* [sayfa 39.](#page-48-4)

Makine 2 dakika süreyle SecureEasySetup™, Wi-Fi Protected Setup veya AOSS™ desteğine sahip bir erişim noktası arar.

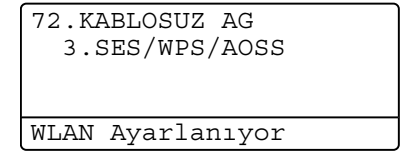

**k Erişim noktasında desteklenenlere bağlı olarak erişim noktanızı SecureEasySetup™ modu,** Wi-Fi Protected Setup modu veya AOSS™ moduna geçirin. Lütfen erişim noktanızla birlikte gelen yönerge el kitabına bakın. Makine erişim noktanızı ararken LCD'de AOSS BAGLANIYOR, SES BAGLANIYOR veya WPS BAGLANIYOR görürsünüz.

l LCD'de Bağlandı gösterilirse, makine erişim noktanıza/yönlendiricinize başarıyla bağlanmıştır. Makinenizi artık kablosuz ağda kullanabilirsiniz.

LCD'de BAGLANTI HATASI gösterilirse, bir oturum çakışması algılanmıştır. Makine ağınızda SecureEasySetup™ modu, Wi-Fi Protected Setup modu veya AOSS™ modu etkin birden çok erişim noktası/yönlendirici algılamıştır. SecureEasySetup™ modu, Wi-Fi Protected Setup modu veya AOSS™ modu etk[i](#page-62-0)n yalnızca bir erişim noktası/yönlendirici olduğundan emin olun ve adım @'dan yeniden başlamayı deneyin.

LCD'de ErişimNok.Yok gösterilirse, makine ağınızda SecureEasySetup™ modu, Wi-Fi Protected Setup modu veya AOSS™ modu etkin erişim noktası/yönlendirici algılamamıştır. Mak[i](#page-62-0)neyi erişim noktasına/yönlendiriciye yakınlaştırın ve adım  $\odot$ 'dan yeniden başlamayı deneyin.

LCD'de BAGLANTI KESİLDİ gösterilirse, makine erişim noktanıza/yönlendiricinize başarıyla bağlanmamıştır.  $\odot$ 'dan yen[i](#page-62-0)den başlamayı deneyin. Aynı ileti yeniden gösterilirse, makineyi fabrika ayarlarına sıfırlayın ve yeniden deneyin. (Sıfırlama için, bkz. *Ağ [ayarlarını fabrika varsayılanına geri](#page-132-0)  yükleme* [sayfa 123](#page-132-0).)

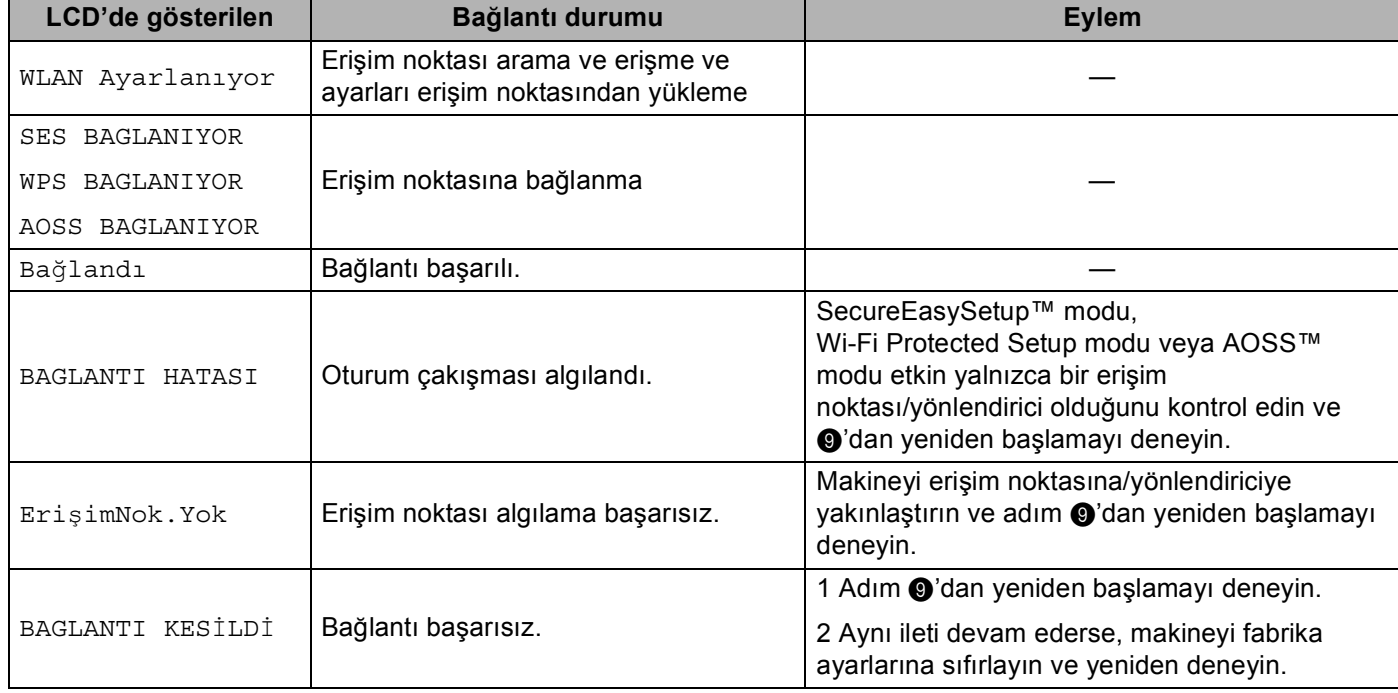

#### **SES/WPS/AOSS™ kontrol paneli menüsünü kullanıldığında LCD iletileri <sup>4</sup>**

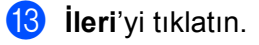

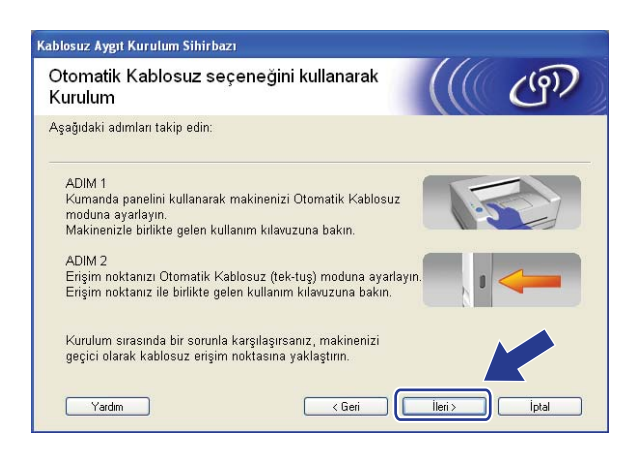

n Kablosuz ayarlarını tamamladığınızı doğruladıktan sonra kutuyu kontrol edin ve **Son**'u tıklatın.

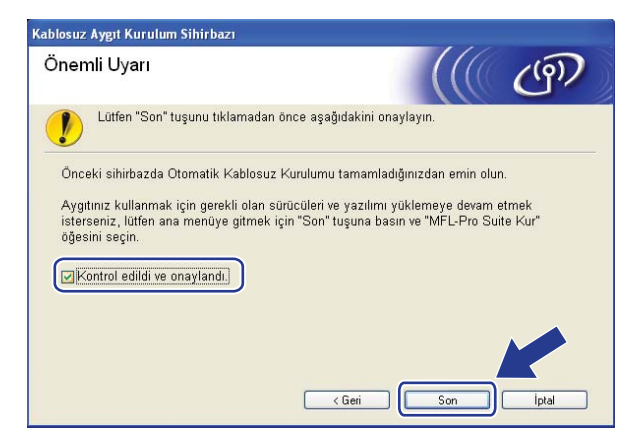

**Kablosuz ağ kurulumunu tamamladınız. Aygıtınızı çalıştırmak için gerekli sürücüleri ve yazılımı yüklemeye devam etmek isterseniz, lütfen CD-ROM menüsünden MFL-Pro Suite Kur'u seçin.**

# **Geçici modda yapılandırma <sup>4</sup>**

### **Kablosuz ayarları yapılandırmadan önce <sup>4</sup>**

# **ÖNEMLİ**

- Aşağıdaki yönergeler makineyle birlikte verilen CD-ROM'da bulunan Windows® için Brother yükleyicisi uygulamasını kullanarak Brother makinenizi ağ ortamına yükler.
- Ayrıca, Brother makinenizi önerilen makine kontrol paneliyle de ayarlayabilirsiniz. Bkz. *[Makinenizi](#page-30-0)  kablosuz ağ [için yapılandırma \(MFC-8890DW için\)](#page-30-0)* sayfa 21.
- Önceden makinenin kablosuz ayarlarını yapılandırdıysanız, kablosuz ayarlarını yeniden yapılandırmadan önce ağ LAN ayarlarını sıfırlamalısınız. AG SIFIRLA için **Menü**, **7**, **0**'a basın, Sıfırla için **1**'e basın ve ardından değişikliği kabul etmek üzere Evet için **1**'i seçin. Makineniz otomatik olarak yeniden başlatılır.
- Windows<sup>®</sup> güvenlik Duvarı veya casus yazılım önleme veya virüs koruma uygulamalarının güvenlik duvarını kullanıyorsanız geçici olarak devre dışı bırakın. Yazdırabileceğinizden emin olduğunuzda, yazılım ayarlarını aşağıdaki yönergelere göre yapılandırın.

### **Kablosuz ayarlarını yapılandırma <sup>4</sup>**

- a Makinenin güç kablosunu AC elektrik prizine takın. Makinenin güç anahtarını açın.
- b **Menü**, **7**, **2**, **7**'ye basın. a veya b ile Açık'ı seçin ve **OK**'a basın.

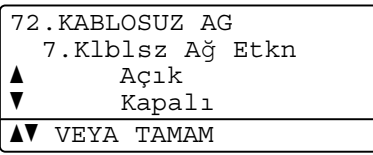

#### 3 Bilgisayarınızı açın.

Yapılandırma işleminden önce çalışan tüm uygulamaları kapatın.

<span id="page-65-0"></span>4 Birlikte verilen CD-ROM'u CD-ROM sürücüsüne yerleştirin. Otomatik olarak açma ekranı görünür. Model adı ekranı görünürse, makinenizi seçin. Dil ekranı görünürse, dilinizi seçin.

Brother yükleyicisi uygulamasıyla Windows® için kablosuz yapılandırması (MFC-8890DW için)

e CD-ROM ana menüsü görünür. **İlk Kurulum**'u tıklatın.

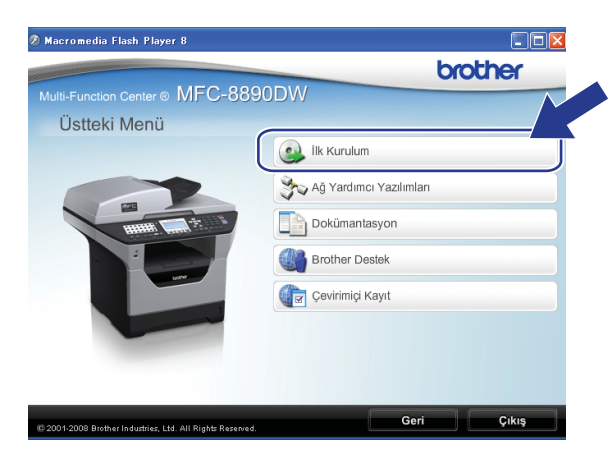

#### **Not**

Bu pencere görünmezse, Brother CD-ROM'unun kök klasöründen Start.exe programını çalıştırmak için Windows® Gezgini'ni kullanın.

#### **6 Kablosuz LAN Kurulum Sihirbazı'nı tıklatın.**

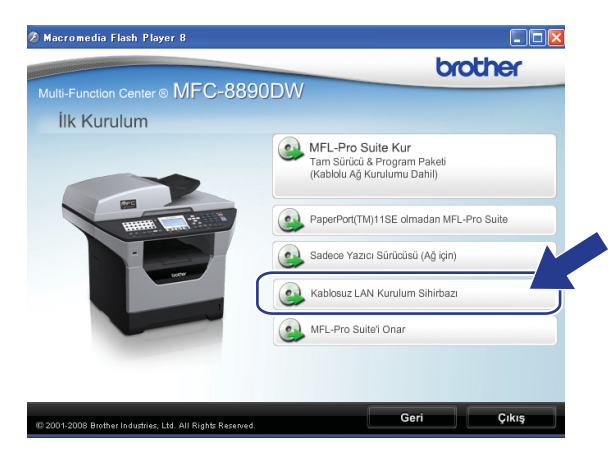

Brother yükleyicisi uygulamasıyla Windows® için kablosuz yapılandırması (MFC-8890DW için)

g **Adım adım kurulum (Tavsiye edilen)**'u seçin ve ardından **İleri**'yi tıklatın.

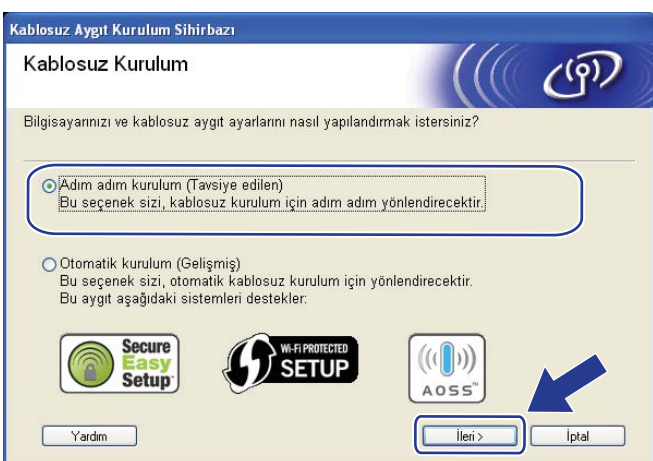

h **Kablosuz (Gelişmiş)**'u seçin ve ardından **İleri**'yi tıklatın.

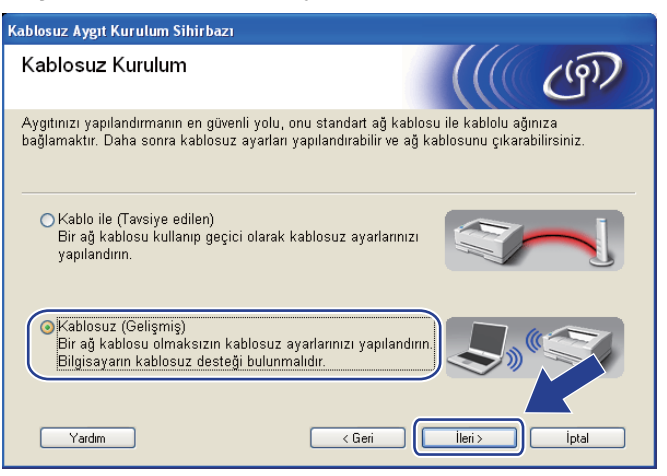

**9 Önemli Uyarı**'yı okuyun. Kablosuz ağ ayarının etkinleştirildiğini onayladıktan sonra kutuyu kontrol edin ve ardından **İleri**'yi tıklatın.

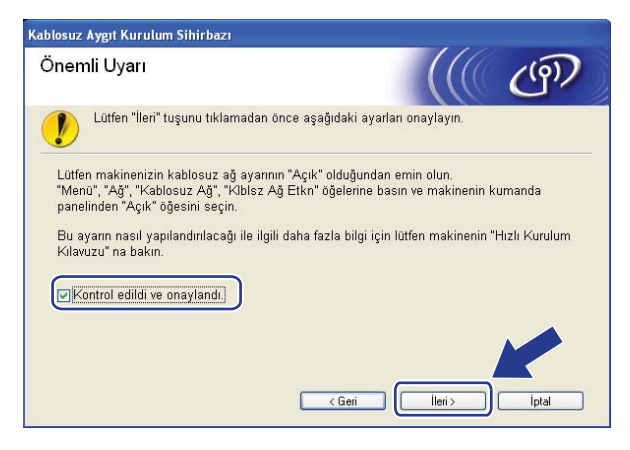

<span id="page-68-1"></span>j Bilgisayarınızın kablosuz ayarlarını geçici olarak değiştirmeniz gerekir. Ekran yönergelerini uygulayın. Bilgisayarınızın SSID, kanal, kimlik doğrulama ve şifreleme gibi tüm ayarlarını not aldığınızdan emin olun. Bilgisayarınızı daha sonra orijinal kablosuz ayarlarına geri döndürmeniz gerekir ve ardından **İleri**'yi tıklatın.

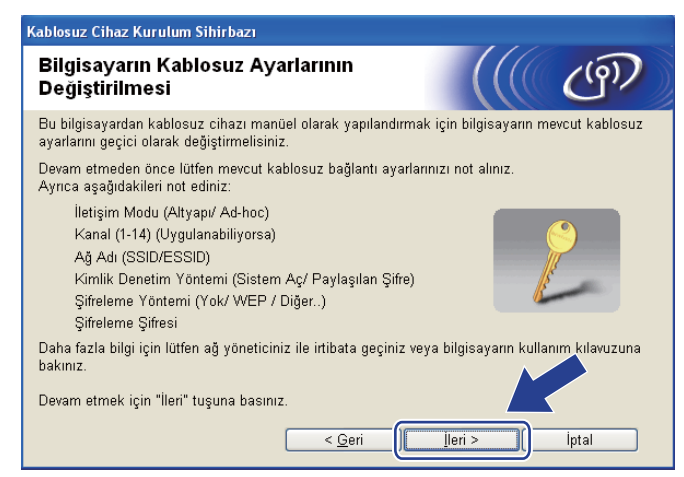

Makinenizi kullanmakta olduğunuz kablosuz ağ için yapılandırmak istiyorsanız, yapılandırmadan önce kablosuz ağ ayarlarınızı not alın.

O anki kablosuz ağ ayarlarını kontrol edin ve kaydedin.

#### **Ağ adı:(SSID, ESSID)**

<span id="page-68-0"></span>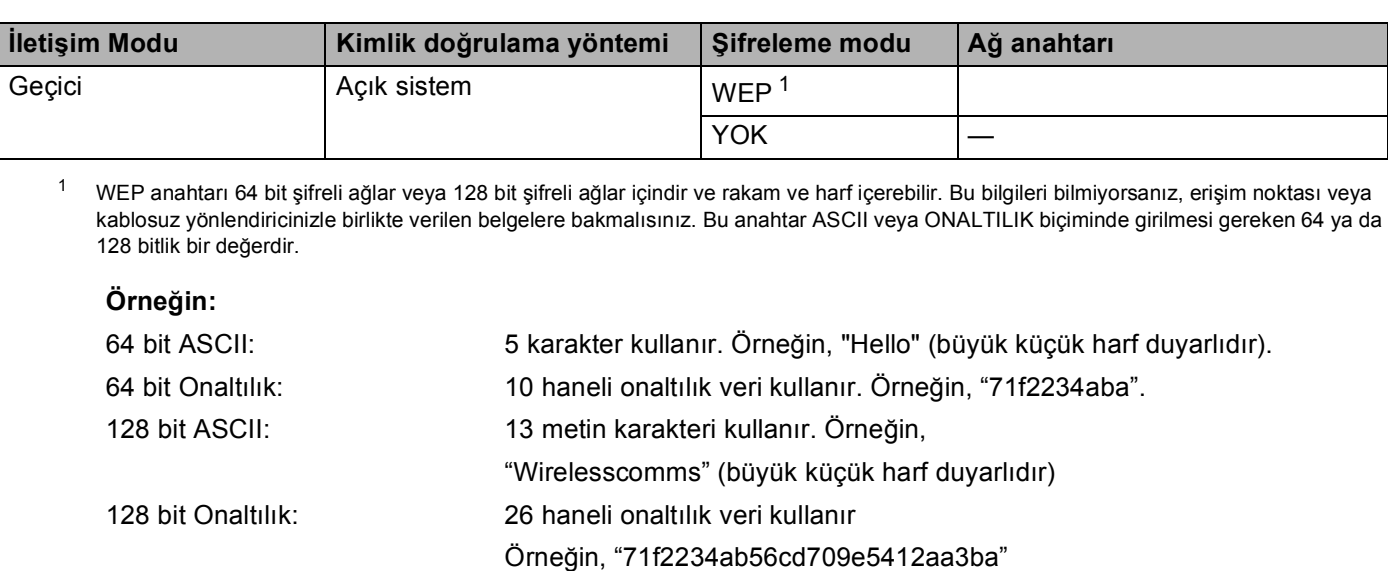

#### **Örneğin: <sup>4</sup>**

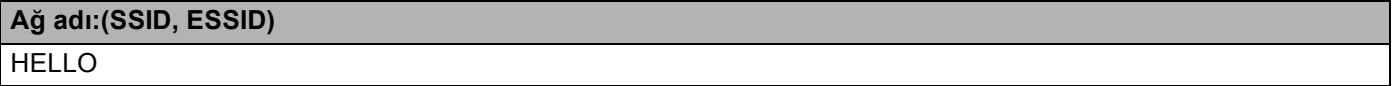

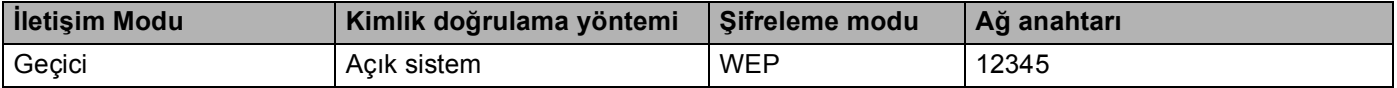

<span id="page-69-0"></span>k Yapılandırılmamış kablosuz makineyle iletişim sağlamak için bilgisayarınızdaki kablosuz ayarları geçici olarak makinenin bu ekrandaki varsayılan ayarlarına uyacak biçimde değiştirin. Bu ayarları onayladıktan sonra kutuyu kontrol edin ve ardından **İleri**'yi tıklatın.

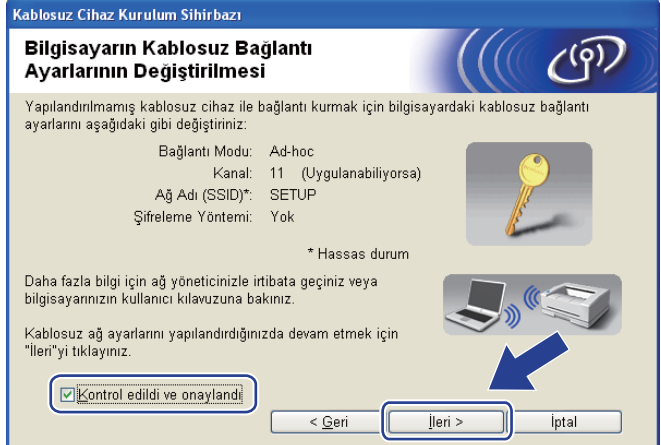

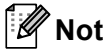

- Kablosuz ayarları değiştirildikten sonra bilgisayarınızı yeniden başlatmanızı isteyen bir ileti görünürse, bilgisayarınızı yeni[d](#page-65-0)en başlatın ve adım  $\bullet$ 'e gidin ve adım  $\bullet$  ve  $\bullet$ 'i atlayara[k](#page-69-0) yükleme işlemine devam edin.
- Windows Vista® kullanıcıları:

Aşağıdaki adımları uygulayarak bilgisayarınızdaki kablosuz ayarları geçici olarak değiştirebilirsiniz:

- **1** düğmesi ve ardından **Denetim Masası**'nı tıklatın.
- **2 Ağ ve Internet**'i ve ardından **Ağ ve Paylaşım Merkezi** simgesini tıklatın.
- **3 Bir ağa bağlan**'ı tıklatın.
- **4** Listede kablosuz yazıcının SSID'sini görebilirsiniz. **KUR**'u seçin ve **Bağlan**'ı tıklatın.
- **5 Yine de Bağlan**'ı ve ardından **Kapat**'ı tıklatın.
- **6 Kablosuz Ağ Bağlantısı (KUR)**'nın **Durumu görüntüle** öğesini tıklatın.
- **7 Ayrıntılar...**'ı tıklatın ve **Ağ Bağlantısı Ayrıntıları**'nı işaretleyin. Ekranda gösterilecek IP adresinin 0.0.0.0'dan 169.254.x.x olarak değişmesi birkaç dakika sürebilir (x.x 1 - 254 arasındaki sayılardır).
- Windows® XP SP2 kullanıcıları:

Aşağıdaki adımları uygulayarak bilgisayarınızdaki kablosuz ayarları geçici olarak değiştirebilirsiniz:

- **1 Başlat**'ı ve ardından **Denetim Masası**'nı tıklatın.
- **2 Ağ ve Internet Bağlantıları** simgesini tıklatın.
- **3 Ağ Bağlantıları** simgesini tıklatın.
- **4 Kablosuz Ağ Bağlantısı**'nı seçip sağ tıklatın. **Kullanılabilir Kablosuz Ağı Görüntüle** 'yi tıklatın.
- **5** Listede kablosuz yazıcının SSID'sini görebilirsiniz. **KUR**'u seçin ve **Bağlan**'ı tıklatın.
- **6 Ağ ve Internet Bağlantıları** durumunu kontrol edin. Ekranda gösterilecek IP adresinin 0.0.0.0'dan 169.254.x.x olarak değişmesi birkaç dakika sürebilir (x.x 1 - 254 arasındaki sayılardır).

l Yapılandırmak istediğiniz makineyi seçin ve **İleri**'yi tıklatın. Liste boş ise, makinenin açık olup olmadığını kontrol edin ve ardından **Yenile**'yi tıklatın.

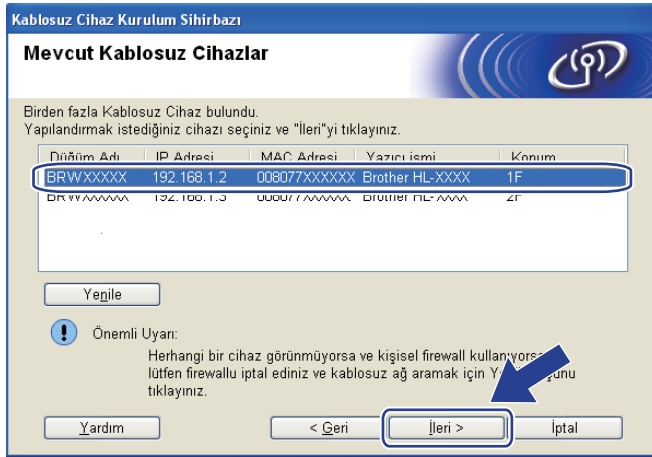

#### **Not**

- Varsayılan Düğüm adı: "BRWxxxxxxxxxxxx". ("xxxxxxxxxxxx" makinenizin MAC Adresi/Ethernet Adresi'dir.)
- Ağ Yapılandırma Listesini yazdırarak makinenizin MAC Adresi / Ethernet Adresini bulabilirsiniz. Bkz. *[A](#page-132-1)ğ [Yapılandırma Listesini Yazdırma](#page-132-1)* sayfa 123.
6 Sihirbaz makinenizden kullanılabilen kablosuz ağları arar. Makineyi bağlamak istediğiniz Geçici ağı seçin ve ardından **İleri**'yi tıklatın.

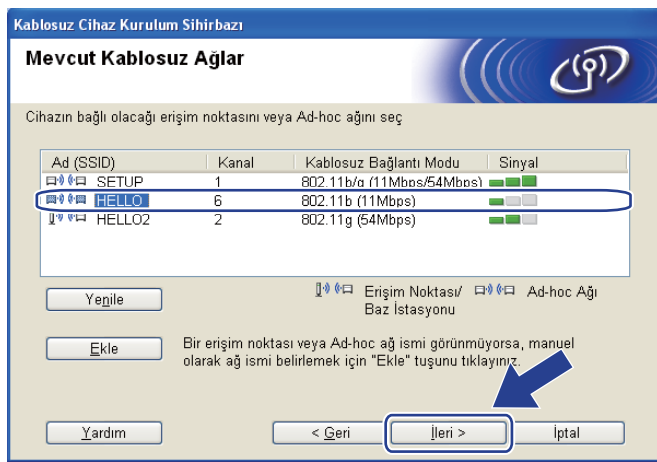

#### - U **Not**

- Liste boş ise, makinenin kablosuz iletişim mesafesinde olup olmadığını kontrol edin. Ardından **Yenile**'ı tıklatın.
- Hedef Geçici ağınız listede görünmüyorsa, **Ekle** düğmesini tıklatarak el ile ekleyebilirsiniz. **Bu bir Ad-hoc ağıdır ve erişim noktası bulunmamaktadır.** 'ı işaretleyin ve ardından **Ad (SSID)** ve **Kanal** numarasını girip **İleri**'yi tıklatın.

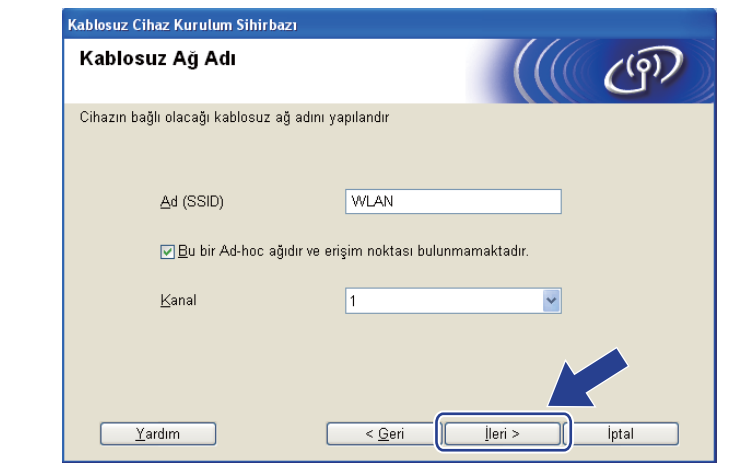

n <sup>A</sup>ğınız Kimlik Doğrulama ve Şifreleme için yapılandırılmadıysa, aşağıdaki ekran görünür. Ya[p](#page-74-0)ılandırmaya devam etmek için **Tamam**'ı tıklatın ve adım @'ya gidin.

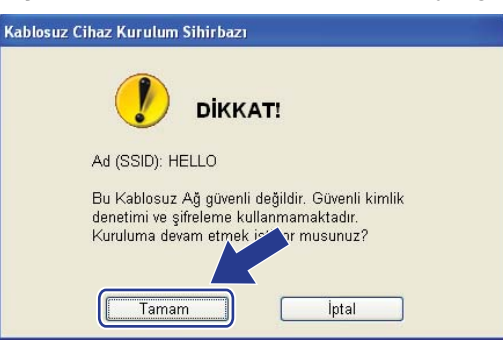

**[5]** Ağınız Kimlik Doğrulama ve Şifreleme için yapılandırıldıysa, aşağıdaki ekran görünür. **Brother kablosuz makinenizi yapılandırırken, var olan kablosuz ağınız için sayfa [59'](#page-68-0)de not aldığınız Kimlik Doğrulama ve Şifreleme ayarlarına göre makinenizi yapılandırmalısınız.** Her ayar kutusunda açılan listeden **Kimlik Denetimi Yöntemi** ve **Şifreleme Yöntemi**'ni seçin. **Ağ Şifresi** ve **Ağ Şifresini Onayla**'yı girin ve ardından **İleri**'yi tıklatın.

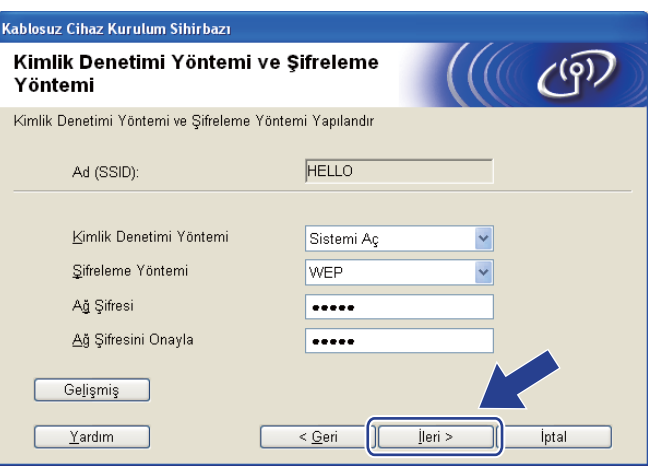

- WEP anahtar1 dışında başka WEP anahtarı dizinleri belirlemek veya yapılandırmak isterseniz, **Gelişmiş**'i tıklatın.
- Ağınızın Kimlik Doğrulama ve Şifreleme ayarlarını bilmiyorsanız, ağ yöneticinize veya erişim noktanızın / yönlendiricinizin üreticisine başvurun.
- WEP kullanıyor ve adım @'da yazdırılan Ağ Ya[p](#page-74-0)ılandırma sayfası Wireless Link Status'nda Bağlantı Tamam'ı gösteriyor, ancak bulunamazsa, WEP anahtarını doğru girdiğinizden emin olun. WEP anahtarı büyük küçük harf duyarlıdır.

<span id="page-74-0"></span>p **<sup>İ</sup>leri**'yi tıklatın. Ayarlar makinenize gönderilir. **İptal**'i tıklatırsanız ayarlar değişmeden kalır. A<sup>ğ</sup> Yapılandırma sayfası yazdırılır.

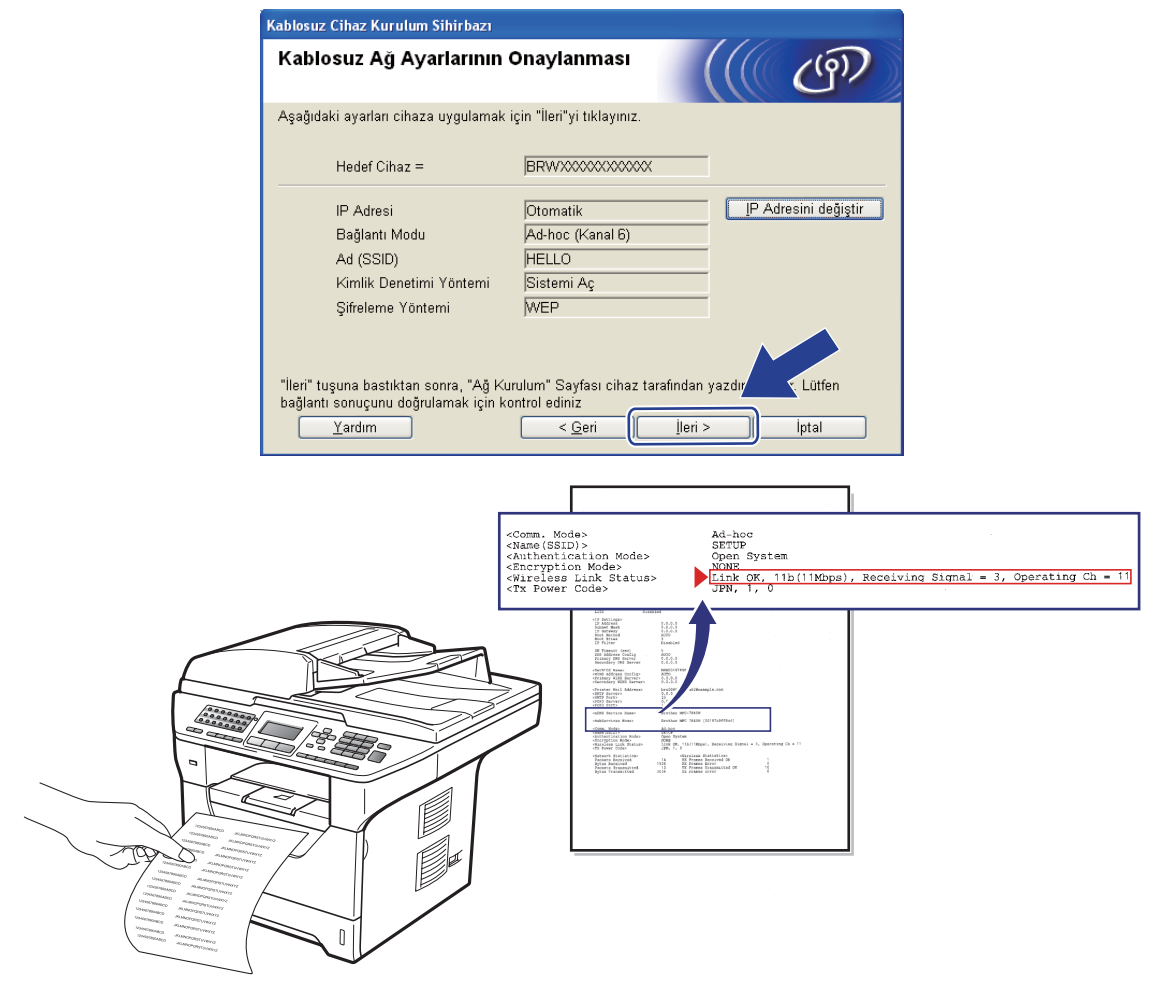

**Not**

Makinenizin IP adresi ayarını el ile girmek isterseniz, **IP Adresini değiştir**'i tıklatın ve ağınız için gerekli IP adresi ayarlarını girin.

**17** Yazdırılan Ağ Yapılandırma sayfasını kontrol edin. Ağ Yapılandırma sayfasındaki **Wireless Link Status**'nda gösterildiği gibi durumu seçin. **İleri**'yi tıklatın. Durumunuz "Link OK." i[s](#page-76-0)e, adım @'a gidin.

Du[r](#page-75-0)umunuz "**Failed To Associate**" ise, adım @'e gidin.

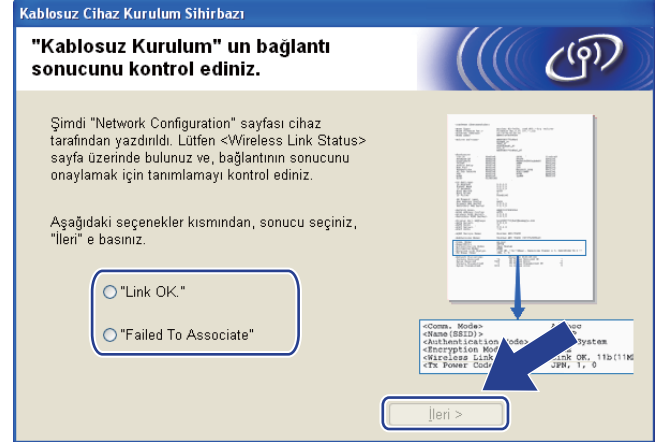

<span id="page-75-0"></span>**8 Son**'u tıklatın. Kablosuz kurulumu kablosuz ağla bağlantı sağlayamadı. Bunun nedeni muhtemelen yanlış güvenlik ayarlarıdır. Yazdırma sunucusunu fabrika varsayılan ayarlarına sıfırlayın. (Bkz. *[A](#page-132-0)ğ [ayarlarını fabrika varsayılanına geri yükleme](#page-132-0)* sayfa 123) Kablosuz ağınızın güvenlik ayarlarını doğrulayın ve adım @'dan yeniden başlamayı deneyin.

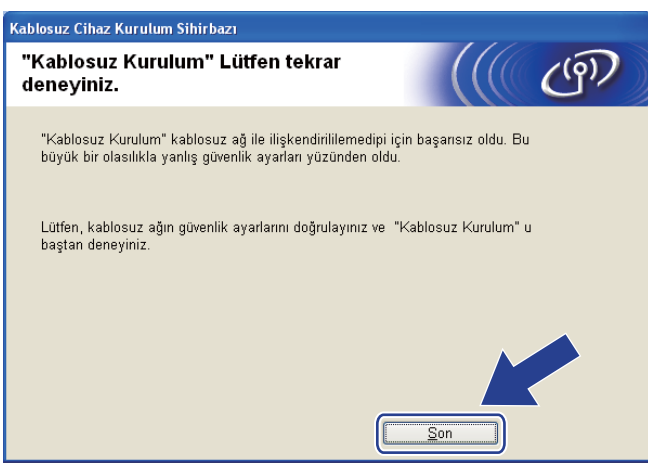

<span id="page-76-0"></span>s Yapılandırılan kablosuz aygıtla iletişim sağlamak için bilgisayarınızı aynı kablosuz ayarlarını kullanacak biçimde yapılandırmalısınız. Bilgisayarınızdaki kablosuz ayarları bu ekranda gösterilen ayarlara göre el ile değiştirin. Bu ayarları onayladıktan sonra kutuyu kontrol edin ve ardından **İleri**'yi tıklatın. (Bu ekranda gösterilen ayarlar yalnızca örnektir. Ayarlarınız aynı olmayacak.)

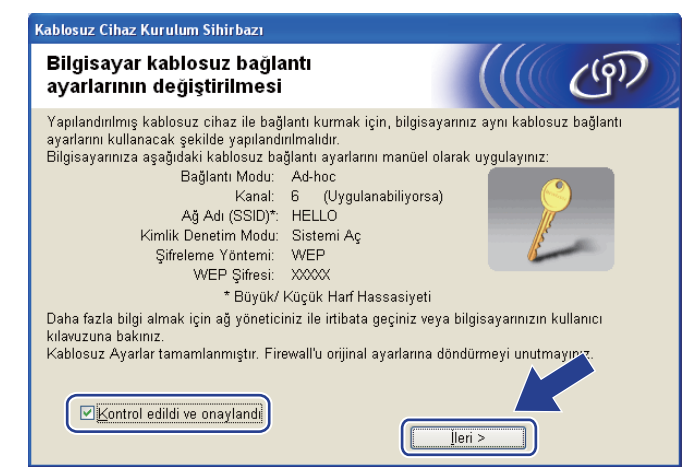

t Kablosuz ayarlarını tamamladığınızı doğruladıktan sonra kutuyu kontrol edin ve **Son**'u tıklatın.

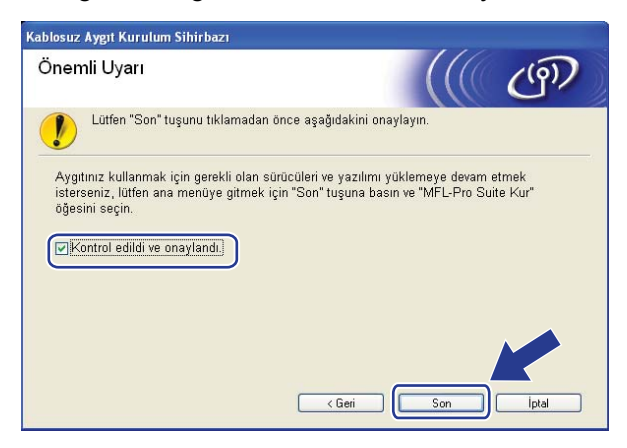

**Kablosuz ağ kurulumunu tamamladınız. Aygıtınızı çalıştırmak için gerekli sürücüleri ve yazılımı yüklemeye devam etmek isterseniz, lütfen CD-ROM menüsünden MFL-Pro Suite Kur'u seçin.**

# **Altyapı modunda yapılandırma <sup>5</sup>**

# <span id="page-77-0"></span>**Kablosuz ayarları yapılandırmadan önce <sup>5</sup>**

# **ÖNEMLİ**

- Aşağıdaki yönergeler makineyle birlikte verilen CD-ROM'da bulunan Macintosh için Brother yükleyicisi uygulamasını kullanarak Brother makinenizi ağ ortamına yükler.
- Ayrıca, Brother makinenizi önerilen makine kontrol paneliyle de ayarlayabilirsiniz. Talimatları birlikte verilen *Hızlı Kurulum Kılavuzu*'nda bulabilirsiniz veya bkz. *[Makinenizi kablosuz a](#page-30-0)ğ için yapılandırma [\(MFC-8890DW için\)](#page-30-0)* sayfa 21.
- **Bu yüklemeye devam etmeden önce kablosuz ağ ayarlarınızı bilmelisiniz.**

Kablosuz ağ ortamınızın SSID, kimlik doğrulama ve şifreleme gibi o anki tüm ayarlarını not aldığınızdan emin olun. Bunları bilmiyorsanız, ağ yöneticinize veya erişim noktası/yönlendiricinizin üreticisine başvurun.

O anki kablosuz ağ ayarlarını kontrol edin ve kaydedin.

### **Ağ adı:(SSID, ESSID)**

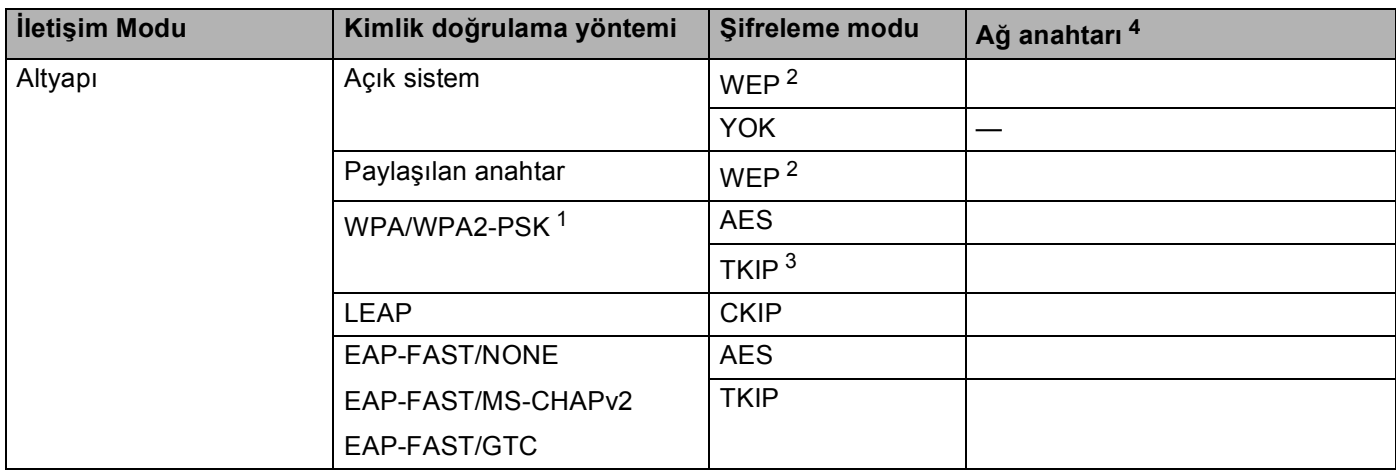

- <span id="page-78-2"></span><sup>1</sup> WPA/WPA2-PSK, Brother kablosuz makinesinin TKIP veya AES şifreleme (WPA-Kişisel) ile erişim noktalarına bağlanmasını sağlayan Wi-Fi Korumalı Erişim Önceden Paylaşılan Anahtarıdır. WPA2-PSK (AES) ve WPA-PSK (TKIP/AES) en fazla 63 karaktere kadar 8 veya daha fazla karakter uzunluğunda Önceden Paylaştırılan Anahtar (PSK) kullanır.
- <span id="page-78-1"></span><sup>2</sup> WEP anahtarı 64 bit sifreli ağlar veya 128 bit sifreli ağlar içindir ve rakam ve harf içerebilir. Bu bilgileri bilmiyorsanız, erişim noktası veya kablosuz yönlendiricinizle birlikte verilen belgelere bakmalısınız. Bu anahtar ASCII veya ONALTILIK biçiminde girilmesi gereken 64 ya da 128 bitlik bir değerdir.

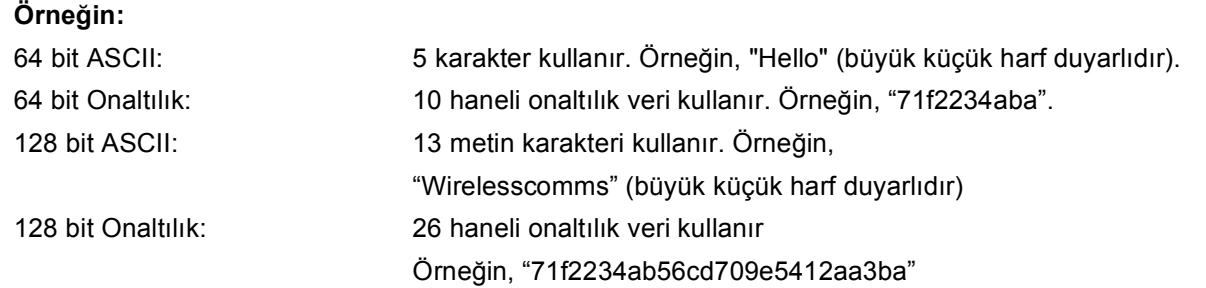

<span id="page-78-3"></span><sup>3</sup> Bu, yalnızca WPA-PSK için desteklenir.

<span id="page-78-0"></span>Sifreleme anahtarı, WEP anahtarı, Şifre. LEAP ve EAP-FAST için, Ad ve Şifre kaydedin.

### **Örneğin: <sup>5</sup>**

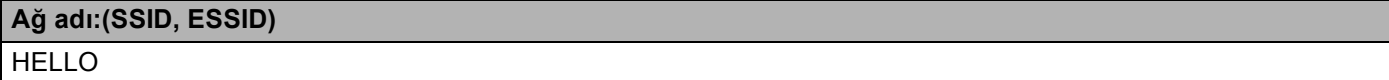

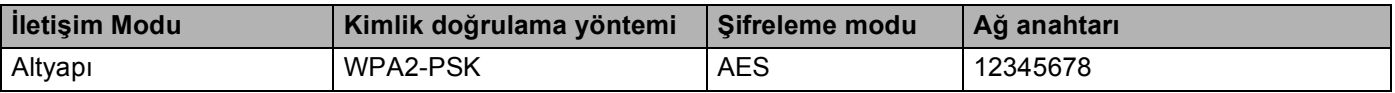

- Önceden makinenin kablosuz ayarlarını yapılandırdıysanız, kablosuz ayarlarını yeniden yapılandırmadan önce ağ LAN ayarlarını sıfırlamalısınız. AG SIFIRLA için **Menü**, **7**, **0**'a basın, Sıfırla için **1**'e basın ve ardından değişikliği kabul etmek üzere Evet için **1**'i seçin. Makineniz otomatik olarak yeniden başlatılır.
- Casus yazılım önleme veya virüs koruma uygulamalarının güvenlik duvarını kullanıyorsanız geçici olarak devre dışı bırakın. Yazdırabileceğinizden emin olduğunuzda, yazılım ayarlarını aşağıdaki yönergelere göre yapılandırın.
- Yapılandırma sırasında geçici olarak Ethernet kablosunu kullanmanız gerekir. (Ethernet kablosu standart bir donatı değildir.)

# **Kablosuz ayarlarını yapılandırma <sup>5</sup>**

- **1** Makinenin güç kablosunu AC elektrik prizine takın. Makinenin güç anahtarını açın.
- 2 Macintosh'unuzu açın.
- **3** Birlikte verilen CD-ROM'u CD-ROM sürücüsüne yerleştirin. Masaüstünüzdeki MFL-Pro Suite simgesini çift tıklatın.
- 4 Utilities (Yardımcı Programlar) simgesini çift tıklatın.

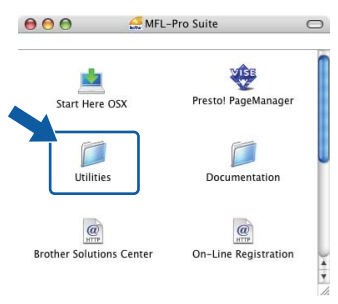

<span id="page-79-0"></span>**5** Wireless Device Setup Wizard (Kablosuz Aygıt Kurulum Sihirbazı)'nı çift tıklatın.

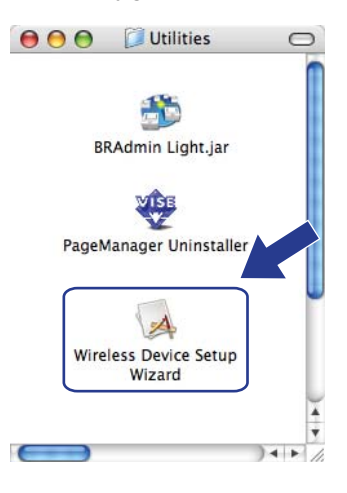

f **Step by Step install (Recommended)** (Adım adım kurulum (Tavsiye edilen))'u seçin ve ardından **Next**  (İleri)'yi tıklatın.

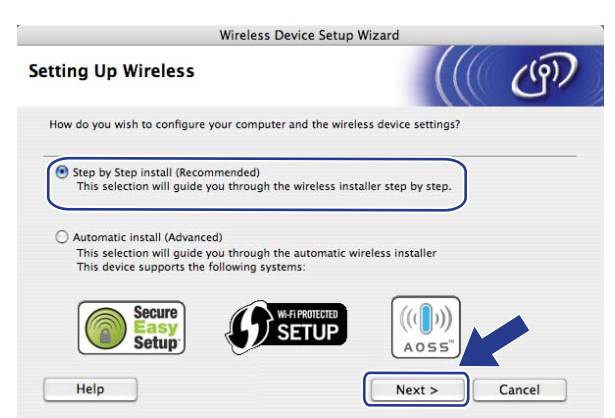

g **With cable (Recommended)** (Kablo ile (Tavsiye edilen))'u seçin ve ardından **Next** (İleri)'yi tıklatın.

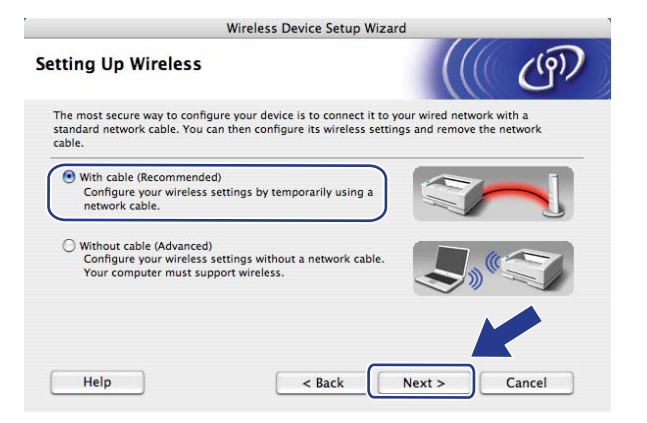

h <sup>A</sup>ğ kablosuyla Brother kablosuz aygıtını erişim noktanıza bağlayın ve **Next** (İleri)'yi tıklatın.

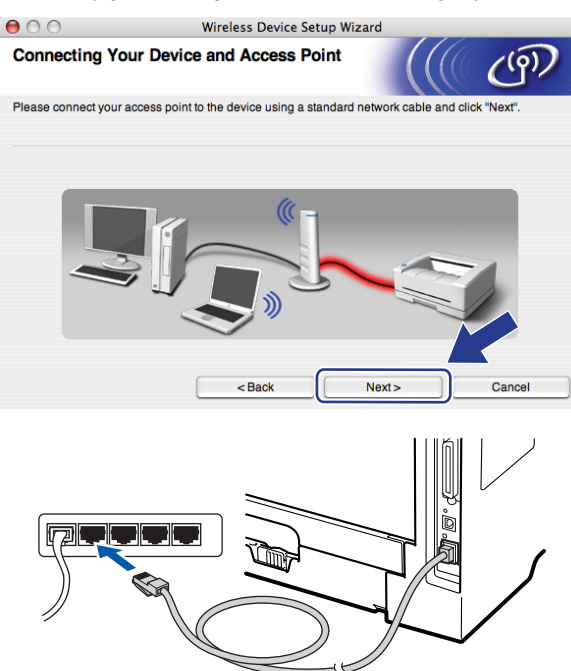

i Yapılandırmak istediğiniz makineyi seçin ve **Next** (İleri)'yi tıklatın. Liste boş ise, erişim noktası veya yazıcının açık olup olmadığını kontrol edin ve ardından **Refresh** (Yenile)'yi tıklatın.

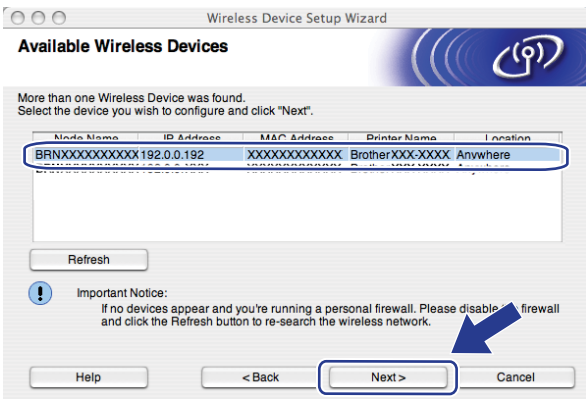

- Varsayılan Düğüm adı: "BRNxxxxxxxxxxxxx". ("xxxxxxxxxxxxx" makinenizin MAC Adresi/Ethernet Adresi'dir.)
- Ağ Yapılandırma Listesini yazdırarak makinenizin MAC Adresi / Ethernet Adresini bulabilirsiniz. Bkz. *[A](#page-132-1)ğ [Yapılandırma Listesini Yazdırma](#page-132-1)* sayfa 123.

<sup>10</sup> Sihirbaz makinenizden kullanılabilen kablosuz ağları arar. Makineyi bağlamak istediğiniz erişim noktasını seçin ve ardından **Next** (İleri)'yi tıklatın.

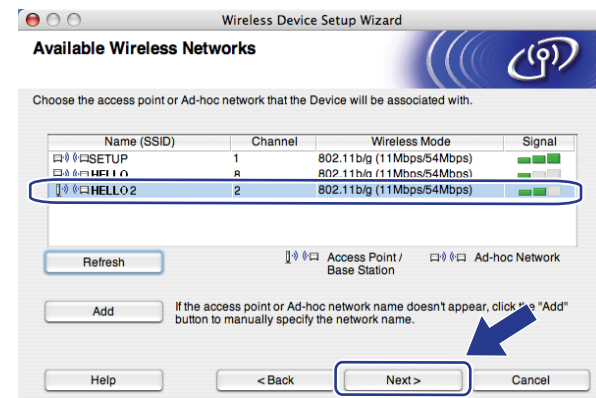

- Makinenin varsayılan SSID'si: "SETUP". Bu SSID'yi seçmeyin.
- Liste boş ise, erişim noktasının açık olduğunu ve SSID'yi yayınladığını kontrol edin ve ardından makine ve erişim noktasının kablosuz iletişim mesafesinde olup olmadıklarına bakın. Ardından **Refresh** (Yenile)'yi tıklatın.
- Erişim noktanız SSID yayınlamayacak biçimde ayarlandıysa, **Add** (Ekle) düğmesini tıklatarak el ile ekleyebilirsiniz. **Name(SSID)** (Ad (SSID)) girme için ekran yönergelerini uygulayın ve ardından **Next**  (İleri)'yi tıklatın.

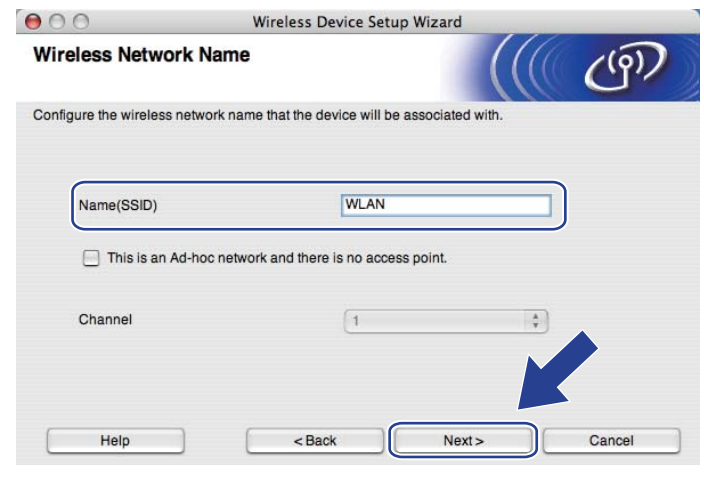

k <sup>A</sup>ğınız Kimlik Doğrulama ve Şifreleme için yapılandırılmadıysa, aşağıdaki ekran görünür. Yapılandır[m](#page-84-0)aya devam etmek için OK (Tamam)'ı tıklatın ve adım ®'e gidin.

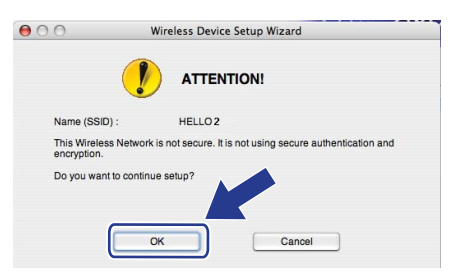

l <sup>A</sup>ğınız Kimlik Doğrulama ve Şifreleme için yapılandırıldıysa, aşağıdaki ekran görünür. **Brother kablosuz makinenizi yapılandırırken, var olan kablosuz ağınız için sayfa [68'](#page-77-0)de not aldığınız Kimlik Doğrulama ve Şifreleme ayarlarına göre makinenizi yapılandırmalısınız.** Her ayar kutusunda açılan menüden **Authentication Method** (Kimlik Denetimi Yöntemi) ve **Encryption Mode**  (Şifreleme Modu)'unu seçin. **Network Key** (Ağ Şifresi) ve **Confirm Network Key**  (Ağ Şifresini Onayla)'yı girin ve ardından **Next** (İleri)'yi tıklatın.

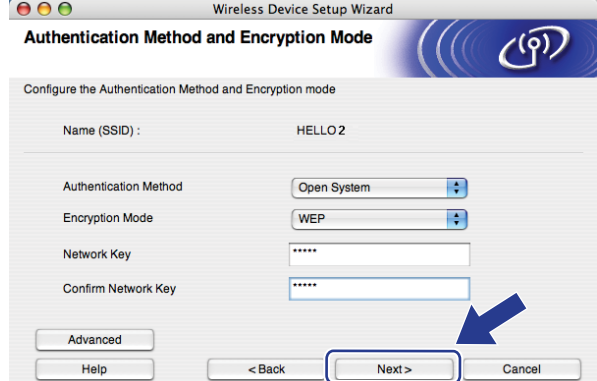

- WEP anahtar1 dışında başka WEP anahtarı dizinleri belirlemek veya yapılandırmak isterseniz, **Advanced**  (Gelişmiş)'i tıklatın.
- Ağınızın Kimlik Doğrulama ve Şifreleme ayarlarını bilmiyorsanız, ağ yöneticinize veya erişim noktanızın / yönlendiricinizin üreticisine başvurun.
- WEP kullanıyor ve adı[m](#page-84-0) ®'de yazdırılan Ağ Yapılandırma sayfası Wireless Link Status'nda Bağlantı Tamam'ı gösteriyor, ancak ağınızda bulunamadıysa, WEP anahtarını doğru girdiğinizden emin olun. WEP anahtarı büyük küçük harf duyarlıdır.

<span id="page-84-0"></span>m **Next** (İleri)'i tıklatın. Ayarlar makinenize gönderilir. **Cancel** (İptal)'i tıklatırsanız ayarlar değişmeden kalır. Ağ Yapılandırma sayfası yazdırılır.

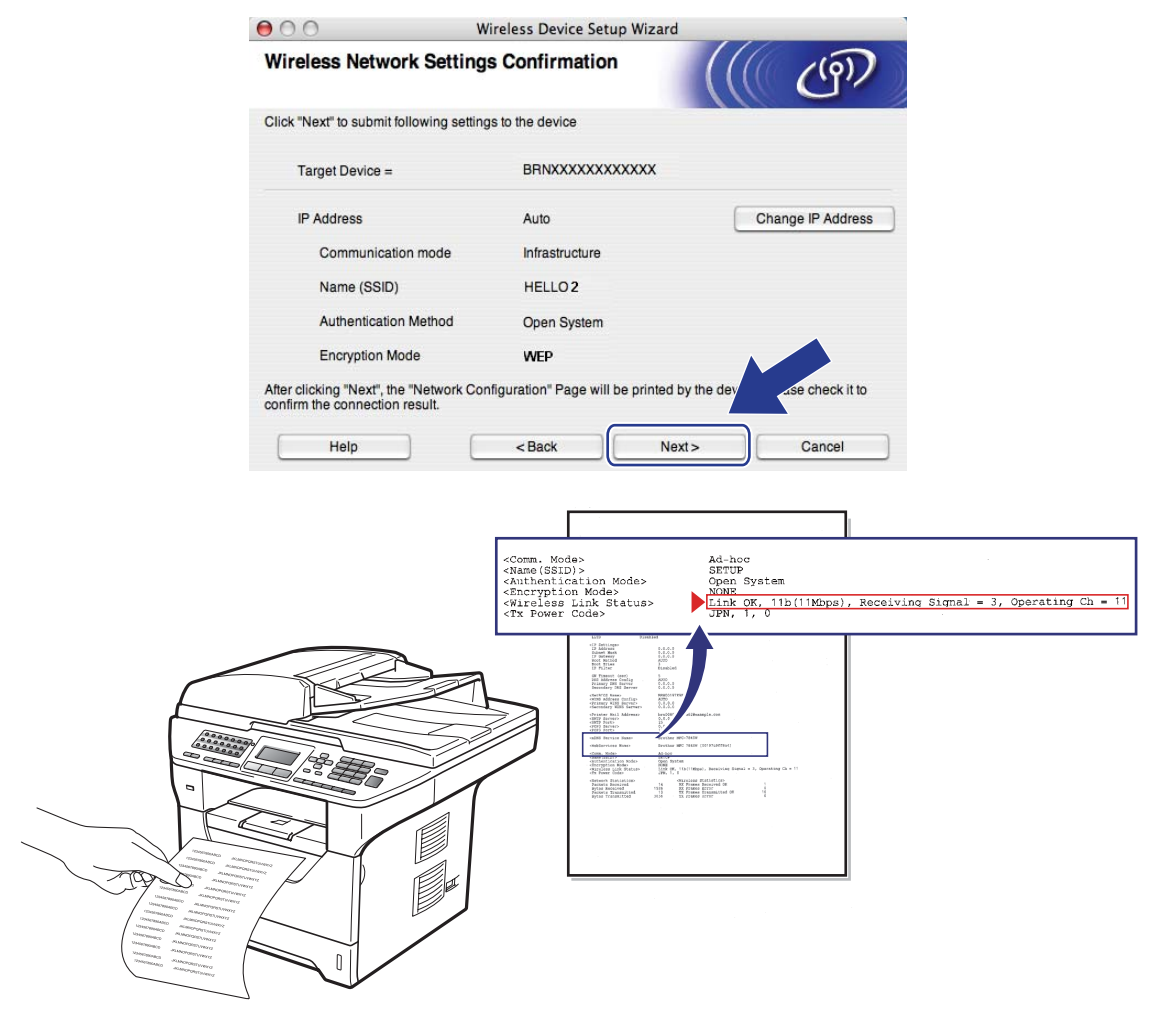

- Makinenizin IP adresi ayarını el ile girmek isterseniz, **Change IP Address** (IP Adresini değiştir)'i tıklatın ve ağınız için gerekli IP adresi ayarlarını girin.
- Kablosuz ayarları makinenize gönderildiğinde kontrol paneli ayarları otomatik olarak KABLOSUZ AG olarak değişir.

n Yazdırılan Ağ Yapılandırma sayfasını kontrol edin. Ağ Yapılandırma sayfasındaki **Wireless Link Status**'nda gösterildiği gibi durumu seçin. **Next** (İleri)'i tıklatın. Durumunuz "Link OK." ise, adım @'ya gidin. Durumunuz "**Failed T[o](#page-85-0) Associate**" ise, adım @'e gidin.

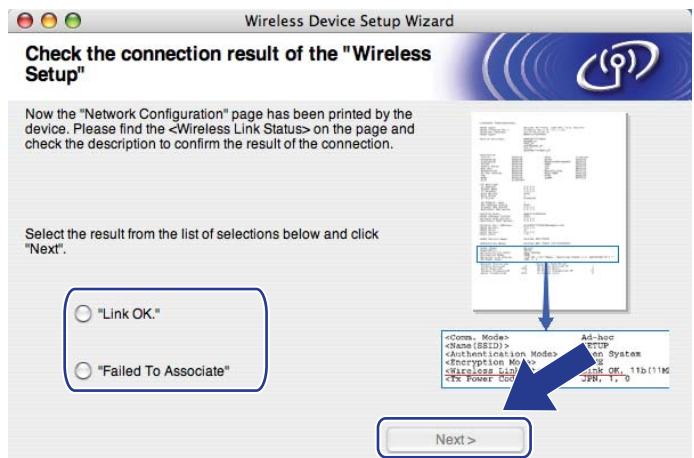

<span id="page-85-0"></span>**5** Finish (Son)'i tıklatın. Kablosuz kurulumu kablosuz ağla bağlantı sağlayamadı. Bunun nedeni muhtemelen yanlış güvenlik ayarlarıdır. Yazdırma sunucusunu fabrika varsayılan ayarlarına sıfırlayın. (Bkz. *Ağ [ayarlarını fabrika varsayılanına geri yükleme](#page-132-0)* sayfa 123) Kablosuz ağınızın güvenlik ayarlarını doğrulayın v[e](#page-79-0) adım @'ten yeniden başlamayı deneyin.

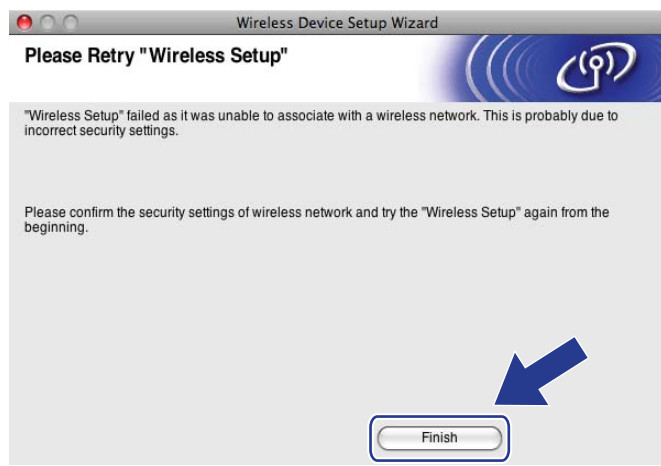

<span id="page-86-0"></span>p Erişim noktanız (hub veya yönlendirici) ve makine arasındaki ağ kablosunu ayırın ve **Next** (İleri)'yi tıklatın.

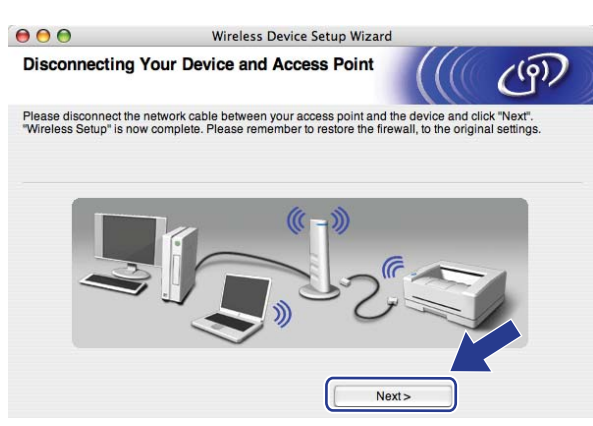

q Kablosuz ayarlarını tamamladığınızı doğruladıktan sonra kutuyu kontrol edin ve **Finish** (Son)'i tıklatın.

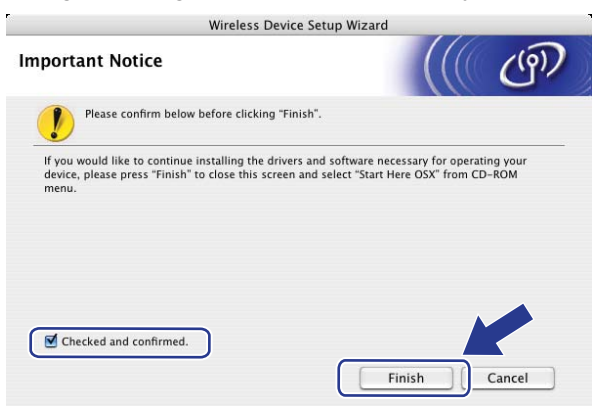

**Kablosuz ağ kurulumunu tamamladınız. Aygıtınızı çalıştırmak için gerekli sürücüleri ve**  OK! **yazılımı yüklemeye devam etmek isterseniz, lütfen CD-ROM menüsünden Start Here OSX (OSX'i Buradan Başlat)'i seçin.**

**5**

**77**

# **Kontrol paneli menüsünden SES/WPS veya AOSS™ ile yapılandırma (Otomatik Kablosuz modu) <sup>5</sup>**

# **ÖNEMLİ**

- Brother makinenizi ağınıza bağlayacaksanız, kurulum öncesinde sistem yöneticinize başvurmanızı öneririz.
- Önceden makinenin kablosuz ayarlarını yapılandırdıysanız, kablosuz ayarlarını yeniden yapılandırmadan önce ağ LAN ayarlarını sıfırlamalısınız. AG SIFIRLA için **Menü**, **7**, **0**'a basın, Sıfırla için **1**'e basın ve ardından değişikliği kabul etmek üzere Evet için **1**'i seçin. Makineniz otomatik olarak yeniden başlatılır.
- a Makinenin güç kablosunu AC elektrik prizine takın. Makinenin güç anahtarını açın.

b **Menü**, **7**, **2**, **7**'ye basın. a veya b ile Açık'ı seçin ve **OK**'a basın.

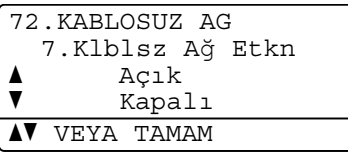

- Macintosh'unuzu açın.
- d Birlikte verilen CD-ROM'u CD-ROM sürücüsüne yerleştirin. Masaüstünüzdeki **MFL-Pro Suite** simgesini çift tıklatın.
- **6** Utilities (Yardımcı Programlar) simgesini çift tıklatın.

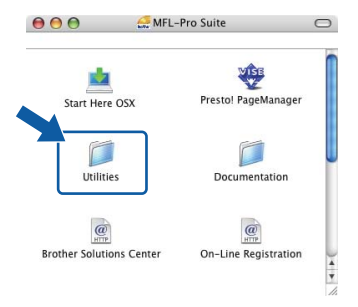

## **6** Wireless Device Setup Wizard (Kablosuz Aygıt Kurulum Sihirbazı)'nı çift tıklatın.

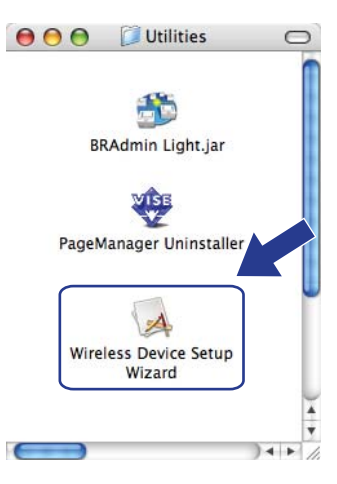

g **Automatic install (Advanced)** (Otomatik kurulum (Gelişmiş))'u seçin ve **Next** (İleri)'i tıklatın.

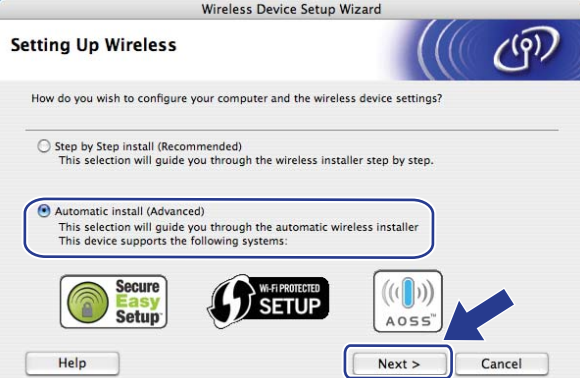

h Ekran iletisini onaylayın ve **Next** (İleri)'yi tıklatın.

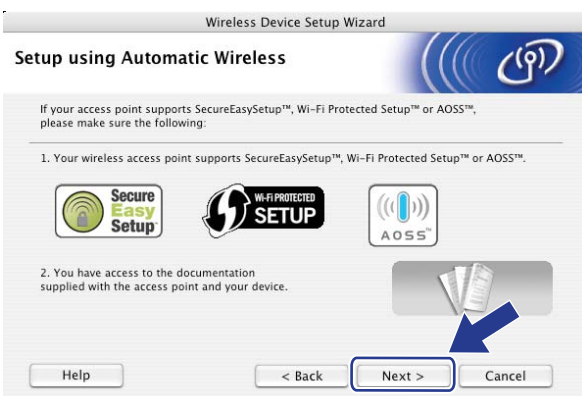

### <span id="page-89-0"></span>i SES/WPS/AOSS için **Menü**, **7**, **2**, **3**'e basın.

Bu özellik makinenizi yapılandırmak için erişim noktanızın kullanıcı modu (SecureEasySetup™, Wi-Fi Protected Setup veya AOSS™) otomatik olarak algılar.

## **Not**

Kablosuz erişim noktanız Wi-Fi Protected Setup (PIN Yöntemi) desteğine sahip ve makinenizi PIN (Kişisel Kimlik Numarası) Yöntemi ile yapılandırmak istiyorsanız, bkz. *[Wi-Fi Protected Setup'ın PIN Yöntemi'ni](#page-48-0)  kullanma* [sayfa 39.](#page-48-0)

j Makine 2 dakika süreyle SecureEasySetup™, Wi-Fi Protected Setup veya AOSS™ desteğine sahip bir erişim noktası arar.

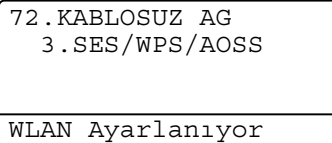

**KER** Erişim noktasında desteklenenlere bağlı olarak erişim noktanızı SecureEasySetup™ modu, Wi-Fi Protected Setup modu veya AOSS™ moduna geçirin. Lütfen erişim noktanızla birlikte gelen yönerge el kitabına bakın. Makine erişim noktanızı ararken LCD'de AOSS BAGLANIYOR, SES BAGLANIYOR veya WPS BAGLANIYOR görürsünüz.

12 LCD'de Bağlandı gösterilirse, makine erişim noktanıza/yönlendiricinize başarıyla bağlanmıştır. Makinenizi artık kablosuz ağda kullanabilirsiniz.

LCD'de BAGLANTI HATASI gösterilirse, bir oturum çakışması algılanmıştır. Makine ağınızda SecureEasySetup™ modu, Wi-Fi Protected Setup modu veya AOSS™ modu etkin birden çok erişim noktası/yönlendirici algılamıştır. SecureEasySetup™ modu, Wi-Fi Protected Setup modu veya AOSS™ modu etk[i](#page-89-0)n yalnızca bir erişim noktası/yönlendirici olduğundan emin olun ve adım  $\bullet$ 'ten yeniden başlamayı deneyin.

LCD'de ErişimNok.Yok gösterilirse, makine ağınızda SecureEasySetup™ modu, Wi-Fi Protected Setup modu veya AOSS™ modu etkin erişim noktası/yönlendirici algılamamıştır. Mak[i](#page-89-0)neyi erişim noktasına/yönlendiriciye yakınlaştırın ve adım @'ten yeniden başlamayı deneyin.

LCD'de BAGLANTI KESİLDİ gösterilirse, makine erişim noktanıza/yönlendiricinize başarıyla bağlanmamıştır.  $\odot$ 'ten yen[i](#page-89-0)den başlamayı deneyin. Aynı ileti yeniden gösterilirse, makineyi fabrika ayarlarına sıfırlayın ve yeniden deneyin. (Sıfırlama için, bkz. *Ağ [ayarlarını fabrika varsayılanına geri](#page-132-0)  yükleme* [sayfa 123](#page-132-0).)

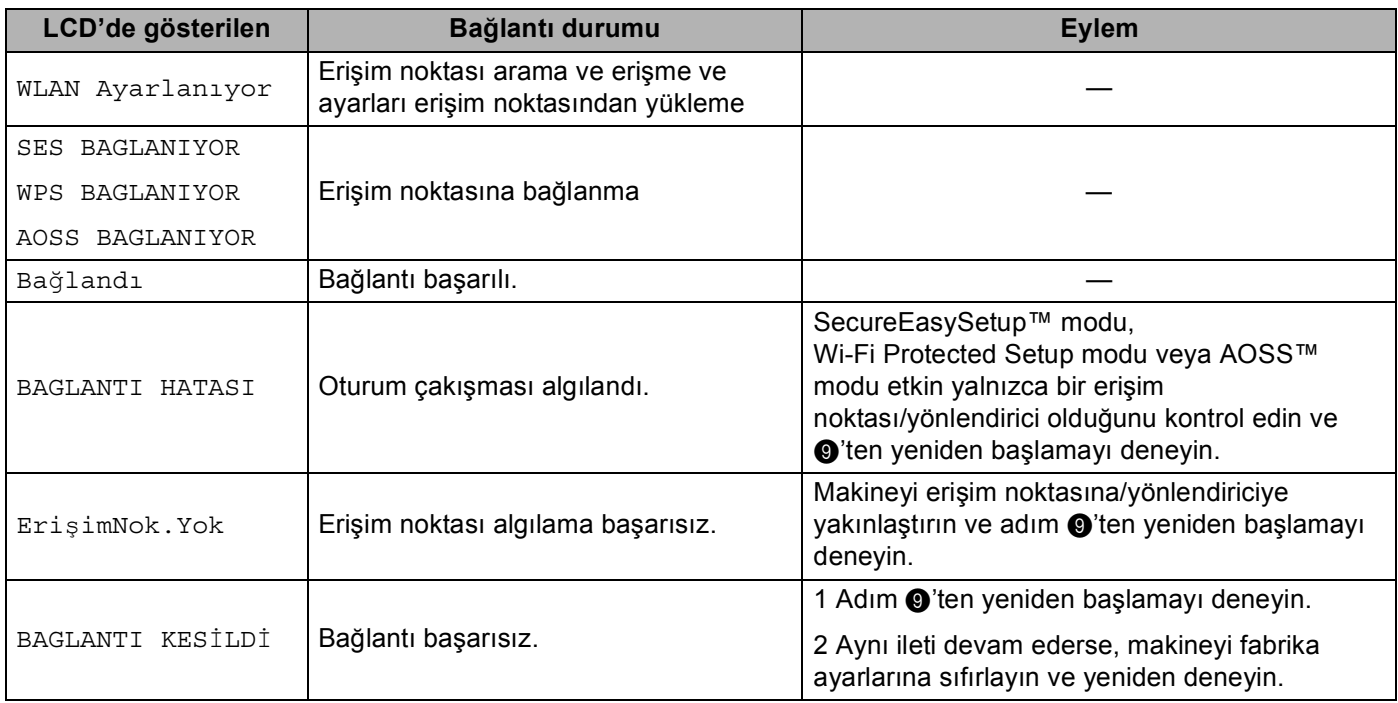

## **SES/WPS/AOSS™ kontrol paneli menüsünü kullanıldığında LCD iletileri <sup>5</sup>**

# **13** Next (İleri)'yi tıklatın.

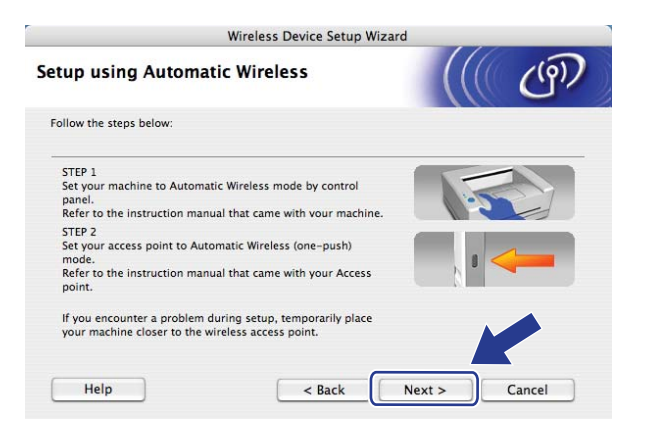

**5**

**81**

n Kablosuz ayarlarını tamamladığınızı doğruladıktan sonra kutuyu kontrol edin ve **Finish** (Son)'i tıklatın.

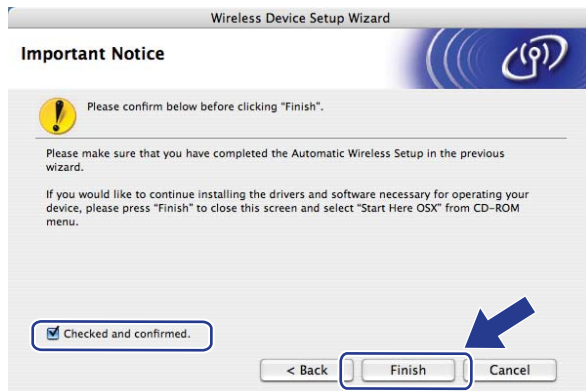

**Kablosuz ağ kurulumunu tamamladınız. Aygıtınızı çalıştırmak için gerekli sürücüleri ve**  OK! **yazılımı yüklemeye devam etmek isterseniz, lütfen CD-ROM menüsünden Start Here OSX (OSX'i Buradan Başlat)'i seçin.**

# **Geçici modda yapılandırma <sup>5</sup>**

# **Kablosuz ayarları yapılandırmadan önce <sup>5</sup>**

# **ÖNEMLİ**

- Aşağıdaki yönergeler makineyle birlikte verilen CD-ROM'da bulunan Macintosh için Brother yükleyicisi uygulamasını kullanarak Brother makinenizi ağ ortamına yükler.
- Ayrıca, Brother makinenizi önerilen makine kontrol paneliyle de ayarlayabilirsiniz. Bkz. *[Makinenizi](#page-30-0)  kablosuz ağ [için yapılandırma \(MFC-8890DW için\)](#page-30-0)* sayfa 21.
- Önceden makinenin kablosuz ayarlarını yapılandırdıysanız, kablosuz ayarlarını yeniden yapılandırmadan önce ağ LAN ayarlarını sıfırlamalısınız. AG SIFIRLA için **Menü**, **7**, **0**'a basın, Sıfırla için **1**'e basın ve ardından değişikliği kabul etmek üzere Evet için **1**'i seçin. Makineniz otomatik olarak yeniden başlatılır.
- Casus yazılım önleme veya virüs koruma uygulamalarının güvenlik duvarını kullanıyorsanız geçici olarak devre dışı bırakın. Yazdırabileceğinizden emin olduğunuzda, yazılım ayarlarını aşağıdaki yönergelere göre yapılandırın.

## **Kablosuz ayarlarını yapılandırma <sup>5</sup>**

- a Makinenin güç kablosunu AC elektrik prizine takın. Makinenin güç anahtarını açın.
- **Menü**, **7**, **2**, **7**'ye basın. **A** veya ▼ ile Açık'ı seçin ve **OK**'a basın.

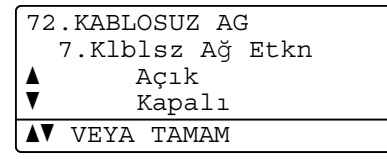

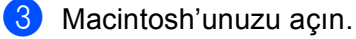

d Birlikte verilen CD-ROM'u CD-ROM sürücüsüne yerleştirin. Masaüstünüzdeki **MFL-Pro Suite** simgesini çift tıklatın.

**5** Utilities (Yardımcı Programlar) simgesini çift tıklatın.

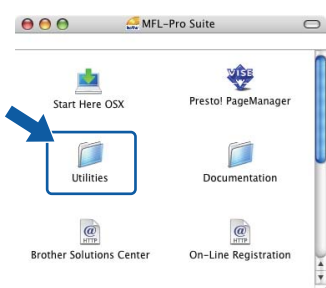

<span id="page-93-0"></span>**6** Wireless Device Setup Wizard (Kablosuz Aygıt Kurulum Sihirbazı)'nı çift tıklatın.

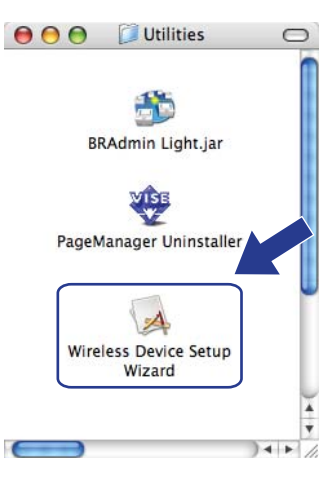

g **Step by Step install (Recommended)** (Adım adım kurulum (Tavsiye edilen))'u seçin ve ardından **Next**  (İleri)'yi tıklatın.

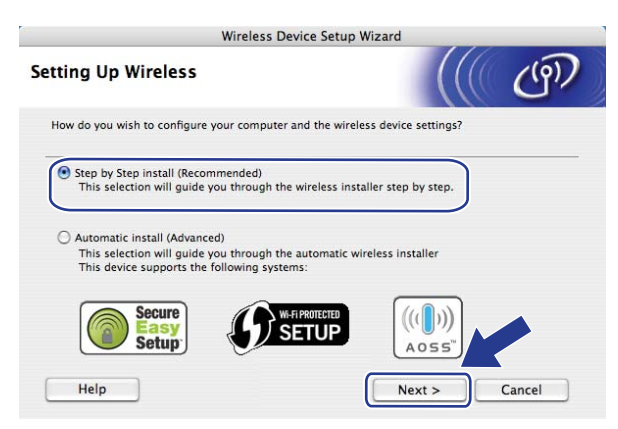

h **Without cable (Advanced)** (Kablosuz (Gelişmiş))'u seçin ve ardından **Next** (İleri)'yi tıklatın.

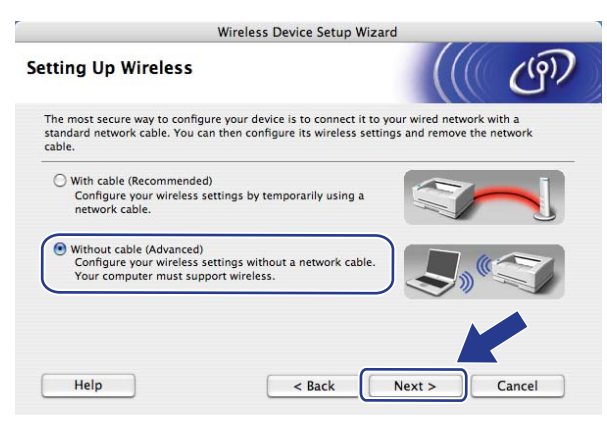

<sup>9</sup> Important Notice (Önemli Uyarı)'yı okuyun. Kablosuz ağ ayarının etkinleştirildiğini onayladıktan sonra kutuyu kontrol edin ve ardından **Next** (İleri)'yi tıklatın.

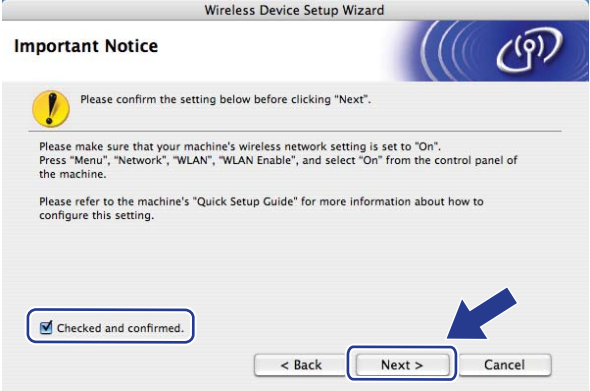

j Bilgisayarınızın kablosuz ayarlarını geçici olarak değiştirmeniz gerekir. Ekran yönergelerini uygulayın. Bilgisayarınızın SSID, kanal, kimlik doğrulama ve şifreleme gibi tüm ayarlarını not aldığınızdan emin olun. Bilgisayarınızı daha sonra orijinal kablosuz ayarlarına geri döndürmeniz gerekir ve ardından **Next**  (İleri)'yi tıklatın.

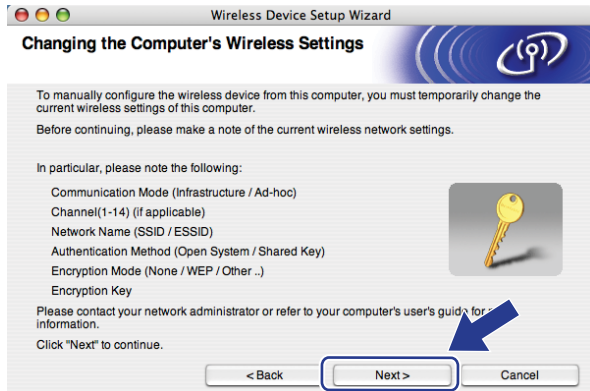

Makinenizi kullanmakta olduğunuz kablosuz ağ için yapılandırmak istiyorsanız, yapılandırmadan önce kablosuz ağ ayarlarınızı not alın.

O anki kablosuz ağ ayarlarını kontrol edin ve kaydedin.

### <span id="page-95-1"></span>**Ağ adı:(SSID, ESSID)**

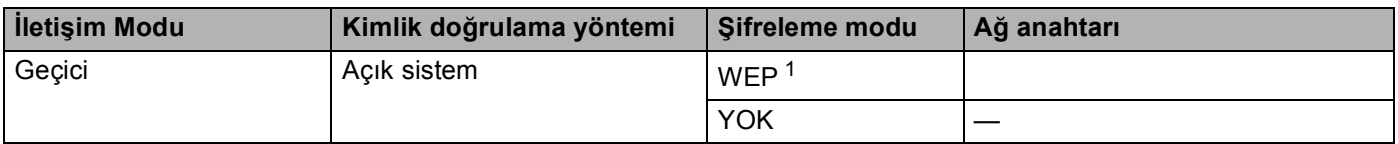

<span id="page-95-0"></span><sup>1</sup> WEP anahtarı 64 bit şifreli ağlar veya 128 bit şifreli ağlar içindir ve rakam ve harf içerebilir. Bu bilgileri bilmiyorsanız, erişim noktası veya kablosuz yönlendiricinizle birlikte verilen belgelere bakmalısınız. Bu anahtar ASCII veya ONALTILIK biçiminde girilmesi gereken 64 ya da 128 bitlik bir değerdir.

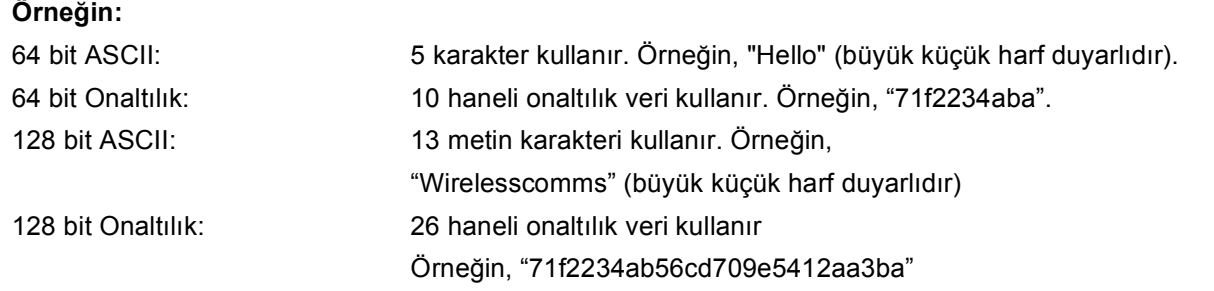

### **Örneğin: <sup>5</sup>**

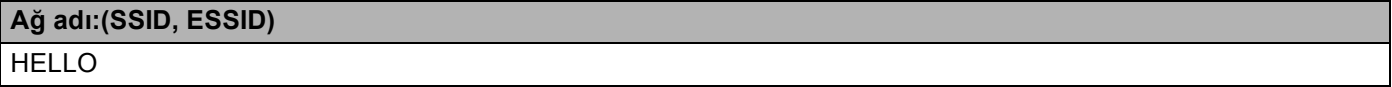

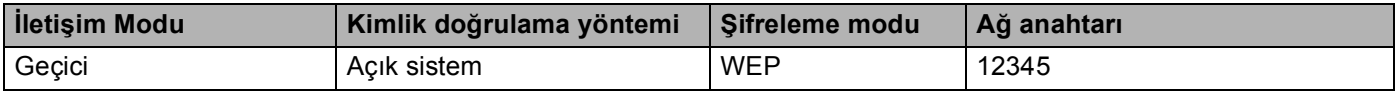

**k Yapılandırılmamış kablosuz makineyle iletişim sağlamak için bilgisayarınızdaki kablosuz ayarları geçici** olarak makinenin bu ekrandaki varsayılan ayarlarına uyacak biçimde değiştirin. Bu ayarları onayladıktan sonra kutuyu kontrol edin ve ardından **Next** (İleri)'yi tıklatın.

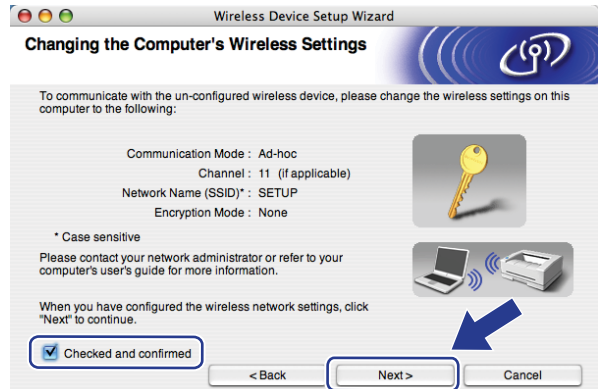

## **Not**

Aşağıdaki adımları uygulayarak bilgisayarınızdaki kablosuz ayarları geçici olarak değiştirebilirsiniz:

- **1** AirPort durum simgesini tıklatın.
- **2** Açılır menüden **SETUP** (KUR) öğesini seçin.
- **3** Kablosuz ağınız başarıyla bağlanır.

l Yapılandırmak istediğiniz makineyi seçin ve **Next** (İleri)'yi tıklatın. Liste boş ise, makinenin açık olup olmadığını kontrol edin ve ardından **Refresh** (Yenile)'yi tıklatın.

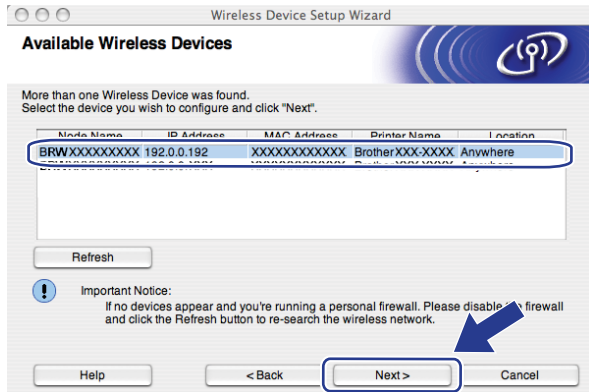

- Varsayılan Düğüm adı: "BRWxxxxxxxxxxxxx". ("xxxxxxxxxxxxx" makinenizin MAC Adresi/Ethernet Adresi'dir.)
- Ağ Yapılandırma Listesini yazdırarak makinenizin MAC Adresi / Ethernet Adresini bulabilirsiniz. Bkz. *[A](#page-132-1)ğ [Yapılandırma Listesini Yazdırma](#page-132-1)* sayfa 123.

6 Sihirbaz makinenizden kullanılabilen kablosuz ağları arar. Yazıcıyı bağlamak istediğiniz Geçici ağı seçin ve ardından **Next** (İleri)'yi tıklatın.

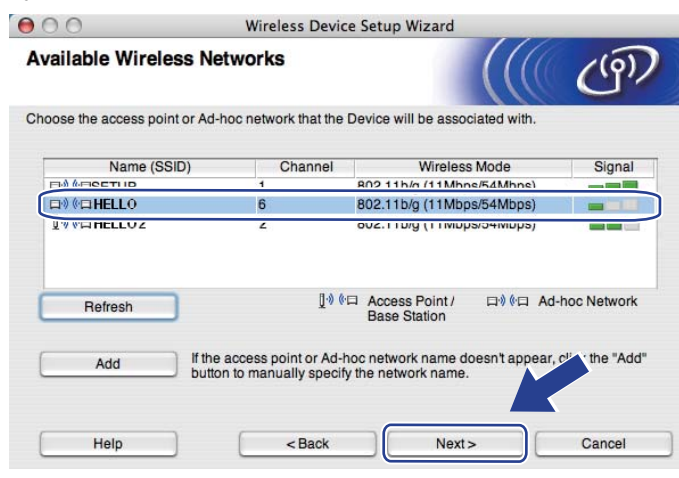

#### [ Ø **Not**

- Liste boş ise, makinenin kablosuz iletişim mesafesinde olup olmadığını kontrol edin. Ardından **Refresh**  (Yenile)'yi tıklatın.
- Hedef Geçici ağınız listede görünmüyorsa, **Add** (Ekle) düğmesini tıklatarak el ile ekleyebilirsiniz. **This is an Ad-hoc network and there is no access point.**

(Bu bir Ad-hoc ağıdır ve erişim noktası bulunmamaktadır. )'i işaretleyin ve ardından **Name(SSID)**  (Ad(SSID)) ve **Channel** (Kanal) numarasını girip **Next** (İleri)'yi tıklatın.

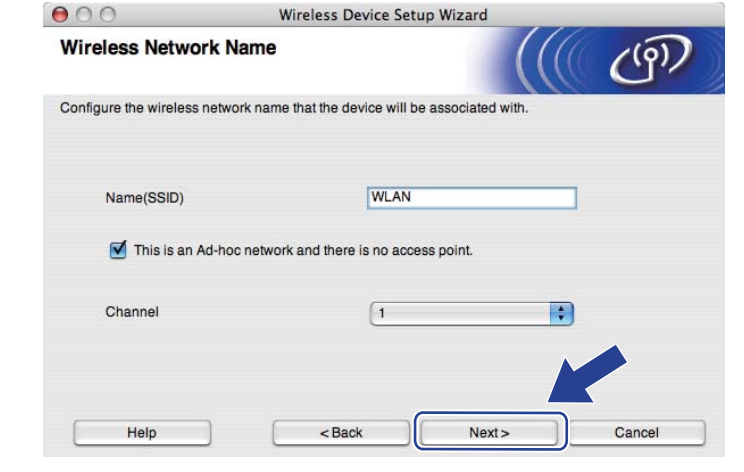

n <sup>A</sup>ğınız Kimlik Doğrulama ve Şifreleme için yapılandırılmadıysa, aşağıdaki ekran görünür. Ya[p](#page-99-0)ılandırmaya devam etmek için OK (Tamam)'ı tıklatın ve adım @'ya gidin.

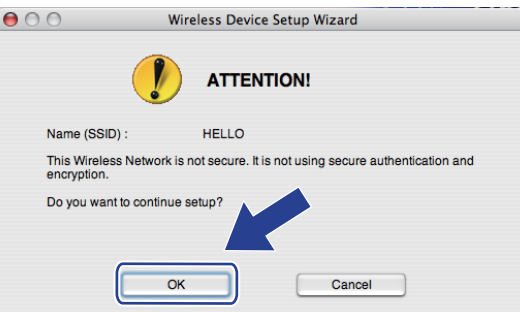

o <sup>A</sup>ğınız Kimlik Doğrulama ve Şifreleme için yapılandırıldıysa, aşağıdaki ekran görünür. **Brother kablosuz makinenizi yapılandırırken, var olan kablosuz ağınız için sayfa [86'](#page-95-1)de not aldığınız Kimlik Doğrulama ve Şifreleme ayarlarına göre makinenizi yapılandırmalısınız.** Her ayar kutusunda açılan menüden **Authentication Method** (Kimlik Denetimi Yöntemi) ve **Encryption Mode**  (Şifreleme Modu)'unu seçin. **Network Key** (Ağ Şifresi) ve **Confirm Network Key**  (Ağ Şifresini Onayla)'yı girin ve ardından **Next** (İleri)'yi tıklatın.

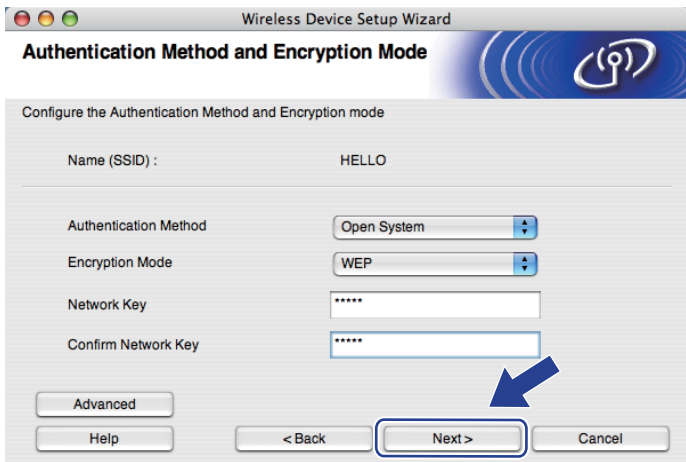

- WEP anahtar1 dışında başka WEP anahtarı dizinleri belirlemek veya yapılandırmak isterseniz, **Advanced**  (Gelişmiş)'i tıklatın.
- Ağınızın Kimlik Doğrulama ve Şifreleme ayarlarını bilmiyorsanız, ağ yöneticinize veya erişim noktanızın / yönlendiricinizin üreticisine başvurun.
- WEP kullanıyor ve adım @'da yazdırılan Ağ Ya[p](#page-99-0)ılandırma sayfası Wireless Link Status'nda Bağlantı Tamam'ı gösteriyor, ancak bulunamazsa, WEP anahtarını doğru girdiğinizden emin olun. WEP anahtarı büyük küçük harf duyarlıdır.

<span id="page-99-0"></span>p **Next** (İleri)'yi tıklatın. Ayarlar makinenize gönderilir. **Cancel** (İptal)'i tıklatırsanız ayarlar değişmeden kalır. Ağ Yapılandırma sayfası yazdırılır.

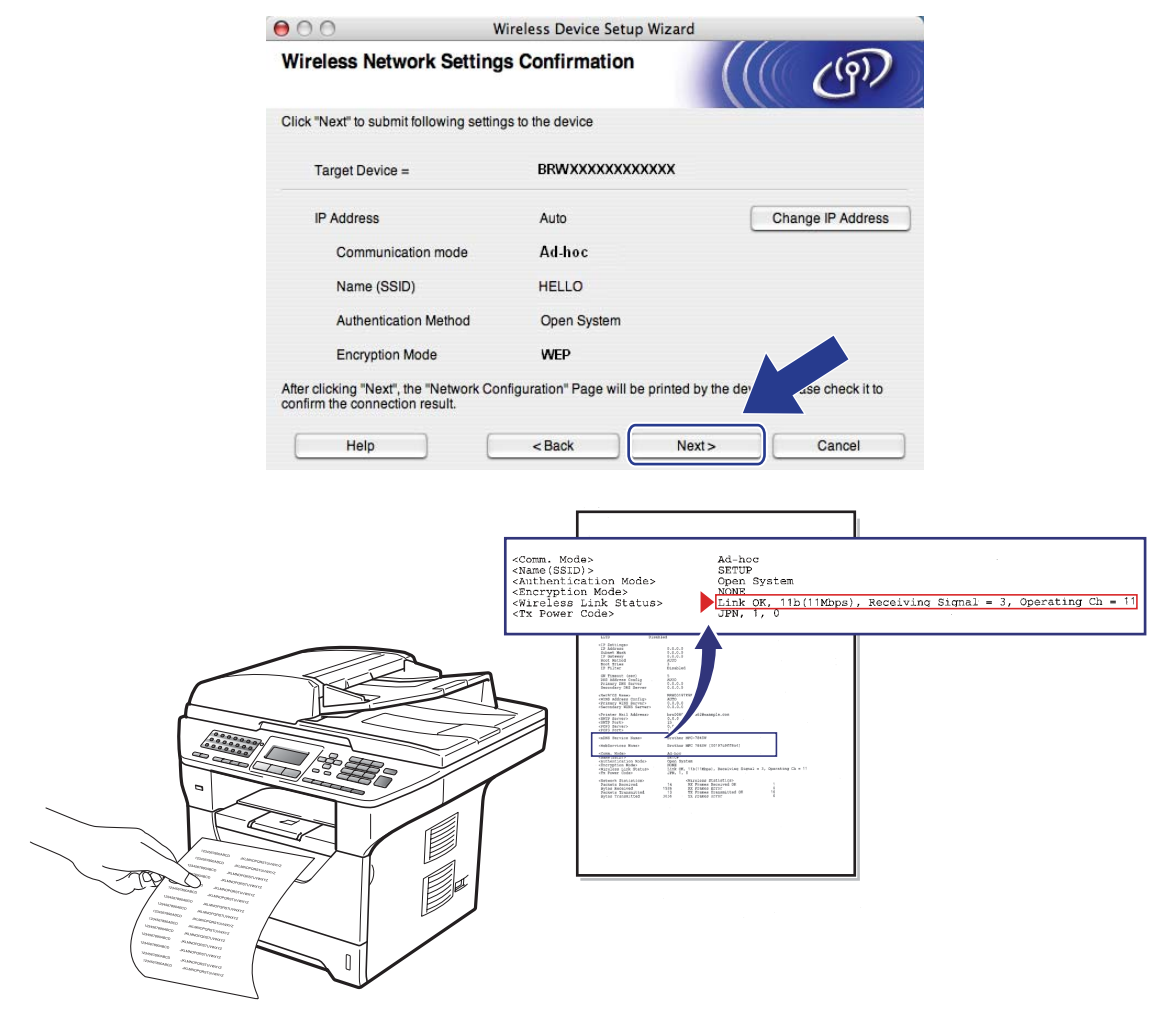

**Not**

Makinenizin IP adresi ayarını el ile girmek isterseniz, **Change IP Address** (IP Adresini değiştir)'i tıklatın ve ağınız için gerekli IP adresi ayarlarını girin.

q Yazdırılan Ağ Yapılandırma sayfasını kontrol edin. Ağ Yapılandırma sayfasında **Wireless Link Status** için gösterildiği gibi durumu seçin. **Next** (İleri)'yi tıklatın. Durumunuz "Link OK." i[s](#page-101-0)e, adım @'a gidin. Du[r](#page-100-0)umunuz "**Failed To Associate**" ise, adım @'e gidin.

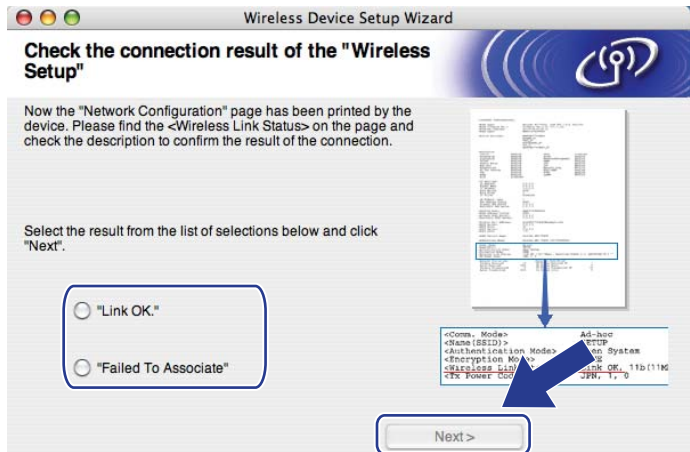

<span id="page-100-0"></span>**8 Finish** (Son)'i tıklatın. Kablosuz kurulumu kablosuz ağla bağlantı sağlayamadı. Bunun nedeni muhtemelen yanlış güvenlik ayarlarıdır. Yazdırma sunucusunu fabrika varsayılan ayarlarına sıfırlayın. (Bkz. *Ağ [ayarlarını fabrika varsayılanına geri yükleme](#page-132-0)* sayfa 123) Kablosuz ağınızın güvenlik ayarlarını doğrulayın ve adım @'dan yeniden başlamayı deneyin.

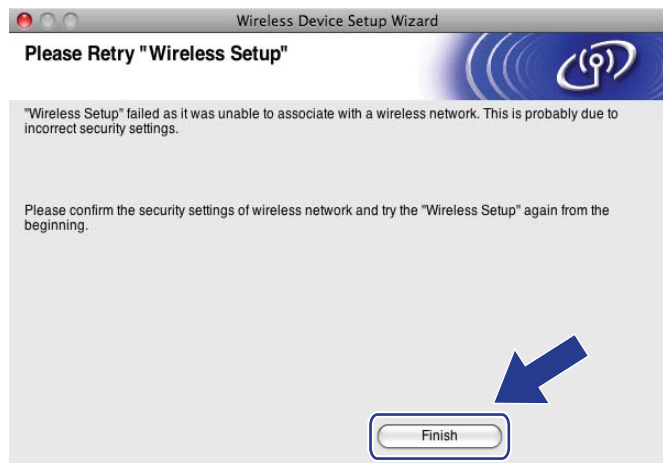

<span id="page-101-0"></span>s Yapılandırılan kablosuz aygıtla iletişim sağlamak için bilgisayarınızı aynı kablosuz ayarlarını kullanacak biçimde yapılandırmalısınız. Bilgisayarınızdaki kablosuz ayarları bu ekranda gösterilen ayarlara göre el ile değiştirin. Bu ayarları onayladıktan sonra kutuyu kontrol edin ve ardından **Next** (İleri)'yi tıklatın. (Bu ekranda gösterilen ayarlar yalnızca örnektir. Ayarlarınız aynı olmayacak.)

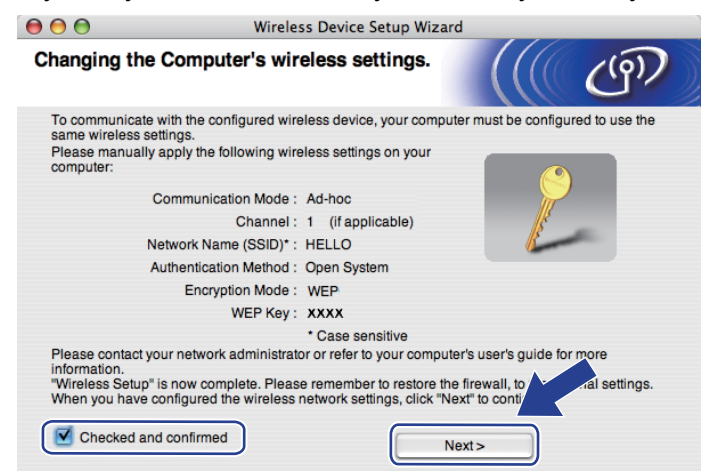

t Kablosuz ayarlarını tamamladığınızı doğruladıktan sonra kutuyu kontrol edin ve **Finish** (Son)'i tıklatın.

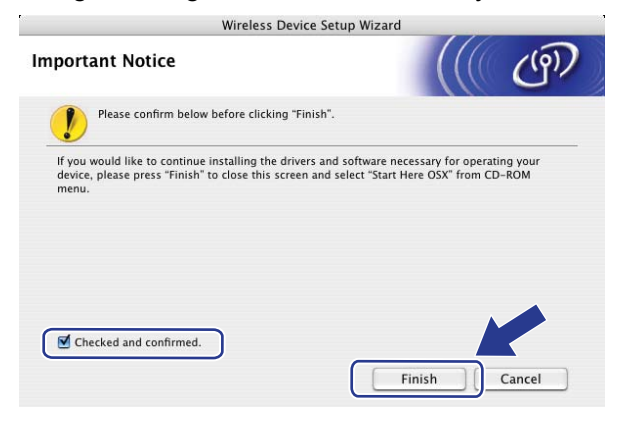

OK!

**Kablosuz ağ kurulumunu tamamladınız. Aygıtınızı çalıştırmak için gerekli sürücüleri ve yazılımı yüklemeye devam etmek isterseniz, lütfen CD-ROM menüsünden Start Here OSX (OSX'i Buradan Başlat)'i seçin.**

**6**

# **Kontrol paneli kurulumu <sup>6</sup>**

# **Ağ menüsü <sup>6</sup>**

Brother ürününüzü ağ ortamında kullanmadan önce, doğru TCP/IP ayarlarını yapılandırmanız gerekir.

Bu bölümde, makinenin ön kısmında bulunan kontrol paneliyle ağ ayarlarını nasıl yapılandıracağınızı öğreneceksiniz.

Kontrol panelinin Ag menüsü seçimleri Brother makinizi ağ yapılandırmanıza göre ayarlamanızı sağlar. Ag'ı seçmek için Menü ve ardından  $\blacktriangle$  veya  $\nabla$  tuşuna basın. Yapılandırmak istediğiniz menü seçiminden devam edin. Menü ile ilgili ek bilgiler için, bkz. *İş[lev tablosu ve varsayılan fabrika ayarları](#page-224-0)* sayfa 215.

Lütfen makinenin bir çok ağ ayarlarını yapılandırmak için de kullanabileceğiniz BRAdmin Light yardımcı programı ve Uzaktan Kurulum uygulamalarıyla birlikte verildiğini unutmayın. (Bkz. *[Yazdırma sunucusu](#page-27-0)  [ayarlarını de](#page-27-0)ğiştirme* sayfa 18.)

# **TCP/IP <sup>6</sup>**

Makineyi ağınıza Ethernet kablosuyla bağlarsanız, Kablolu LAN menü seçimlerini kullanın. Makineyi kablosuz Ethernet ağına bağlarsanız, KABLOSUZ AG menü seçimlerini kullanın.

Bu menüde on bölüm vardır: Önyüklm Metodu, IP Adresi, Alt Ag Maskesi, Ag Geçidi, Düğüm Adı, WINS Yapıland., WINS Sunucusu, DNS Sunucusu, APIPA ve IPv6.

# **Önyükleme Yöntemi <sup>6</sup>**

Bu seçim makinenin IP adresi alma biçimini denetler. Varsayılan ayar Otomatik'tir.

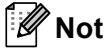

Yazdırma sunucunuzu DHCP, BOOTP veya RARP ile yapılandırılmasını istemiyorsanız, yazdırma sunucusunun sabit IP adresi alması için Önyüklm Metodu'nu Statik olarak belirlemelisiniz. Bu, yazdırma sunucusunun bu sistemlerin herhangi birinden IP adresi almaya çalışmasını önler. Önyükleme Yöntemi'ni değiştirmek için makinenin kontrol paneli, BRAdmin Light yardımcı programı, Uzaktan Kurulum veya Web Tabanlı Yönetim'i (web tarayıcısı) kullanın.

## a **Menü**'ye basın.

**2**  $\blacktriangle$  veya  $\blacktriangledown$  tuşuna basarak Ag öğesini seçin.

**OK**'a basın.

(DCP-8080DN, DCP-8085DN, MFC-8370DN, MFC-8380DN, MFC-8480DN ve MFC-8880DN) Adım  $\bullet$ 'e gi[d](#page-102-0)in.

(MFC-8890DW) Adım @'e gidin.

<span id="page-102-1"></span> $\sqrt{3}$  (yalnızca MFC-8890DW)

(Kablolu için) ▲ veya ▼ tuşuna basarak Kablolu LAN'ı seçin. (Kablosuz için) ▲ veya V tuşuna basarak KABLOSUZ AG'ı seçin. **OK**'a basın.

<span id="page-102-0"></span> $\overline{4}$   $\overline{4}$  veya  $\overline{v}$  tuşuna basarak TCP/IP öğesini seçin. **OK**'a basın.

 $\overline{\phantom{a}}$  a veya  $\overline{\phantom{a}}$  tuşuna basarak Önyüklm Metodu öğesini seçin. **OK**'a basın.

- **6** Otomatik <sup>1</sup>, Statik <sup>2</sup>, RARP <sup>[3](#page-103-2)</sup>, BOOTP <sup>4</sup> veya DHCP <sup>5</sup>'yi seçmek için  $\blacktriangle$  ya da  $\nabla$  tuşuna basın. **OK**'a basın.
	- $\blacksquare$  Otomatik, RARP, BOOTP veya DHCP'yi seçerseniz, adım  $\bigcirc$  $\bigcirc$  $\bigcirc$ 'ye gidin.
	- $\blacksquare$  Statik'i seçerseniz, adım  $\bigcirc$ 'e gidin.

<span id="page-103-5"></span>g Makinenin kaç defa IP adresi almayı deneyeceğini girin. 3 veya daha fazlasını girmenizi öneririz. **OK**'a basın.

## <span id="page-103-6"></span>**8** Durdur/Çık'a basın.

<span id="page-103-0"></span>Otomatik modu

Bu modda, ağda DHCP sunucusunu arar, bulabilir ve DHCP sunucusu makineye IP adresi ayıracak biçimde yapılandırıldıysa, DHCP sunucusu tarafından verilen IP adresi kullanılır. DHCP sunucusu kullanılamıyorsa, makine BOOTP sunucusunu arar. BOOTP sunucusu kullanılabiliyor ve doğru yapılandırıldıysa, makine IP adresini BOOTP sunucusundan alır. BOOTP sunucusu kullanılamıyorsa, makine RARP sunucusunu arar. RARP sunucusu da yanıt vermiyorsa, IP Adresi APIPA protokolüyle belirlenir. Makine ilk defa açıldığında, makinenin sunucu için ağı taraması birkaç dakika sürebilir.

<span id="page-103-1"></span><sup>2</sup> Sabit modu

Bu modda, makinenin IP adresi el ile atanmalıdır. Girildiğinde, IP adresi atanan adrese kilitlenir.

<span id="page-103-2"></span>RARP modu

Brother yazdırma sunucusunun IP adresi ana bilgisayarınızdaki Ters ARP (RARP) özelliğiyle yapılandırılabilir. (RARP ile ilgili daha fazla bilgi için, bkz. *[IP adresini yapılandırmak için RARP kullanma](#page-214-0)* sayfa 205.)

<span id="page-103-3"></span><sup>4</sup> BOOTP modu

BOOTP, alt ağ maskesi ve ağ geçidi yapılandırmasına izin verme avantajına sahip RARP'a alternatiftir. (BOOTP ile ilgili daha fazla bilgi için, bkz. *[IP adresini yapılandırmak için BOOTP kullanma](#page-213-0)* sayfa 204.)

<span id="page-103-4"></span><sup>5</sup> DHCP modu

Dinamik Ana Bilgisayar Yapılandırma Protokolü (DHCP), IP adresi ayırma için otomatikleştirilmiş bir kaç mekanizmadan biridir. Ağınızda DHCP (normal olarak UNIX, Windows® 2000/XP, Windows Vista® ağı) sunucusuna sahipseniz, yazıcı sunucusu otomatik olarak DHCP sunucusundan IP adresini alır ve adını RFC 1001 ve 1002 uyumlu dinamik adres hizmetlerine kaydeder.

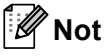

- Yazdırma sunucunuzu DHCP, BOOTP veya RARP ile yapılandırılmasını istemiyorsanız, yazdırma sunucusunun sabit IP adresi alması için ÖNYÜKLEME Yöntemini sabit olarak belirlemelisiniz. Bu, yazdırma sunucusunun bu sistemlerin herhangi birinden IP adresi almaya çalışmasını önler. ÖNYÜKLEME Yöntemi'ni değiştirmek için makinenin kontrol paneli Ag menüsü, BRAdmin uygulamaları, Uzaktan Kurulum veya Web Tabanlı Yönetim'i (web tarayıcısı) kullanın.
- Daha küçük ağlarda, DHCP sunucusu yönlendirici olabilir.

## **IP Adresi <sup>6</sup>**

Bu alanda makinenin IP adresi gösterilir. Sabit Önyükleme Yöntemi'ni seçtiyseniz, makineye atamak istediğiniz IP adresini girin (kullanılacak IP adresini ağ yöneticinizle kontrol edin). Sabit dışında bir yöntem seçtiyseniz, makine DHCP veya BOOTP protokolleriyle IP adresini belirlemeye çalışır. Makinenizin varsayılan IP adresi muhtemelen ağınızın IP adresi numaralandırmasıyla uyumlu olmayacaktır. Birimin bağlanacağı ağ için IP adresi almak üzere ağ yöneticinize başvurmanızı öneririz.

**1** Menü'ye basın.

 $\overline{2}$  A veya  $\overline{v}$  tuşuna basarak Ag öğesini seçin. **OK**'a basın. (DCP-8080DN, DCP-8085DN, MFC-8370DN, MFC-8380DN, MFC-8480DN ve MFC-8880DN) Adım  $\bullet$ 'e gi[d](#page-104-0)in. (MFC-8890DW) Adım @'e gidin.

- <span id="page-104-1"></span> $\sqrt{3}$  (yalnızca MFC-8890DW)  $(Kablolu$  için)  $\triangle$  veya  $\nabla$  tuşuna basarak Kablolu LAN'ı seçin. (Kablosuz için) ▲ veya V tuşuna basarak KABLOSUZ AG'ı seçin. **OK**'a basın.
- <span id="page-104-0"></span> $\overline{4}$   $\overline{4}$  veya  $\overline{v}$  tuşuna basarak TCP/IP öğesini seçin. **OK**'a basın.
- 6 A veya V tuşuna basarak IP Adresi öğesini seçin. **OK**'a basın.
- f Arama Tuşlarını kullanarak IP adresini girin. (Sayı ve metni el ile girmek için, bkz. *[Metin Girme](#page-237-0)* [sayfa 228.](#page-237-0)) **OK**'a basın.

**Z** Durdur/Cık'a basın.

### **Alt Ağ Maskesi <sup>6</sup>**

Bu alanda makinenin o anda kullandığı alt ağ maskesi gösterilir. Alt ağ maskesini almak için DHCP veya BOOTP kullanmıyorsanız, istenen alt ağ maskesini girin. Kullanılacak alt ağ maskesini ağ yöneticinizle kontrol edin.

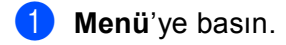

 $\langle 2 \rangle$  A veya  $\triangledown$  tuşuna basarak Ag öğesini seçin. **OK**'a basın. (DCP-8080DN, DCP-8085DN, MFC-8370DN, MFC-8380DN, MFC-8480DN ve MFC-8880DN) Adım  $\bullet$ 'e gi[d](#page-105-0)in. (MFC-8890DW) Adım @'e gidin.

<span id="page-104-2"></span>**3** (yalnızca MFC-8890DW) (Kablolu için) ▲ veya V tuşuna basarak Kablolu LAN'ı seçin. (Kablosuz için) ▲ veya V tuşuna basarak KABLOSUZ AG'ı seçin. **OK**'a basın.

<span id="page-105-0"></span> $\overline{4}$   $\overline{4}$  veya  $\overline{v}$  tuşuna basarak TCP/IP öğesini seçin. **OK**'a basın.

- $\overline{\textbf{b}}$  A veya  $\overline{\textbf{v}}$  tuşuna basarak Alt Ag Maskesi öğesini seçin. **OK**'a basın.
- f Arama Tuşlarını kullanarak Alt Ağ Maskesi adresini girin. (Sayı ve metni el ile girmek için, bkz. *[Metin](#page-237-0)  Girme* [sayfa 228](#page-237-0).) **OK**'a basın.

g **Durdur/Çık**'a basın.

## **Ağ Geçidi <sup>6</sup>**

Bu alanda makinenin o anda kullandığı ağ geçidi veya yönlendirici adresi gösterilir. Ağ geçidi veya yönlendirici adresini almak için DHCP ya da BOOTP kullanmıyorsanız, atamak istediğiniz adresi girin. Ağ geçidi veya yönlendiriciniz yoksa, bu alanı boş bırakın. Emin değilseniz ağ yöneticinizle kontrol edin.

### **1** Menü'ye basın.

- $\bullet$  A veya  $\bullet$  tuşuna basarak Ag öğesini seçin. **OK**'a basın. (DCP-8080DN, DCP-8085DN, MFC-8370DN, MFC-8380DN, MFC-8480DN ve MFC-8880DN) Adım  $\bullet$ 'e gi[d](#page-105-1)in. (MFC-8890DW) Adım @'e gidin.
- <span id="page-105-2"></span> $\langle$  (yalnızca MFC-8890DW) (Kablolu için) ▲ veya V tuşuna basarak Kablolu LAN'ı seçin. (Kablosuz için) ▲ veya V tuşuna basarak KABLOSUZ AG'ı seçin. **OK**'a basın.
- <span id="page-105-1"></span> $\overline{a}$   $\overline{a}$  veya  $\overline{v}$  tuşuna basarak TCP/IP öğesini seçin. **OK**'a basın.
- $\bullet$   $\bullet$  veya  $\bullet$  tuşuna basarak Aq Geçidi öğesini seçin. **OK**'a basın.
- f Arama Tuşlarını kullanarak Ağ Geçidi adresini girin. (Sayı ve metni el ile girmek için, bkz. *[Metin Girme](#page-237-0)* [sayfa 228.](#page-237-0)) **OK**'a basın.
- g **Durdur/Çık**'a basın.

### **Düğüm Adı <sup>6</sup>**

Makine adını Ağda kaydedebilirsiniz. Bu ada genellikle NetBIOS adı denir; ağınızda WINS sunucusuyla kaydedilen ad olacaktır. Brother kablolu ağ için "BRNxxxxxxxxxxxx" adını veya kablosuz ağ için "BRWxxxxxxxxxxxx" adını önerir. ("xxxxxxxxxxxx" makinenizin MAC Adresi/Ethernet Adresi'dir.)

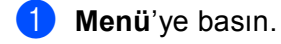

 $\langle 2 \rangle$  A veya  $\triangledown$  tuşuna basarak Ag öğesini seçin. **OK**'a basın. (DCP-8080DN, DCP-8085DN, MFC-8370DN, MFC-8380DN, MFC-8480DN ve MFC-8880DN) Adım  $\bullet$ 'e gi[d](#page-106-0)in.  $(MFC-8890DW)$  Adım  $\bigcirc$  $\bigcirc$  $\bigcirc$ 'e gidin.

- <span id="page-106-1"></span>**3** (yalnızca MFC-8890DW) (Kablolu için) ▲ veya V tuşuna basarak Kablolu LAN'ı seçin. (Kablosuz için) ▲ veya V tuşuna basarak KABLOSUZ AG'ı seçin. **OK**'a basın.
- <span id="page-106-0"></span> $\overline{4}$   $\overline{4}$  veya  $\overline{v}$  tuşuna basarak TCP/IP öğesini seçin. **OK**'a basın.
- **b** A veya **V** tuşuna basarak Düğüm Adı öğesini seçin. **OK**'a basın.
- **6** 1'e basarak Değiştir'i seçin.
- g Arama Tuşlarını kullanarak Düğüm Adını girin. (Sayı ve metni el ile girmek için, bkz. *[Metin Girme](#page-237-0)* [sayfa 228.](#page-237-0)) **OK**'a basın.
- 8 **Durdur/Çık**'a basın.

### **WINS Yapılandırması <sup>6</sup>**

Bu seçim makinenin WINS sunucusu IP adresini alma biçimini denetler.

**1** Menü'ye basın.

- $\overline{2}$  A veya  $\overline{v}$  tuşuna basarak Ag öğesini seçin. **OK**'a basın. (DCP-8080DN, DCP-8085DN, MFC-8370DN, MFC-8380DN, MFC-8480DN ve MFC-8880DN) Adım  $\bullet$ 'e gi[d](#page-106-2)in.  $(MFC-8890DW)$  Adım  $\bigcirc$  $\bigcirc$  $\bigcirc$ 'e gidin.
- <span id="page-106-3"></span> $\langle \text{Q} \rangle$  (yalnızca MFC-8890DW) (Kablolu için) ▲ veya V tuşuna basarak Kablolu LAN'ı seçin. (Kablosuz için) ▲ veya V tuşuna basarak KABLOSUZ AG'ı seçin. **OK**'a basın.
- <span id="page-106-2"></span> $\overline{4}$   $\overline{4}$  veya  $\overline{v}$  tuşuna basarak TCP/IP öğesini seçin. **OK**'a basın.

 $\overline{6}$  A veya  $\overline{v}$  tuşuna basarak WINS Yapıland. öğesini seçin. **OK**'a basın.

 $\boxed{6}$  A veya  $\blacktriangledown$  tuşuna basarak Otomatik ya da Statik öğesini seçin. **OK**'a basın.

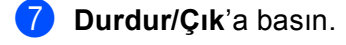

### **Otomatik <sup>6</sup>**

Birincil ve ikincil WINS sunucularının IP adreslerini belirlemek için otomatik olarak DHCP isteğini kullanır. Bu özelliğin çalışması için ÖNYÜKLEME Yöntemini Otomatik olarak belirlemelisiniz.

### **Sabit <sup>6</sup>**

Birincil ve ikincil WINS sunucuları için belirli bir IP adresi kullanır.

### **WINS Sunucusu <sup>6</sup>**

### **Birincil WINS Sunucusu IP Adresi <sup>6</sup>**

Bu alanda birincil WINS (Windows® İnternet Ad Hizmeti) sunucusunun IP adresi belirtilir. Sıfır olmayan bir değer belirlenirse, makine adını Windows<sup>®</sup> İnternet Ad Hizmeti'ne kaydetmek için bu sunucuyla irtibata geçer.

### **İkincil WINS Sunucusu IP Adresi <sup>6</sup>**

Bu alanda ikincil WINS sunucusu IP adresi belirtilir. Birincil WINS sunucusu adresinin yedeği olarak kullanılır. Birincil sunucusu kullanılamazsa, makine kendisini ikincil sunucuya kaydedebilir. Sıfır olmayan bir değer belirlenirse, makine adını Windows® İnternet Ad Hizmeti'ne kaydetmek için bu sunucuyla irtibata geçer. Birincil WINS sunucunuz var, ancak ikincil WINS sunucunuz yoksa, bu alanı boş bırakın.

**1** Menü'ye basın.

 $\binom{2}{3}$  A veya  $\blacktriangledown$  tuşuna basarak Ag öğesini seçin. **OK**'a basın. (DCP-8080DN, DCP-8085DN, MFC-8370DN, MFC-8380DN, MFC-8480DN ve MFC-8880DN) Adım  $\bullet$ 'e gi[d](#page-107-0)in.  $(MFC-8890DW)$  Adım  $\bigcirc$  $\bigcirc$  $\bigcirc$ 'e gidin.

<span id="page-107-1"></span>**3** (yalnızca MFC-8890DW) (Kablolu için) ▲ veya V tuşuna basarak Kablolu LAN'ı seçin.

 $(Kablosuz$  için)  $\triangle$  veya  $\nabla$  tuşuna basarak KABLOSUZ AG'ı seçin. **OK**'a basın.

- <span id="page-107-0"></span> $\overline{a}$   $\overline{a}$  veya  $\overline{v}$  tuşuna basarak TCP/IP öğesini seçin. **OK**'a basın.
- 6 A veya V tuşuna basarak WINS Sunucusu öğesini seçin. **OK**'a basın.
$\boxed{6}$  A veya  $\blacktriangledown$  tuşuna basarak Birincil ya da İkincil öğesini seçin. **OK**'a basın.

g Arama Tuşlarını kullanarak WINS Sunucusu adresini girin. (Sayı ve metni el ile girmek için, bkz. *[Metin](#page-237-0)  Girme* [sayfa 228](#page-237-0).) **OK**'a basın.

**8** Durdur/Cık'a basın.

### **DNS Sunucusu <sup>6</sup>**

#### **Birincil DNS Sunucusu IP Adresi <sup>6</sup>**

Bu alanda birincil DNS (Etki Alanı Adı Sistemi) sunucusunun IP adresi belirtilir.

#### **İkincil DNS Sunucusu IP Adresi <sup>6</sup>**

Bu alanda ikincil DNS sunucusu IP adresi belirtilir. Birincil DNS sunucusu adresinin yedeği olarak kullanılır. Birincil sunucu kullanılamazsa, makine İkincil DNS sunucusuyla irtibata geçer. Birincil DNS sunucunuz var, ancak ikincil DNS sunucunuz yoksa, bu alanı boş bırakın.

- **1** Menü'ye basın.
- $\overline{2}$  A veya  $\overline{v}$  tuşuna basarak Ag öğesini seçin. **OK**'a basın. (DCP-8080DN, DCP-8085DN, MFC-8370DN, MFC-8380DN, MFC-8480DN ve MFC-8880DN) Adım  $\bullet$ 'e gi[d](#page-108-0)in.  $(MFC-8890DW)$  Adım  $\bigcirc$  $\bigcirc$  $\bigcirc$ 'e gidin.
- <span id="page-108-1"></span>8 (yalnızca MFC-8890DW) (Kablolu için) ▲ veya V tuşuna basarak Kablolu LAN'ı seçin. (Kablosuz için) ▲ veya V tuşuna basarak KABLOSUZ AG'ı seçin. **OK**'a basın.
- <span id="page-108-0"></span> $\overline{4}$   $\overline{4}$  veya  $\overline{v}$  tuşuna basarak TCP/IP öğesini seçin. **OK**'a basın.
- 6 A veya V tuşuna basarak DNS Sunucusu öğesini seçin. **OK**'a basın.
- $\boxed{6}$  A veya  $\blacktriangledown$  tuşuna basarak Birincil ya da İkincil öğesini seçin. **OK**'a basın.
- g Arama Tuşlarını kullanarak DNS Sunucusu adresini girin. (Sayı ve metni el ile girmek için, bkz. *[Metin](#page-237-0)  Girme* [sayfa 228](#page-237-0).) **OK**'a basın.
- **8** Durdur/Cık'a basın.

## **APIPA <sup>6</sup>**

Açık ayarı, yazdırma sunucusu belirlediğiniz Önyükleme Yöntemi ile IP adresini alamadığında yazdırma sunucusunun (169.254.1.0 - 169.254.254.255) aralığında otomatik olarak Bağlantı Yerel IP adresi almasına neden olur. (Bkz. *[Önyükleme Yöntemi](#page-102-0)* sayfa 93.) Kapalı seçildiğinde, yazdırma sunucusu belirlediğiniz Önyükleme Yöntemi ile IP adresini alamadığında IP adresinin değişmeyecek demektir.

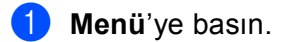

 $\overline{2}$  A veya  $\overline{v}$  tuşuna basarak Ag öğesini seçin. **OK**'a basın. (DCP-8080DN, DCP-8085DN, MFC-8370DN, MFC-8380DN, MFC-8480DN ve MFC-8880DN) Adım  $\bullet$ 'e gi[d](#page-109-0)in.  $(MFC-8890DW)$  Adım  $\bigcirc$  $\bigcirc$  $\bigcirc$ 'e gidin.

- <span id="page-109-1"></span>8 (yalnızca MFC-8890DW) (Kablolu için) ▲ veya V tuşuna basarak Kablolu LAN'ı seçin. (Kablosuz için) ▲ veya V tuşuna basarak KABLOSUZ AG'ı seçin. **OK**'a basın.
- <span id="page-109-0"></span> $\overline{a}$   $\overline{a}$  veya  $\overline{v}$  tuşuna basarak TCP/IP öğesini seçin. **OK**'a basın.
- $\bullet$   $\bullet$  veya  $\bullet$  tuşuna basarak APIPA öğesini seçin. **OK**'a basın.
- $\bullet$  A veya  $\bullet$  tuşuna basarak Açık ya da Kapalı öğesini seçin. **OK**'a basın.
- g **Durdur/Çık**'a basın.

## **IPv6 <sup>6</sup>**

Bu makine IPv6 (gelecek nesil internet protokolü) ile uyumludur. IPv6 protokolünü kullanmak isterseniz, Açık'ı seçin. Varsayılan IPv6 ayarı Kapalı'dır. IPv6 protokolü ile ilgili daha fazla bilgi için, <http://solutions.brother.com/> adresini ziyaret edin.

- **1** Menü'ye basın.
- $\overline{2}$  A veya  $\overline{v}$  tuşuna basarak Aq öğesini seçin. **OK**'a basın. (DCP-8080DN, DCP-8085DN, MFC-8370DN, MFC-8380DN, MFC-8480DN ve MFC-8880DN) Adım

 $\bullet$ 'e gi[d](#page-109-2)in.  $(MFC-8890DW)$  Adım  $\bigcirc$  $\bigcirc$  $\bigcirc$ 'e gidin.

- <span id="page-109-3"></span>c (yalnızca MFC-8890DW) (Kablolu için) ▲ veya ▼ tuşuna basarak Kablolu LAN'ı seçin. (Kablosuz için) ▲ veya V tuşuna basarak KABLOSUZ AG'ı seçin. **OK**'a basın.
- <span id="page-109-2"></span> $\overline{a}$   $\overline{a}$  veya  $\overline{v}$  tuşuna basarak TCP/IP öğesini seçin. **OK**'a basın.

**6**

- $\bullet$  A veya  $\bullet$  tuşuna basarak IPv6 öğesini seçin. **OK**'a basın.
- $\boxed{6}$  A veya  $\blacktriangledown$  tuşuna basarak Açık ya da Kapalı öğesini seçin. **OK**'a basın.

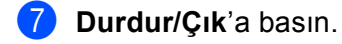

#### : U **Not**

- IPv6'yı Açık'a ayarlarsanız, bu protokolü etkinleştirmek için güç anahtarını kapatıp tekrar açın.
- IPv6'yı Açık seçtikten sonra, bu ayar hem kablolu hem de kablosuz LAN arabirimine uygulanır.

## **Ethernet (yalnızca kablosuz ağ) <sup>6</sup>**

Ethernet bağlantısı modu. Otomatik, yazdırma sunucusunun otomatik anlaşma ile 100BASE-TX tam veya yarı çift yönlü ya da 10BASE-T tam veya yarı çift yönlü olarak çalışmasını sağlar.

Sunucu bağlantı modunu 100BASE-TX Tam Çift Yönlü (100B-FD) veya Yarı Çift Yönlü (100B-HD) ve 10BASE-T Tam Çift Yönlü (10B-FD) veya Yarı Çift Yönlü (10B-HD) olarak sabitleyebilirsiniz. Bu değişiklik yazdırma sunucusu sıfırlandıktan sonra geçerli olur (varsayılan Otomatik'tir).

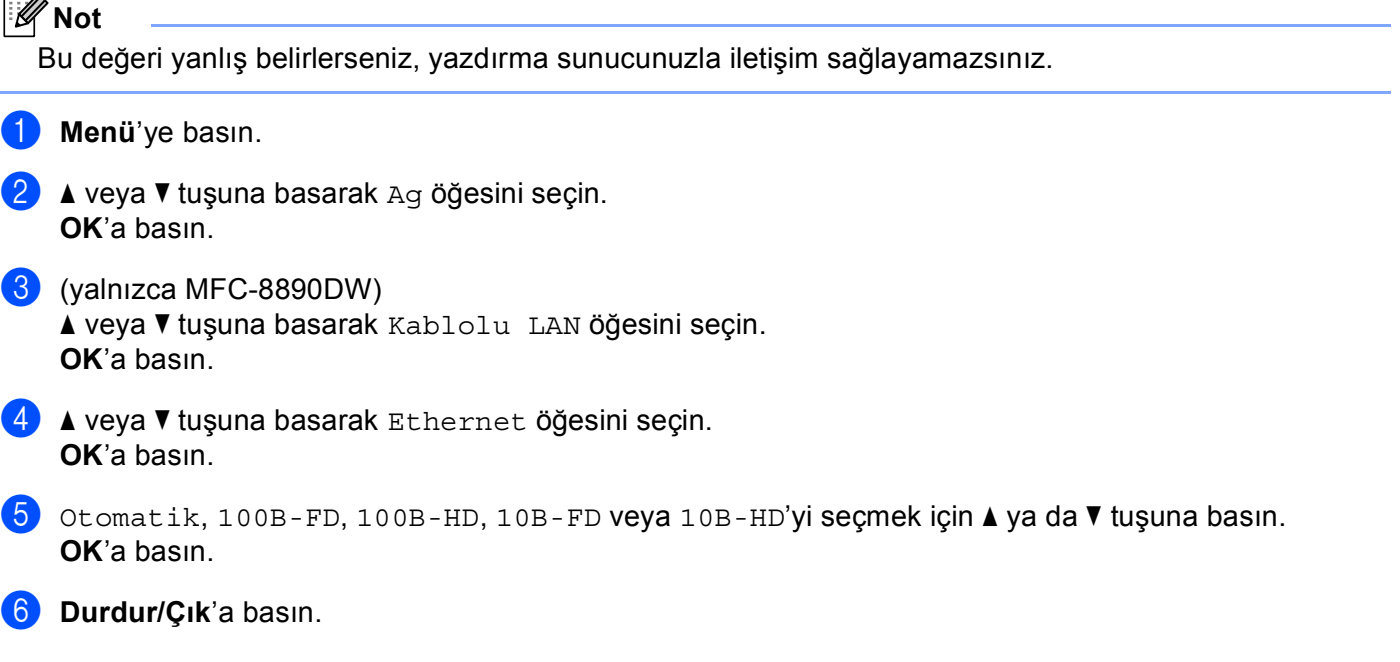

## **Kurulum Sihirbazı (MFC-8890DW yalnızca kablosuz ağ) <sup>6</sup>**

**Setup Wizard** (Kurulum Sihirbazı) sizi kablosuz ağ yapılandırmasında yönlendirir. (Daha fazla bilgi için, bkz. *Hızlı Kurulum Kılavuzu* veya *[Kontrol panelinden Kurulum Sihirbazı'nı kullanma](#page-40-0)* sayfa 31.)

## **SES/WPS veya AOSS™ (MFC-8890DW yalnızca kablosuz ağ) <sup>6</sup>**

Kablosuz erişim noktanız SecureEasySetup™, Wi-Fi Protected Setup (PBC <sup>[1](#page-111-0)</sup>) ya da AOSS™ (tek dokunuş yöntemi) desteğine sahipse makinenizi bilgisayar olmadan yapılandırabilirsiniz. Brother makineniz kontrol panelinde SES/WPS/AOSS™ menüsüne sahiptir. Bu özellik erişim noktanızın kullandığı modu otomatik olarak algılar, SecureEasySetup™, Wi-Fi Protected Setup veya AOSS™. Kablosuz erişim noktası/yönlendirici ve makinedeki düğmeyi basarak, kablosuz ağ ve güvenlik ayarlarını yapabilirsiniz. Tek dokunuş moduna erişmeyle ilgili yönergeler için kablosuz erişim noktanızın/yönlendiricinizin kullanıcı kılavuzuna bakın. (Daha fazla bilgi için, bkz. *Hızlı Kurulum Kılavuzu* veya *[Makinenizi kablosuz a](#page-45-0)ğ için [yapılandırmak üzere SES/WPS veya AOSS™ kontrol paneli menüsünü kullanma \(Otomatik Kablosuz modu\)](#page-45-0)* [sayfa 36](#page-45-0).)

<span id="page-111-0"></span><sup>1</sup> Basma Düğmesi Yapılandırması

## **WPS w/PIN Kodu (MFC-8890DW yalnızca kablosuz ağ) <sup>6</sup>**

Kablosuz erişim noktanız Wi-Fi Protected Setup (PIN Yöntemi) desteğine sahipse, makineyi kolaylıkla bilgisayarsız olarak yapılandırabilirsiniz. PIN (Kişisel Kimlik Numarası) Yöntemi, Wi-Fi Alliance® tarafından geliştirilen bağlantı yöntemlerinden biridir. Kaydedilen (Makineniz) tarafından oluşturulan PIN'i Kaydediciye (Kablosuz ağı yöneten aygıt) girerek, kablosuz ağı ve güvenlik ayarlarını yapılandırabilirsiniz. Wi-Fi Protected Setup moduna erişmeyle ilgili yönergeler için kablosuz erişim noktanızın/yönlendiricinizin kullanıcı kılavuzuna bakın. (Daha fazla bilgi için, bkz. *[Wi-Fi Protected Setup'ın PIN Yöntemi'ni kullanma](#page-48-0)* sayfa 39.)

## **WLAN Durumu (MFC-8890DW yalnızca kablosuz ağ) <sup>6</sup>**

### **Durum <sup>6</sup>**

Bu alanda o anki kablosuz ağ durumu gösterilir; Etkin(11b), Etkin(11g), Kablolu LAN Etk., Klblsz Ağ Kapalı, AOSS Aktif veya BAGLANTI KESİLDİ.

- **1** Menü'ye basın.
- $\overline{2}$  A veya  $\overline{v}$  tuşuna basarak Ag öğesini seçin. **OK**'a basın.
- $\boxed{3}$  A veya  $\nabla$  tuşuna basarak KABLOSUZ AG öğesini seçin. **OK**'a basın.
- $\overline{4}$   $\overline{4}$  veya  $\overline{v}$  tuşuna basarak KablosuzAq Durumu öğesini seçin. **OK**'a basın.
- $\overline{6}$  A veya  $\overline{v}$  tuşuna basarak Durum öğesini seçin. **OK**'a basın.
- $\boxed{6}$  O anki kablosuz ağ durumu gösterilir; Etkin(11b), Etkin(11q), Kablolu LAN Etk., Klblsz Ağ Kapalı, AOSS Aktif veya BAGLANTI KESİLDİ.
- g **Durdur/Çık**'a basın.

## **Sinyal <sup>6</sup>**

Bu alanda o anki kablosuz ağ sinyal gücü gösterilir; Güçlü, Orta, Zayıf veya Yok.

- **1** Menü'ye basın.
- $\bullet$  A veya  $\bullet$  tuşuna basarak Ag öğesini seçin. **OK**'a basın.
- 6 A veya V tuşuna basarak KABLOSUZ AG öğesini seçin. **OK**'a basın.
- 4 **A veya V tuşuna basarak** KablosuzAg Durumu öğesini seçin. **OK**'a basın.
- 6 A veya V tuşuna basarak Sinyal öğesini seçin. **OK**'a basın.
- $\boxed{6}$  O anki kablosuz ağ sinyal gücü gösterilir; Güçlü, Orta, Zayıf veya Yok.

#### g **Durdur/Çık**'a basın.

#### **SSID <sup>6</sup>**

Bu alanda o anki kablosuz ağ SSID'si gösterilir. Gösterge SSID adının 32 karakterine kadar gösterir.

- **1** Menü'ye basın.
- $\bullet$  A veya  $\bullet$  tuşuna basarak Ag öğesini seçin. **OK**'a basın.
- 3 A veya V tuşuna basarak KABLOSUZ AG öğesini seçin. **OK**'a basın.
- $\overline{4}$   $\overline{4}$  veya  $\overline{v}$  tuşuna basarak KablosuzAg Durumu öğesini seçin. **OK**'a basın.
- 6 A veya V tuşuna basarak SSID öğesini seçin. **OK**'a basın.
- 6 O anki kablosuz ağ SSID'si gösterilir.
- g **Durdur/Çık**'a basın.

**6**

## **İletişim Modu <sup>6</sup>**

Bu alanda o anki kablosuz ağ iletişim modu gösterilir; Ad-hoc veya Altyapı.

- **1** Menü'ye basın.
- $\overline{2}$  A veya  $\overline{v}$  tuşuna basarak Ag öğesini seçin. **OK**'a basın.
- $\bullet$   $\bullet$  veya  $\bullet$  tuşuna basarak KABLOSUZ AG öğesini seçin. **OK**'a basın.
- $\overline{4}$   $\overline{4}$  veya  $\overline{v}$  tuşuna basarak KablosuzAg Durumu öğesini seçin. **OK**'a basın.
- $\overline{b}$  A veya  $\overline{v}$  tuşuna basarak ilet. Modu öğesini seçin. **OK**'a basın.
- $\boxed{6}$  O anki kablosuz ağ iletişim modu gösterilir; Ad-hoc veya Altyapı.
- g **Durdur/Çık**'a basın.

## **Varsayılana Ayarla (yalnızca MFC-8890DW) <sup>6</sup>**

VARSAYILAN AYAR, kablolu veya kablosuz ayarları fabrika varsayılan değerlerine sıfırlamanızı sağlar. Hem kablolu hem de kablosuz ayarları sıfırlamak isterseniz, bkz. *Ağ [ayarlarını fabrika varsayılanına geri yükleme](#page-132-0)* [sayfa 123](#page-132-0).

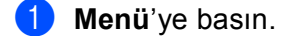

- $\binom{2}{2}$  A veya  $\blacktriangledown$  tuşuna basarak Ag öğesini seçin. **OK**'a basın.
- **3** (Kablolu için)  $\triangle$  veya  $\nabla$  tuşuna basarak Kablolu LAN'ı seçin. (Kablosuz için) ▲ veya V tuşuna basarak KABLOSUZ AG'ı seçin. **OK**'a basın.
- $\overline{4}$   $\overline{4}$  veya  $\overline{v}$  tuşuna basarak VARSAYILAN AYAR öğesini seçin. **OK**'a basın.

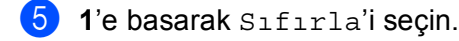

**6** Durdur/Çık'a basın.

## **Kablolu Etkin (MFC-8890DW yalnızca kablolu ağ) <sup>6</sup>**

Kablolu ağ bağlantısı kullanmak isterseniz, Kablolu Etkin'i Açık olarak belirleyin.

- **1** Menü'ye basın.
- $\overline{2}$  A veya  $\overline{v}$  tuşuna basarak Ag öğesini seçin. **OK**'a basın.
- $\overline{3}$  A veya  $\overline{v}$  tuşuna basarak Kablolu LAN öğesini seçin. **OK**'a basın.
- $\overline{a}$   $\overline{a}$  veya  $\overline{v}$  tuşuna basarak Kablolu Etkin öğesini seçin. **OK**'a basın.
- $\overline{\bullet}$  A veya  $\overline{\bullet}$  tuşuna basarak Açık ya da Kapalı öğesini seçin. **OK**'a basın.
- **6** Durdur/Çık'a basın.

## **WLAN Etkin (MFC-8890DW yalnızca kablosuz ağ) <sup>6</sup>**

Kablosuz ağ bağlantısı kullanmak isterseniz, Klblsz Ağ Etkn'ı Açık olarak belirleyin.

- **Menü**'ye basın.
- $\bullet$  A veya  $\bullet$  tuşuna basarak Ag öğesini seçin. **OK**'a basın.
- **3** A veya **V** tuşuna basarak KABLOSUZ AG öğesini seçin. **OK**'a basın.
- $\overline{4}$  A veya  $\overline{v}$  tuşuna basarak Klblsz Ağ Etkn öğesini seçin. **OK**'a basın.
- $\overline{6}$  A veya  $\overline{v}$  tuşuna basarak Açık ya da Kapalı öğesini seçin. **OK**'a basın.
- **6** Durdur/Çık'a basın.

## **E-posta / İFAKS (yalnızca MFC-8880DN ve MFC-8890DW) <sup>6</sup>**

Bu menüde beş seçenek vardır: Posta Adresi, Sunucuyu Kur, Posta RX Kur, Posta TX Kur ve İletim Kur. Bu bölümde çok fazla metin karakteri girmeniz gerektiğinden, bu ayarları yapılandırmak için Web Tabanlı Yönetim ve web tarayıcınızı kullanmak rahat olabilir. (bkz. *[Web Tabanlı Yönetim](#page-150-0)* sayfa 141) İFAKS özelliğinin çalışması için bu ayarların yapılandırılması gerekir. (İnternet faks ile ilgili daha fazla bilgi için, bkz. *İ[nternet faksı ve E-postaya Tarama \(E-posta sunucusu\) \(MFC-8880DN ve MFC-8890DW için\)](#page-164-0)* [sayfa 155](#page-164-0).)

Ayrıca, makinenin kontrol panelini kullanarak uygun numara tuşunu arka arkaya basarak istediğiniz karaktere ulaşabilirsiniz. (Daha fazla bilgi için, bkz. *[Metin Girme](#page-237-0)* sayfa 228.)

## **Posta Adresi <sup>6</sup>**

**1** Menü'ye basın.

- $\blacktriangle$  veya  $\nabla$  tuşuna basarak Ag öğesini seçin. **OK**'a basın.
- $\overline{3}$  A veya  $\overline{v}$  tuşuna basarak E-posta/IFAX öğesini seçin. **OK**'a basın.
- $\overline{4}$   $\overline{4}$  veya  $\overline{v}$  tuşuna basarak Posta Adresi öğesini seçin. **OK**'a basın.
- **5** Değiştirmek için 1'e basın. Posta adresini girin. (60 karaktere kadar) **OK**'a basın.
- **6** Durdur/Çık'a basın.

## **Kurulum Sunucusu <sup>6</sup>**

#### **SMTP Sunucusu**

Bu alanda ağınızdaki SMTP posta sunucusunun (giden E-posta sunucusu) düğüm adı veya IP adresi gösterilir.

(Ör, "mailhost.brothermail.net" ya da "192.000.000.001")

- **1** Menü'ye basın.
- $\binom{2}{3}$  A veya  $\blacktriangledown$  tuşuna basarak Ag öğesini seçin. **OK**'a basın.
- $\boxed{3}$  A veya  $\blacktriangledown$  tuşuna basarak E-posta/IFAX öğesini seçin. **OK**'a basın.
- $\overline{4}$   $\overline{4}$  veya  $\overline{v}$  tuşuna basarak Sunucuyu Kur öğesini seçin. **OK**'a basın.
- 6 A veya V tuşuna basarak SMTP Sunucusu öğesini seçin. **OK**'a basın.

**6**

- $\boxed{6}$  A veya  $\blacktriangledown$  tuşuna basarak Ad? ya da IP Adresi? öğesini seçin. **OK**'a basın.
- **G** SMTP sunucusu adresini girin (64 karaktere kadar). **OK**'a basın.
- **8** Durdur/Çık'a basın.

#### **SMTP Bağlantı Noktası**

Bu alanda ağınızdaki SMTP bağlantı noktası numarası (giden E-postalar için) gösterilir.

- **1** Menü'ye basın.
- $\overline{2}$  A veya  $\overline{v}$  tuşuna basarak Ag öğesini seçin. **OK**'a basın.
- $\boxed{3}$  A veya  $\blacktriangledown$  tuşuna basarak E-posta/IFAX öğesini seçin. **OK**'a basın.
- $\overline{a}$   $\overline{a}$  veva  $\overline{v}$  tuşuna basarak Sunucuyu Kur öğesini seçin. **OK**'a basın.
- $\overline{\textbf{6}}$  A veya  $\overline{\textbf{v}}$  tuşuna basarak SMTP Port öğesini seçin. **OK**'a basın.
- 6 SMTP bağlantı noktasını girin. **OK**'a basın.

**Z** Durdur/Cık'a basın.

#### **SMTP Kimlik Doğrulaması**

E-posta uyarısı için güvenlik yöntemini belirleyebilirsiniz. (E-posta uyarısı güvenlik yöntemleriyle ilgili bilgiler için, bkz. *[E-posta bildirimi için güvenlik yöntemleri](#page-175-0)* sayfa 166.)

- **1** Menü'ye basın.
- $\overline{2}$   $\overline{\phantom{1}}$  veya  $\overline{\phantom{1}}$  tuşuna basarak Ag öğesini seçin. **OK**'a basın.
- $\boxed{3}$  A veya  $\nabla$  tuşuna basarak E-posta/IFAX öğesini seçin. **OK**'a basın.
- $\overline{4}$  A veya  $\overline{v}$  tuşuna basarak Sunucuyu Kur öğesini seçin. **OK**'a basın.
- **b** A veya **v** tuşuna basarak SMTP Yetk. öğesini seçin. **OK**'a basın.
- <span id="page-117-0"></span> $6$   $\blacktriangle$  veya  $\blacktriangledown$  tuşuna basarak Hiçbiri, SMTP-YETK veya SMTP öncesi POP öğesini seçin. **OK**'a basın.
- $\sqrt{7}$  Adım  $\odot$ 'da Hiçbiri veya SMTP öncesi POP'yi seçerseniz, adım  $\odot$ 'e gidin. Adım  $\odot$ 'da SMTP-YETK seçerseniz, adım  $\odot$ 'e gidin.
- <span id="page-117-2"></span>8 SMTP kimlik doğrulaması hesap adını girin. **OK**'a basın.
- <sup>9</sup> SMTP kimlik doğrulaması hesap şifresini girin. **OK**'a basın.
- **10** Hesap şifresini yeniden girin. **OK**'a basın.
- <span id="page-117-1"></span>**k** Durdur/Çık'a basın.

#### **POP3 Sunucusu**

Bu alanda Brother makinesi tarafından kullanılan POP3 sunucusunun (gelen E-posta sunucusu) düğüm adı veya IP adresi gösterilir. Bu adres İnternet faks özelliklerinin doğru çalışması için gereklidir.

- (Ör, "mailhost.brothermail.net" ya da "192.000.000.001")
- **1** Menü'ye basın.
- $\overline{2}$  A veya  $\overline{v}$  tuşuna basarak Ag öğesini seçin. **OK**'a basın.
- $\boxed{3}$  A veya  $\nabla$  tuşuna basarak E-posta/IFAX öğesini seçin. **OK**'a basın.
- $\overline{4}$   $\overline{4}$  veya  $\overline{v}$  tuşuna basarak Sunucuyu Kur öğesini seçin. **OK**'a basın.
- **b** A veya **V** tuşuna basarak POP3 Sunucusu öğesini seçin. **OK**'a basın.
- $\boxed{6}$  A veya  $\blacktriangledown$  tuşuna basarak Ad? ya da IP Adresi? öğesini seçin. **OK**'a basın.
- **T** POP3 sunucusu adresini girin (64 karaktere kadar). **OK**'a basın.
- **8** Durdur/Çık'a basın.

#### **POP3 Bağlantı Noktası**

Bu alanda Brother makinenin kullandığı POP3 bağlantı noktası numarası (gelen E-postalar için) gösterilir.

- **1** Menü'ye basın.
- $\overline{2}$  A veya  $\overline{v}$  tuşuna basarak Ag öğesini seçin. **OK**'a basın.
- $\bullet$  A veya  $\bullet$  tuşuna basarak E-posta/IFAX öğesini seçin. **OK**'a basın.
- $\overline{4}$   $\overline{4}$  veya  $\overline{v}$  tuşuna basarak Sunucuyu Kur öğesini seçin. **OK**'a basın.
- 6 A veya V tuşuna basarak POP3 Port öğesini seçin. **OK**'a basın.
- 6 POP3 bağlantı noktası numarasını girin. **OK**'a basın.
- **Z** Durdur/Çık'a basın.

#### **Posta Kutusu Adı**

İnternet yazdırma işlerinin alınacağı POP3 sunucusunda posta kutusu adını belirleyebilirsiniz.

- **1** Menü'ye basın.
- $\overline{2}$  A veya  $\overline{v}$  tuşuna basarak Ag öğesini seçin. **OK**'a basın.
- $\boxed{3}$  A veya  $\nabla$  tuşuna basarak E-posta/IFAX öğesini seçin. **OK**'a basın.
- $\overline{4}$  A veya  $\overline{v}$  tuşuna basarak Sunucuyu Kur öğesini seçin. **OK**'a basın.
- 6 A veya V tuşuna basarak Posta Kut. Adı öğesini seçin. **OK**'a basın.
- 6 POP3 sunucusunda oturum açacak Brother makinesine atanan kullanıcı adını girin (60 karaktere kadar). **OK**'a basın.
- **Z** Durdur/Cık'a basın.

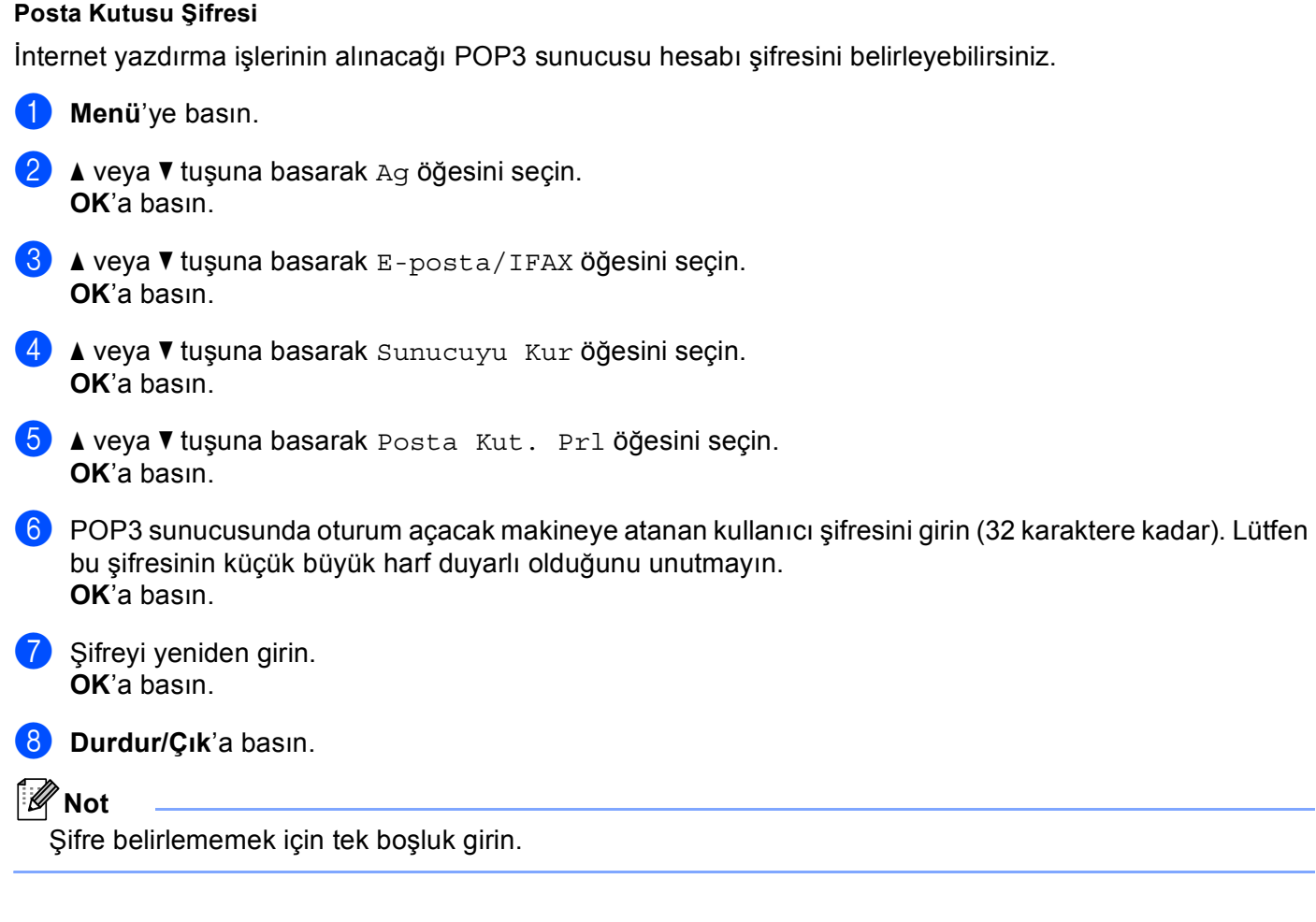

## **APOP**

APOP'u (Kimliği Doğrulanmış Posta Ofisi Protokolü) etkinleştirebilir veya devre dışı bırakabilirsiniz.

- **1** Menü'ye basın.
- $\bullet$   $\bullet$  veya  $\bullet$  tuşuna basarak Ag öğesini seçin. **OK**'a basın.
- $\bullet$  A veya  $\blacktriangledown$  tuşuna basarak E-posta/IFAX öğesini seçin. **OK**'a basın.
- 4 **A veya V tuşuna basarak** Sunucuyu Kur öğesini seçin. **OK**'a basın.
- $\overline{6}$  A veya  $\overline{v}$  tuşuna basarak APOP öğesini seçin. **OK**'a basın.
- $\boxed{6}$  A veya  $\blacktriangledown$  tuşuna basarak Açık ya da Kapalı öğesini seçin. **OK**'a basın.
- g **Durdur/Çık**'a basın.

**6**

**6**

## **Posta RX Kurulumu <sup>6</sup>**

#### **Otomatik Yoklama**

Açık olarak belirlendiğinde, makine otomatik olarak POP3 sunucusunda yeni iletileri kontrol eder.

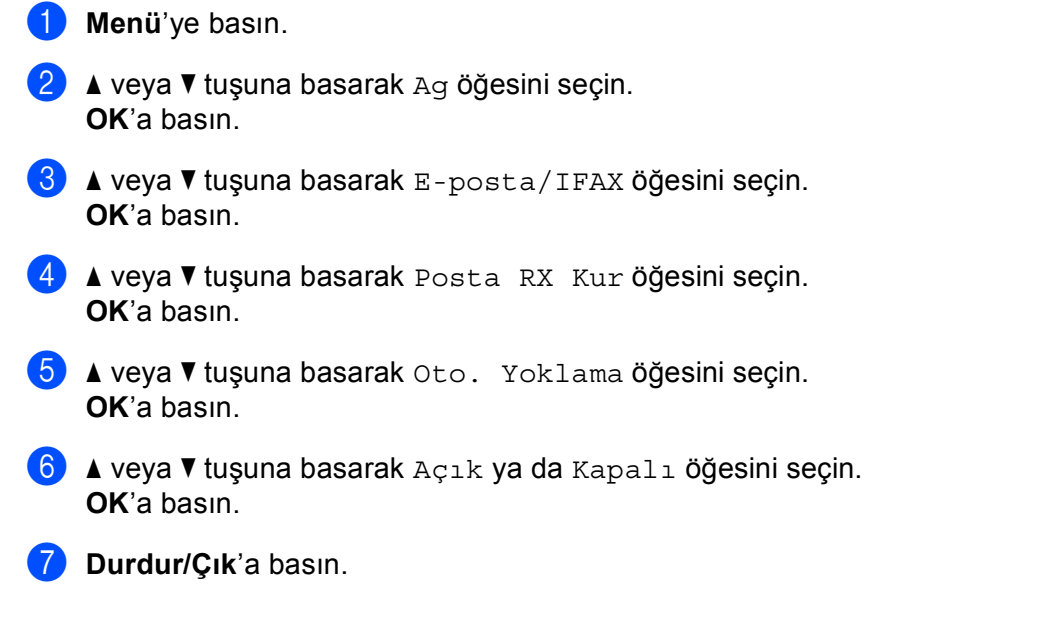

#### **Yoklama Sıklığı**

POP3 sunucusunda iletileri kontrol etme aralığını belirler (varsayılan 10MIN'dır).

- **1** Menü'ye basın.
- $\overline{2}$  A veya  $\overline{v}$  tuşuna basarak Ag öğesini seçin. **OK**'a basın.
- $\overline{3}$  A veya  $\overline{v}$  tuşuna basarak E-posta/IFAX öğesini seçin. **OK**'a basın.
- $\overline{4}$  A veya  $\overline{v}$  tuşuna basarak Posta RX Kur öğesini seçin. **OK**'a basın.
- $\bullet$  A veya  $\bullet$  tuşuna basarak Yoklama Sıkl. öğesini seçin. **OK**'a basın.
- 6 Yoklama sıklığını girin (60 dakikaya kadar). **OK**'a basın.
- **7** Durdur/Çık'a basın.

#### **Üstbilgi**

Bu seçim, alınan ileti yazdırıldığında posta üstbilgisi içeriğinin yazdırılmasını sağlar.

- **1** Menü'ye basın.
- $\overline{2}$  A veya  $\overline{v}$  tuşuna basarak Ag öğesini seçin. **OK**'a basın.
- $\bullet$  A veya  $\bullet$  tuşuna basarak E-posta/IFAX öğesini seçin. **OK**'a basın.
- $\overline{4}$   $\overline{4}$  veya  $\overline{v}$  tuşuna basarak Posta RX Kur öğesini seçin. **OK**'a basın.
- $\overline{\textbf{b}}$  A veya  $\overline{\textbf{v}}$  tuşuna basarak Baslık öğesini seçin. **OK**'a basın.
- $\boxed{6}$  A veya  $\blacktriangledown$  tuşuna basarak Tümü, Konu+Kimden+Kime veya Hiçbiri öğesini seçin. **OK**'a basın.
- **7** Durdur/Cık'a basın.

#### **Hata Postasını Sil**

Açık olarak belirlendiğinde, makine POP sunucusundan makinenin alamadığı hata postalarını otomatik olarak siler.

- **1** Menü'ye basın.
- $\bullet$  A veya  $\bullet$  tuşuna basarak Ag öğesini seçin. **OK**'a basın.
- $\boxed{3}$  A veya  $\blacktriangledown$  tuşuna basarak E-posta/IFAX öğesini seçin. **OK**'a basın.
- 4 **4 veya V** tuşuna basarak Posta RX Kur öğesini seçin. **OK**'a basın.
- $\overline{5}$  A veya  $\overline{v}$  tuşuna basarak Hat. Posta Sil öğesini seçin. **OK**'a basın.
- $\boxed{6}$  A veya  $\blacktriangledown$  tuşuna basarak Açık ya da Kapalı öğesini seçin. **OK**'a basın.
- g **Durdur/Çık**'a basın.

#### **Uyarı**

Uyarı özelliği, İnternet Faksı alındığında gönderen istasyona alındı iletisi onayının gönderilmesini sağlar. Bu özellik yalnızca "MDN" özelliğini destekleyen İnternet Faks makinelerinde çalışır.

- **1** Menü'ye basın.
- $\overline{2}$  A veya  $\overline{v}$  tuşuna basarak Ag öğesini seçin. **OK**'a basın.
- $\boxed{3}$  A veya  $\blacktriangledown$  tuşuna basarak E-posta/IFAX öğesini seçin. **OK**'a basın.
- $\overline{4}$  A veya  $\overline{v}$  tuşuna basarak Posta RX Kur öğesini seçin. **OK**'a basın.
- $\overline{\phantom{a}}$  veya  $\overline{\phantom{a}}$  tuşuna basarak Bildiri öğesini seçin. **OK**'a basın.
- $\boxed{6}$  A veya  $\nabla$  tuşuna basarak Açık, MDN veya Kapalı öğesini seçin. **OK**'a basın.
- g **Durdur/Çık**'a basın.

### **Posta TX Kurulumu <sup>6</sup>**

#### **Gönderici Konusu**

Bu alanda, Brother makinesinden bilgisayara gönderilen İnternet faksı verilerine eklenen konu gösterilir (varsayılan: "Inter. Fax İşi").

- **1** Menü'ye basın.
- $\overline{2}$  A veya  $\overline{v}$  tuşuna basarak Aq öğesini seçin. **OK**'a basın.
- $3$  A veya  $\nabla$  tuşuna basarak E-posta/IFAX öğesini seçin. **OK**'a basın.
- $\overline{4}$   $\overline{4}$  veya  $\overline{v}$  tuşuna basarak Posta TX Kur öğesini seçin. **OK**'a basın.
- 6 A veya V tuşuna basarak Gönd. Konusu öğesini seçin. **OK**'a basın.
- $\boxed{6}$  Gönderici Konusunu değiştirmek isterseniz, Gönderici Konusunu değiştirmek üzere Değiştir'i seçmek için **1**'e basın. Adım  $\bigcirc$  $\bigcirc$  $\bigcirc$ 'ye gidin. Gönderici Konusunu değiştirmek istemiyorsanız, Çık'ı seçmek için **2**'ye basın.
	- Adım @'e gidin.
- <span id="page-122-0"></span>**7** Konu bilgilerini girin (40 karaktere kadar). **OK**'a basın.
- <span id="page-122-1"></span>h **Durdur/Çık**'a basın.

#### **Boyut Sınırı**

Bazı E-posta sunucuları büyük E-posta belgelerini göndermenize izin vermez (Sistem Yöneticisi genellikle an fazla E-posta boyutuyla ilgili bir sınır belirler). Bu işlev etkinken, boyut olarak 1 Mbayt üzerinde E-posta belgelerini göndermeye çalışırken makine HAFIZA YETERSİZ iletisini gösterir. Belge gönderilmez ve bir hata raporu yazdırılır. Gönderdiğiniz belge posta sunucusu tarafından kabul edilecek küçük belgelere ayrılmalıdır. (Bilgi olarak, ITU-Test Chart #1 sınama çizelgesine göre 42 sayfalık bir belge yaklaşık 1 Mbayt boyutundadır.)

**1** Menü'ye basın.

- $\overline{2}$  A veya  $\overline{v}$  tuşuna basarak Ag öğesini seçin. **OK**'a basın.
- $\bullet$  A veya  $\bullet$  tuşuna basarak E-posta/IFAX öğesini seçin. **OK**'a basın.
- $\overline{4}$  A veya  $\overline{v}$  tuşuna basarak Posta TX Kur öğesini seçin. **OK**'a basın.
- $\overline{b}$  A veya  $\overline{v}$  tuşuna basarak Boyut Limiti öğesini seçin. **OK**'a basın.
- $\bullet$  A veya  $\bullet$  tuşuna basarak Açık ya da Kapalı öğesini seçin. **OK**'a basın.
- **7** Durdur/Çık'a basın.

#### **Uyarı**

Uyarı özelliği, İnternet Faksı alındığında gönderen istasyona alındı iletisi onayının gönderilmesini sağlar. Bu özellik yalnızca "MDN" özelliğini destekleyen İnternet Faks makinelerinde çalışır.

- **1** Menü'ye basın.
- $\overline{2}$   $\overline{\phantom{1}}$  veya  $\overline{\phantom{1}}$  tuşuna basarak Ag öğesini seçin. **OK**'a basın.
- $\boxed{3}$  A veya  $\nabla$  tuşuna basarak E-posta/IFAX öğesini seçin. **OK**'a basın.
- $\overline{4}$  A veya  $\overline{v}$  tuşuna basarak Posta TX Kur öğesini seçin. **OK**'a basın.
- $\overline{\bullet}$  A veya  $\overline{\bullet}$  tuşuna basarak Bildiri öğesini seçin. **OK**'a basın.
- $\boxed{6}$  A veya  $\blacktriangledown$  tuşuna basarak Açık ya da Kapalı öğesini seçin. **OK**'a basın.
- g **Durdur/Çık**'a basın.

## **Geçiş Kurulumu <sup>6</sup>**

#### **Yayını Geçir**

Bu işlev, makinenin belgeyi internet üzerinden almasını sağlar ve ardından geleneksel analog karasal hatlardan başka faks makinelerine geçirir.

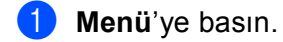

- $\bullet$  A veya  $\bullet$  tuşuna basarak Ag öğesini seçin. **OK**'a basın.
- $\boxed{3}$  A veya  $\nabla$  tuşuna basarak E-posta/IFAX öğesini seçin. **OK**'a basın.
- $\overline{4}$  A veya  $\overline{v}$  tuşuna basarak iletim Kur öğesini seçin. **OK**'a basın.
- $\overline{\phantom{a}}$   $\overline{\phantom{a}}$  veya  $\overline{\phantom{a}}$  tuşuna basarak Yayın İletimi öğesini seçin. **OK**'a basın.
- $\boxed{6}$  A veya  $\blacktriangledown$  tuşuna basarak Açık ya da Kapalı öğesini seçin. **OK**'a basın.
- g **Durdur/Çık**'a basın.

#### **Geçiş Etki Alanı**

Yayın Geçirme isteğine izin verilen Etki Alanı Adlarını (En Çok 10) kaydedebilirsiniz.

- **1** Menü'ye basın.
- $\overline{2}$  A veya  $\overline{v}$  tuşuna basarak Ag öğesini seçin. **OK**'a basın.
- $\boxed{6}$  A veya  $\nabla$  tuşuna basarak E-posta/IFAX öğesini seçin. **OK**'a basın.
- $\overline{a}$   $\overline{a}$  veya  $\overline{v}$  tuşuna basarak iletim Kur öğesini seçin. **OK**'a basın.
- $\bullet$  A veya  $\bullet$  tuşuna basarak iletim Alanı öğesini seçin. **OK**'a basın.
- $\boxed{6}$  A veya  $\blacktriangledown$  tuşuna basarak iletim (01 10) öğesini seçin. **OK**'a basın.
- **7** Yayın Gecirme isteğine izin verilen Etki Alanının Gecis Etki Alanı adını girin. **OK**'a basın.
- **8** Durdur/Cık'a basın.

**6**

**115**

#### **Geçiş Raporu**

Yayın Geçişi Raporu tüm Yayın Geçişleri için Geçiş İstasyonu olarak görev yapan makinede yazdırılabilir.

Birincil işlevi makineden gönderilen tüm geçirilmiş yayınların raporlarını yazdırmaktır. Lütfen unutmayın: Bu işlevi kullanmak için, Geçiş işlevi ayarlarının "Güvenilen Etki Alanları" bölümüne geçiş etki alanı atamalısınız.

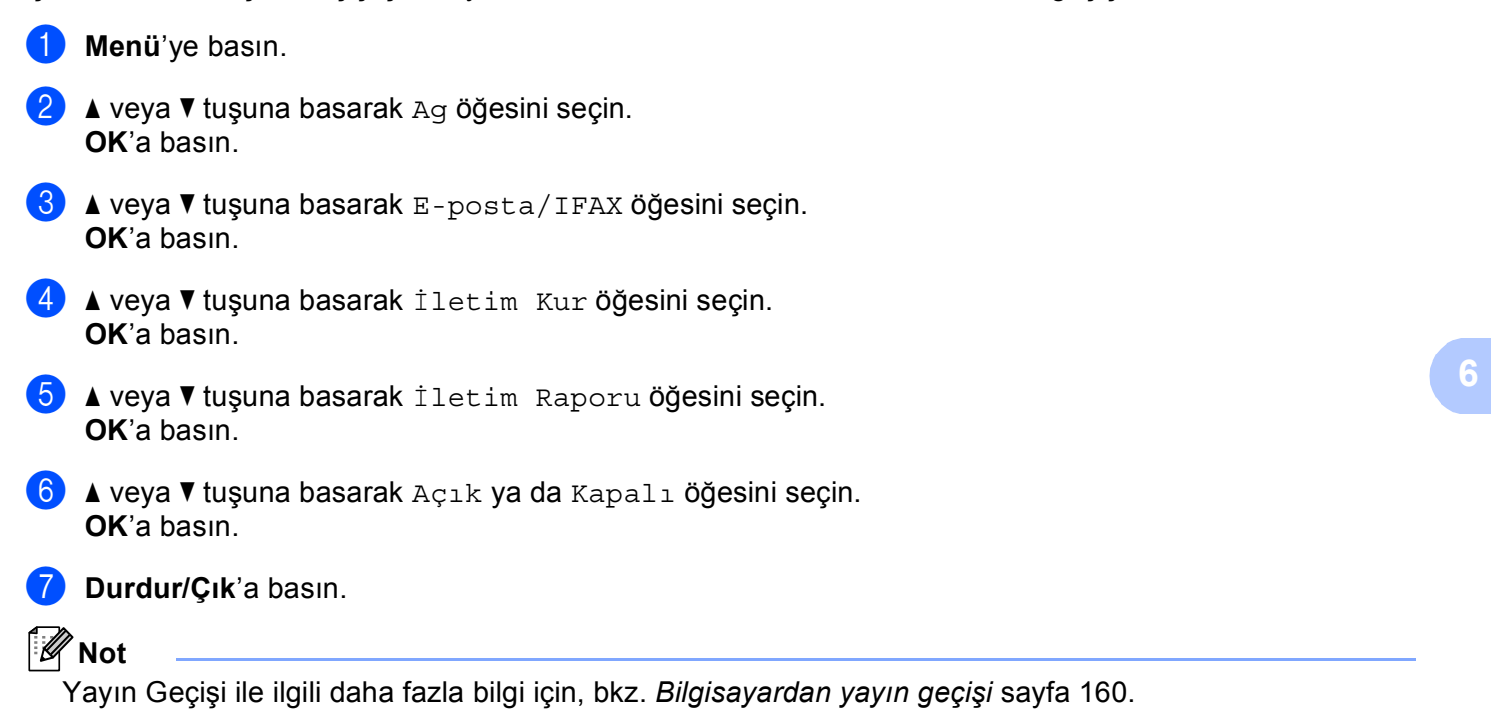

## **E-postaya Tarama (E-posta sunucusu) için yeni varsayılan belirleme (yalnızca MFC-8880DN ve MFC-8890DW) <sup>6</sup>**

E-postaya Tarama (E-posta sunucusu) işlevi için varsayılan renkli dosya türünü seçebilirsiniz. (E-postaya Tarama'yı (E-posta sunucusu) çalıştırmayla ilgili bilgiler için, bkz. *İ[nternet faksı ve E-postaya Tarama \(E](#page-164-0)[posta sunucusu\) \(MFC-8880DN ve MFC-8890DW için\)](#page-164-0)* sayfa 155.)

#### **Menü**'ye basın.

- $\overline{2}$  A veya  $\overline{v}$  tuşuna basarak Ag öğesini seçin. **OK**'a basın.
- $\overline{3}$  A veya  $\overline{v}$  tuşuna basarak Eposta'ya Tara öğesini seçin. **OK**'a basın.
- <span id="page-126-0"></span> $\overline{4}$   $\overline{4}$  veya  $\overline{v}$  tuşuna basarak Renk 100 dpi, Renk 200 dpi, Renkli 300 dpi, Renkli 600 dpi, Gri 100 dpi, Gri 200 dpi, Gri 300 dpi, S/B 200 dpi veya S/B 200x100 dpi öğesini seçin.
	- **OK**'a basın.
- 6 A[d](#page-126-0)ım @'te Renk 100 dpi, Renk 200 dpi, Renkli 300 dpi, Renkli 600 dpi, Gri 100 dpi, Gri 200 dpi veya Gri 300 dpi seçerseniz, PDF, GÜVENLİ PDF, JPEG veya XPS öğesini seçmek için  $\triangle$  ya da  $\nabla$  tuşuna basın.

A[d](#page-126-0)ım @'te S/B 200 dpi veya S/B 200x100 dpi seçerseniz, PDF, GÜVENLI PDF veya TIFF öğesini seçmek için ▲ ya da ▼ tuşuna basın. **OK**'a basın.

**6** Durdur/Çık'a basın.

## **FTP'ye Tarama için yeni varsayılan belirleme <sup>6</sup>**

FTP'ye Tarama işlevi için varsayılan renkli dosya türünü seçebilirsiniz.

<span id="page-127-0"></span>**1** Menü'ye basın.  $\overline{2}$  A veya  $\overline{v}$  tuşuna basarak Ag öğesini seçin. **OK**'a basın.  $3$  A veya  $\overline{v}$  tuşuna basarak FTP'ye Tara öğesini seçin. **OK**'a basın.  $\overline{4}$  A veya V tuşuna basarak Renk 100 dpi, Renk 200 dpi, Renkli 300 dpi, Renkli 600 dpi, Gri 100 dpi, Gri 200 dpi, Gri 300 dpi, S/B 200 dpi veya S/B 200x100 dpi öğesini secin. **OK**'a basın. 6 A[d](#page-127-0)ım @'te Renk 100 dpi, Renk 200 dpi, Renkli 300 dpi, Renkli 600 dpi, Gri 100 dpi, Gri 200 dpi veya Gri 300 dpi seçerseniz, PDF, GÜVENLİ PDF, JPEG veya XPS öğesini seçmek için  $\blacktriangle$  ya da  $\nabla$  tuşuna basın. A[d](#page-127-0)ım @'te S/B 200 dpi veya S/B 200x100 dpi seçerseniz, PDF, GÜVENLİ PDF veya TIFF öğesini seçmek için ▲ ya da ▼ tuşuna basın. **OK**'a basın. **6** Durdur/Çık'a basın.

#### **Not**

FTP'ye Tarama'yı çalıştırmayla ilgili olarak, makineyle birlikte verdiğimiz CD-ROM'da bulunan *Yazılım Kullanıcı Kılavuzu*'ndaki *Ağda Tarama* konusuna bakın.

## **Ağa Tarama için yeni varsayılan belirleme 6**

Bir belgeyi yerel ağınızda veya internette CIFS desteğine sahip bir sunucuya taramak üzere Ağa Tarama için varsayılan renk ve dosya türünü seçebilirsiniz. (CIFS protokolü için, bkz. *[Protokoller](#page-17-0)* sayfa 8.)

<span id="page-128-0"></span>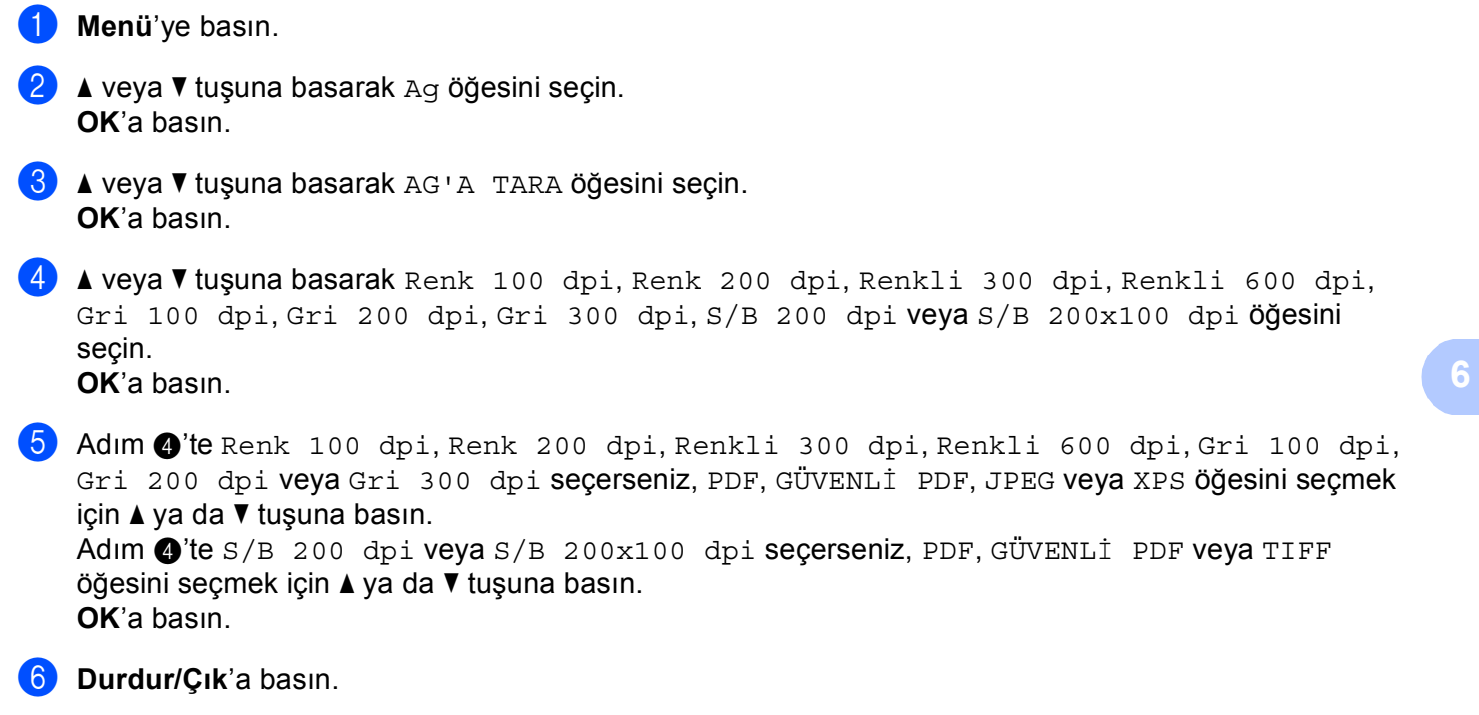

## **Not**

Ağa Tarama'yı çalıştırmayla ilgili olarak, makineyle birlikte verdiğimiz CD-ROM'da bulunan *Yazılım Kullanıcı Kılavuzu*'ndaki *Ağda Tarama* konusuna bakın.

**6**

## **Sunucuya Faks Gönderme (MFC-8880DN ve MFC-8890DW için) <sup>6</sup>**

Sunucuya Faks Gönderme özelliği makinenin belgeyi tarayıp ağ üzerinden ayrı faks sunucusu ile göndermesini sağlar. Belge daha sonra standart telefon hatları üzerinden sunucudan hedef faks numarasına faks verileri olarak gönderilir. Sunucuya Faks Gönderme özelliği Açık olarak belirlendiğinde, tüm otomatik faks gönderimleri faks gönderimi için faks sunucusuna gönderilir. El ile faks özelliğini kullanarak faksı doğrudan makineden gönderebilirsiniz.

Belgeyi faks sunucusuna göndermek için o sunucuya göre doğru sözdizimi kullanılmalıdır. Hedef faks numarası, faks sunucusu tarafından kullanılan parametrelere uygun önek ve sonekle gönderilmelidir. Çoğu durumda önek sözdizimi "fax=" ve sonek sözdizimi faks sunucusu E-posta ağ geçidinin etki alanı olur. Ayrıca, sonekin başında "@" sembolü de olmalıdır. Önek ve sonek bilgileri sunucuya faks gönderme işlevini kullanmadan önce makineye kaydedilmelidir. Hedef faks numaraları Tek Dokunuş veya Hızlı Arama yerlerine kaydedilebilir veya arama tuşlarıyla girilebilir (20 numaraya kadar). Örneğin, 123-555-0001 hedef faks numarasına bir belge göndermek istiyorsanız aşağıdaki sözdizimi kullanılır.

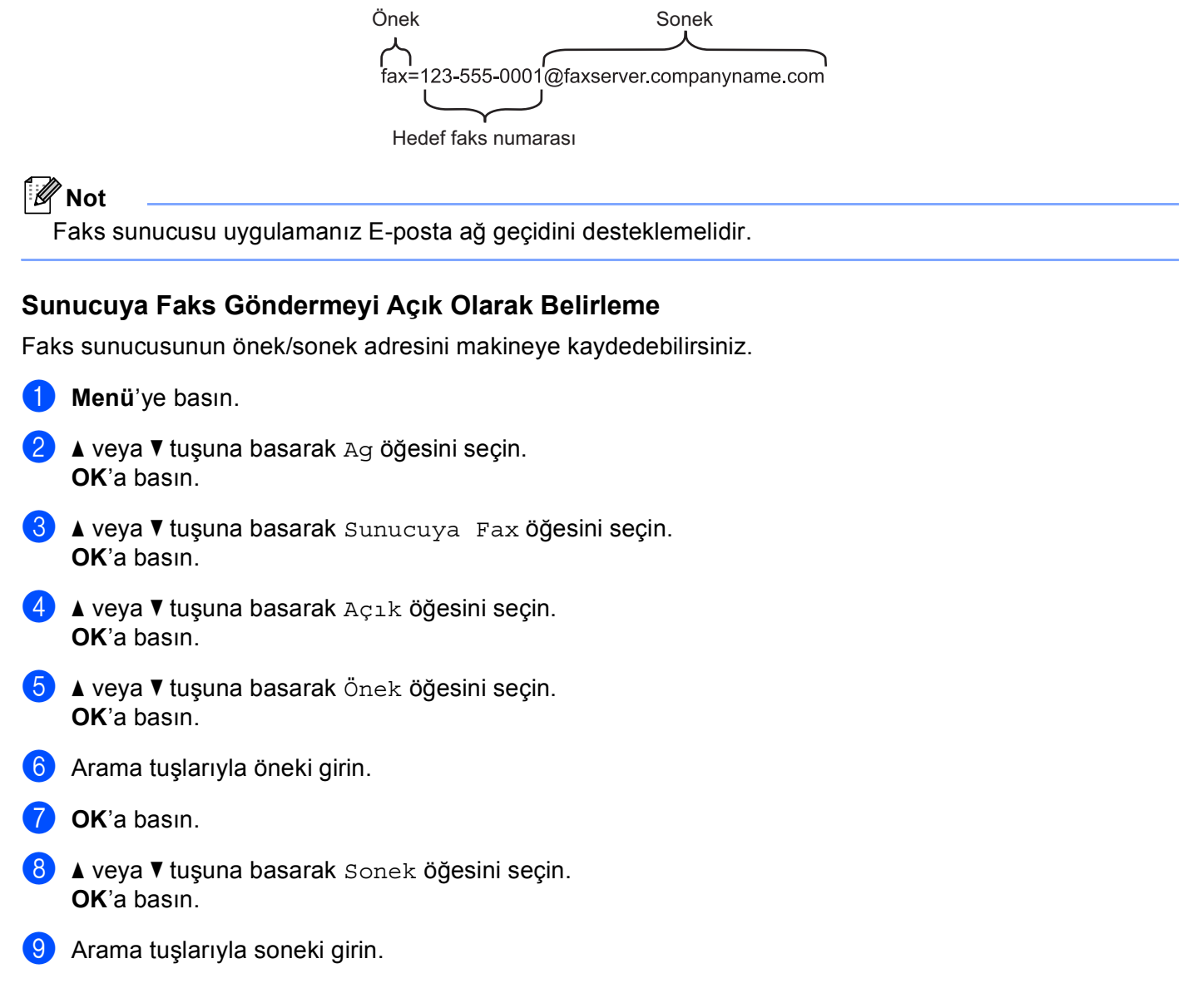

## **10** OK'a basın.

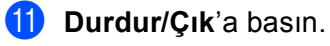

**Not**

Toplamda 40 karaktere kadar önek ve sonek adresi girebilirsiniz.

## **Sunucuya Faks Gönderme nasıl çalışır <sup>6</sup>**

- **Belgeyi ADF veya tarayıcı camına yerleştirin.**
- 2 Faks numarasını girin.
- **3** Makine iletiyi faks sunucusuna TCP/IP ağı üzerinden gönderir.

**6**

## **Saat Dilimi <sup>6</sup>**

Bu alanda ülke saat diliminiz gösterilir. Gösterilen saat ülkeniz ve Greenwich Saati arasındaki saat farkıdır. Örneğin, ABD ve Kanada'da Doğu Saati Saat Dilimi UTC-05:00'dir.

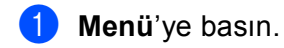

- $\bullet$  A veya  $\bullet$  tuşuna basarak Ag öğesini seçin. **OK**'a basın.
- $\bullet$  A veya  $\bullet$  tuşuna basarak Saat Dilimi öğesini seçin. **OK**'a basın.
- $\triangle$   $\blacktriangle$  veya  $\blacktriangledown$  tuşuna basarak zamanı seçin. **OK**'a basın.

**6** Durdur/Cık'a basın.

## **Windows® Saat Dilimi ayarı <sup>6</sup>**

Windows<sup>®</sup>'ta Saat Dilimini kullanarak ülkenizin saat farkını görebilirsiniz.

 $\bullet$  Windows Vista<sup>®</sup>:

 düğmesi, **Denetim Masası**, **Tarih ve Saat** ve ardından **Saat dilimini değiştir...**'i tıklatın. Windows® XP ve Windows Server® 2003/2008: **Başlat** düğmesi, **Denetim Masası**, **Tarih ve Saat** ve ardından **Saat Dilimi**'ni tıklatın. Windows<sup>®</sup> 2000: **Başlat** düğmesi, **Ayarlar**, **Denetim Masası**, **Tarih/Saat** ve ardından **Saat Dilimi**'ni tıklatın.

2) Tarih ve saati değiştirin. Açılan menüden saat dilimi ayarlarınızı doğrulayın (bu menüde GMT saat farkı gösterilir).

## <span id="page-132-0"></span>**Ağ ayarlarını fabrika varsayılanına geri yükleme <sup>6</sup>**

Yazdırma sunucusunu varsayılan fabrika ayarlarına sıfırlamak isterseniz (Şifre ve IP adresi bilgileri gibi tüm bilgileri sıfırlama), aşağıdaki adımları uygulayın:

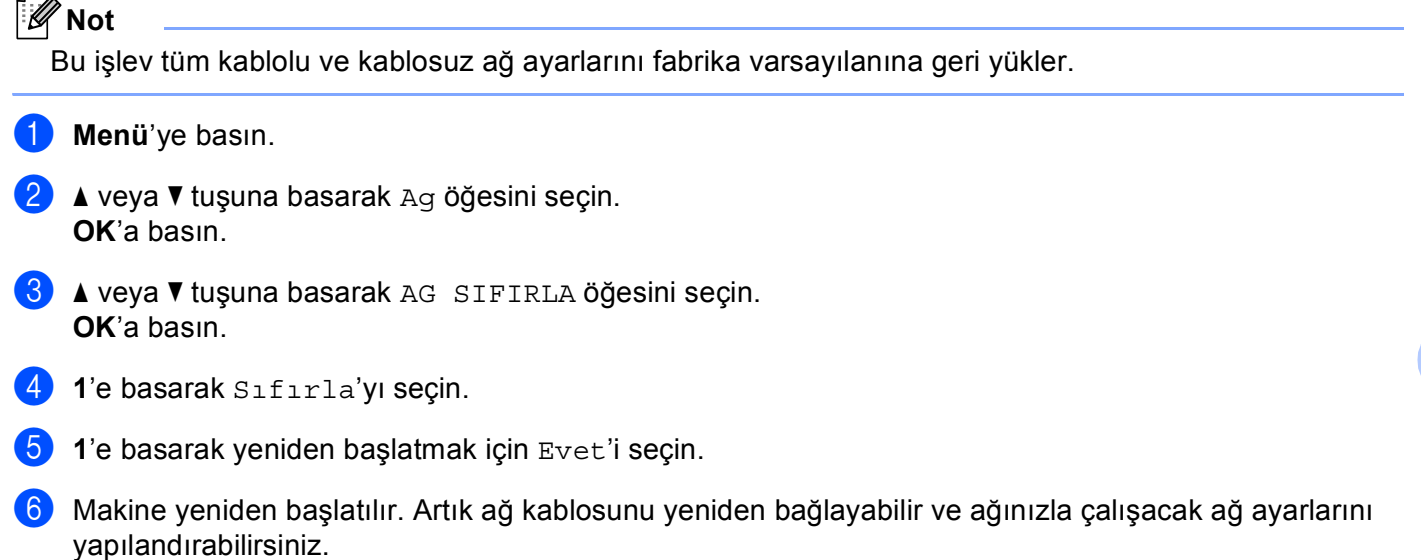

## <span id="page-132-1"></span>**Ağ Yapılandırma Listesini Yazdırma <sup>6</sup>**

## **Not**

Düğüm adı: Düğüm adı Ağ Yapılandırma Listesinde görünür. Varsayılan düğüm adı; kablolu ağ için "BRNxxxxxxxxxxxx" veya kablosuz ağ için "BRWxxxxxxxxxxxx". ("xxxxxxxxxxxx" makinenizin MAC Adresi/Ethernet Adresi'dir.)

Ağ Yapılandırma Listesi, ağ yazdırma sunucusu ayarları dahil olmak üzere tüm geçerli ağ yapılandırmasını listeleyen bir rapor yazdırır.

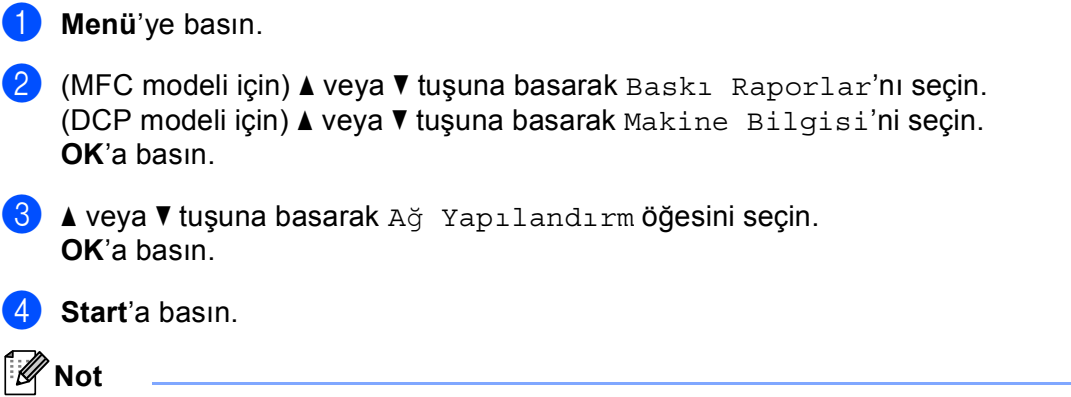

Ağ Yapılandırma Listesindeki **Ip adres**'nde **0.0.0.0** gösterilirse, bir dakika bekleyip yeniden deneyin.

**6**

**123**

**7**

# **Sürücü Dağıtım Sihirbazı (yalnızca Windows®) <sup>7</sup>**

# **Genel Bakış <sup>7</sup>**

Sürücü Dağıtım Sihirbazı yazılımı, yerel olarak bağlı ya da ağa bağlı yazıcının kurulumunu kolaylaştırmak veya otomatikleştirmek için kullanılabilir. Sürücü Dağıtım Sihirbazı, uzak bilgisayarda çalıştığında kendi kendine çalışan, yazıcı sürücüsü yükleme işlemini tamamen otomatikleştiren yürütülebilir dosyalar oluşturmak için de kullanılabilir. Uzak bilgisayarın ağa bağlı olmasına gerek yoktur.

# **Bağlantı yöntemleri <sup>7</sup>**

Sürücü Dağıtım Sihirbazı iki bağlantı yöntemini desteklemektedir.

## **Eşler Arası Ağ <sup>7</sup>**

Aygıt ağa bağlıdır, ancak her kullanıcı merkezi kuyruktan YAZDIRMADAN doğrudan yazıcıya yazdırır.

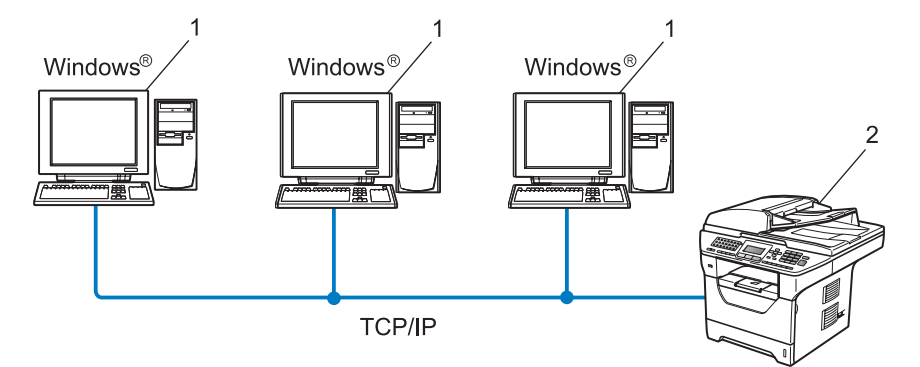

- **1 İstemci bilgisayar**
- **2 Ağ yazıcısı (makineniz)**

## **Ağ Paylaşımlı <sup>7</sup>**

Aygıt ağa bağlıdır ve tüm yazdırma işlerini yönetmek için merkezi yazdırma kuyruğu kullanılır.

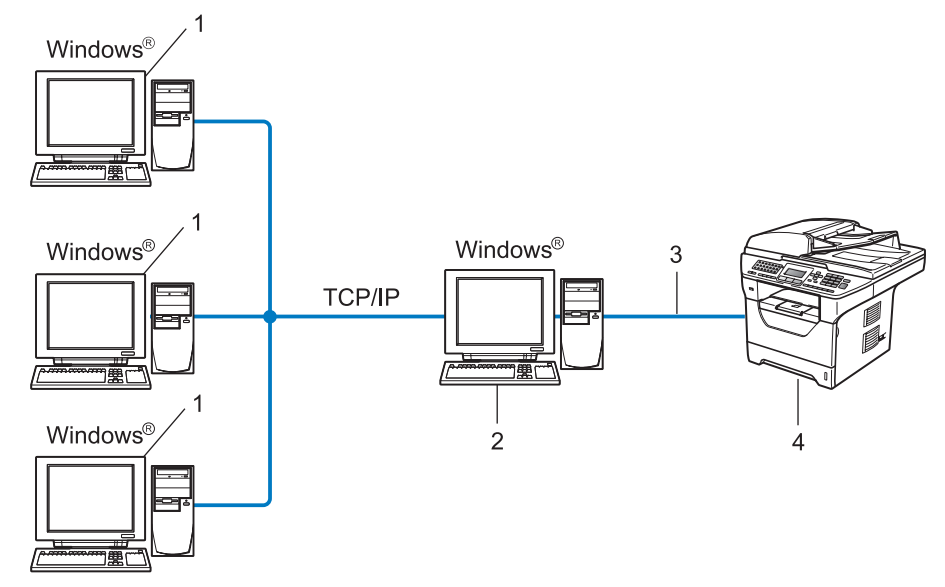

- **1 İstemci bilgisayar**
- **2 "Sunucu" ya da "Yazdırma Sunucusu" olarak da bilinir.**
- **3** TCP/IP, USB veya paralel <sup>[1](#page-134-0)</sup>
- **4 Yazıcı (makineniz)**
- <span id="page-134-0"></span><sup>1</sup> MFC-8370DN ve MFC-8380DN için kullanılamaz.

# **Sürücü Dağıtım Sihirbazı Yazılımını yükleme <sup>7</sup>**

- <sup>1</sup> Birlikte verilen CD-ROM'u CD-ROM sürücüsüne yerleştirin. Model adı ekranı görünürse, makinenizi seçin. Dil ekranı görünürse, dilinizi seçin.
- b CD-ROM ana menüsü görünür. **A<sup>ğ</sup> Yardımcı Yazılımları**'nı tıklatın.
- c **Driver Deployment Sihirbazı** yükleme programını seçin.

## **Not**

Windows Vista® için, **Kullanıcı Hesabı Denetimi** ekranı göründüğünde **Devam Et**'i tıklatın.

- d Karşılama iletisine yanıt olarak **İleri**'yi tıklatın.
- **5** Lisans Sözleşmesini dikkatlice okuyun. Ekran yönergelerini uygulayın.
- f **Bitti**'yi tıklatın. Artık Sürücü Dağıtım Sihirbazı yazılımı yüklenmiştir.

# **Sürücü Dağıtım Sihirbazı yazılımını kullanma <sup>7</sup>**

- a Sihirbazı ilk defa çalıştırdığınızda karşılama ekranını görürsünüz. **İleri**'i tıklatın.
- b **MFC**'yi seçin ve ardından **İleri**'yi tıklatın.
- 8 Yazdırmak istediğiniz makineye bağlantı türünü seçin.
- 4 Gerek duyduğunuz seçeneği belirleyin ve ekran yönergelerini uygulayın. **Brother Eşler Arası Ağ Yazıcısı**'nı seçerseniz, aşağıdaki ekran gösterilir.

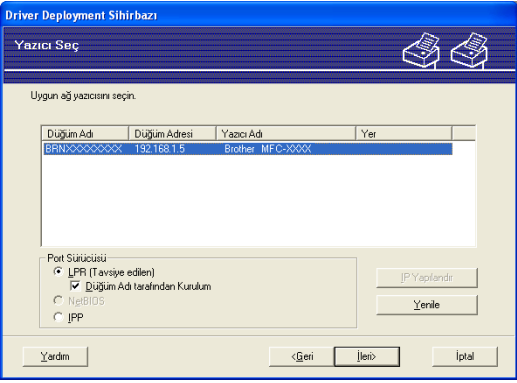

## **IP Adresi Belirleme**

Yazıcının IP adresi yoksa, Sihirbaz listeden yazıcıyı seçip **IP Yapılandır** seçeneğini belirleyerek IP adresini değiştirmenizi sağlar. IP adresi, alt ağ maskesi ve ağ geçidi adresi gibi bilgileri belirlemenize izin veren bir iletişim kutusu görünür.

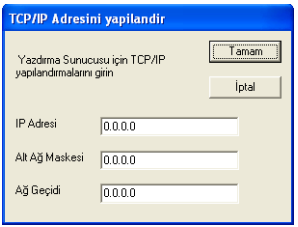

- <span id="page-136-1"></span>**5** Yüklemek isterseniz yazıcı sürücüsünü seçin.
	- Kullanmak istediğiniz yazıcı sürücüsü bilgisayarınızda yüklüyse:

**Şu anda kurulmuş sürücüler** kutusunu işaretleyin ve yüklemek istediğiniz yazıcıyı seçip ardından **İleri**'yi tıklatın.

- <span id="page-136-0"></span> Kullanmak istediğiniz sürücü bilgisayarınızda yüklü değilse:
	- 1 **Var Disk...**'ı tıklatın.
	- 2 Kullanmak istediğiniz işletim sistemini seçin ve **Tamam**'ı tıklatın.
	- 3 **Gözat...**'ı tıklatın ve CD-ROM'da veya ağ paylaşımında bulunan uygun yazıcı sürücüsünü seçin. **Aç**'ı tıklatın.
	- 4 Örneğin, "**X:**\\**driver**\**win2kxpvista** [1](#page-136-0)\**diliniz**" klasörünü seçin (X, sürücü harfinizdir). **Tamam**'ı tıklatın.
	- <sup>1</sup> 32 bit işletim sistemi kullanıcıları için **win2kxpvista** klasörü ve 64 bit işletim sistemi kullanıcıları için **winxpx64vista64** klasörü

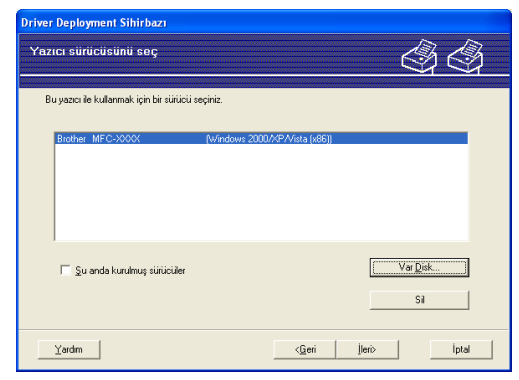

- f Doğru sürücüyü seçtikten sonra **İleri**'yi tıklatın.
- Özet ekranı görünür. Sürücü ayarlarını doğrulayın.

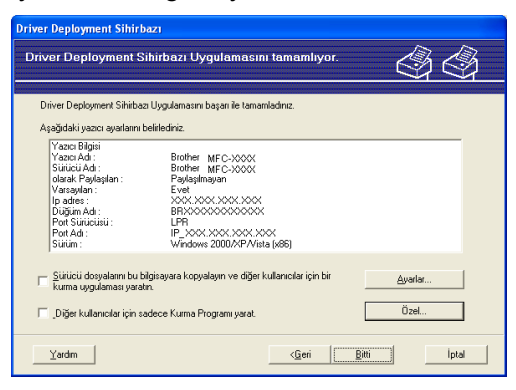

**Yürütülebilir dosya oluşturma**

Sürücü Dağıtım Sihirbazı yazılımı kendi kendine çalışan .EXE dosyaları oluşturmak için de kullanılabilir. Bu kendi kendine çalışan .EXE dosyaları ağa kaydedilebilir, CD-ROM'a, USB Flaş bellek sürücüsüne kopyalanabilir ve hatta başka bir kullanıcıya E-posta ile gönderilebilir. Çalıştığında, sürücü ve ayarları kullanıcı müdahalesi olmadan otomatik olarak yüklenir.

• **Sürücü dosyalarını bu bilgisayara kopyalayın ve diğer kullanıcılar için bir kurma uygulaması yaratın.**

Sürücüyü bilgisayarınıza kopyalamak ve sahip olduğunuzla aynı işletim sistemini kullanan başka bir bilgisayarla kullanmak için kendi kendine çalışan yürütülebilir dosya oluşturmak istiyorsanız bu seçeneği belirleyin.

• **Diğer kullanıcılar için sadece Kurma Programı yarat.**

Sürücü bilgisayarınızda zaten yüklüyse ve sürücüyü sahip olduğunu bilgisayara yeniden yüklemeden kendi kendine çalışan yürütülebilir dosya oluşturmak istiyorsanız bu seçeneği belirleyin.

**Not**

- "Kuyruk" tabanlı bir ağda çalışıyor ve yürütülebilir dosyayı tanımladığınız aynı yazıcı kuyruğuna erişime sahip olmayan başka bir kullanıcı için yürütülebilir dosya oluşturuyorsanız, uzak bilgisayara yüklendiğinde sürücü varsayılan olarak LPT1 yazdırma olur.
- Adım @'t[e](#page-136-1) Şu anda kurulmuş sürücüler kutusunun işaretlerseniz, Özel...'i tıklatarak kağıt boyutu gibi yazıcı sürücüsünün varsayılan ayarlarını değiştirebilirsiniz.

**8 Bitti**'yi tıklatın. Sürücü otomatik olarak bilgisayarınıza yüklenir.

# **8**

# **Windows®'dan ağda yazdırma: temel TCP/IP Eşler Arası Ağda yazdırma <sup>8</sup>**

# **Genel Bakış <sup>8</sup>**

Makinenizi ağınıza bağlamak için *Hızlı Kurulum Kılavuzu*'ndaki adımları uygulamanız gerekir. Makineyle birlikte verdiğimiz CD-ROM'daki Brother yükleyicisi uygulamasını kullanmanızı öneririz. Bu uygulamayı kullanarak, makinenizi kolaylıkla ağınıza bağlayabilir ve yazıcınızın ağ için yapılandırmasını tamamlamak üzere gerek duyduğunuz ağ yazılımı ve yazıcı sürücüsünü yükleyebilirsiniz. Brother ağ makinesini kullanıncaya kadar ekran yönergeleriyle yönlendirilirsiniz.

Windows<sup>®</sup> kullanıcısı ve makinenizi Brother yükleyicisi uygulamasını kullanmadan yapılandırmak istiyorsanız, Eşler Arası Ağ ortamında TCP/IP protokolünü kullanın. Lütfen bu bölümdeki yönergeleri uygulayın. Bu bölümde ağ yazılımı ve ağ makinenizle yazdırabilmek için gerek duyduğunuz yazıcı sürücüsünün nasıl yükleneceği açıklanmaktadır.

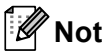

- Bu bölümde ilerlemeden önce makinenizde IP adresini yapılandırmalısınız. IP adresini yapılandırmanız gerekirse, önce *IP adresi ve alt ağ [maskesini belirleme](#page-24-0)* sayfa 15 konusuna bakın.
- Ana bilgisayar ve makinenin aynı alt ağda olduğunu veya yönlendiricinin verileri iki aygıt arasında geçirecek biçimde doğru yapılandırıldığını doğrulayın.
- Ağda Yazdırma Kuyruğu ve Paylaşımına (yalnızca yazdırma) bağlanıyorsanız, yükleme ayrıntıları için *Ağda Yazdırma Kuyruğu veya Paylaş[ımı kullanırken yükleme \(yalnızca yazıcı sürücüsü\)](#page-219-0)* sayfa 210 konusuna bakın.
- Brother yazdırma sunucusunun varsayılan şifresi: "**access**".

## **Standart TCP/IP bağlantı noktasını yapılandırma <sup>8</sup>**

## **Yazıcı sürücüsü henüz yüklü değil <sup>8</sup>**

- **1** Birlikte verilen CD-ROM'u CD-ROM sürücüsüne yerleştirin. Model adı ekranı görünürse, makinenizi seçin. Dil ekranı görünürse, dilinizi seçin.
- b CD-ROM ana menüsü görünür. **İlk Kurulum**'u tıklatın.
- c **Sadece Yazıcı Sürücüsü (A<sup>ğ</sup> için)**'nü tıklatın.
- d Karşılama iletisine yanıt olarak **İleri**'yi tıklatın. Ekran yönergelerini uygulayın.
- e **Standart Kurulum**'u seçin ve **İleri**'yi tıklatın.
- f **Brother Eşler Arası <sup>A</sup><sup>ğ</sup> Yazıcısı**'nı seçin ve ardından **İleri**'yi tıklatın.
- g Ekran yönergelerini uygulayın ve ardından **İleri**'yi tıklatın.

**Not**

Ağda yazıcınızın yeri ve adından emin değilseniz yöneticinize başvurun.

8) Tamamlandığında **Bitti**'yi tıklatarak sihirbazdan devam edin.

**8**

Windows®'dan ağda yazdırma: temel TCP/IP Eşler Arası Ağda yazdırma

## **Yazıcı sürücüsü zaten yüklü <sup>8</sup>**

Yazıcı sürücüsünü zaten yüklediyseniz ve ağda yazdırma için yapılandırmak istiyorsanız, aşağıdaki adımları uygulayın:

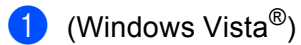

düğmesi, **Denetim Masası**, **Donanım ve Ses** ve ardından **Yazıcılar**'ı tıklatın.

(Windows Server® 2008) **Başlat** düğmesi, **Denetim Masası**, **Donanım ve Ses** ve ardından **Yazıcılar**'ı tıklatın.

(Windows $^{\circledR}$  XP ve Windows Server $^{\circledR}$  2003) **Başlat** düğmesini tıklatın ve ardından **Yazıcı ve Fakslar**'ı seçin.

(Windows $^{\circledR}$  2000) **Başlat** düğmesini tıklatın ve **Ayarlar**'ı ve ardından **Yazıcılar**'ı seçin.

- b Yapılandırmak istediğiniz yazıcı sürücüsünü sağ tıklatın ve ardından **Özellikler**'i seçin.
- c **Bağlantı** sekmesini ve **Bağlantı Noktası Ekle**'yi tıklatın.
- d Kullanmak istediğiniz bağlantı noktasını seçin. Normalde bu **Standart TCP/IP Bağlantı Noktası** olur. **Yeni Bağlantı Noktası...** düğmesini tıklatın.
- **6 Standart TCP/IP Yazıcı Bağlantı Noktası Sihirbazı** başlatılır.
- f <sup>A</sup>ğ yazıcınızın IP adresini girin. **İleri**'yi tıklatın.
- **Z** Son'u tıklatın.
- h **Yazıcı Bağlantı Noktaları** ve **Özellikler** iletişim kutusunu kapatın.

## **Diğer bilgi kaynakları <sup>8</sup>**

Yazıcınızın IP adresini yapılandırmayı öğrenmek için *Makinenizi ağ [için yapılandırma](#page-21-0)* sayfa 12 konusuna bakın.

**9**

# **Windows® için internet yazdırması <sup>9</sup>**

# **Genel Bakış <sup>9</sup>**

Windows<sup>®</sup> 2000/XP, Windows Vista<sup>®</sup> ve Windows Server<sup>®</sup> 2003/2008 kullanıcıları TCP/IP ve Windows<sup>®</sup> 2000/XP, Windows Vista<sup>®</sup> ve Windows Server<sup>®</sup> 2003/2008 yüklemesinde bulunan standart Ağda Yazdırma IPP protokolü yazılımıyla yazdırabilir.

## **Not**

- Bu bölümde ilerlemeden önce yazıcınızda IP adresini yapılandırmalısınız. IP adresini yapılandırmanız gerekirse, önce *[Bölüm 2](#page-21-0)* konusuna bakın.
- Ana bilgisayar ve makinenin aynı alt ağda olduğunu veya yönlendiricinin verileri iki aygıt arasında geçirecek biçimde doğru yapılandırıldığını doğrulayın.
- Brother yazdırma sunucusunun varsayılan şifresi: "**access**".
- Yazdırma sunucusu IPPS yazdırmayı da desteklemektedir. (Bkz. *[IPPS ile belgeleri güvenli yazdırma](#page-181-0)* [sayfa 172.](#page-181-0))

# **Windows® 2000/XP, Windows Vista® ve Windows Server® 2003/2008 için IPP yazdırma <sup>9</sup>**

Windows<sup>®</sup> 2000/XP, Windows Vista<sup>®</sup> ve Windows Server<sup>®</sup> 2003/2008'in IPP yazdırma özelliklerini kullanmak isterseniz, aşağıdaki yönergeleri kullanın.

## **Windows Vista® ve Windows Server® 2008 <sup>9</sup>**

 $\bigoplus$  (Windows Vista<sup>®</sup>)

 düğmesi, **Denetim Masası**, **Donanım ve Ses** ve ardından **Yazıcılar**'ı tıklatın. (Windows Server® 2008) **Başlat** düğmesi, **Denetim Masası**, **Donanım ve Ses** ve ardından **Yazıcılar**'ı tıklatın.

- **2 Yazıcı ekle'yi tıklatın.**
- c **<sup>A</sup>ğ, kablosuz veya Bluetooth yazıcı ekle**'yi seçin.
- d **<sup>İ</sup>stediğim yazıcı listelenmiyor**'u tıklatın.
- e **Paylaşılan yazıcıyı adıyla seç**'i seçip URL alanına aşağıdaki adresi girin: http://yazıcının IP adresi:631/ipp ("yazıcının IP adresi" yazıcının IP adresi veya düğüm adıdır.)

## **Not**

Bilgisayarınızdaki ana bilgisayar dosyasını düzenlediyseniz veya Etki Alanı Adı Sistemi (DNS) kullanıyorsanız, yazdırma sunucusunun DNS adını da girebilirsiniz. Yazdırma sunucusu TCP/IP ve NetBIOS adlarını desteklediğinden yazdırma sunucusunun NetBIOS adını da girebilirsiniz. NetBIOS adı Ağ Yapılandırma Listesinde görülebilir. (Ağ Yapılandırma Listesinin nasıl yazdırılacağını öğrenmek için, bkz. *Ağ [Yapılandırma Listesini Yazdırma](#page-132-1)* sayfa 123.) Atanan NetBIOS adı düğüm adının ilk 15 karakteridir ve varsayılan olarak kablolu ağ için "BRNxxxxxxxxxxxxx" veya kablosuz ağ için "BRWxxxxxxxxxxxx" olarak görünür. ("xxxxxxxxxxxx" makinenizin MAC Adresi/Ethernet Adresi'dir.)

- f **<sup>İ</sup>leri**'yi tıklattığınızda, Windows Vista® ve Windows Server® 2008 belirttiğiniz URL ile bağlantı sağlar.
	- Yazıcı sürücünüz zaten yüklüyse:

**Yazıcı Ekleme Sihirbazı**'ında yazıcı seçeneği görürsünüz. **Tamam**'ı tıklatın.

Bilgisayarınızda uygun yazıcı sürücüsü zaten yüklüyse, Windows Vista $^{\circledR}$  ve Windows Server $^{\circledR}$  2008 otomatik olarak bu sürücüyü kullanır. Bu durumda, Sürücü yükleme sihirbazı tamamlandıktan sonra sürücüyü varsayılan sürücü yapmak isteyip istemediğiniz sorulur. Artık yazdırmaya hazırsınız.

Adım **M**'e gidin.

Yazıcı sürücünüz yüklü değilse:

IPP yazdırma protokolünün faydalarından biri iletişime geçtiğinizde yazıcı model adını tespit etmesidir. Başarılı bir iletişimden sonra otomatik olarak yazıcı model adını görürsünüz. Bu, kullanılacak yazıcı sürücü türünü Windows Vista<sup>®</sup> ve Windows Server<sup>®</sup> 2008'e bildirmenize gerek olmadığı anlamına gelir.

Adım @'ye [g](#page-142-1)idin.

- <span id="page-142-1"></span>g Yazıcınız desteklenen yazıcılar listesinde yoksa, **Disketi Var**'ı tıklatın. Sürücü diskini takmanız istenir.
- h **Gözat**'ı tıklatın ve CD-ROM'da veya ağ paylaşımında bulunan uygun Brother yazıcı sürücüsünü seçin. **Aç**'ı tıklatın.
- i **Tamam**'ı tıklatın.
- Yazıcının model adını belirtin. Tamam'ı tıklatın.
- K **Not**
- **Kullanıcı Hesabı Denetimi** ekranı göründüğünde, **Devam Et**'i tıklatın.
- Yüklediğiniz yazıcı sürücüsü Dijital Sertifikaya sahip değilse bir uyarı iletisi görürsünüz. Yüklemeye devam etmek için **Bu sürücü yazılımını yine de yükle**'yi tıklatın. **Yazıcı Ekleme Sihirbazı** tamamlanır.
- <span id="page-142-0"></span>k **Yazıcı Ekleme Sihirbazı**'nda **Yazıcı adı yazın** ekranını görürsünüz. Bu yazıcıyı varsayılan yazıcı olarak kullanmak istiyorsanız **Varsayılan yazıcı olarak** onay kutusunu işaretleyin ve ardından **İleri**'yi tıklatın.
- l Yazıcı bağlantısını sınamak için **Sınama sayfası yazdır**'ı ve ardından **Son**'u tıklatın. Yazıcı artık yapılandırıldı ve yazdırmaya hazır.

**9**

**133**

## **Windows® 2000/XP ve Windows Server® 2003 <sup>9</sup>**

 $\bullet$  (Windows<sup>®</sup> XP ve Windows Server<sup>®</sup> 2003) **Başlat** düğmesini tıklatın ve **Yazıcı ve Fakslar**'ı seçin.  $(Windows^{\circledR}2000)$ **Başlat** düğmesini tıklatın, **Ayarlar**'ı ve ardından **Yazıcılar**'ı seçin. **2** (Windows<sup>®</sup> XP ve Windows Server<sup>®</sup> 2003) **Yazıcı Ekleme Sihirbazı**'ı başlatmak için **Yazıcı Ekle**'yi tıklatın. (Windows $^{\circledR}$  2000) **Yazıcı Ekleme Sihirbazı**'nı başlatmak için **Yazıcı Ekle** simgesini çift tıklatın. c **Yazıcı Ekleme Sihirbazı'na Ho<sup>ş</sup> Geldiniz** ekranını gördüğünüzde **İleri**'yi tıklatın. d **<sup>A</sup><sup>ğ</sup> Yazıcısı**'nı seçin. (Windows<sup>®</sup> XP ve Windows Server<sup>®</sup> 2003) **Ağ yazıcısı veya başka bir bilgisayara bağlı yazıcı** öğesini seçin. (Windows $^{\circledR}$  2000) **Ağ Yazıcısı**'nı seçin. **(5) İleri'yi tıklatın. 6** (Windows<sup>®</sup> XP ve Windows Server<sup>®</sup> 2003) **Internet'te ya da ev veya işyeri ağında bulunan bir yazıcıya bağlan**'ı seçin ve ardından aşağıdaki adresi URL alanına girin: http://yazıcının IP adresi:631/ipp ("yazıcının IP adresi" yazıcının IP adresi veya düğüm adıdır.) (Windows $^{\circledR}$  2000) **Internet'te veya intranetinizde bir yazıcıya bağlanın**'ı seçin ve ardından aşağıdaki adresi URL alanına girin: http://yazıcının IP adresi:631/ipp ("yazıcının IP adresi" yazıcının IP adresi veya düğüm adıdır.) **Not**

Bilgisayarınızdaki ana bilgisayar dosyasını düzenlediyseniz veya Etki Alanı Adı Sistemi (DNS) kullanıyorsanız, yazdırma sunucusunun DNS adını da girebilirsiniz. Yazdırma sunucusu TCP/IP ve NetBIOS adlarını desteklediğinden yazdırma sunucusunun NetBIOS adını da girebilirsiniz. NetBIOS adı Ağ Yapılandırma Listesinde görülebilir. (Ağ Yapılandırma Listesinin nasıl yazdırılacağını öğrenmek için, bkz. *Ağ [Yapılandırma Listesini Yazdırma](#page-132-1)* sayfa 123.) Atanan NetBIOS adı düğüm adının ilk 15 karakteridir ve varsayılan olarak kablolu ağ için "BRNxxxxxxxxxxxx" veya kablosuz ağ için "BRWxxxxxxxxxxxx" olarak görünür. ("xxxxxxxxxxxx" makinenizin MAC Adresi/Ethernet Adresi'dir.)
- g **<sup>İ</sup>leri**'yi tıklattığınızda, Windows® 2000/XP ve Windows Server® 2003 belirttiğiniz URL ile bağlantı sağlar.
	- Yazıcı sürücünüz zaten yüklüyse:

**Yazıcı Ekleme Sihirbazı**'nda yazıcı seçeneği görürsünüz.

Bilgisayarınızda uygun yazıcı sürücüsü zaten yüklüyse, Windows® 2000/XP ve Windows Server® 2003 otomatik olarak bu sürücüyü kullanır. Bu durumda, Yazıcı Ekleme sihirbazı tamamlandıktan sonra sürücüyü varsayılan sürücü yapmak isteyip istemediğiniz sorulur. Artık yazdırmaya hazırsınız.

Adım @'ye gidin.

Yazıcı sürücünüz yüklü değilse:

IPP yazdırma protokolünün faydalarından biri iletişime geçtiğinizde yazıcı model adını tespit etmesidir. Başarılı bir iletişimden sonra otomatik olarak yazıcı model adını görürsünüz. Bu, kullanılacak yazıcı sürücü türünü Windows® 2000/XP ve Windows Server<sup>®</sup> 2003'e bildirmenize gerek olmadığı anlamına gelir.

Adım @'e gidin.

<span id="page-144-1"></span>Sürücü yükleme işlemi otomatik olarak başlatılır.

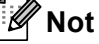

Yüklediğiniz yazıcı sürücüsü Dijital Sertifikaya sahip değilse bir uyarı iletisi görürsünüz. Yüklemeye devam etmek için **Devam Et** [1'](#page-144-2)i tıklatın.

<sup>1</sup> Windows® 2000 kullanıcıları için **Evet**

<span id="page-144-2"></span>**9** (Windows<sup>®</sup> XP ve Windows Server<sup>®</sup> 2003)

**Disketi Var**'ı tıklatın. Sürücü diskini takmanız istenir.

(Windows $^{\circledR}$  2000)

**Diski Yerleştir** ekranını gördüğünüzde **Tamam**'ı tıklatın.

**10 Gözat**'ı tıklatın ve CD-ROM'da veya ağ paylaşımında bulunan uygun Brother yazıcı sürücüsünü seçin. Örneğin, "**X:**\\**driver**\**win2kxpvista** [1](#page-144-3)**\diliniz**" klasörünü (X sürücü harfinizdir) seçin. **Aç**'ı tıklatın.

<sup>1</sup> 64 bit işletim sistemi kullanıcıları için **winxpx64vista64**

- <span id="page-144-3"></span>**ii** Tamam'ı tıklatın.
- <span id="page-144-0"></span>l Bu yazıcıyı varsayılan yazıcı olarak kullanmak istiyorsanız **Evet**'i işaretleyin. **İleri**'yi tıklatın.
- **[3]** Son'u tıklatın ve yazıcı artık yapılandırıldı ve yazdırmaya hazır. Yazıcı bağlantısını sınamak için sınama sayfası yazdırın.

**135**

### **Farklı bir URL belirleme <sup>9</sup>**

Lütfen URL alanına girebileceğiniz birkaç olasılık olduğunu unutmayın.

http://yazıcının IP adresi:631/ipp

Bu varsayılan URL'dir ve bu URL'yi kullanmanızı öneririz.

http://yazıcının IP adresi:631/ipp/port1

Bu, HP Jetdirect uyumluluğu içindir.

```
http://yazıcının IP adresi:631/
```
### **Not**

URL ayrıntılarını unutursanız, yukarıdaki metni girebilirsiniz (http://yazıcının IP adresi/) ve yazıcı verileri alıp işlem yapar.

"yazıcının IP adresi" yazıcının IP adresi veya düğüm adıdır.

• Örneğin:

```
http://192.168.1.2/
```

```
http://BRN123456765432/
```
## **Diğer bilgi kaynakları <sup>9</sup>**

Yazıcının IP adresini yapılandırma için, bkz. *Makinenizi ağ [için yapılandırma](#page-21-0)* sayfa 12.

## **10 BR-Script 3 sürücüsüyle Macintosh'dan ağda yazdırma <sup>10</sup>**

## **Genel Bakış <sup>10</sup>**

Bu bölümde, Mac OS X 10.3.9 veya daha üstünü kullanarak Ağda BR-Script 3 (PostScript<sup>®</sup> 3™ dili benzetimi) yazıcı sürücüsünün nasıl yapılandırılacağı anlatılmaktadır.

#### **ÖNEMLİ** n

Kullanmakta olduğunuz Mac OS X'in en son sürücüleri ve bilgi için, Brother Çözüm Merkezi'ni ziyaret edin: [http://solutions.brother.com/.](http://solutions.brother.com/)

## **BR-Script 3 yazıcı sürücüsünü seçme (TCP/IP) <sup>10</sup>**

### **Mac OS X 10.3.9 - 10.4.x kullanıcıları için <sup>10</sup>**

- Makineyi AÇIN.
- b **Go** (Git) menüsünden **Applications** (Uygulamalar)'ı seçin.
- c **Utilities** (Yardımcı Programlar) klasörünü açın.
- d **Printer Setup Utility** (Yazıcı Kurulumu Yardımcı Programı) simgesini çift tıklatın.
- e **Add** (Ekle)'yi tıklatın.
- f (Mac OS X 10.3.9 ) **IP Printing** (IP Yazdırma)'yı seçin. (Mac OS X 10.4.x) **IP Printer** (IP Yazıcısı)'nı seçin.

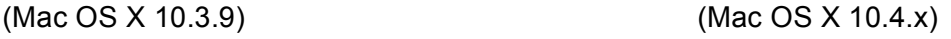

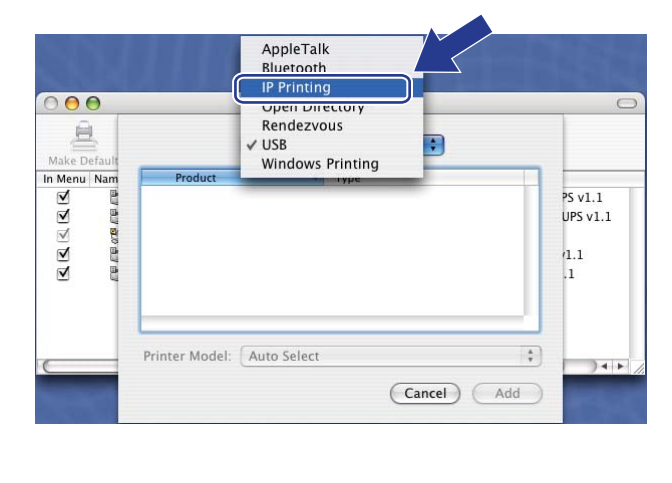

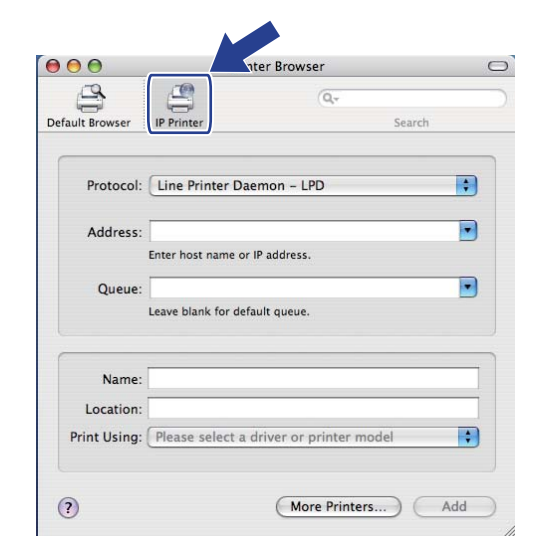

g (Mac OS X 10.3.9) **Printer Address** (Yazıcı Adresi) kutusuna yazıcının IP adresini girin. (Mac OS X 10.4.x) **Address** (Adresi) kutusuna yazıcının IP adresini girin.

#### (Mac OS X 10.3.9) (Mac OS X 10.4.x)

#### $000$ Printer List  $\circ$  $\Theta$  $\blacksquare$ **IP Printing** ce De In Menu Nam Printer Type: LPD/LPR  $\blacksquare$ Printer Address: 192.168.11.22 0 Complete and valid address Oueue Name: brnXXXXXXXXXXX at  $\bigodot$ Leave blank for default queue Printer Model: Generic  $\div$ (Cancel) (Add)

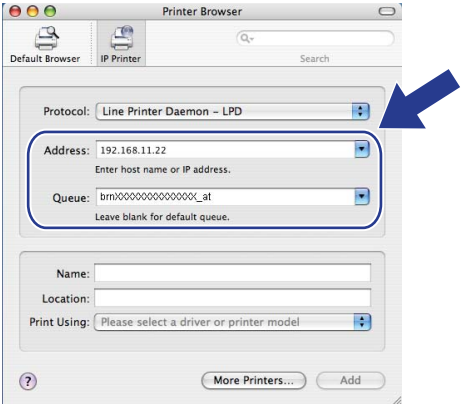

**Not**

- Ağ Yapılandırma Listesi IP adresini doğrulamanızı sağlar. Yapılandırma sayfasını yazdırmayla ilgili daha fazla bilgi için, bkz. *Ağ [Yapılandırma Listesini Yazdırma](#page-132-0)* sayfa 123.
- Queue Name (Kuyruk Adı)'nı belirtirken Macintosh için "BRNxxxxxxxxxxx AT" PostScript® hizmetini kullanın. ("xxxxxxxxxxxx" makinenizin MAC Adresi/Ethernet Adresi'dir.)
- **8) Printer Model** (Yazıcı Modeli) açılan listesinden modelinizi seçin. Örneğin, **Brother MFC-XXXX BR-Script3**'ü seçin.

**10**

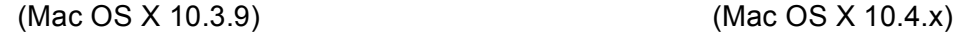

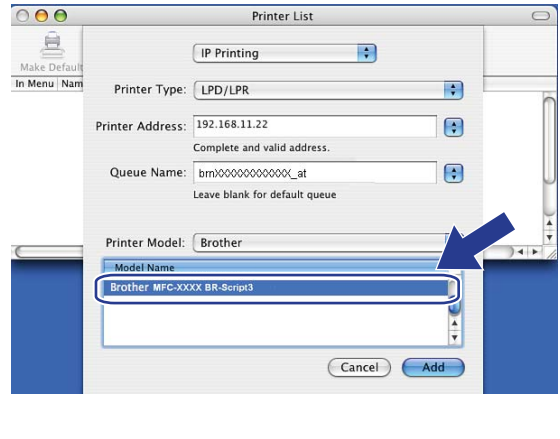

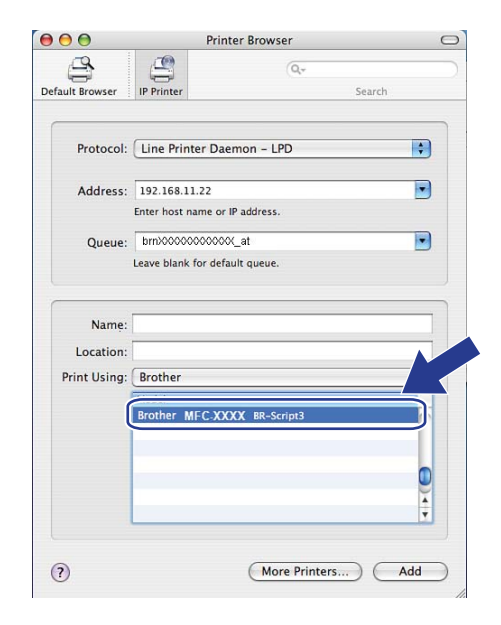

i **Add** (Ekle)'yi tıklatın ve yazıcı **Printer List** (Yazıcı Listesi)'inden kullanılabilir. Makine artık yazdırmaya hazırdır.

BR-Script 3 sürücüsüyle Macintosh'dan ağda yazdırma

### **Mac OS X 10.5.x için <sup>10</sup>**

- **1** Makineyi AÇIN.
- b **Apple** menüsünden **System Preferences** (Sistem Tercihleri)'ni seçin.
- Print & Fax (Yazdır & Faksla)'ı tıklatın.
- d Makinenizi eklemek için **+** düğmesini tıklatın.
- **IP**'yi seçin.

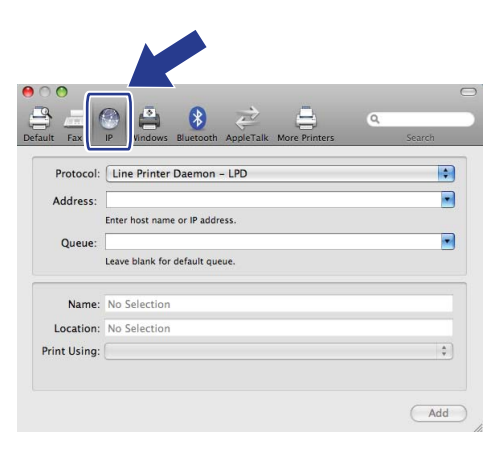

- **6** Protocol (Protokolü) listesinden Line Printer Daemon-LPD öğesini seçin.
- g **Address** (Adresi) kutusuna yazıcının IP adresini girin.

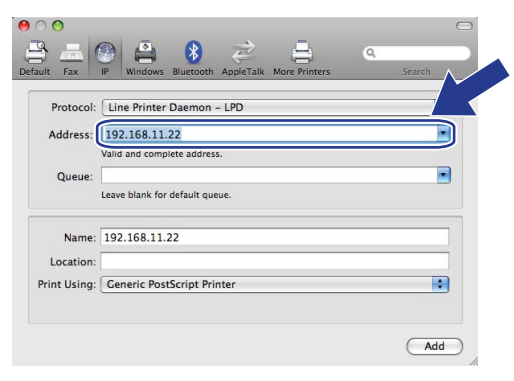

### **Not**

- Ağ Yapılandırma Listesi IP adresini doğrulamanızı sağlar. Yapılandırma sayfasını yazdırmayla ilgili daha fazla bilgi için, bkz. *Ağ [Yapılandırma Listesini Yazdırma](#page-132-0)* sayfa 123.
- Queue Name (Kuyruk Adı)'nı belirtirken Macintosh için "BRNxxxxxxxxxxxx<sub>\_AT"</sub> PostScript<sup>®</sup> hizmetini kullanın. ("xxxxxxxxxxxx" makinenizin MAC Adresi/Ethernet Adresi'dir.)

**8** Print Using (Kullanarak Yazdır) açılan menüsünden Select a driver to use

(Kullanılacak bir sürücü seçin)'u seçin ve yazıcı modeli kaydırma listesinden modelinizi seçin. Örneğin, **Brother MFC-XXXX BR-Script3**'ü seçin ve **Add** (Ekle)'yi tıklatın.

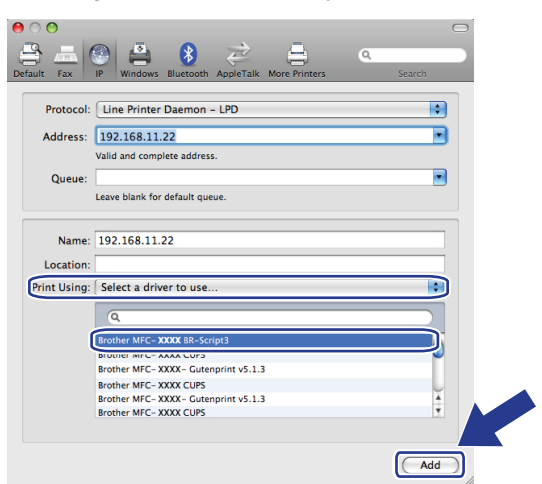

**Default Printer** (Varsayılan Yazıcı) açılan menüsünden varsayılan yazıcı olarak belirlemek için modelinizi seçin. Yazıcı artık hazırdır.

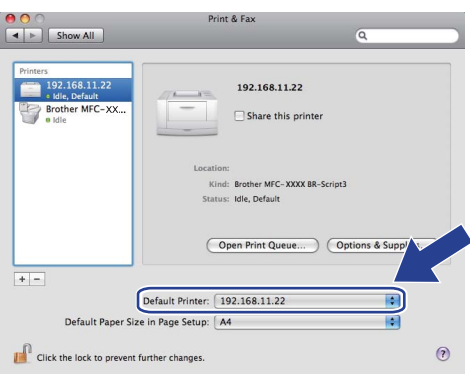

## **Diğer bilgi kaynakları <sup>10</sup>**

Yazıcı IP adresini yapılandırmayla ilgili bilgi edinmek için bu *Kullanıcı Kılavuzu [Bölüm 2](#page-21-0)*'ye bakın.

## <span id="page-150-0"></span>**11 Web Tabanlı Yönetim <sup>11</sup>**

## **Genel Bakış <sup>11</sup>**

HTTP (Köprü Metni Aktarım Protokolü) ile makinenizi yönetmek için standart Web Tarayıcısı kullanılabilir. Web tarayıcısını kullanarak ağınızdaki makineden aşağıdaki bilgileri alabilirsiniz.

- Yazıcı durumu bilgileri
- Genel Kurulum, Hızlı Çevirme ayarları ve Uzaktan Faks gibi Faks yapılandırma öğelerini değiştirme
- TCP/IP bilgileri gibi ağ ayarlarını değiştirme
- Secure Function Lock 2.0'ı yapılandırma
- FTP'ye Tarama'yı yapılandırma
- Ağa Tarama'yı yapılandırma
- LDAP'ı yapılandırma
- Makine ve yazdırma sunucusunun yazılım sürümü bilgileri
- Ağ ve makine yapılandırma ayrıntılarını değiştirme

**Not**

Windows<sup>®</sup> için Microsoft<sup>®</sup> Internet Explorer<sup>®</sup> 6.0 (veya daha üstü) ya da Firefox 1.0 (veya daha üstü) ve Macintosh için Safari 1.3 (veya daha üstü) web tarayıcısını öneririz. Ayrıca, kullandığınız tarayıcıda JavaScript ve Tanımlama Bilgileri'nin daima etkin olduğundan emin olun. Farklı bir web tarayıcısı kullanılırsa, HTTP 1.0 ve HTTP 1.1 ile uyumlu olduğundan emin olun.

Ağınızda TCP/IP protokolünü kullanmalısınız ve yazdırma sunucusu ve bilgisayarınıza geçerli bir IP adresi programlamalısınız.

### **Not**

- Makinenizde IP adresi yapılandırmayı öğrenmek için, bkz. *Makinenizi ağ [için yapılandırma](#page-21-0)* sayfa 12.
- Bilgi işlem platformlarının çoğunda web tarayıcısı kullanabilirsiniz, örneğin, Macintosh ve UNIX kullanıcıları da makineye bağlanıp yönetebilirler.
- Yazıcıyı ve ağ yapılandırmasını yönetmek için BRAdmin uygulamalarını da kullanabilirsiniz.
- Bu yazdırma sunucusu SSL ile güvenli yönetim için HTTPS desteğine de sahiptir. (Bkz. *Ağ [yazıcınızı](#page-177-0) [güvenli biçimde yönetme](#page-177-0)* sayfa 168.)

## **Makine ayarlarını Web Tabanlı Yönetim (web tarayıcısı) ile yapılandırma <sup>11</sup>**

HTTP (Köprü Metni Aktarım Protokolü) ile yazdırma sunucusu ayarlarını değiştirmek için standart web tarayıcısı kullanılabilir.

**Not**

- Web Tabanlı Yönetim ile ayarları yapılandırırken internet güvenliğiniz için HTTPS protokolünü kullanmanızı öneririz. HTTPS protokolünü etkinleştirmek için, bkz. *[Protokol ayarlarını yapılandırma](#page-176-0)* [sayfa 167.](#page-176-0)
- Web tarayıcısını kullanmak için yazdırma sunucusunun IP adresi veya düğüm adını bilmeniz gerekir.
- **b** Web tarayıcınızı başlatın.
- b Tarayıcınıza "http://yazıcının IP adresi/" girin. ("yazıcının IP adresi" yazıcının IP adresi veya düğüm adıdır)

Örneğin:

http://192.168.1.2/

**Not**

- Bilgisayarınızdaki ana bilgisayar dosyasını düzenlediyseniz veya Etki Alanı Adı Sistemi (DNS) kullanıyorsanız, yazdırma sunucusunun DNS adını da girebilirsiniz. Yazdırma sunucusu TCP/IP ve NetBIOS adlarını desteklediğinden yazdırma sunucusunun NetBIOS adını da girebilirsiniz. NetBIOS adı Ağ Yapılandırma Listesinde görülebilir. (Ağ Yapılandırma Listesinin nasıl yazdırılacağını öğrenmek için, bkz. *Ağ [Yapılandırma Listesini Yazdırma](#page-132-0)* sayfa 123.) Atanan NetBIOS adı düğüm adının ilk 15 karakteridir ve varsayılan olarak kablolu ağ için "BRNxxxxxxxxxxxx" veya kablosuz ağ için "BRWxxxxxxxxxxxx" olarak görünür. ("xxxxxxxxxxxx" makinenizin MAC Adresi/Ethernet Adresi'dir.)
- Macintosh kullanıcıları için, **Status Monitor** (Durum Monitörü) ekranında makine simgesini tıklatarak Web Tabanlı Yönetim Sistemine kolaylıkla erişebilirsiniz. Daha fazla bilgi için, CD-ROM'daki *Yazılım Kullanıcı Kılavuzu*'na bakın.
- **3 Network Configuration** (Ağ Yapılandırması)'nı tıklatın.
- d Kullanıcı adı ve şifreyi girin. Varsayılan Kullanıcı Adı "**admin**" ve varsayılan şifre "**access**"'dir.
- e **OK** (Tamam)'ı tıklatın.
- f Artık yazdırma sunucusu ayarlarını değiştirebilirsiniz.

#### **Not**

Protokol ayarlarını değiştirdiyseniz, yapılandırmayı etkinleştirmek için **Submit** (Gönder)'i tıklattıktan sonra yazıcıyı yeniden başlatın.

## **Şifre bilgileri <sup>11</sup>**

Web Tabanlı Yönetim iki seviyeli şifre erişimi sunar. Kullanıcılar **General Setup** (Genel Kurulum), **Fax Settings** (Faks Ayarları), **I-Fax Settings** (İ Faks Ayarları) (yalnızca MFC-8880DN ve MFC-8890DW), **Copy Settings** (Kopyalama Ayarları), **Printer Settings** (Yazıcı Ayarları) ve **USB Direct I/F**  (USB Doğrudan I/F)'ye erişebilirler. Kullanıcı için varsayılan kullanıcı adı "**user**" (büyük küçük harf duyarlı) ve varsayılan şifre "**access**"dir.

Yöneticiler tüm ayarlara erişebilir. Yönetici için oturum açma adı "**admin**" (büyük küçük harf duyarlı) ve varsayılan şifre "**access**"dir.

## **Secure Function Lock 2.0 (MFC-8370DN için kullanılamaz) <sup>11</sup>**

Brother Secure Function Lock 2.0, Brother makinenizde kullanılabilir işlevleri kısıtlayarak para tasarrufu yapmanıza ve güvenliği artırmanıza yardımcı olur.

Secure Function Lock, bu işlevlere bazı kullanıcılara veya tümüne erişim vermek ya da sayfa sınırıyla sınırlamak üzere belirli kullanıcılar için şifre yapılandırmanızı sağlar. Bu, yalnızca yetkili kişilerin bunları kullanabileceği anlamına gelir.

Web tarayıcısıyla Secure Function Lock ayarlarını yapılandırabilir ve değiştirebilirsiniz.

- **PC print** (Bilgisayarda Yazdırma)<sup>[1](#page-153-0)</sup>
- **USB Direct Print** (USB Doğrudan Yazdırma)
- **Copy** (Kopyalama)
- **Page Limit** (Sayfa Sınırı)
- Fax TX (Faks TX)<sup>[2](#page-153-1)</sup>
- **Fax RX** (Faks RX)<sup>[2](#page-153-1)</sup>
- **Scan** (Tarama)

<span id="page-153-0"></span><sup>1</sup> Bilgisayar kullanıcı oturum açma adlarını kaydederseniz, kullanıcı şifre girmeden bilgisayarda yazdırmayı kısıtlayabilirsiniz. Daha fazla bilgi için, bkz. *[Bilgisayar kullanıcı oturum açma adıyla bilgisayarda yazdırmayı kısıtlama](#page-155-0)* sayfa 146

<span id="page-153-1"></span><sup>2</sup> DCP-8080DN ve DCP-8085DN için kullanılamaz.

### **Secure Function Lock 2.0 ayarlarını Web Tabanlı Yönetim (web tarayıcısı) ile yapılandırma <sup>11</sup>**

#### <span id="page-154-0"></span>**Temel yapılandırma <sup>11</sup>**

**1** MFC-XXXX (veya DCP-XXXX) web sayfasında Administrator Settings (Yönetici Ayarları)'nı ve ardından **Secure Function Lock** (Secure Function Lock)'u tıklatın.

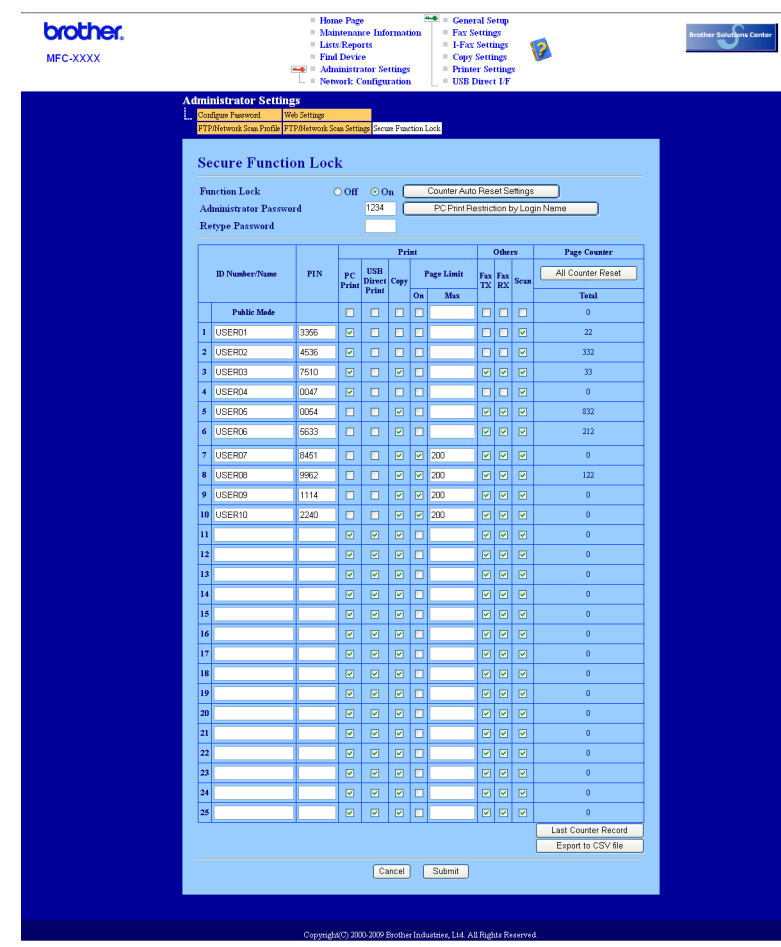

**11**

b **Function Lock** (İşlev Kilidi)'nden **On** (Açık) öğesini seçin.

#### **Not**

Secure Function Lock'ı katıştırılmış web sunucusu ile yapılandırmak için, Yönetici Şifrenizi (dört rakamlı numara) girmeniz gerekir. Ayarlar önceden Panel menüsü kullanılarak yapılmışsa ve ayarları değiştirmek isterseniz, öncelikle **Administrator Password** (Yönetici Şifresiniı) kutusundaki boşluğu doldurmanız gerekir.

<span id="page-154-1"></span>**3 ID Number/Name** (Kimlik Numarası/Ad) kutusuna 15 haneye kadar alfasayısal grup adı veya kullanıcı adı girin ve ardından **PIN** kutusuna dört haneli şifreyi girin.

- d **Print** (Yazdır) veya **Others** (Diğerleri) kutusunda kısıtlamak istediğiniz işlevlerin işaretini kaldırın. En fazla sayfa sayısını yapılandırmak istiyorsanız, **Page Limit** (Sayfa Sınırı)'nda **On** (Açık) kutusunu işaretleyin ve ardından **Max** (EnÇok) kutusuna sayıyı girin. Daha sonra **Submit** (Gönder)'i tıklatın.
- $\overline{6}$  Bilgisayar oturum açma kullanıcı adıyla bilgisayarda yazdırmayı kısıtlamak istiyorsanız, **PC Print Restriction by Login Name** (Oturum Açma Adı İle Bilgisayarda Yazdırma Kısıtlaması)'yı tıklatın ve ayarları yapılandırın. (Bkz. *[Bilgisayar kullanıcı oturum açma adıyla bilgisayarda yazdırmayı](#page-155-0) kısıtlama* [sayfa 146](#page-155-0).)

#### **Secure Function Lock 2.0 kullanırken tarama**

Secure Function Lock 2.0 özelliği yöneticinin hangi kullanıcılara tarama izni verileceği konusunda kısıtlama yapmasına izin verir. Tarama özelliği ortak kullanıcı ayarı için kapalıya ayarlandığında, yalnızca onay kutusunda tarama seçilen kullanıcılar tarama yapabilecektir. Kullanıcılar, makinenin kontrol panelinden tarama yapmak için tarama moduna erişmek amacıyla PIN'lerini girmelidirler. Ayrıca kısıtlı kullanıcılar, taramayı kendi bilgisayarlarından yapmak için, kendi bilgisayarlarından taramadan önce makinenin kontrol panelinde PIN'lerini girmelidirler. PIN makinenin kontrol panelinde girilmezse, kullanıcı taramayı denediğinde bilgisayarında bir hata iletisi alacaktır.

#### <span id="page-155-0"></span>**Bilgisayar kullanıcı oturum açma adıyla bilgisayarda yazdırmayı kısıtlama <sup>11</sup>**

Bu ayarı yapılandırarak, kayıtlı bir bilgisayardan yazdırma işine izin vermek için yazıcı bilgisayar kullanıcı oturum açma adıyla kimlik doğrulaması yapabilir.

#### **1 PC Print Restriction by Login Name** (Oturum Açma Adı İle Bilgisayarda Yazdırma Kısıtlaması)'nı tıklatın. **PC Print Restriction by Login Name**

(Oturum Açma Adı İle Bilgisayarda Yazdırma Kısıtlaması) ekranı görünür.

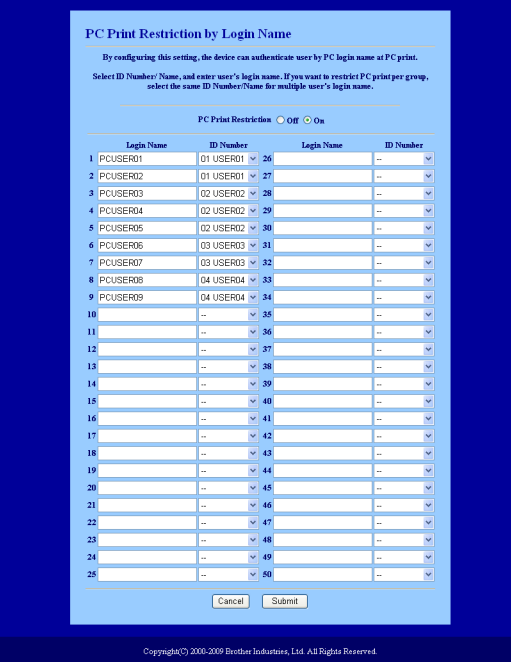

b Her oturum açma adı için **ID Number** (Kimlik Numarası/Ad) açılan listesinden *[Temel yapılandırma](#page-154-0)*'ya adım @'te **ID Number/Name** (Kimlik Numarası/Ad)'nda belirlediğiniz Kimlik Numarasını girin ve ardından **Login Name** (Oturum Açma Adı) kutusuna bilgisayar kullanıcı oturum açma adını girin.

Submit (Gönder)'i tıklatın.

#### **Not**

- Bilgisayarda yazdırmayı grup başına kısıtlamak isterseniz, grupta olmasını istediğiniz her bilgisayar oturum açma adının aynı Kimlik Numarasını seçin.
- Bilgisayar oturum açma adı özelliğini kullanıyorsanız, yazıcı sürücüsünde **Use PC Login Name**  (Bilgisayar Oturum Açma Adını Kullan) kutusunun işaretli olduğundan emin olmalısınız. Yazıcı sürücüsüyle ilgili daha fazla bilgi için, CD-ROM'daki *Yazılım Kullanıcı Kılavuzu*'nda bulunan *Bölüm 1*'e bakın.
- Secure Function Lock Özelliği yazdırma için BRScript sürücüsünü desteklemez.

#### **Ortak modu ayarlama <sup>11</sup>**

Ortak kullanıcılar için kullanılabilen işlevleri sınırlamak için ortak modunu ayarlayabilirsiniz. Ortak kullanıcıların bu ayarla kullanılması sağlanan özelliklere erişmek için şifre girmesine gerek yoktur.

**a Public Mode** (Ortak Mod) kutusunda kısıtlamak istediğiniz işlevin onay kutusu işaretini kaldırın.

Submit (Gönder)'i tıklatın.

#### **Diğer özellikler <sup>11</sup>**

Secure Function Lock 2.0'da aşağıdaki özellikleri ayarlayabilirsiniz:

**All Counter Reset** (Tüm Sayaçları Sıfırla)

**All Counter Reset** (Tüm Sayaçları Sıfırla)'yı tıklatarak sayfa sayacını sıfırlayabilirsiniz.

■ **Export to CSV file** (CSV dosyasına ver)

Kimlik Numarası / Ad bilgileri dahil olmak üzere o anki sayfa sayacını CSV dosyası olarak verebilirsiniz.

**Last Counter Record** (Son Sayaç Kaydı)

Sayaç sıfırlandıktan sonra makine sayfa sayısını tutar.

**Counter Auto Reset Settigs** (Sayaç Otomatik Sıfırlama Ayarları)

Zaman aralığını Günlük, Haftalık veya Aylık ayarlara göre yapılandırarak sayfa sayaçlarını otomatik olarak sıfırlayabilirsiniz.

- Secure Function Lock 2.0, BRAdmin Professional 3 ile yapılandırabilir; bu <http://solutions.brother.com/> adresinden indirilebilir. Bu yardımcı program yalnızca Windows<sup>®</sup> kullanıcıları icindir.
- Secure Function Lock için kontrol panelinde belirlediğiniz yapılandırma otomatik olarak Web Tabanlı Yönetim'e uygulanır.

**Not**

## **Web tarayıcısıyla FTP'ye Tarama yapılandırmasını değiştirme11**

FTP'ye Tarama, yerel ağınızda veya İnternette belgeyi doğrudan FTP sunucusuna taramanızı sağlar. (FTP'ye Tarama ile ilgili daha fazla bilgi için *Yazılım Kullanıcı Kılavuzu*'ndaki *Bölüm 4*'e bakın.)

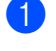

**1** MFC-XXXX (veya DCP-XXXX) web sayfasında Administrator Settings (Yönetici Ayarları)'nı ve ardından **FTP/Network Scan Settings** (FTP/Ağ Tarama Ayarları)'u tıklatın.

**2** FTP'ye Tarama için kullanılacak profil numarasını (1 - 10) seçebilirsiniz. **Create a User Defined File Name** (Kullanıcı Tanımlı Dosya Adı Oluştur)'daki yedi mevcut dosya adının yanı sıra FTP Sunucusu Profili oluşturmak için kullanılabilen iki adet kullanıcı tanımlı dosya adları da kaydedebilirsiniz. Her iki alana en fazla 15 karakter girilebilir. Ayardan sonra, **Submit** (Gönder)'i tıklatın.

**8** Administrator Settings (Yönetici Ayarları) sayfasındaki **FTP/Network Scan Profile** (FTP/Ağ Tarama Profili)'ni tıklatın.

Web tarayıcısıyla aşağıdaki FTP'ye Tarama ayarlarını yapılandırabilir ve değiştirebilirsiniz artık.

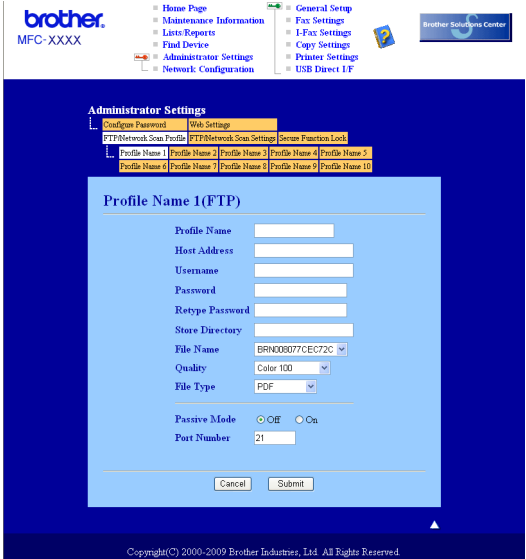

- **Profile Name** (Profil Adı) (15 karaktere kadar)
- **Host Address** (Ana Bilgisayar Adresi) (FTP sunucusu adresi)
- **Username** (Kullanıcı Adı)
- **Password** (Şifre)
- **Store Directory** (Depolama Dizini)
- **File Name** (Dosya Adı)
- **Quality** (Kalite)
- **File Type** (Dosya Türü)
- **Passive Mode** (Edilgen Mod)
- **Port Number** (Bağlantı Noktası Numarası)

**Passive Mode** (Edilgen Mod)'nu FTP sunucunuz ve ağ güvenlik duvarı yapılandırmanıza bağlı olarak KAPALI veya AÇIK olarak belirleyebilirsiniz. Bu ayar varsayılan olarak KAPALI'dır, FTP sunucusuna erişmek için kullanılan bağlantı noktası numarasını da değiştirebilirsiniz. Bu ayarın varsayılanı 21'dir. Çoğu durumda, bu iki ayar varsayılan olarak kalabilir.

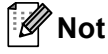

FTP sunucusu profilleri Web Tabanlı Yönetim ile yapılandırıldığında FTP'ye Tarama kullanılabilir.

## **Web tarayıcısıyla Ağda Tarama yapılandırmasını değiştirme <sup>11</sup>**

Ağda Tarama, ağınızda ya da İnternette bulunan CIFS sunucusundaki paylaşılmış bir klasöre belgeleri doğrudan taramayı sağlar. (CIFS protokolü ile ilgili daha fazla bilgi için, bkz. *[Protokoller](#page-17-0)* sayfa 8.) CIFS protokolünü etkinleştirmek için **Network Configuration** (Ağ Yapılandırması) sayfasından **CIFS** kutusunu işaretleyin. (Ağda Tarama ile ilgili daha fazla bilgi için *Yazılım Kullanıcı Kılavuzu*'ndaki *Bölüm 4*'e bakın.)

### **Not**

Ağda Tarama, Kerberos ve NTLMv2 Kimlik Doğrulamasını desteklemektedir.<sup>[1](#page-159-0)</sup>

<span id="page-159-0"></span> $1$  Windows<sup>®</sup> 2000 veya daha üstü için kullanılabilir.

- a MFC-XXXX (veya DCP-XXXX) web sayfasında **Administrator Settings** (Yönetici Ayarları)'nı ve ardından **FTP/Network Scan Settings** (FTP/Ağ Tarama Ayarları)'nı tıklatın.
- **2** Ağda Tarama için kullanılacak profil numarasını (1 10) seçebilirsiniz. **Create a User Defined File Name** (Kullanıcı Tanımlı Dosya Adı Oluştur)'daki yedi mevcut dosya adının yanı sıra Ağda Tarama Profili oluşturmak için kullanılabilen iki adet kullanıcı tanımlı dosya adları da kaydedebilirsiniz. Her iki alana en fazla 15 karakter girilebilir. Ayardan sonra, **Submit** (Gönder)'i tıklatın.

**3** Administrator Settings (Yönetici Ayarları) sayfasındaki FTP/Network Scan Profile (FTP/Ağ Tarama Profili)'ni tıklatın.

Web tarayıcısıyla aşağıdaki Ağda Tarama ayarlarını yapılandırabilir ve değiştirebilirsiniz artık.

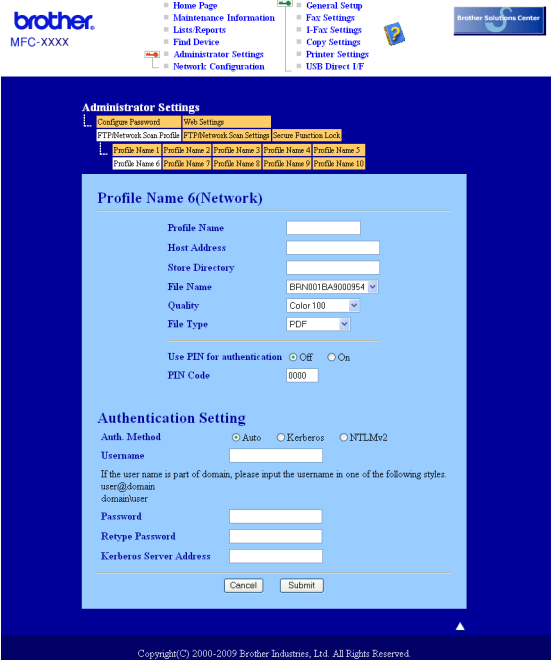

- **Profile Name** (Profil Adı) (15 karaktere kadar)
- **Host Address** (Ana Bilgisayar Adresi)
- **Store Directory** (Depolama Dizini)
- **File Name** (Dosya Adı)
- **Quality** (Kalite)
- **File Type** (Dosya Türü)
- **Use PIN for authentication** (Kimlik doğrulama için PIN kullan)
- **PIN Code** (PIN Kodu)
- **Auth. Method** (Kimlik Doğrulama Yöntemi)
- **Username** (Kullanıcı Adı)
- **Password** (Şifre)
- **Kerberos Server Address** (Kerberos Sunucu Adresi)

## <span id="page-161-0"></span>**Web tarayıcısıyla LDAP yapılandırmasını değiştirme (MFC-8880DN ve MFC-8890DW için) <sup>11</sup>**

Web tarayıcısıyla LDAP ayarlarını yapılandırabilir ve değiştirebilirsiniz. MFC-XXXX web sayfasında **Network Configuration** (Ağ Yapılandırması)'nı ve ardından **Configure Protocol** (Protokolü Yapılandır)'ı tıklatın. LDAP onay kutusunun açık olduğundan emin olun ve **Advanced Settings** (Gelişmiş Ayarlar)'ı tıklatın.

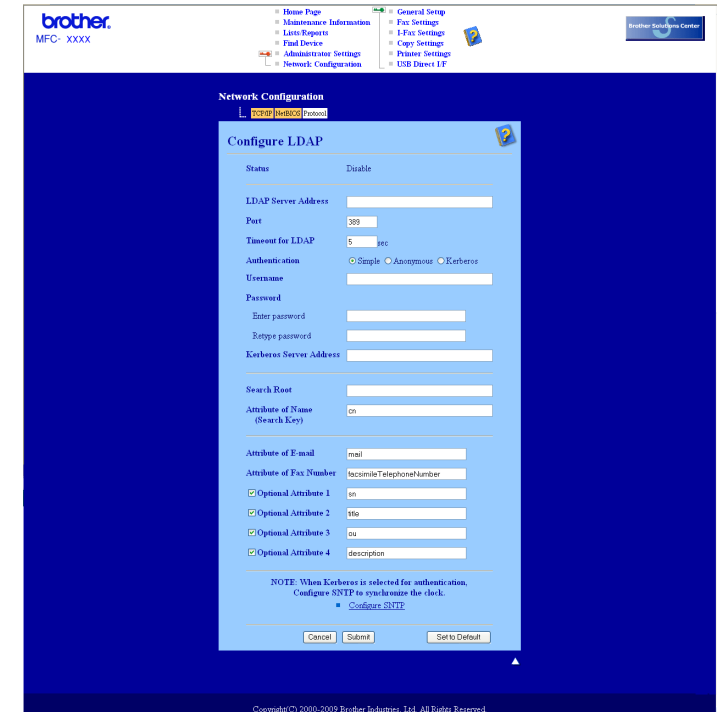

- **Status Enable/Disable** (Etkinleştirme/Devre Dışı Bırakma Durumu)
- **LDAP Server Address** (LDAP Sunucu Adresi)
- **Port** (Bağlantı Noktası) (Varsayılan bağlantı noktası numarası 389.)
- **Timeout for LDAP** (LDAP Zaman Aşımı)
- **Authentication** (Kimlik Doğrulama)
- **Username** (Kullanıcı Adı)
- **Password** (Şifre)
- **Kerberos Server Address** (Kerberos Sunucu Adresi)
- **Search Root** (Arama Kökü)
- **Attribute of Name (Search Key)** (Ad Özniteliği (Arama Anahtarı))
- **Attribute of E-mail** (E-posta Özniteliği)
- **Attribute of Fax Number** (Faks Numarası Özniteliği)

Ayardan sonra, Sınama Sonucu sayfasında **Status** (Durum)'un **OK** (Tamam) olduğundan emin olun.

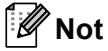

- LDAP sunucusu Kerberos Kimlik Doğrulamasını destekliyorsa, **Authentication** (Kimlik Doğrulama) ayarında Kerberos'u seçmenizi öneririz. LDAP sunucusu ve makineniz arasında güçlük kimlik doğrulaması sağlar.
- Her öğeyle ilgili ayrıntılar için Web Tabanlı Yönetim'deki Yardım Metni'ne bakın.

## **12 LDAP kullanımı (MFC-8880DN ve MFC-8890DW için) <sup>12</sup>**

## **Genel Bakış <sup>12</sup>**

LDAP protokolü, sunucunuzdan faks numaraları ve E-posta adresleri gibi bilgileri aramanızı sağlar. Web tarayıcısıyla LDAP ayarlarını yapılandırabilirsiniz.

### **Tarayıcıyla LDAP yapılandırmasını değiştirme <sup>12</sup>**

Web tarayıcısıyla LDAP ayarlarını yapılandırabilir ve değiştirebilirsiniz. (Daha fazla bilgi için, bkz. *[Web](#page-161-0)  tarayıcısıyla LDAP yapılandırmasını değiş[tirme \(MFC-8880DN ve MFC-8890DW için\)](#page-161-0)* sayfa 152.)

### **Kontrol paneliyle LDAP kullanımı <sup>12</sup>**

**1 Ara/Hızlı Arama**'ya basın.

b Arama tuşlarıyla arama için ilk karakterleri girin.

**Not**

• 15 karaktere kadar girebilirsiniz.

• Arama tuşlarıyla ilgili daha fazla bilgi için, bkz. *[Metin Girme](#page-237-0)* sayfa 228.

#### **8 Ara/Hızlı Arama** veya OK'a basın. ▶ ile yerel adres defteri sonucundan önce LDAP arama sonucu LCD'de gösterilir. Sunucuda ve yerel adres defterinde eşleşme olmazsa, LCD'de 2 saniye süreyle Kişi Bulunamadı gösterilir.

 $\overline{4}$  Aradığınız adı buluncaya kadar  $\overline{4}$  veya  $\overline{v}$  tuşuna basın. Sonuç bilgilerinin ayrıntılarını doğrulamak için sonucu vurgulayıp > tuşuna basın.

**6** OK'a basın.

Sonuçta hem faks numarası hem de E-posta adresi bulunuyorsa, makine faks numarası ya da E-posta adresini seçmek için  $\blacktriangle$  veya  $\nabla$  tuşuna basmanızı ister.

- **6** OK'a basın.
- g Belgenizi yerleştirin ve **Başlat**'a basın.

### **Not**

- Bu makinenin LDAP işlevi LDAPv3'ü desteklemektedir.
- LDAP sunucunuzla iletişim sağlamak için Kerberos veya Basit Kimlik Doğrulamayı kullanmanız gerekir.
- SSL/TLS desteklenmemektedir.
- Daha fazla bilgi için, <http://solutions.brother.com/> adresimizi ziyaret edin.

# **13 (E-posta sunucusu) İnternet faksı ve E-postaya Tarama (MFC-8880DN ve MFC-8890DW için) <sup>13</sup>**

## **İnternet faksı Genel Bakış <sup>13</sup>**

İnternet faksı (İFAKS) aktarma mekanizması olarak İnterneti kullanarak faks belgelerini gönderip almanızı sağlar. Belgeler E-posta iletilerinde eklenen TIFF-F dosyaları olarak gönderilir. Bu, bilgisayarın TIFF-F dosyalarını oluşturup görüntüleyebilen bir uygulamaya sahip olması şartıyla bilgisayarların da belgeleri alıp gönderebilir demektir, herhangi bir görüntüleyici uygulamasını kullanabilirsiniz. Makine ile gönderilen belgeler otomatik olarak TIFF-F biçimine dönüştürülür. İletileri makineye göndermek ve almak isterseniz, bilgisayardaki posta uygulamanız MIME biçimini desteklemelidir.

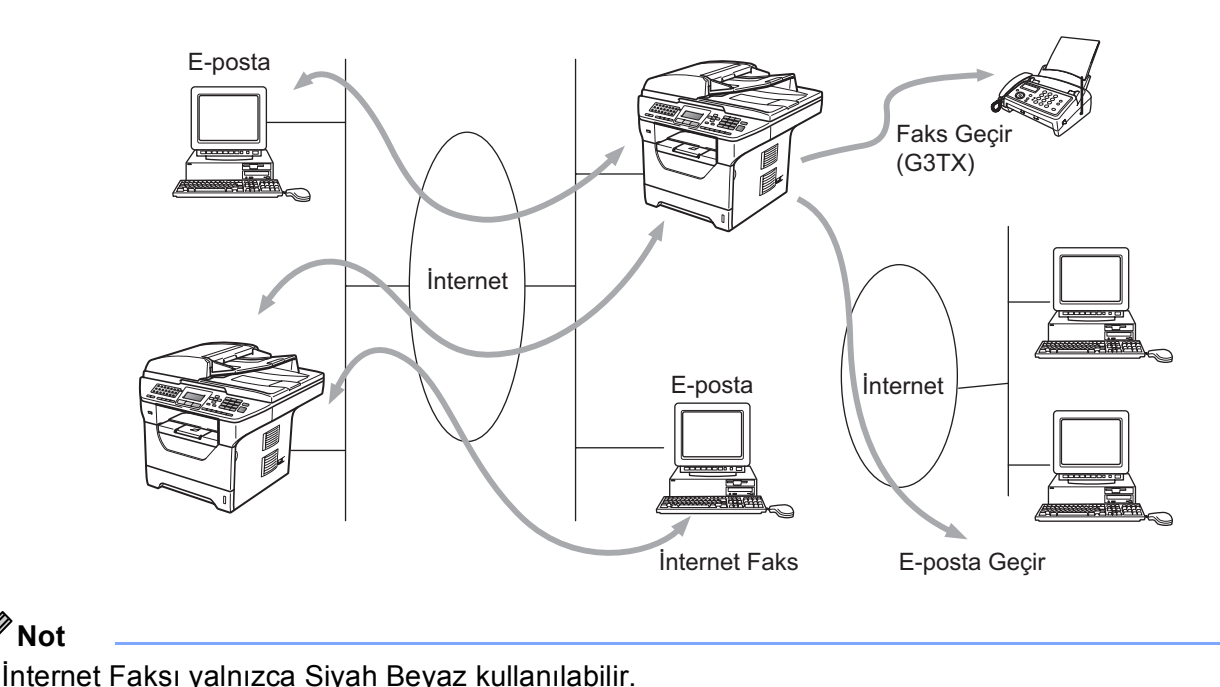

### **Bağlanma <sup>13</sup>**

İnternet faksını göndermeden veya almadan önce Brother makinenizi ağ ve posta sunucunuzla iletişim sağlayabilecek biçimde yapılandırmalısınız. Aşağıdakilerden emin olmalısınız: makineniz için doğru olarak yapılandırılmış IP adresi, makineniz için E-posta adresi, posta sunucuları IP adresleri, posta kutusu adı ve Brother makinenizin şifresi. Bu öğelerin herhangi birinden emin değilseniz, lütfen sistem Yöneticinize başvurun. (Bu bilgileri yapılandırmayla ilgili ayrıntılar için, bkz. *[Web Tabanlı Yönetim](#page-150-0)* sayfa 141.)

### **Kontrol paneli tuş işlevleri <sup>13</sup>**

#### **Shift + 1 <sup>13</sup>**

Giriş modunu değiştirmek için kullanılır. Arama tuşlarını Standart alfabe karakteri tuşları olarak kullanabilirsiniz.

#### **Arama Tuşları <sup>13</sup>**

@. boşluk ! " # % & ' () + / : ; < > = ? [ ] ^ - \$ ,  $*$  ve Sayılar gibi karakterlerin yanı sıra Standart Alfabe karakterlerini (26 harf) girmek için de kullanılır.

#### **d veya c <sup>13</sup>**

Metin girildiğinde LCD imlecini sola veya sağa hareket ettirir.

#### **OK**  $\blacksquare$

Birden çok sayı kaydetmek için kullanılır.

#### **Başlat <sup>13</sup>**

Belgeyi aktarmaya başlar.

#### **Durdur/Çık <sup>13</sup>**

Girilen verileri siler ve tarama veya gönderme işlemini durdurur.

#### **Tek Dokunuş Ara/Hızlı Arama <sup>13</sup>**

Bu işlevler geleneksek makineyle aynı yöntemde çalışır. Ancak, E-posta adresleri için zincir aramayı kullanamayacağınızı unutmayın.

#### **Shift + Baslat**

POP3 sunucusundan E-postayı el ile almak için kullanılır.

### **İnternet faksı gönderme <sup>13</sup>**

İnternet faksı gönderme normal faks göndermeyle aynıdır. Hedef İnternet faks makinelerinin adreslerini Tek Dokunuş veya Hızlı Arama yerleri olarak zaten programladıysanız, belgeyi makineye yerleştirerek İnternet faksını gönderebilirsiniz, tercih edilen çözünürlüğü belirlemek için Faks **Resolution** (Çözünürlük) tuşunu kullanın ve Hızlı Çevirme veya Tek Dokunuş numarasını seçin ve **Başlat**'ı seçin.

İnternet faksı adresini el ile girmek isterseniz, belgeyi makineye yerleştirin ve "alfabe" çevirme moduna geçmek için aynı anda **Shift** ve **1** tuşuna basın.

İnternet faks adresini el ile girmek için, bkz. *[Metin Girme](#page-237-0)* sayfa 228.

### **Metni el ile girme <sup>13</sup>**

"Alfabe" çevirme moduna geçmek için aynı anda **Shift** ve **1** tuşuna basın.

E-posta adresini girmek için Arama Tuşlarını kullanabilirsiniz. Daha fazla bilgi için, bkz. *[Metin Girme](#page-237-0)* [sayfa 228](#page-237-0).

Lütfen makineye web tarayıcısıyla da bağlanabileceğinizi ve Web Tabanlı Yönetim ile E-posta adresi bilgilerini Hızlı Arama veya Tek Dokunuş yerine kaydedebileceğinizi unutmayın. (Web Tabanlı Yönetim ile ilgili daha fazla bilgi için, bkz. *[Web Tabanlı Yönetim](#page-150-0)* sayfa 141.)

İnternet faksı adresini girdiğinizde, adres LCD panelde karakter karakter görünür. 22 karakterden fazla belirtirseniz, LCD panel adı karakter karakter sola kaydırır. 60 karaktere kadar girebilirsiniz.

Belgeyi göndermek için **Başlat**'a basın.

Belge tarandıktan sonra, SMTP sunucusu üzerinden otomatik olarak alıcı İnternet faksı makinesine gönderilir. Tarama sırasında **Durdur/Çık** tuşuna basarak gönderme işlemini iptal edebilirsiniz. Gönderme bittikten sonra, makine bekleme moduna geri döner.

Bazı E-posta sunucuları büyük E-posta belgelerini göndermenize izin vermez (Sistem Yöneticisi genellikle an fazla E-posta boyutuyla ilgili bir sınır belirler). Bu işlev etkinken, boyut olarak 1 Mbayt üzerinde E-posta belgelerini göndermeye çalışırken makine HAFIZA YETERSİZ iletisini gösterir. Belge gönderilmez ve bir hata raporu yazdırılır. Gönderdiğiniz belge posta sunucusu tarafından kabul edilecek küçük belgelere ayrılmalıdır. (Bilgi olarak, ITU-Test Chart #1 sınama çizelgesine göre 42 sayfalık bir belge yaklaşık 1 Mbayt boyutundadır.)

### **E-posta veya İnternet faksı alma <sup>13</sup>**

E-posta iletilerini almak için 2 yöntem vardır:

- POP3 alma (el ile başlatma)
- Düzenli aralıklarla POP3 alma

POP3 alma kullanıldığında makine yazdırma işlerini almak için E-posta sunucusunu yoklamalıdır. Bu yoklama belirlenen aralıklarda olabilir (örneğin, makineyi E-posta sunucusunu 10 dakika aralıklarla yoklayacak biçimde yapılandırabilirsiniz) veya **Shift** + **Başlat** tuşlarına basarak sunucuyu el ile yoklayabilirsiniz.

Makineniz E-posta yazdırma işlerini almaya başlarsa, LCD panel bu etkinliği yansıtır. Örneğin, LCD panelde xx E-posta(lar) ardından Alınıyor iletisini görürsünüz. E-posta sunucusunu el ile yoklamak için **Shift** + **Başlat** tuşlarına basar ve yazdırılmak için bekleyen posta belgeleri yoksa, makine LCD panelde 2 saniye süreyle Posta Yok iletisini gösterir.

Veriler alınırken makineden kağıt biterse, alınan veriler makinenin belleğinde tutulur. Bu veriler makineye yeniden kağıt yerleştirildikten sonra otomatik olarak yazdırılır. (Avrupa, Asya, Okyanusya makinelerinde, Hafıza Alımı Açık olarak ayarlanmalıdır.)

Alınan posta düz metin biçiminde değil veya eklenmiş dosya TIFF-F biçiminde değilse, aşağıdaki hata iletisi yazdırılır. "EKTEKİ DOSYA FORMATI DESTEKLENMEMEKTEDİR. DOSYA ADI:XXXXXX.doc" Alınan posta çok büyükse, aşağıdaki hata iletisi yazdırılır: "E-POSTA DOSYASI ÇOK BÜYÜK.". POP Alma Hata Postasını Sil AÇIK ise (varsayılan), hata postası E-posta sunucusundan otomatik olarak silinir.

### **İnternet faksı bilgisayara alma <sup>13</sup>**

Bilgisayar İnternet faksı belgesini aldığında, belge bilgisayara İnternet faksından belge aldığını bildiren bir posta iletisine eklenir. Bu, alınan posta iletisinin konu alanında bildirilir.

Belgeyi göndermek istediğiniz bilgisayarda Windows® 2000/XP, Windows Server® 2003/2008 veva Windows Vista® işletim sistemi çalışmıyorsa, lütfen bilgisayarın sahibine TIFF-F dosyalarını gösterebilen bir yazılım yüklemesini bildirin.

### **Alınan E-posta ve faks iletilerini iletme <sup>13</sup>**

Alınan E-posta veya standart faks iletilerini başka bir E-posta adresi veya faks makinesine iletebilirsiniz. Alınan iletiler bilgisayar veya İnternet faksına E-posta ile iletilebilir. Ayrıca, başka bir makineye standart telefon hatlarıyla da iletilebilirler.

Ayar, web tarayıcısıyla veya makinenin ön panelinden etkinleştirilebilir. Faks iletmenin yapılandırılmasıyla ilgili adımlar makinenizle birlikte verilen *Kullanıcı Kılavuzu*'nda bulunabilir.

Lütfen bu özelliğin desteklenip desteklenmediğini kontrol etmek için makineyle birlikte verilen *Kullanıcı Kılavuzu*'na bakın.

### **Yayın Geçişi <sup>13</sup>**

Bu işlev, Brother makinesinin belgeyi internet üzerinden almasını sağlar ve ardından geleneksel telefon hatlarından başka faks makinelerine geçirir.

Makinenizi yayın geçiş aygıtı olarak kullanmak isterseniz, makinede güvendiğiniz etki alanı adını, başka bir deyişle, adın"@" işaretinden sonraki kısmını belirtmelisiniz.

Güvenilir etki alanı E-posta adresini ifade eder. Örneğin, diğer tarafın adresi bob@brother.com ise, etki alanını brother.com olarak tanımlarız. E-posta adresi jack@brother.co.uk ise etki alanını brother.co.uk olarak tanımlarız.

Güvenilir etki alanındaki herhangi bir kullanıcı yayın geçişi gönderebileceğinden güvenilir etki alanını seçerken dikkatli olun. 10 etki alanı adına kadar kayıt yapabilirsiniz.

Yayın Geçişi geleneksel telefon hatlarından en fazla 48 adet kadar faks makinesine belge geçişini destekleyebilir.

#### **Makineden yayın geçişi <sup>13</sup>**

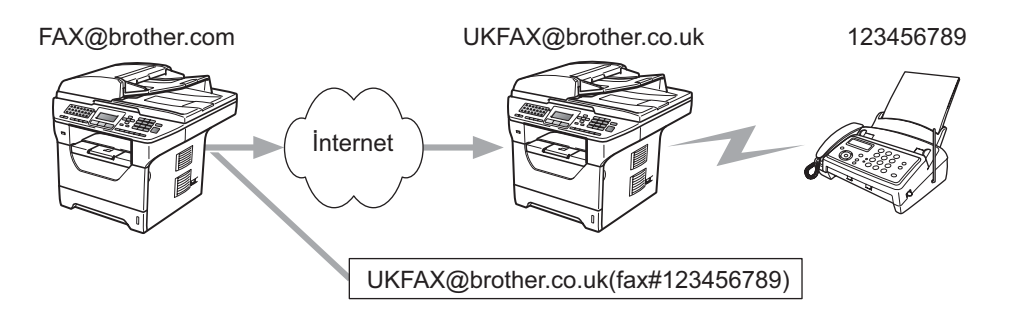

Bu örnekte, makineniz FAX@brother.com E-posta adresine sahiptir, bu makineden İngiltere'deki UKFAX@brother.co.uk E-posta adresine sahip başka bir makineye belge göndermek istiyorsunuz, bu makine geleneksel telefon hattını kullanarak belgeyi standart faks makinesine iletir. E-posta adresiniz FAX@brother.com ise, belgeyi geleneksel faks makinesine yayınlayacak olan İngiltere'deki makinede brother.com güvenilir etki alanı adını yapılandırmalısınız. Etki alanı adı bilgilerini girmezseniz, ortadaki makine (belgeyi yayınlayacak makine) @brother.com etki alanındaki makineden aldığı internet işlerine güvenmeyecektir.

Güvenilir etki alanı belirlendikten sonra, belgeyi alacak faksın telefon numarasının ardından belgeyi iletecek makinenin E-posta adresini girerek [örneğin, UKFAX@brother.co.uk] belgeyi makinenizden [örneğin, FAX@brother.com] gönderebilirsiniz. Aşağıda E-posta adresi ve telefon numarası girmeyle ilgili bir örnek vardır.

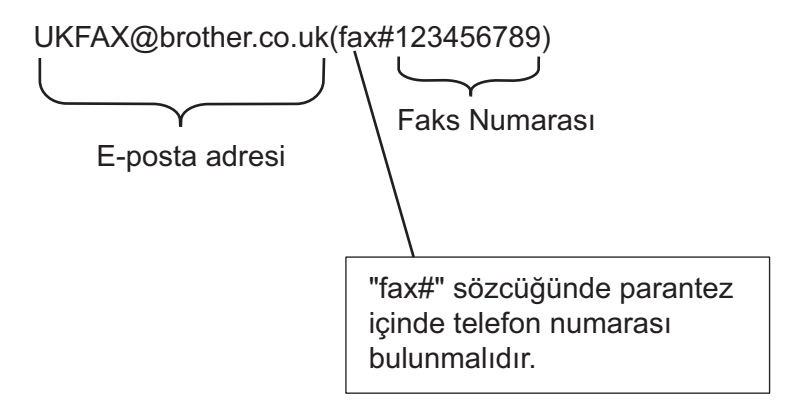

İnternet faksı ve E-postaya Tarama (E-posta sunucusu) (MFC-8880DN ve MFC-8890DW için)

#### **Birden çok telefon numarasına gönderme: <sup>13</sup>**

Belgenin birden fazla standart faks makinesine geçirilmesini istiyorsanız, adres aşağıdaki yöntemle girilebilir:

- $\Box$  Ilk faks makinesinin UKFAX@brother.co.uk(fax#123) telefon numarasını girin.
- b **OK**'a basın.
- c <sup>İ</sup>kinci faks makinesinin UKFAX@brother.co.uk(fax#456) telefon numarasını girin.
- Baslat'a basın.

### **Bilgisayardan yayın geçişi <sup>13</sup>**

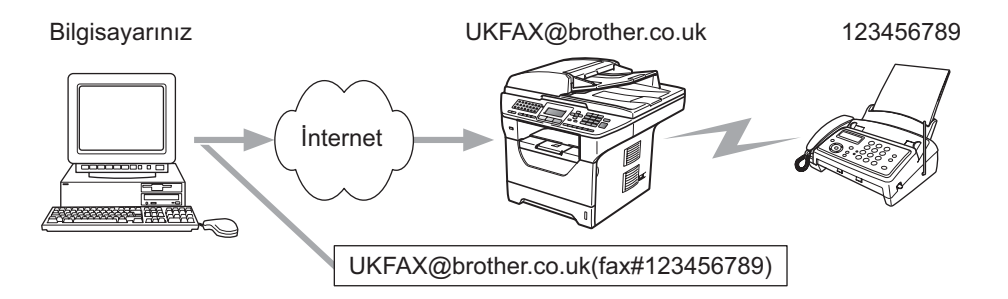

Ayrıca, bilgisayarınızdan da E-posta gönderebilir ve geleneksel faks makinesine geçirebilirsiniz. Geçirilen Epostayı alacak geleneksel faks makinesinin telefon numarasını girme yöntemi kullandığınız posta uygulamasına bağlı olarak değişir. Aşağıda bazı farklı posta uygulamaları örnekleri vardır:

Bazı E-posta uygulamaları birden çok telefon numarasına göndermeyi desteklememektedir. E-posta uygulamanız birden çok telefon numarasını desteklemiyorsa, aynı anda yalnızca bir faks makinesine geçirebilirsiniz.

Makineden gönderildiğinde kullanılan aynı yöntemle geçiş makinesi adresi ve faks telefon numarasını "KİME" kutusuna girin.

UKFAX@brother.co.uk(fax#123456789)

### **Microsoft® Outlook®: <sup>13</sup>**

Microsoft<sup>®</sup> Outlook<sup>®</sup> 97 veya daha üstü için, adres bilgileri adres defterine asağıdaki gibi girilmelidir:

Adı: fax#123456789

E-posta adresi: UKFAX@brother.co.uk

### **TX Doğrulama Postası <sup>13</sup>**

Gönderme Doğrulama Postası iki ayrı işlevi desteklemektedir. Gönderme Doğrulama Postası alan istasyondan İnternet Faksı veya E-postanın alınıp işlem yapıldığı uyarısı isteyebilirsiniz. Alma Doğrulama Postası alan istasyona İnternet Faksı veya E-postayı başarıyla alıp işlem yaptıktan sonra varsayılan bir rapor göndermenizi sağlar.

Bu özelliği kullanmak için Posta RX Kur ve Posta TX Kur seçeneklerindeki Bildiri seçeneğini ayarlamalısınız.

### **Posta TX Kurulumu <sup>13</sup>**

Posta TX Kur seçeneğindeki Bildiri seçeneğini Açık ya da Kapalı olarak ayarlayabilirsiniz. Açık olarak ayarlandığında görüntü verisiyle ek bir bilgi alanı gönderilir. Bu alanın adı "MDN"dir.

MDN (Posta Değerlendirme Bildirimi):

Bu alanda, SMTP (Basit Posta Aktarım Protokolü) aktarma sistemiyle teslimden sonra İnternet faksı/E-posta durumu istenir. İleti alıcı istasyona ulaştığında, alınan İnternet Faksı veya E-postayı makine veya kullanıcı okuduğunda ya da yazdırdığında bu veriler kullanılır. Örneğin, ileti okuma için açılırsa veya yazdırılırsa alan istasyon orijinal gönderen makine veya kullanıcıya bildirim gönderir.

Alan istasyon, bildirim raporunu gönderebilmek için MDN alanı desteğine sahip olmalıdır, aksi halde istek yok sayılır.

### **Posta RX Kurulumu <sup>13</sup>**

Bu seçenek için Açık, MDN veya Kapalı olmak üzere üç olası ayar vardır.

#### **Bildirim Alma** "Açık"

"Açık" olarak ayarlandığında iletinin başarıyla alınıp işlem yapıldığını belirtmek için gönderen istasyona sabit bir ileti gönderilir. Bu sabit iletiler gönderen istasyondan istenen işleme bağlıdır.

Rapor iletilerinin içeriği:

BAŞARILI: Kimden alındı

#### **Bildirim Alma** "MDN"

"MDN" olarak ayarlandığında, başlangıç istasyonu istek doğrulamasına "MDN" alanını gönderirse gönderen istasyona yukarıda açıklanan rapor gönderilir.

#### **Bildirim Alma** "Kapalı"

Kapalı, tüm bildirim alma formlarını Kapalı olarak ayarlar, isteğe bakılmaksızın gönderen istasyona ileti gönderilmez.

### **Hata postası <sup>13</sup>**

İnternet faksı gönderirken posta teslim hatası olursa, posta sunucusu makineye bir hata iletisi gönderir ve hata iletisi yazdırılır. Posta alırken bir hata olursa, hata iletisi yazdırılır (Örnek: "Makineye gönderilen ileti TIFF-F biçiminde değildi.").

### **İnternet faksıyla ilgili önemli bilgiler <sup>13</sup>**

LAN sistemindeki İnternet faksı iletişimi temel olarak E-posta ile iletişimle aynıdır, ancak faks iletişimden farkı standart telefon hatlarını kullanmasıdır. İnternet faksı kullanmayla ilgili önemli bilgiler aşağıdadır:

- Alıcı konumu, LAN sistemi yapısı ve devrenin ne kadar meşgul olduğu (İnternet gibi) gibi faktörler sistemin hata postasını geri göndermesini geciktirebilir. (normalde 20 sn - 30 sn).
- İnternetten aktarım durumunda, düşük güvenlik seviyesinden dolayı gizli belgeleri göndermek için standart telefon hatlarını kullanmanızı öneririz.
- Alıcının posta sistemi MIME biçimiyle uyumlu değilse, belgeyi alıcıya gönderemezsiniz. Alıcının sunucusuna bağlı olarak, hata postasının geri gönderilmediği bazı durumlar olabilir.
- Belgenin görüntü verileri boyutu çok büyükse, başarısız gönderme olasılığı olabilir.
- Aldığınız İnternet postasının yazı tipi veya karakter boyutunu değiştiremezsiniz.

## **E-postaya Tarama (E-posta sunucusu) genel bakış <sup>13</sup>**

E-postaya Tarama'yı (E-posta Sunucusu) seçtiğinizde, siyah beyaz veya renkli belge tarayabilir ve doğrudan makineden E-posta adresine gönderebilirsiniz. Siyah Beyaz için PDF veya TIFF ve renkli için PDF veya JPEG seçebilirsiniz.

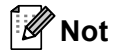

E-postaya Tarama (E-posta Sunucusu) SMTP/POP3 posta sunucusu desteği gerektirir. (Bkz. *[E-posta](#page-175-0)  [bildirimi için güvenlik yöntemleri](#page-175-0)* sayfa 166.)

### **E-postaya Tarama'yı (E-posta sunucusu) kullanma <sup>13</sup>**

<span id="page-172-2"></span><span id="page-172-1"></span><span id="page-172-0"></span>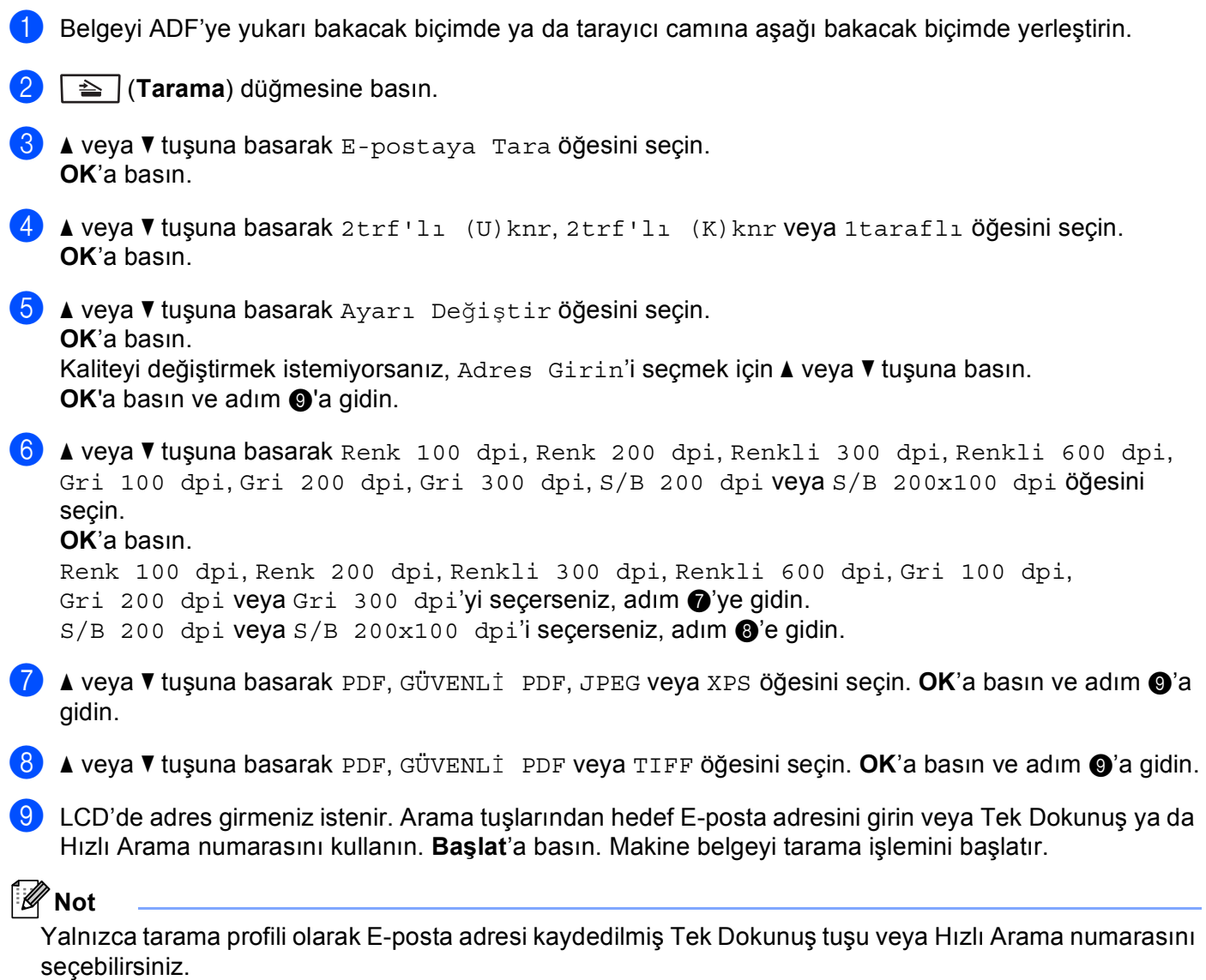

**13**

### **Tek Dokunuş veya Hızlı Arama numarasını kullanma <sup>13</sup>**

Ayrıca, Tek Dokunuş ya da Hızlı Arama numarasına kaydettiği adrese doğrudan belge tarayabilirsiniz. Belgeyi taradığınızda, kalite ve dosya türü için Tek Dokunuş veya Hızlı Arama ile kaydettiğiniz ayarlar kullanılır. Tek Dokunuş veya Hızlı Arama ile verileri taradığınızda, yalnızca E-posta adresi kaydedilen Tek Dokunuş ve Hızlı Aramalar kullanılabilir. (İnternet Faks adresleri kullanılamaz.)

Belgeyi ADF'ye yukarı bakacak biçimde ya da tarayıcı camına aşağı bakacak biçimde yerleştirin.

- **2**  $\Rightarrow$  (Tarama) düğmesine basın.
- c Tek Dokunuş veya Hızlı Arama numarasını seçin.
- d **Başlat**'a basın. Makine belgeyi tarama işlemini başlatır.
- **Not**

E-posta adresini Tek Dokunuş veya Hızlı Arama numarasına kaydederseniz, her E-posta adresi için tarama çözünürlüğünü (tarama profili) kaydedebilirsiniz.

**14 Güvenlik özellikleri <sup>14</sup>**

## **Genel Bakış <sup>14</sup>**

Günümüz dünyasında ağınız ve üzerinde dolaşan verileriniz için bir çok güvenlik tehdidi vardır. Brother makineniz günümüzde kullanılan bazı en son ağ güvenliği ve şifreleme protokollerini kullanmaktadır. Bu ağ özellikleri, verilerinizi korumaya ve makinenize yetkisiz erişimleri önlemeye yardımcı olmak için genel ağ güvenlik planınızla birlikte kullanılabilir. Bu bölümde, desteklenen çeşitli güvenlik protokolleri ve nasıl yapılandırılacakları anlatılmaktadır.

### **Güvenlik terimleri <sup>14</sup>**

■ CA (Sertifika Yetkilisi)

CA, dijital sertifikalar yayınlayan (özellikle X.509 sertifikaları) ve veri öğeleri arasındaki bağlama için sertifikada garanti veren bir tüzel kişidir.

CSR (Sertifika İmza İsteği)

CSR, sertifika yayınlama başvurusu için başvuran tarafından CA'ya gönderilen iletidir. CSR, başvuranı tanımlayan bilgiler, başvuran tarafından oluşturulan ortak anahtar ve başvuranın dijital imzasını içerir.

■ Sertifika

Sertifika, ortak anahtarla kimliği birleştiren bilgilerdir. Sertifika, bir kişiye ait ortak anahtarı doğrulamak için kullanılabilir. Biçim x.509 standardıyla tanımlanır.

■ Dijital imza

Dijital imza, şifreleme algoritmasıyla hesaplanan ve veriyi alan herhangi birinin verinin kaynağını ve bütünlüğünü doğrulamak için imzayı kullanabilmesi için veri nesnesine eklenen bir değerdir.

■ Ortak anahtarlı şifreleme sistemi

Ortak anahtarlı şifreleme sistemi, algoritmaların bir çift anahtar (ortak anahtar ve özel anahtar) kullandığı ve algoritmanın farklı adımları için farklı çift bileşeni kullandığı modern bir şifreleme dalıdır.

Paylaşılan anahtarlı şifreleme sistemi

Paylaşılan anahtarlı şifreleme sistemi, algoritmanın iki farklı adımı için aynı anahtarı kullanan (şifreleme ve şifre çözme gibi) algoritmalar içeren bir şifreleme dalıdır.

### **Güvenlik protokolleri <sup>14</sup>**

Brother yazdırma sunucusu aşağıdaki güvenlik protokollerini desteklemektedir.

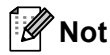

Protokol ayarlarını yapılandırma, bkz. *[Yazdırma/tarama sunucusu ayarlarını de](#page-29-0)ğiştirmek için Web Tabanlı [Yönetim'i \(web tarayıcısı\) kullanma](#page-29-0)* sayfa 20.

#### **SSL (Güvenli Yuva Katmanı) / TLS (Aktarım Katmanı Güvenliği) <sup>14</sup>**

Bu güvenli iletişim protokolleri güvenlik tehditlerini önlemek için verileri şifreler.

#### **Web sunucusu (HTTPS) <sup>14</sup>**

Köprü Metni Aktarım Protokolü'nün (HTTP) SSL kullandığı internet protokolü.

#### **IPPS <sup>14</sup>**

İnternette Yazdırma Protokolü'nün (IPP Sürüm 1.0) SSL kullandığı yazdırma protokolü.

#### **SNMPv3 1444**

Basit Ağ Yönetim Protokolü sürüm 3 (SNMPv3) ağ aygıtlarını güvenli biçimde yönetmek için kullanıcı kimliği doğrulama ve şifreleme sağlar.

### <span id="page-175-0"></span>**E-posta bildirimi için güvenlik yöntemleri <sup>14</sup>**

Brother yazdırma sunucusu E-posta bildirimi için aşağıdaki güvenlik yöntemlerini desteklemektedir.

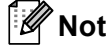

Güvenlik yöntemleri ayarlarını yapılandırma, bkz. *[Yazdırma/tarama sunucusu ayarlarını de](#page-29-0)ğiştirmek için [Web Tabanlı Yönetim'i \(web tarayıcısı\) kullanma](#page-29-0)* sayfa 20.

#### **SMTP öncesi POP (PbS) <sup>14</sup>**

İstemciden E-posta göndermek için kullanıcı kimliği doğrulama yöntemi. E-postayı göndermeden önce POP3 sunucusuna erişerek istemciye SMTP'yi kullanma izni verilir.

#### **SMTP-AUTH (SMTP Kimlik Doğrulaması) <sup>14</sup>**

SMTP-AUTH, gönderenin kimliğinin bilinmesini sağlayan kimlik doğrulama yöntemini içermek üzere SMTP'yi (İnternet E-posta gönderme protokolü) genişletir.

#### **APOP (Kimliği Doğrulanmış Posta Ofisi Protokolü) <sup>14</sup>**

APOP, istemci E-postayı aldığında şifre şifresini çözen kimlik doğrulama yöntemini içermek üzere POP3'ü (İnternet alma protokolü) genişletir.

## <span id="page-176-1"></span><span id="page-176-0"></span>**Protokol ayarlarını yapılandırma <sup>14</sup>**

Web Tabanlı Yönetim ile (web tarayıcısı) protokol veya güvenlik yöntemini etkinleştirebilir veya devre dışı bırakabilirsiniz.

### **Not**

Windows<sup>®</sup> için Microsoft<sup>®</sup> Internet Explorer<sup>®</sup> 6.0 (veya daha üstü) ya da Firefox 1.0 (veya daha üstü) ve Macintosh için Safari 1.3 web tarayıcısını öneririz. Ayrıca, kullandığınız tarayıcıda JavaScript ve Tanımlama Bilgileri'nin daima etkin olduğundan emin olun. Web tarayıcısını kullanmak için yazdırma sunucusunun IP adresini bilmeniz gerekir.

Web tarayıcınızı başlatın.

b Tarayıcınıza http://yazıcının IP adresi/'ni girin ("yazıcının IP adresi" yazıcının IP adresi veya düğüm adıdır).

Örneğin:

http://192.168.1.2/

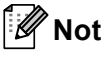

- Bilgisayarınızdaki ana bilgisayar dosyasını düzenlediyseniz veya Etki Alanı Adı Sistemi'ni kullanıyorsanız, yazdırma sunucusunun DNS adını da girebilirsiniz.
- Windows® kullanıcıları için, yazdırma sunucusu TCP/IP ve NetBIOS adlarını desteklediğinden yazdırma sunucusunun NetBIOS adını da girebilirsiniz. NetBIOS adı Ağ Yapılandırma Listesinde görülebilir. Ağ Yapılandırma Listesinin nasıl yazdırılacağını öğrenmek için, bkz. *Ağ [Yapılandırma Listesini Yazdırma](#page-132-0)* [sayfa 123.](#page-132-0) Atanan NetBIOS adı düğüm adının ilk 15 karakteridir ve varsayılan olarak kablolu ağ için "BRNxxxxxxxxxxxx" veya kablosuz ağ için "BRWxxxxxxxxxxxx" olarak görünür.
- **3** Network Configuration (Ağ Yapılandırması)'nı tıklatın.
- d Kullanıcı adı ve şifreyi girin. Varsayılan Kullanıcı Adı "**admin**" ve varsayılan şifre "**access**"'dir.
- **5** OK (Tamam)'ı tıklatın.
- **6 Configure Protocols** (Protokolü Yapılandır)'ı tıklatın. Artık protokol ayarlarını yapılandırabilirsiniz.

### **Not**

Protokol ayarlarını değiştirirseniz, yapılandırmayı etkinleştirmek için **Submit** (Gönder)'i tıklattıktan sonra yazıcıyı yeniden başlatın.

## <span id="page-177-0"></span>**Ağ yazıcınızı güvenli biçimde yönetme <sup>14</sup>**

Ağ yazıcınızı güvenli biçimde yönetmek için güvenlik protokollerine sahip yönetim yardımcı programları kullanmanız gerekir.

### **Web Tabanlı Yönetim (web tarayıcısı) ile Güvenli Yönetim <sup>14</sup>**

Güvenli yönetim için HTTPS ve SNMPv3 protokolünü kullanmanızı önermekteyiz. HTTPS protokolünü kullanmak için aşağıdaki yazıcı ayarları gereklidir.

- Yazıcıya sertifika ve özel anahtar yüklenmelidir. ([Sertifika](#page-184-0) ve özel anahtar yükleme için, bkz. Sertifika *oluş[turma ve yükleme](#page-184-0)* sayfa 175.)
- HTTPS protokolü etkinlestirilmelidir. HTTPS protokolünü etkinlestirmek için **Configure Protocol** (Protokolü Yapılandır) sayfasındaki **Web Based Management (web server)**  (Web Tabanlı Yönetim (web sunucusu)) **Advanced Setting** (Gelişmiş Ayar) sayfasından **SSL communication is used (port 443)** (SSL iletişimi kullanılır (bağlantı noktası 443)) öğesini etkinleştirin. (HTTPS protokolünü etkinleştirmek için, bkz. *[Protokol ayarlarını yapılandırma](#page-176-1)* sayfa 167.)

**Not**

- Windows<sup>®</sup> için Microsoft<sup>®</sup> Internet Explorer<sup>®</sup> 6.0 (veya daha üstü) ya da Firefox 1.0 (veya daha üstü) ve Macintosh için Safari 1.3 web tarayıcısını öneririz. Ayrıca, kullandığınız tarayıcıda JavaScript ve Tanımlama Bilgileri'nin daima etkin olduğundan emin olun. Web tarayıcısını kullanmak için yazdırma sunucusunun IP adresini bilmeniz gerekir.
- Telnet, FTP ve TFTP protokollerini devre dışı bırakmanızı öneririz. Bu protokolleri kullanan makineye erişmek güvenli değildir. Bkz. *[Protokol ayarlarını yapılandırma](#page-176-1)* sayfa 167.
- Web tarayıcınızı başlatın.
- 2 Tarayıcınıza "https://Ortak Ad/" girin. ("Ortak Ad", IP adresi, düğüm adı veya etki alanı gibi sertifika için atadığınız Ortak Ad'dır. (Sertifika için Ortak Ad atama, bkz. *Sertifika oluş[turma ve yükleme](#page-184-0)* [sayfa 175.](#page-184-0))
	- Örneğin:

### **Not**

- Bilgisayarınızdaki ana bilgisayar dosyasını düzenlediyseniz veya Etki Alanı Adı Sistemi'ni kullanıyorsanız, yazdırma sunucusunun DNS adını da girebilirsiniz.
- Windows® kullanıcıları için, yazdırma sunucusu TCP/IP ve NetBIOS adlarını desteklediğinden yazdırma sunucusunun NetBIOS adını da girebilirsiniz. NetBIOS adı Ağ Yapılandırma Listesinde görülebilir. Ağ Yapılandırma Listesinin nasıl yazdırılacağını öğrenmek için, bkz. *Ağ [Yapılandırma Listesini Yazdırma](#page-132-0)* [sayfa 123.](#page-132-0) Atanan NetBIOS adı düğüm adının ilk 15 karakteridir ve varsayılan olarak kablolu ağ için "BRNxxxxxxxxxxxx" veya kablosuz ağ için "BRWxxxxxxxxxxxx" olarak görünür.

**14**

https://192.168.1.2/ (Ortak Ad yazıcının IP adresi ise)

3 Artık yazıcıya HTTPS ile ulaşabilirsiniz.

HTTPS protokolünde güvenli yönetim (SNMPv3) kullanılmasını önermekteyiz. SNMPv3 protokolünü kullanıyorsanız, aşağıdaki adımları uygulayın.

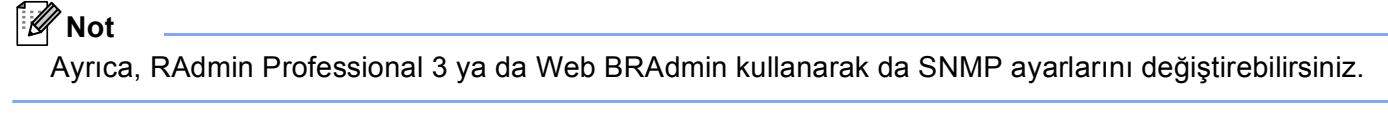

- d **Network Configuration** (A<sup>ğ</sup> Yapılandırması)'ı tıklatın.
- e Kullanıcı adı ve şifreyi girin. Varsayılan Kullanıcı Adı "**admin**" ve varsayılan şifre "**access**"'dir.
- **6 Configure Protocol** (Protokolü Yapılandır)'ı tıklatın.
- g **SNMP** ayarının etkinleştirildiğinden emin olun ve ardından **SNMP**'nin **Advanced Setting**  (Gelişmiş Ayar) öğesini tıklatın.
- 8 SNMP ayarlarını aşağıdaki ekrandan yapılandırabilirsiniz.

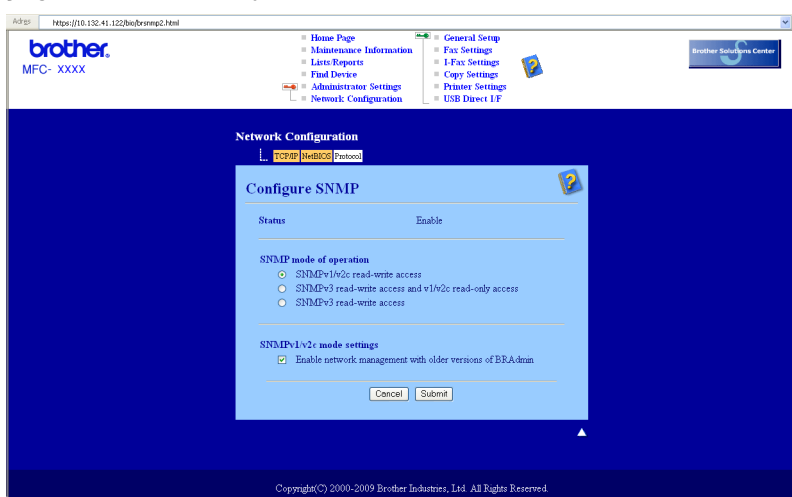

Üç adet SNMP bağlantısı kullanma modumuz var.

■ **SNMPv3 read-write access** (SNMPv3 okuma yazma erişimi)

Bu modla yazdırma sunucusu SNMP protokolü sürüm 3'ü kullanır. Yazdırma sunucusunu güvenli olarak yönetmek isterseniz, bu modu kullanın.

### **Not**

**SNMPv3 read-write access** (SNMPv3 okuma yazma erişimi) modunu kullandığınızda lütfen aşağıdakileri unutmayın.

- Yazdırma sunucusunu yalnızca BRAdmin Professional 3, Web BRAdmin veya Web Tabanlı Yönetim (web tarayıcısı) ile yönetebilirsiniz.
- Güvenli SSL iletişimi (HTTPS) kullanılmasını öneririz.
- BRAdmin Professional 3 ve Web BRAdmin dışında, SNMPv1/v2c kullanan tüm uygulamalar kısıtlanır. SNMPv1/v2c uygulamalarının kullanılmasına izin vermek için **SNMPv3 read-write access and v1/v2c read-only access** (SNMPv3 okuma yazma erişimi ve v1/v2c salt okunur erişim) veya **SNMPv1/v2c read-write access**  (SNMPv1/v2c okuma yazma erişimi) modunu kullanın.

#### **SNMPv3 read-write access and v1/v2c read-only access**

(SNMPv3 okuma yazma erişimi ve v1/v2c salt okunur erişim)

Bu modda, yazdırma sunucusu SNMP protokolünün sürüm 3 okuma yazma erişimini ve sürüm 1 ve sürüm 2c salt okunur erişimini kullanır.

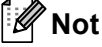

#### **SNMPv3 read-write access and v1/v2c read-only access**

(SNMPv3 okuma yazma erişimi ve v1/v2c salt okunur erişim) modunu kullandığınızda, yazdırma sunucusuna erişen bazı Brother uygulamaları (örneğin, BRAdmin Light) sürüm 1 ve sürüm 2c salt okunur erişimine yetki verdiklerinden düzgün çalışmaz. Tüm uygulamaları kullanmak isterseniz, **SNMPv1/v2c read-write access** (SNMPv1/v2c okuma yazma erişimi) modunu kullanın.

#### **SNMPv1/v2c read-write access** (SNMPv1/v2c okuma yazma erişimi)

Bu modda, yazdırma sunucusu SNMP protokolü sürüm 1 ve sürüm 2c kullanır. Bu modda tim Brother uygulamalarını kullanabilirsiniz. Ancak, kullanıcı kimliğini doğrulamadığından ve veriler şifrelenmediğinden güvenli değildir.

### **Not**

Daha fazla bilgi için, Web Tabanlı Yönetim'deki Yardım metnine bakın.
# **BRAdmin Professional 3 (Windows®) ile Güvenli Yönetim <sup>14</sup>**

### **BRAdmin Professional yardımcı programını güvenli olarak kullanmak için aşağıdaki hususları uygulamalısınız. <sup>14</sup>**

- <http://solutions.brother.com/>adresinden yüklenebilen BRAdmin Professional 3 utility veya Web BRAdmin'in son sürümünü kullanmanızı özellikle öneriyoruz. Brother makinelerinizi yönetmek için BRAdmin'in <sup>1</sup> daha eski bir sürümünü kullanıyorsanız, kullanıcı kimliği doğrulaması güvenli olmaz.
- BRAdmin'in <sup>1</sup> eski sürümlerinin yazıcınıza erişmesini önlemek istiyorsanız, Web Tabanlı Yönetim ile (web tarayıcısı) **Configure Protocol** (Protokolü Yapılandır) sayfasında **SNMP Advanced Setting**  (Gelişmiş Ayar)'ından BRAdmin<sup>1</sup> eski sürümlerine erişimi devre dışı bırakabilirsiniz. (Bkz. *Yazdırma/tarama sunucusu ayarlarını değiş[tirmek için Web Tabanlı Yönetim'i \(web tarayıcısı\) kullanma](#page-29-0)* [sayfa 20.](#page-29-0))
- Telnet, FTP ve TFTP protokollerini değiştirin. Bu protokolleri kullanan makineye erişmek güvenli değildir. (Protokol ayarlarını yapılandırma için, bkz. *[Yazdırma/tarama sunucusu ayarlarını de](#page-29-0)ğiştirmek için Web [Tabanlı Yönetim'i \(web tarayıcısı\) kullanma](#page-29-0)* sayfa 20.) FTP'yi devre dışı bırakırsanız, FTP'ye Tarama işlevi devre dışı kalır.
- BRAdmin Professional'ı Web Tabanlı Yönetim ile (web tarayıcısı) birlikte kullanıyorsanız, Web Tabanlı Yönetimi HTTPS protokolüyle kullanın. (Bkz. *[Web Tabanlı Yönetim \(web tarayıcısı\) ile Güvenli Yönetim](#page-177-0)* [sayfa 168.](#page-177-0))
- **BRAdmin Professional ile eski yazdırma sunucuları**  $^2$  ve yeni NC-6800h veya NC-7600w yazdırma sunucuları karışımı bir grubu yönetiyorsanız, her grupta farklı şifre kullanılmasını öneririz. Bu, yeni NC-6800h veya NC-7600w yazdırma sunucularında güvenliğin oluşturulmasını sağlar.
- <span id="page-180-0"></span> $1$  Sürüm 2.80'den daha eski BRAdmin Professional, Sürüm 1.40'tan daha eski Web BRAdmin, Sürüm 1.10'dan daha eski Macintosh için BRAdmin Light
- <span id="page-180-1"></span><sup>2</sup> NC-2000 serisi, NC-2100p, NC-3100h, NC-3100s, NC-4100h, NC-5100h, NC-5200h, NC-6100h, NC-6200h, NC-6300h, NC-6400h, NC-8000, NC-100h, NC-110h, NC-120w, NC-130h, NC-140w, NC-8100h, NC-9100h, NC-7100w, NC-7200w, NC-2200w

# **IPPS ile belgeleri güvenli yazdırma <sup>14</sup>**

Belgeleri internet üzerinden güvenli yazdırmak için IPPS protokolünü kullanabilirsiniz.

# **Not**

- IPPS ile iletişim yazdırma sunucusuna yetkisiz erişimi önleyemez.
- Windows<sup>®</sup> 2000/XP, Windows Vista<sup>®</sup> ve Windows Server<sup>®</sup> 2003/2008 için IPPS kullanılabilir.

IPPS protokolünü kullanmak için aşağıdaki yazıcı ayarları gereklidir.

- Yazıcıya sertifika ve özel anahtar yüklenmelidir. [Sertifika](#page-184-0) ve özel anahtar yükleme için, bkz. Sertifika *oluş[turma ve yükleme](#page-184-0)* sayfa 175.
- IPPS protokolü etkinleştirilmelidir. IPPS protokolünü etkinleştirmek için **Configure Protocol**  (Protokolü Yapılandır) sayfasındaki **IPP Advanced Setting** (Gelişmiş Ayar) sayfasından **SSL communication is used (port 443)** (SSL iletişimi kullanılır (bağlantı noktası 443)) öğesini etkinleştirin. **Configure Protocol** (Protokolü Yapılandır) sayfasına erişmeyle ilgili bilgiler için, bkz. *[Protokol ayarlarını yapılandırma](#page-176-0)* sayfa 167.

IPPS yazdırma için temel adımlar IPP yazdırmayla aynıdır. Daha fazla bilgi için, bkz. *Windows[® için internet](#page-141-0)  [yazdırması](#page-141-0)* Bölüm 9

## **Farklı bir URL belirleme**

Lütfen URL alanına girebileceğiniz birkaç olasılık olduğunu unutmayın.

https://Ortak Ad/ipp/

Bu varsayılan URL'dir ve bu URL'yi kullanmanızı öneririz. Lütfen **Daha Çok Bilgi** seçeneğinin herhangi bir yazıcı verisi göstermeyeceğini unutmayın.

https://Ortak Ad/ipp/port1/

Bu, HP Jetdirect uyumluluğu içindir. Lütfen **Daha Çok Bilgi** seçeneğinin herhangi bir yazıcı verisi göstermeyeceğini unutmayın.

## **Not**

URL ayrıntılarını unutursanız, yukarıdaki metni girebilirsiniz (https://Ortak Ad/) ve yazıcı verileri alıp işlem yapar.

"Ortak Ad", IP adresi, düğüm adı veya etki alanı gibi sertifika için atadığınız Ortak Ad'dır. (Sertifika için Ortak Ad atama, bkz. *Sertifika oluş[turma ve yükleme](#page-184-0)* sayfa 175.)

• Örneğin:

https://192.168.1.2/ (Ortak Ad yazıcının IP adresi ise.)

# **E-posta bildirimini kullanıcı kimlik doğrulamasıyla kullanma (MFC-8880DN ve MFC-8890DW için) <sup>14</sup>**

E-posta bildirimi işlevini kullanıcı kimlik doğrulaması gerektiren güvenli SMTP sunucusuyla kullanmak için SMTP öncesi POP veya SMTP-AUTH yöntemini kullanmanız gerekir. Bu yöntemler yetkisiz kullanıcının posta sunucusuna erişmesini önler. Bu ayarları yapılandırmak için Web Tabanlı Yönetim (web tarayıcısı), BRAdmin Professional ve Web BRAdmin'i kullanabilirsiniz.

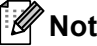

POP3/SMTP kimlik doğrulaması ayarlarını E-posta sunucularının biriyle eşleştirmeniz gerekir. Kullanmadan önce yapılandırmayla ilgili olarak ağ yöneticiniz veya internet servis sağlayıcınıza başvurun.

POP3/SMTP ayarlarını Web Tabanlı Yönetim (web tarayıcısı) ile yapılandırma

 $\blacksquare$  Web tarayıcınızı başlatın.

- b Tarayıcınıza http://yazıcının IP adresi/'ni girin ("yazıcının IP adresi" yazıcının IP adresi veya düğüm adıdır).
	- Örneğin:

http://192.168.1.2/

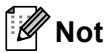

- Bilgisayarınızdaki ana bilgisayar dosyasını düzenlediyseniz veya Etki Alanı Adı Sistemi'ni kullanıyorsanız, yazdırma sunucusunun DNS adını da girebilirsiniz.
- Windows® kullanıcıları için, yazdırma sunucusu TCP/IP ve NetBIOS adlarını desteklediğinden yazdırma sunucusunun NetBIOS adını da girebilirsiniz. NetBIOS adı Ağ Yapılandırma Listesinde görülebilir. Ağ Yapılandırma Listesinin nasıl yazdırılacağını öğrenmek için, bkz. *Ağ [Yapılandırma Listesini Yazdırma](#page-132-0)* [sayfa 123.](#page-132-0) Atanan NetBIOS adı düğüm adının ilk 15 karakteridir ve varsayılan olarak kablolu ağ için "BRNxxxxxxxxxxxx" veya kablosuz ağ için "BRWxxxxxxxxxxxx" olarak görünür.
- **3 Network Configuration** (Ağ Yapılandırması)'ı tıklatın.
- d Kullanıcı adı ve şifreyi girin. Varsayılan Kullanıcı Adı "**admin**" ve varsayılan şifre "**access**"'dir.
- e **Configure Protocol** (Protokolü Yapılandır)'ı tıklatın.
- f **POP3/SMTP** ayarının **Enable** (Etkin) olduğundan emin olun ve ardından **POP3/SMTP**'nin **Advanced Setting** (Gelişmiş Ayar) öğesini tıklatın.

**7** Bu sayfada **POP3/SMTP** ayarlarını yapılandırabilirsiniz.

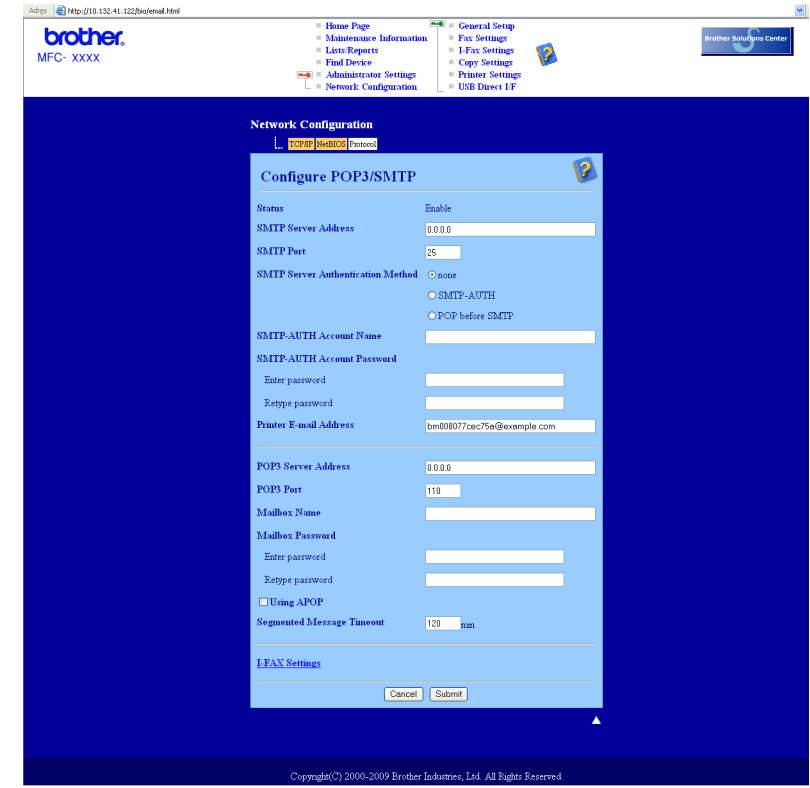

# **Not**

- Ayrıca, Web Tabanlı Yönetim ile SMTP bağlantı noktası numarasını da değiştirebilirsiniz. ISP'niz (İnternet Servis Sağlayıcısı) "Dışarı Giden Bağlantı Noktası 25 Engelleme (OP25B)" hizmetini kullanıyorsa, bu faydalı olur. SMTP bağlantı noktası numarasını ISP'nizin SMTP sunucusu için kullandığı özel numarayla değiştirerek (örneğin, bağlantı noktası 587) E-postayı SMTP sunucusuyla gönderebilirsiniz. SMTP sunucusu kimlik doğrulamasını etkinleştirmek için **SMTP Server Authentication Method**  (SMTP Sunucusu Kimlik Doğrulama Yöntemi)'nin **SMTP-AUTH** öğesini işaretlemeniz gerekir.
- SMTP öncesi POP ve SMTP-AUTH kullanabiliyorsanız, SMTP-AUTH'ı seçmenizi öneririz.
- SMTP Sunucusu Kimlik Doğrulama Yöntemi için SMTP öncesi POP seçerseniz, POP3 ayarlarını yapılandırmanız gerekir. APOP yöntemini de kullanabilirsiniz.
- Daha fazla bilgi için, Web Tabanlı Yönetim'deki Yardım metnine bakın.
- Ayrıca, sınama E-postası göndererek E-posta ayarlarının yapılandırma sonrası doğru olup olmadığını da doğrulayabilirsiniz.
- 8 Yapılandırmadan sonra, Submit (Gönder)'i tıklatın. Sınama E-postası Gönderme/Alma Yapılandırması iletişim kutusu görünür.

**9** O anki ayarlarla sınamak istiyorsanız ekrandaki yönergeleri uygulayın.

# <span id="page-184-0"></span>**Sertifika oluşturma ve yükleme <sup>14</sup>**

Brother yazdırma sunucusu sertifika ve ilgili özel anahtarı yapılandırarak SSL/TLS iletişimini kullanmanızı sağlar. Bu yazdırma sunucusu iki sertifika yöntemini desteklemektedir. Kendi kendine imzalanan sertifika ve CA (Sertifika Yetkilisi) tarafından yayınlanan sertifika.

Kendi kendine imzalanan sertifikayı kullanma

Bu yazdırma sunucusu kendi sertifikasını yayınlar. Bu sertifikayı kullanarak, CA'dan sertifika sahibi olmadan SSL/TLS iletişimini kolaylıkla kullanabilirsiniz. (Bkz. *[Kendi kendine imzalanan sertifika olu](#page-186-0)şturma [ve yükleme](#page-186-0)* sayfa 177.)

■ CA'dan gelen sertifikayı kullanma

CA'dan gelen bir sertifikayı yüklemek için iki yöntem vardır. Zaten bir CA'nız var veya dış güvenilir CA'dan gelen sertifikayı kullanmak isterseniz:

- Bu yazdırma sunucusundan CSR (Sertifika İmza İsteği) kullanıldığında: (Bkz. *CSR oluş[turma ve](#page-199-0)  [sertifika yükleme](#page-199-0)* sayfa 190.)
- Sertifika ve özel anahtar alındığında. (Bkz. *[Sertifika ve özel anahtarı alma ve verme](#page-201-0)* sayfa 192.)

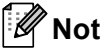

- SSL/TLS iletişimini kullanacaksanız, kullanmadan önce sistem yöneticinize başvurun.
- Bu yazdırma sunucusu yalnızca yüklediğiniz veya önceden aldığınız tek sertifika ve özel anahtar çiftini kaydeder. Yenisini yüklediğinizde bu yazıcı sertifika ve özel anahtarın üzerine yazar.
- Yazdırma sunucusunu varsayılan fabrika ayarlarına geri sıfırladığınızda, yüklediğiniz sertifika ve özel anahtar silinir. Yazdırma sunucunuzu sıfırladıktan sonra aynı sertifika ve özel anahtarı tutmak isterseniz, sıfırlamadan önce dışa verin ve yeniden yükleyin. (Bkz. *[Sertifika ve özel anahtarı verme](#page-201-1)* sayfa 192.)

Bu özellik yalnızca Web Tabanlı Yönetim (web tarayıcısı) ile yapılandırılabilir. Web Tabanlı Yönetim ile sertifika yapılandırma sayfasına erişmek için şu adımları uygulayın.

- Web tarayıcınızı başlatın.
- 

b Tarayıcınıza "http://yazıcının IP adresi/" girin. ("yazıcının IP adresi" yazıcının IP adresi

veya düğüm adıdır.) ■ Örneğin:

http://192.168.1.2/

**Not**

- Bilgisayarınızdaki ana bilgisayar dosyasını düzenlediyseniz veya Etki Alanı Adı Sistemi'ni kullanıyorsanız, yazdırma sunucusunun DNS adını da girebilirsiniz.
- Windows® kullanıcıları için, yazdırma sunucusu TCP/IP ve NetBIOS adlarını desteklediğinden yazdırma sunucusunun NetBIOS adını da girebilirsiniz. NetBIOS adı Ağ Yapılandırma Listesinde görülebilir. Ağ Yapılandırma Listesinin nasıl yazdırılacağını öğrenmek için, bkz. *Ağ [Yapılandırma Listesini Yazdırma](#page-132-0)* [sayfa 123.](#page-132-0) Atanan NetBIOS adı düğüm adının ilk 15 karakteridir ve varsayılan olarak kablolu ağ için "BRNxxxxxxxxxxxx" veya kablosuz ağ için "BRWxxxxxxxxxxxx" olarak görünür.

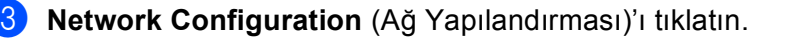

- d Kullanıcı adı ve şifreyi girin. Varsayılan Kullanıcı Adı "**admin**" ve varsayılan şifre "**access**"'dir.
- **6** OK (Tamam)'ı tıklatın.
- **6 Configure Certificate** (Sertifikayı Yapılandır)'ı tıklatın.
- **7** Sertifika ayarlarını aşağıdaki ekrandan yapılandırabilirsiniz.

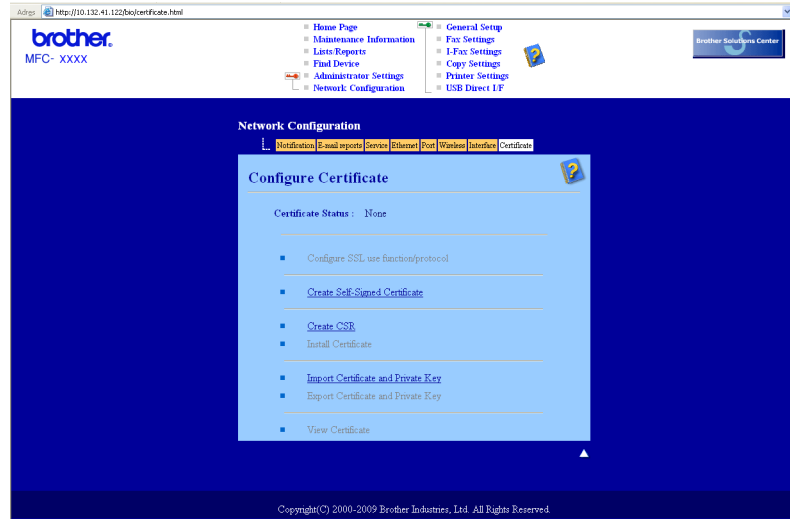

## **Not**

- Gri veya bağlantısız işlevler kullanılamaz.
- Yapılandırmayla ilgili daha fazla bilgi için, Web Tabanlı Yönetim'deki Yardım metnine bakın.

# <span id="page-186-0"></span>**Kendi kendine imzalanan sertifika oluşturma ve yükleme <sup>14</sup>**

# **Kendi kendine imzalanan sertifika oluşturma ve yükleme <sup>14</sup>** a **Configure Certificate** (Sertifikayı Yapılandır) sayfasındaki **Create Self-Signed Certificate**  (Otomatik Olarak İmzalanan Sertifika Oluştur)'u tıklatın. b **Common Name** (Genel Ad) ve **Valid Date** (Geçerli Tarih)'i girin ve ardından **Submit** (Gönder)'i tıklatın. **Not** • **Common Name** (Genel Ad) uzunluğu 64 bayttan azdır. Bu yazıcı SSL/TLS iletişimiyle erişim sağladığında kullanmak için IP adresi, düğüm adı veya etki alanı gibi bir tanımlayıcı girin. Varsayılan olarak düğüm adı gösterilir. • IPPS veya HTTPS protokolü kullanıyorsanız bir uyarı görünür ve URL'ye farklı bir ad ve kendi kendine imzalanan sertifika için kullanılmış olan **Common Name** (Genel Ad) girin. **6** Kendi kendine imzalanan sertifika oluşturulmuş oldu. d Diğer güvenlik ayarlarını yapılandırmak için ekran yönergelerini uygulayın. **5** Yapılandırmayı etkinleştirmek için yazıcıyı yeniden başlatın.

6) Kendi kendine imzalanan sertifika yazıcı belleğinize kaydedilir. SSL/TLS iletişimini kullanmak için bilgisayarınıza kendi kendine imzalanan sertifikanın da yüklenmesi gerekir. Sonraki bölümden devam edin.

## **Kendi kendine imzalanan sertifikayı bilgisayarınıza yükleme <sup>14</sup>**

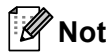

Aşağıdaki adımlar Microsoft® Internet Explorer<sup>®</sup> içindir. Başka bir web tarayıcısı kullanıyorsanız, web tarayıcısının kendi yardım metnini kullanın.

## **Yönetici haklarına sahip Windows Vista® kullanıcıları için <sup>14</sup>**

**<sup>42</sup>)** düğmesini ve Tüm Programlar'ı tıklatın.

b **Internet Explorer**'ı sağ tıklatın ve ardından **Yönetici olarak çalıştır**'ı tıklatın.

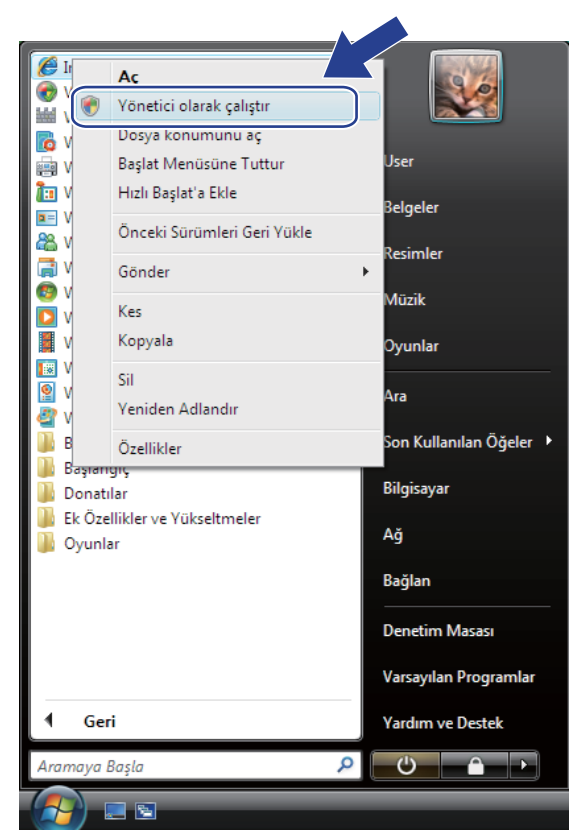

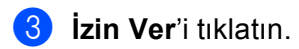

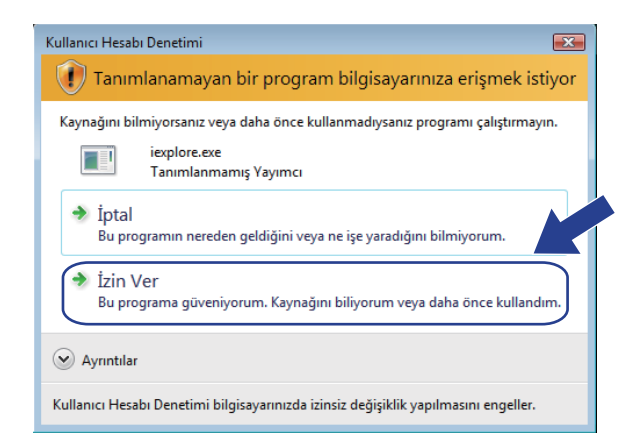

4 Yazıcınıza erişmek için tarayıcınıza http://yazıcının IP adresi/'ni girin ("yazıcının IP adresi" yazıcının IP adresi veya düğüm adıdır).

Ardından **Bu web sitesine devam et (önerilmez).**'i tıklatın.

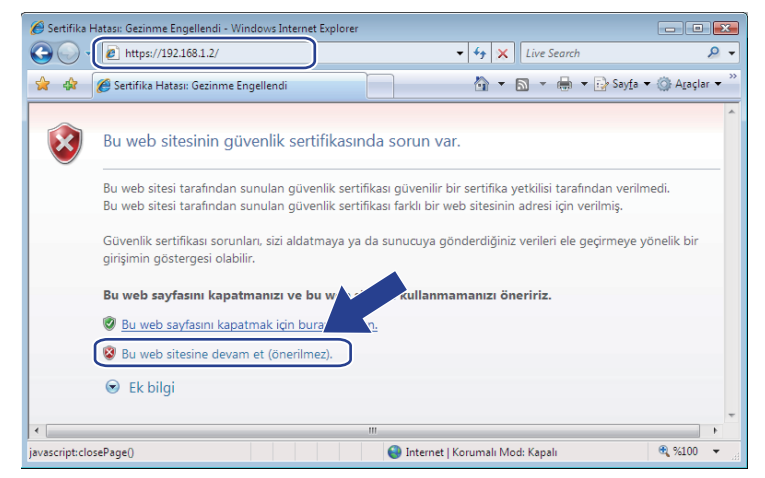

**5** Sertifika Hatası'nı tıklatın ve ardından Sertifikaları görüntüle'yi tıklatın. Yönergeler devamı için, Win[d](#page-195-0)ows<sup>®</sup> 2000/XP ve Windows Server<sup>®</sup> 2003/2008 kullanıcıları için sayfa 185'daki adım @'ten adımları takip edin.

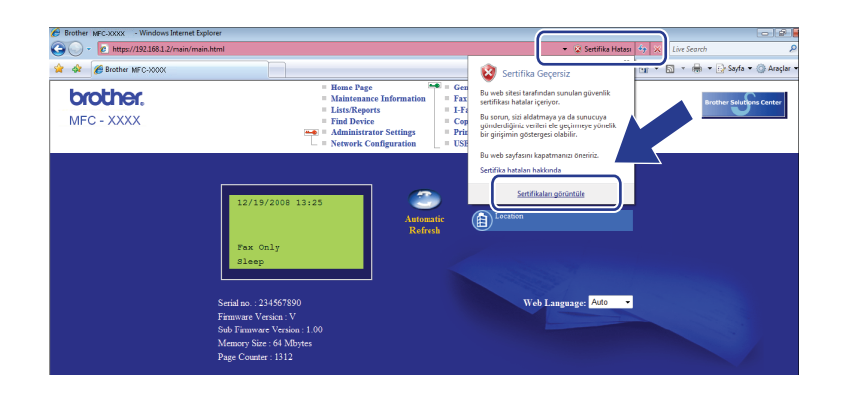

## **Yönetici haklarına sahip olmayan Windows Vista® kullanıcıları için <sup>14</sup>**

**4 düğmesini ve Tüm Programlar'ı tıklatın.** 

b **Internet Explorer**'ı sağ tıklatın ve ardından **Yönetici olarak çalıştır**'ı tıklatın.

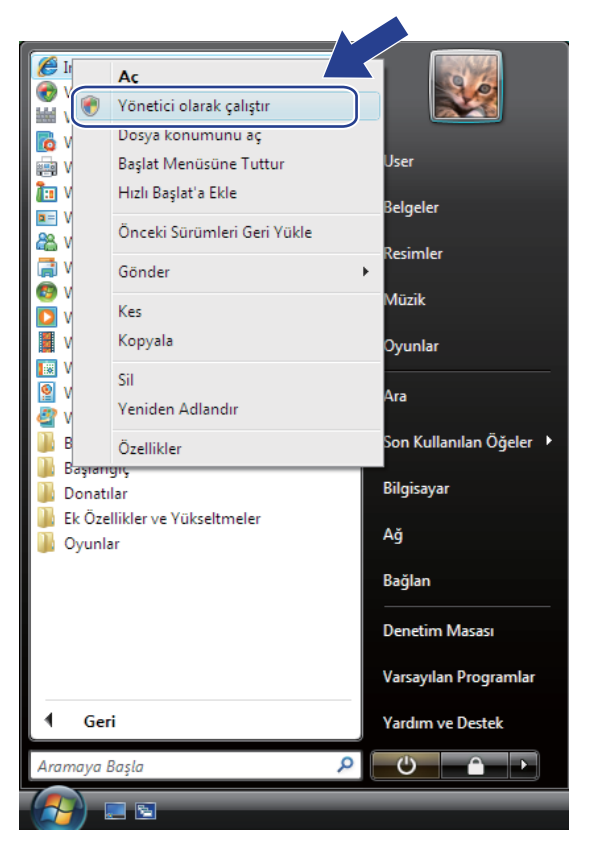

Yüklemek istediğiniz Yönetici'yi seçin ve yönetici şifresini girin, ardından Tamam'ı tıklatın.

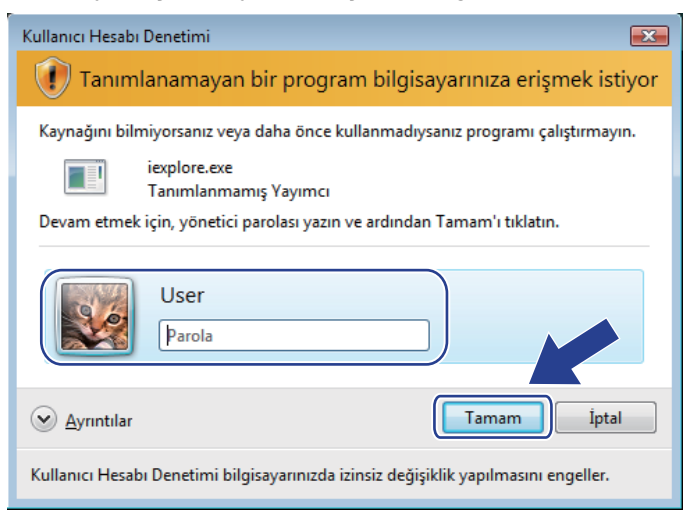

4 Yazıcınıza erişmek için tarayıcınıza http://yazıcının IP adresi/'ni girin ("yazıcının IP adresi" yazıcının IP adresi veya düğüm adıdır).

Ardından **Bu web sitesine devam et (önerilmez).**'i tıklatın.

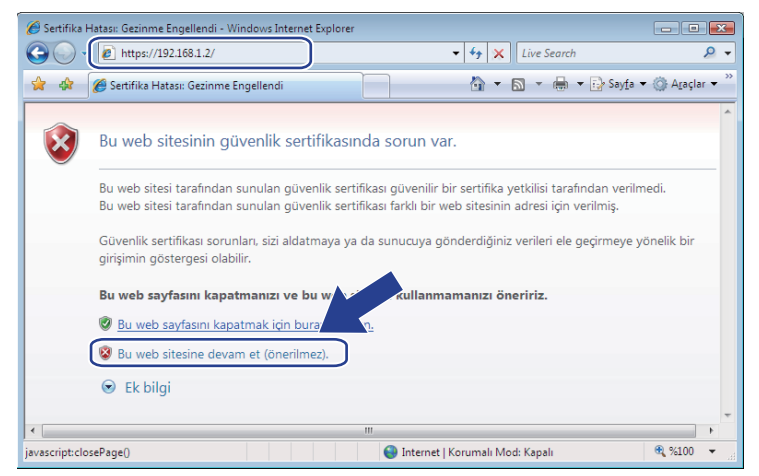

e **Sertifika Hatası**'nı tıklatın ve ardından **Sertifikaları görüntüle**'yi tıklatın.

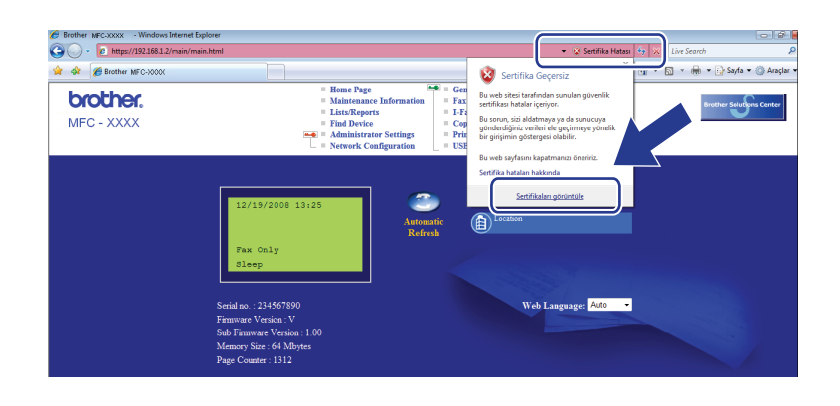

**6 Ayrıntılar** sekmesini seçin ve ardından **Dosyaya Kopyala...**'yı tıklatın.

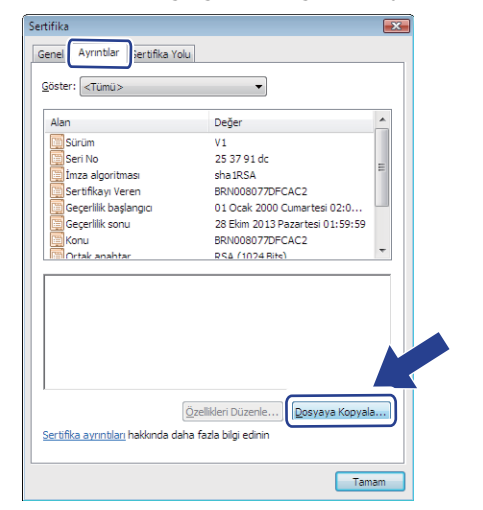

## g **<sup>İ</sup>leri**'yi tıklatın.

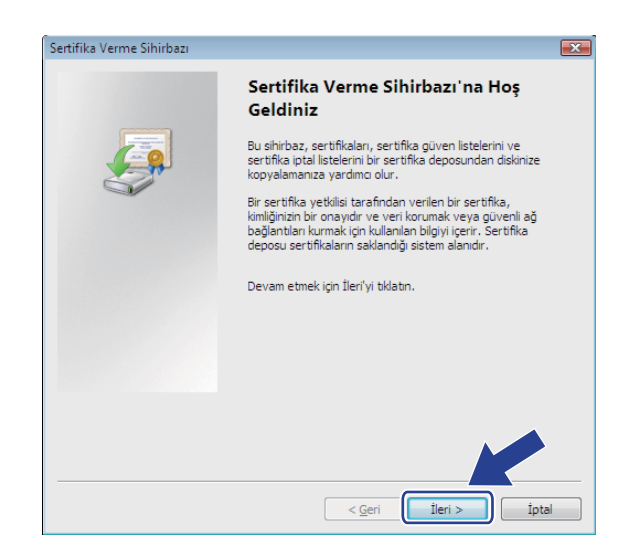

h **DER ile kodlanmı<sup>ş</sup> ikili X.509 (\*.CER)** seçili olduğundan emin olun ve ardından **İleri**'yi tıklatın.

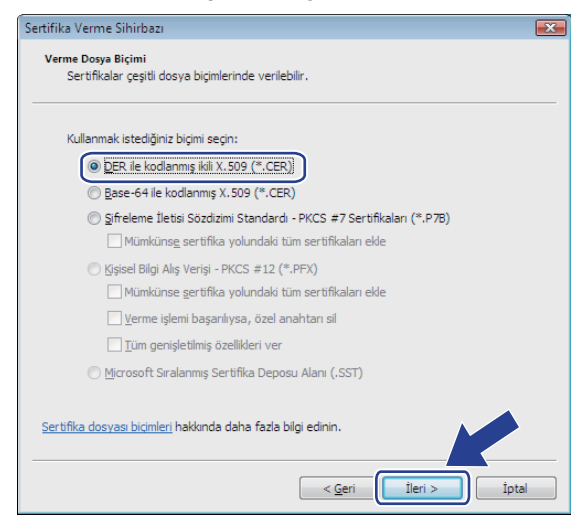

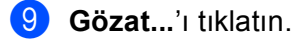

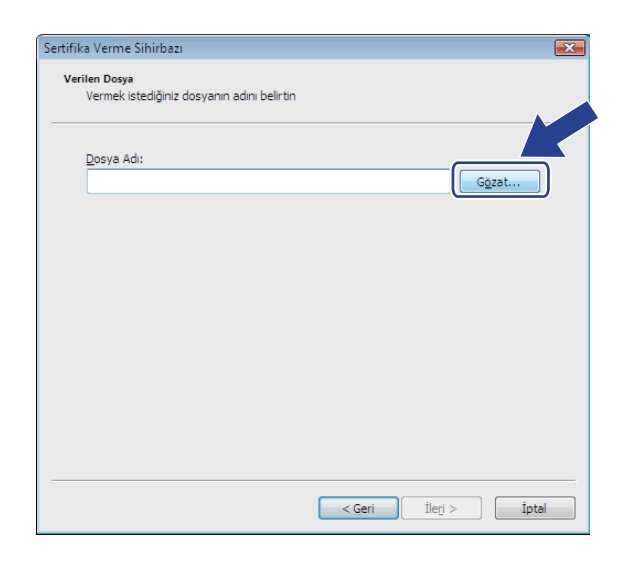

### **10 Klasörlere gözat'ı tıklatın.**

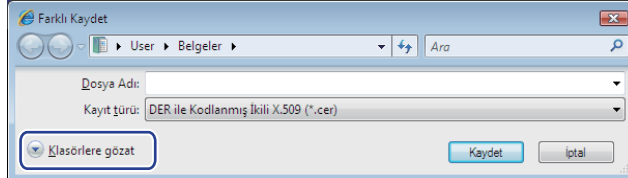

<span id="page-192-0"></span>k Sertifikayı kaydetmek istediğiniz klasörü seçin ve dosya adını girin, ardından **Kaydet**'i tıklatın.

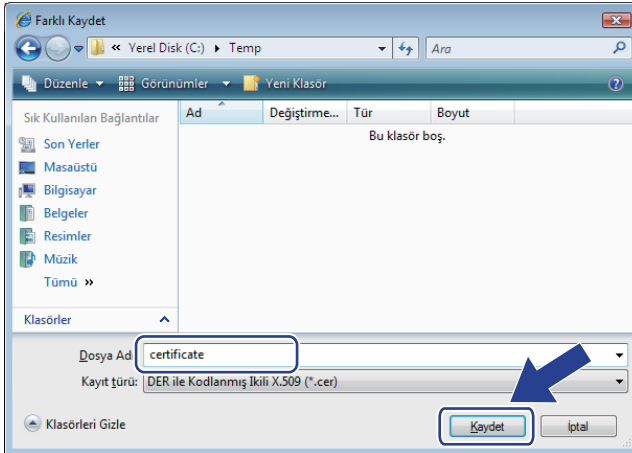

**14**

**Not**

**Masaüstü**'nü seçerseniz, sertifika dosyası seçtiğiniz Yönetici Masaüstü'ne kaydedilir.

# **12** İleri'yi tıklatın.

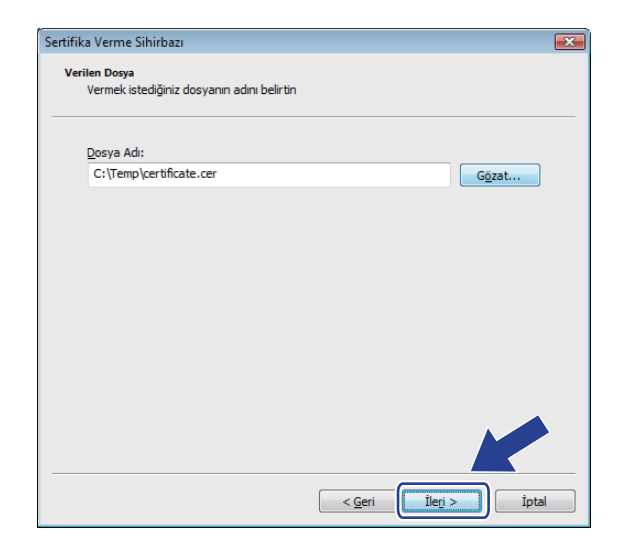

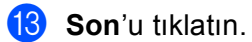

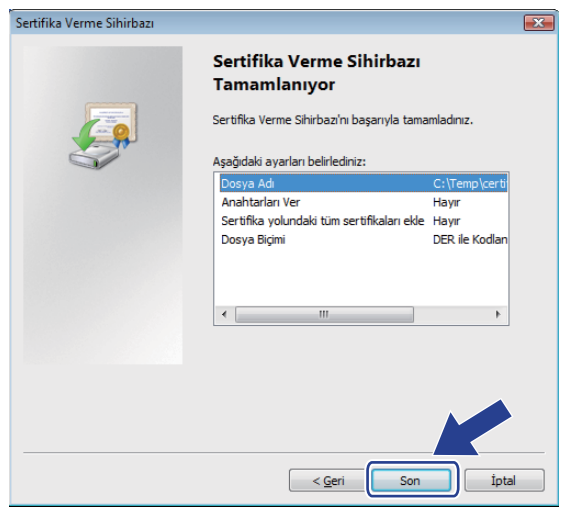

# n **Tamam**'ı tıklatın.

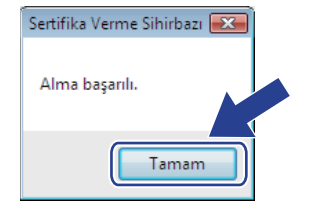

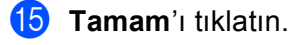

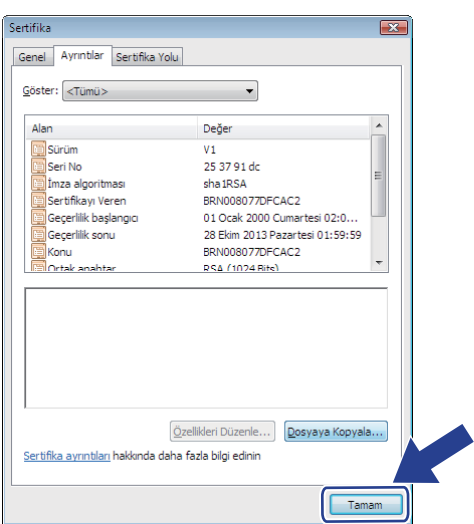

16 Adım @'de sertifi[k](#page-192-0)a dosyasını kaydettiğiniz klasörü açın ve sertifika dosyasını çift tıklatın. Yönergeler devamı için, *Windows[® 2000/XP ve Windows Server® 2003/2008 kullanıcıları için](#page-194-0)* sayfa 185'daki adım [d](#page-195-0)'ten adımları takip edin.

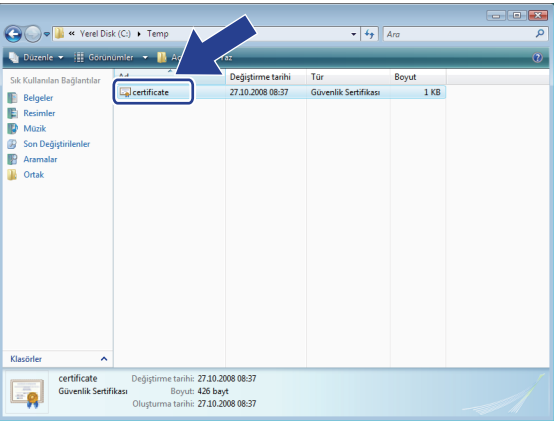

# <span id="page-194-0"></span>**Windows® 2000/XP ve Windows Server® 2003/2008 kullanıcıları için <sup>14</sup>**

- Web tarayıcınızı başlatın.
- <sup>2</sup> Yazıcınıza erişmek için tarayıcınıza http://yazıcının IP adresi/'ni girin ("yazıcının IP adresi" yazıcının IP adresi veya sertifika için atadığınız düğüm adıdır).

c <sup>A</sup>şağıdaki iletişim penceresi göründüğünde, **Sertifikayı Görüntüle**'yi tıklatın.

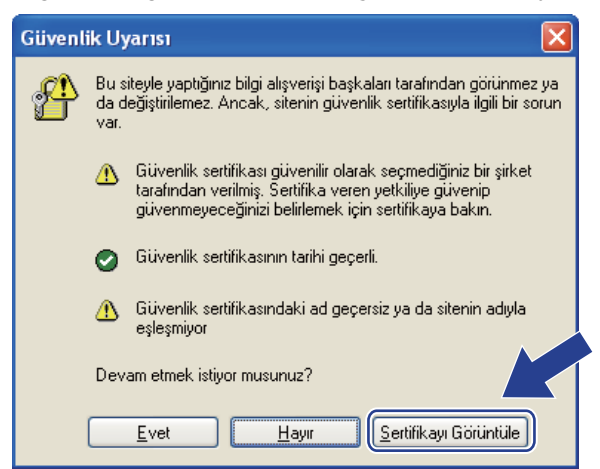

<span id="page-195-0"></span>d **Genel** sekmesinden **Sertifika Yükle...**'yi tıklatın.

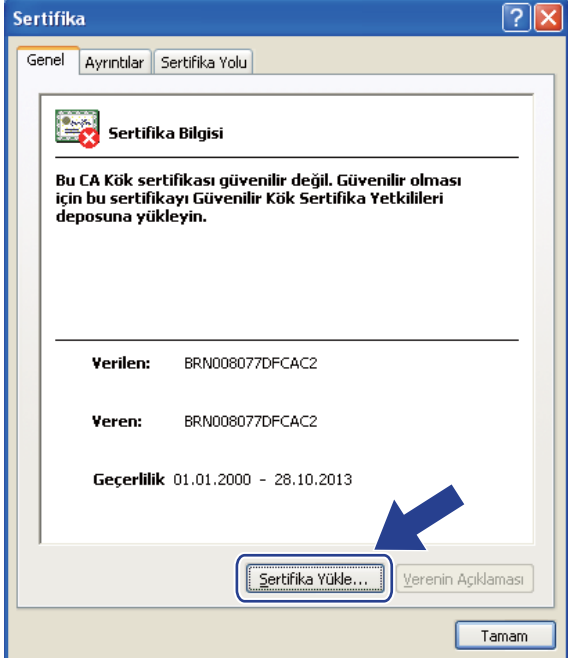

e **Sertifika Alma Sihirbazı** göründüğünde, **İleri**'yi tıklatın.

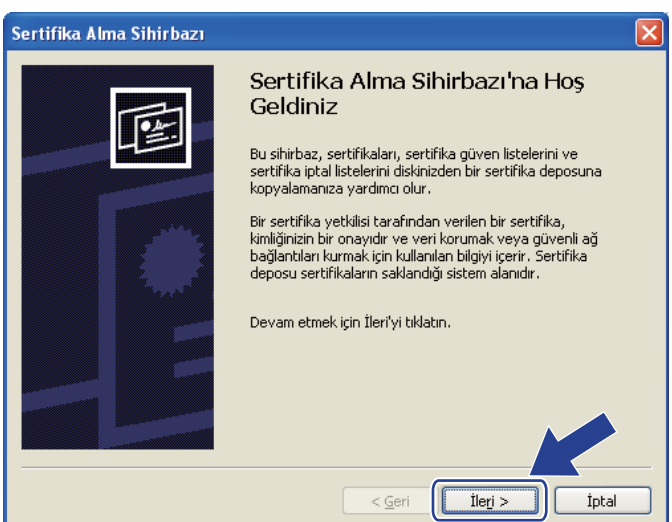

f **Tüm sertifikaları <sup>a</sup>şağıdaki depolama alanına yerleştir**'i seçin ve ardından **Gözat...**'ı tıklatın.

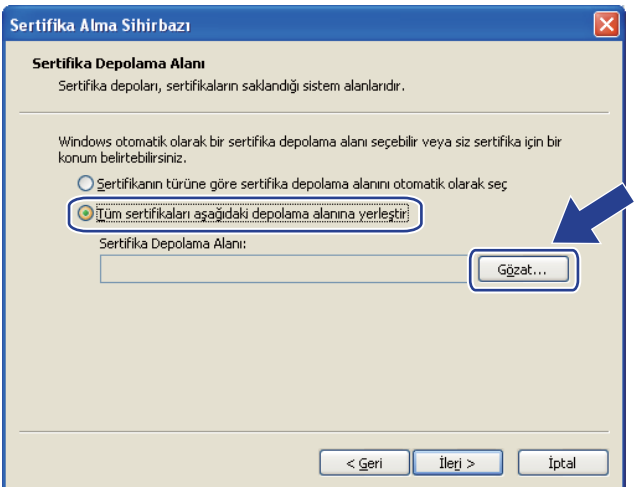

g **Güvenilen Kök Sertifika Yetkilileri**'ni seçin ve ardından **Tamam**'ı tıklatın.

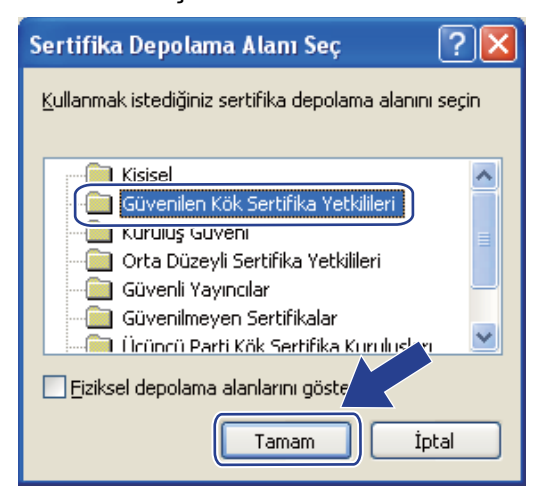

## **İleri'yi** tıklatın.

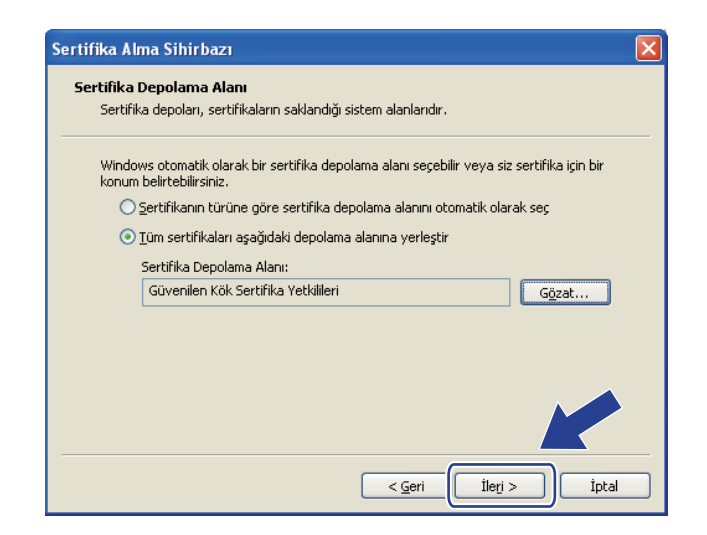

### Son'u tıklatın.

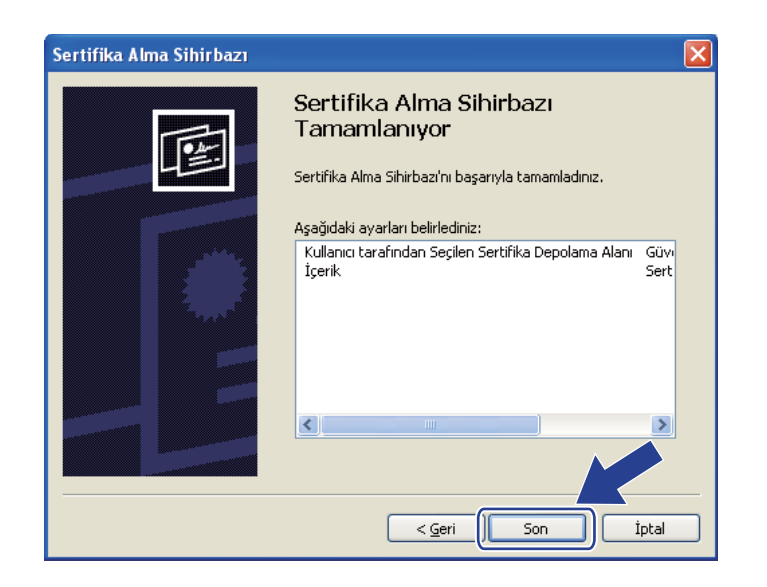

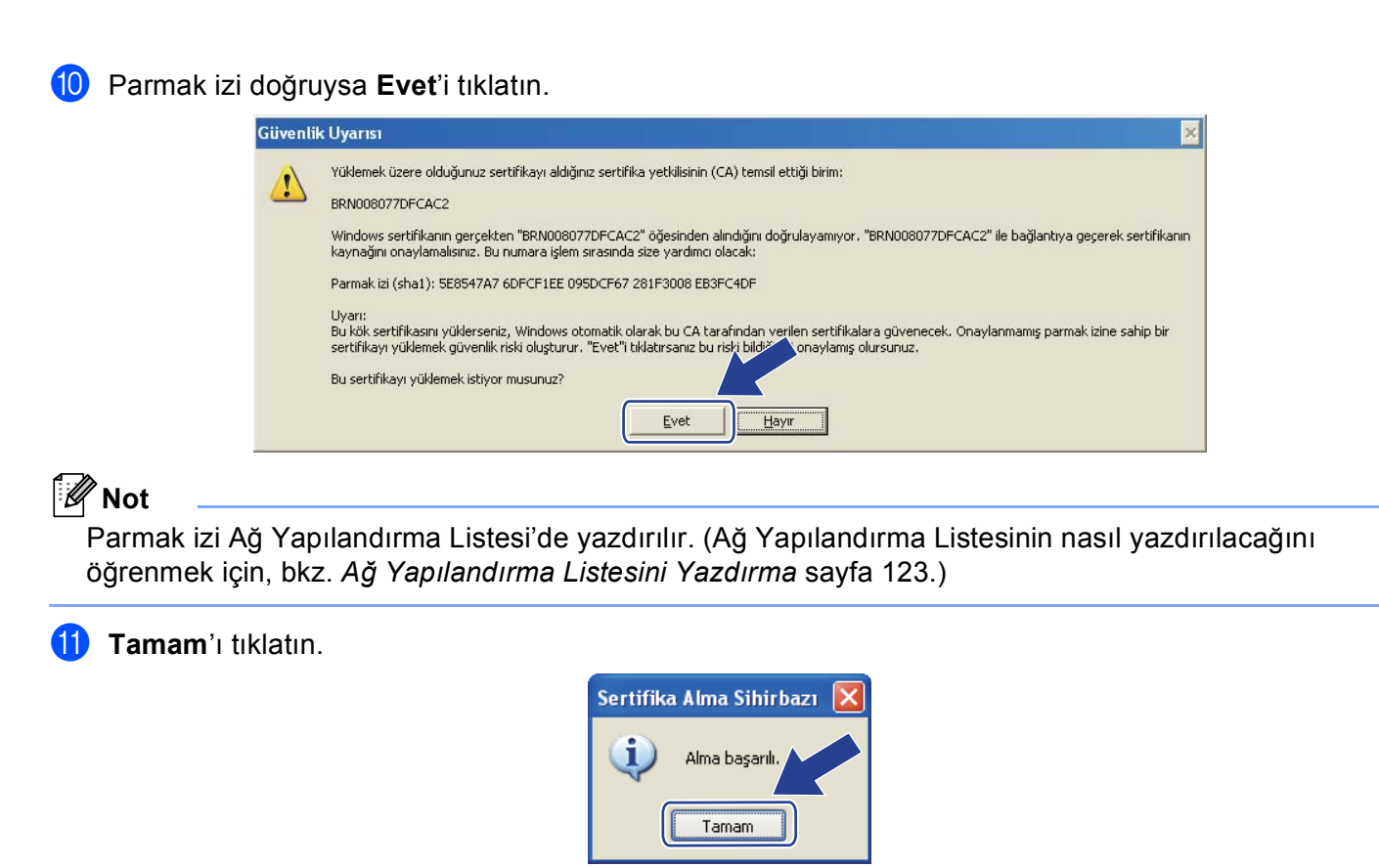

12 Kendi kendine imzalanan sertifika bilgisayarınıza yüklenir ve SSL/TLS iletişimi kullanılabilir.

# <span id="page-199-0"></span>**CSR oluşturma ve sertifika yükleme <sup>14</sup>**

### **CSR oluşturma <sup>14</sup>**

- a **Configure Certificate** (Sertifikayı Yapılandır) sayfasındaki **Create CSR** (CSR Oluştur)'u tıklatın.
- b **Common Name** (Genel Ad) ve **Organization** (Kuruluş) gibi bilgilerinizi girin. Daha sonra **Submit**  (Gönder)'i tıklatın.

**Not**

- CSR'ı oluşturmadan önce CA'dan gelen Kök Sertifikası'nı bilgisayarınıza yüklemenizi öneririz.
- **Common Name** (Genel Ad) uzunluğu 64 bayttan azdır. Bu yazıcı SSL/TLS iletişimiyle erişim sağladığında kullanmak için IP adresi, düğüm adı veya etki alanı gibi bir tanımlayıcı girin. Varsayılan olarak düğüm adı gösterilir. **Common Name** (Genel Ad) gereklidir.
- URL'ye sertifika için kullanılan Ortak Ad'dan farklı bir ad girerseniz bir uyarı görünür.
- **Organization** (Kuruluş), **Organization Unit** (Kuruluş Birimi), **City/Locality** (Şehir/Yer) ve **State/Province**  (Eyalet/İl) uzunluğu 64 bayttan azdır.
- **Country/Region** (Ülke/Bölge) iki karakterde oluşan ISO 3166 ülke kodu olmalıdır.
- c CSR içeriği göründüğünde, CSR dosyasını bilgisayarınıza kaydetmek için **Save** (Kaydet)'i tıklatın.
- CSR oluşturulmuştur artık.

# **Not**

- CSR'ı CA'ya gönderme yöntemiyle ilgili CA ilkenizi uygulayın.
- Windows Server® 2003/2008 **Enterprise root CA** (Kuruluş kök sertifika yetkisi) kullanıyorsanız, sertifikayı oluştururken **Web Server Certificate Template** (Web Sunucusu Sertifika Şablonu)'nu kullanmanızı öneririz. Daha fazla bilgi için, <http://solutions.brother.com/> adresimizi ziyaret edin.

### **Sertifikayı yazıcınıza yükleme <sup>14</sup>**

CA'dan sertifikayı aldığınızda, yazdırma sunucusuna yüklemek için aşağıdaki adımları uygulayın.

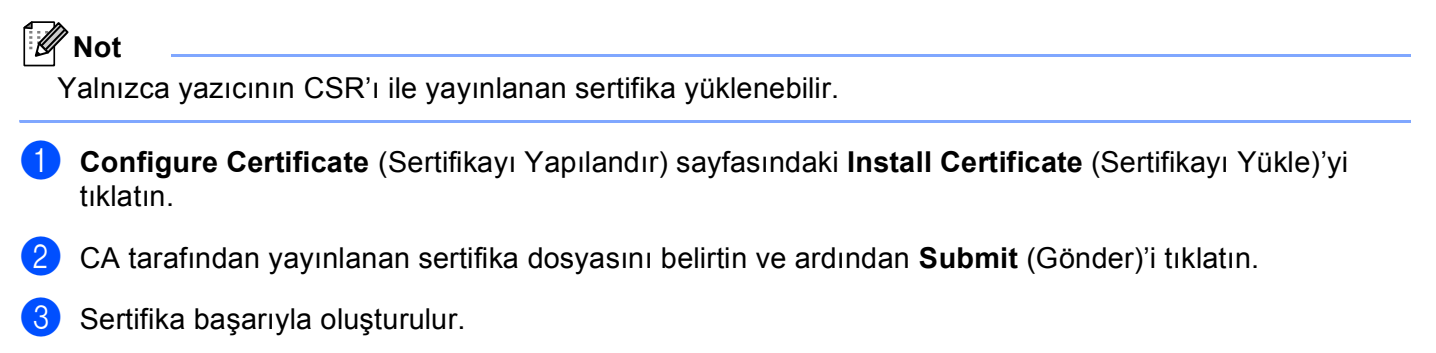

- 4) Diğer güvenlik ayarlarını yapılandırmak için ekran yönergelerini uygulayın.
- **5** Yapılandırmayı etkinleştirmek için yazıcıyı yeniden başlatın.
- 6 Sertifika yazıcınıza kaydedilir. SSL/TLS iletişimini kullanmak için bilgisayarınıza CA'dan gelen Kök Sertifikasının yüklenmesi gerekir. Yüklemeyle ilgili ağ yöneticinize başvurun.

## <span id="page-201-0"></span>Sertifika ve özel anahtarı alma ve verme

#### **Sertifika ve özel anahtarı alma**

- a **Configure Certificate** (Sertifikayı Yapılandır) sayfasındaki **Import Certificate and Private Key**  (Sertifika ve Özel Anahtarı Al)'ı tıklatın.
- 2 Almak istediğiniz dosyayı belirtin.
- **<sup>3</sup>** Dosya şifreliyse şifreyi girin ve ardından **Submit** (Gönder)'i tıklatın.
- 4 Sertifika ve özel anahtar başarıyla kaydedilmiştir.
- e Diğer güvenlik ayarlarını yapılandırmak için ekran yönergelerini uygulayın.
- 6) Yapılandırmayı etkinleştirmek için yazıcıyı yeniden başlatın.
- g Sertifika ve özel anahtar yazıcınıza kaydedilir. SSL/TLS iletişimini kullanmak için bilgisayarınıza CA'dan gelen Kök Sertifikasının da yüklenmesi gerekir. Yüklemeyle ilgili ağ yöneticinize başvurun.

### <span id="page-201-1"></span>**Sertifika ve özel anahtarı verme**

- **Configure Certificate** (Sertifikayı Yapılandır) sayfasındaki **Export Certificate and Private Key** (Sertifika ve Özel Anahtarı Ver)'i tıklatın.
- **2** Dosyayı şifrelemek isterseniz şifreyi girin.
- **Not**

Boş şifre kullanılırsa, çıktı şifrelenmez.

- c Doğrulama için şifreyi yeniden girin ve ardından **Submit** (Gönder)'i tıklatın.
- 4 Dosyayı kaydetmek istediğiniz konumu belirtin.
- Sertifika ve özel anahtar bilgisayarınıza verilir.
- **Not**

Verdiğiniz dosyayı alabilirsiniz.

# **15 Sorun Giderme**

# **Genel Bakış <sup>15</sup>**

Bu bölümde, makineyi kullanırken karşılaşabileceğiniz normal ağ sorunlarını nasıl çözeceğiniz anlatılmaktadır. Bu bölümü okuduktan sonra sorununuzu çözemiyorsanız, lütfen aşağıdaki adreste bulunan Brother Çözüm Merkezi'ni ziyaret edin: <http://solutions.brother.com/>

Bu bölüm aşağıdaki kısımlara ayrılır:

- Genel sorunlar
- Ağda yazdırma yazılımı yükleme sorunları
- Yazdırma sorunları
- Tarama ve Bilgisayar Faks sorunları
- **Protokole özel sorun giderme**
- Kablosuz ağa özel sorun giderme (MFC-8890DW için)

# <span id="page-202-0"></span>**Genel sorunlar <sup>15</sup>**

#### **CD-ROM takılı ancak otomatik olarak başlatılmıyor <sup>15</sup>**

Bilgisayarınız Otomatik Çalıştırma'yı desteklemiyorsa, CD-ROM'u taktıktan sonra menü otomatik olarak başlatılmaz. Bu durumda, CD-ROM kök dizininde **Start.exe**'yi çalıştırın.

#### **Brother yazdırma sunucusunu fabrika varsayılanına sıfırlama <sup>15</sup>**

Yazdırma sunucusunu fabrika varsayılan ayarlarına geri sıfırlayabilirsiniz (şifre ve IP adresi bilgileri gibi tüm bilgileri sıfırlama). (Bkz. *Ağ [ayarlarını fabrika varsayılanına geri yükleme](#page-132-1)* sayfa 123.)

#### **Bilgisayarım makineyi/yazdırma sunucusunu bulamıyor. Makine/yazdırma sunucusuyla gerekli bağlantı sağlayamıyorum. Makinem/yazdırma sunucum Uzaktan Kurulum, BRAdmin Light veya BRAdmin Professional penceresinde görünmüyor. <sup>15</sup>**

 $\blacksquare$  Windows<sup>®</sup>

Bilgisayarınızdaki Güvenlik Duvarı ayarı makineye gerekli bağlantıyı reddediyor olabilir. Bu durumda, bilgisayarınızdaki Güvenlik Duvarı'nı devre dışı bırakmanız ve sürücüleri yeniden yüklemeniz gerekir.

### **Windows® XP SP2 kullanıcıları: <sup>15</sup>**

- a **Başlat** düğmesini ve **Denetim Masası**, **A<sup>ğ</sup> ve Internet Bağlantıları**'nı tıklatın.
- b **Windows Güvenlik Duvarı**'ı tıklatın.
- c **Genel** sekmesini tıklatın. **Kapalı (önerilmez)** seçili olduğundan emin olun.
- 4 Tamam'ı tıklatın.

# **Not** Brother yazılım paketi yüklendikten sonra, Güvenlik Duvarı'nızı açın. **Windows Vista® kullanıcıları: <sup>15</sup>**

a düğmesi, **Denetim Masası**, **A<sup>ğ</sup> ve Internet**, **Windows Güvenlik Duvarı** ve **Ayarları değiştir**'i tıklatın.

**2 Kullanıcı Hesabı Denetimi** ekranı göründüğünde, aşağıdakileri uygulayın.

- Yönetici haklarına sahip kullanıcılar: **Devam Et**'ı tıklatın.
- Yönetici haklarına sahip olmayan kullanıcılar için: Yönetici şifrenizi girip **Tamam**'ı tıklatın.
- c **Genel** sekmesini tıklatın. **Kapalı (önerilmez)** seçili olduğundan emin olun.

d **Tamam**'ı tıklatın.

## **Not**

Brother yazılım paketi yüklendikten sonra, Güvenlik Duvarı'nızı açın.

■ Macintosh

**Mac OS X** veya **Macintosh HD** (Başlangıç Disketi) / **Library** / **Printers** / **Brother** / **Utilities** / **DeviceSelector**'de bulunan AygıtSeçici uygulamasında ya da ControlCenter2 model açılan menüsünden makinenizi seçin.

# **Ağda yazdırma yazılımı yükleme sorunları <sup>15</sup>**

**Brother yazdırma sunucusu ağda yazdırma yazılımı kurulumu sırasında ya da Windows®'da Brother makinesi yazdırma sürücüsü yüklemesinden bulunamıyor.** 

#### **Mac OS X Basit Ağ Yapılandırması özelliklerini kullanarak Brother yazdırma sunucusu bulunamıyor.15**

■ Ethernet kablo bağlantılı ağ için

Ağda yazdırma yazılımı veya yazıcı sürücüsü yüklemesinden önce bu Kullanıcı Kılavuzı Bölüm 2'ye göre Brother yazdırma sunucusu IP adresi ayarını tamamladığınızdan emin olun.

■ Kablosuz ağ için

Ağda yazdırma yazılımı veya yazıcı sürücüsü yüklemesinden önce bu Kullanıcı Kılavuzu Bölüm 3'e göre Brother yazdırma sunucusu IP adresi ayarını ve kablosuz ağ ayarlarını tamamladığınızdan emin olun.

Aşağıdakileri kontrol edin:

<span id="page-203-0"></span>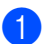

**Makinenin açık, çevrimiçi ve yazdırmaya hazır olduğundan emin olun.** 

2) Ağınızın bağlantı durumunu kontrol edin.

#### **Kablolu ağ kullanıcıları için: <sup>15</sup>**

Herhangi bir LED etkinliği olup olmadığını kontrol edin. Brother yazdırma sunucuları makinenin arka panelinde iki adet LED'e sahiptir. Üstteki turuncu LED Hız durumunu gösterir. Alttaki yeşil LED Bağlantı/Etkinlik (Alınan/Gönderilen) durumunu gösterir.

- Üstteki LED turuncudur. Yazdırma sunucusu 100BASE-TX Hızlı Ethernet ağına bağlıysa, Hız LED'i turuncu olur.
- Üstteki LED kapalıdır. Yazdırma sunucusu 10BASE-T Ethernet ağına bağlıysa, Hız LED'i kapalı olur.
- Alttaki LED yeşildir: Yazdırma sunucusu Ethernet ağına bağlıysa Bağlantı/Etkinlik LED'i yeşildir.
- Alttaki LED kapalıdır: Yazdırma sunucusu ağa bağlıysa Bağlantı/Etkinlik LED'i kapalıdır.

#### **Kablosuz ağ kullanıcıları için (yalnızca MFC-8890DW) <sup>15</sup>**

### **Not**

Kablosuz ağ için makine ayarınızın AÇIK olduğuna emin olun.

LCD ekranındaki kablosuz sinyali altyapı moduyla Hazır modunu veya Uyku modunu takip edip etmediğini kontrol edin.  $\mathbb{E}$  (Güçlü) /  $\in$  (Orta) /  $\in$  (Zayıf)

Makineniz kablosuz ağa bağlı.

Sinyal (Yok) ise, makineniz kablosuz ağa bağlı değildir. Makinenizi kablosuz ağ için yapılandırmak üzere, bkz. *Makinenizi kablosuz ağ [için yapılandırma \(MFC-8890DW için\)](#page-30-0)* sayfa 21.

### **Not**

Açık sistem kimlik doğrulamasını kullanarak herhangi bir ağa (geçici veya altyapı modu) bağlanmayı denerseniz, kablosuz sinyal gücü göstergesi makine bağlamasa bile tam bir sinyal gösterecektir.

8 Ağ Yapılandırma Listesini yazdırın ve IP adresi ayarları gibi ayarların ağınız için doğru olup olmadığını kontrol edin. Sorunun nedeni uyumsuz veya çift IP adresi olabilir. IP adresinin yazdırma sunucusuna doğru yüklenip yüklenmediğini doğrulayın ve ağda başka düğüm noktalarının bu IP adresine sahip olmadığından emin olun. (Ağ Yapılandırma Listesinin nasıl yazdırılacağıyla ilgili bilgiler için, bkz. *[A](#page-132-0)ğ [Yapılandırma Listesini Yazdırma](#page-132-0)* sayfa 123.)

<span id="page-205-1"></span> $\overline{4}$  Aşağıdaki yöntemle yazdırma sunucusunun ağınızda olduğunu doğrulayın:

### **Windows®**

Ana bilgisayar işletim sistemi komut istemcisinden komutla yazdırma sunucusunu yoklamayı deneyin: **Başlat**, **Tüm Programlar** [1,](#page-205-0) **Donatılar**'ı tıklatın ve ardından **Komut İstemi**'ni seçin.

<span id="page-205-0"></span><sup>1</sup> Windows® 2000 kullanıcıları için **Programlar**

#### ping ipadresi

ipaddress yazdırma sunucusu IP adresidir (bazı durumlarda, IP adresini ayarladıktan sonra yazdırma sunucusunun IP adresini yüklemesinin iki dakika kadar sürebileceğini unutmayın).

#### **Mac OS X 10.3.9 veya daha üstü**

- **1 Go** (Git) menüsünden **Applications** (Uygulamalar)'ı seçin.
- **2 Utilities** (Yardımcı Programlar) klasörünü açın.
- **3 Terminal** simgesini çift tıklatın.
- **4** Terminal penceresinden yazdırma sunucusunu yoklamayı deneyin:

ping ipadresi

ipaddress yazdırma sunucusu IP adresidir (bazı durumlarda, IP adresini ayarladıktan sonra yazdırma sunucusunun IP adresini yüklemesinin iki dakika kadar sürebileceğini unutmayın).

 $\overline{6}$  Yuk[a](#page-203-0)rı[d](#page-205-1)aki işlemleri adım  $\overline{1}$  adım  $\overline{2}$  denerseniz ve çalışmazsa, yazdırma sürücüsünü varsayılan fabrika ayarlarına geri sıfırlayın ve başlangıç kurulumunu yeniden deneyin. (Varsayılan fabrika ayarlarına sıfırlamayla ilgili bilgiler için, bkz. *Ağ [ayarlarını fabrika varsayılanına geri yükleme](#page-132-1)* sayfa 123.)

### $6$  (Windows<sup>®</sup>)

Yükleme başarısız olursa, bilgisayarınızdaki Güvenlik Duvarı makineye gerekli ağ bağlantısını engelliyor olabilir. Bu durumda, bilgisayarınızdaki Güvenlik Duvarı'nı devre dışı bırakmanız ve sürücüleri yeniden yüklemeniz gerekir. (Güvenlik Duvarı'nı devre dışı bırakma için, bkz. *[Genel sorunlar](#page-202-0)* sayfa 193.) Kişisel Güvenlik Duvarı yazılımı kullanıyorsanız, yazılımınızın kullanıcı kılavuzuna bakın veya yazılım üreticisine başvurun.

# **Yazdırma sorunları <sup>15</sup>**

#### **Yazdırma işi yazdırılmadı <sup>15</sup>**

Durumu ve yazdırma sunucusu yapılandırmasını kontrol edin.

<span id="page-205-2"></span>

- $\blacksquare$  Makinenin açık, çevrimiçi ve yazdırmaya hazır olduğundan emin olun.
- 2) Makinenin Ağ Yapılandırma Listesini yazdırın ve IP adresi ayarları gibi ayarların ağınız için doğru olup olmadığını kontrol edin. Sorunun nedeni uyumsuz veya çift IP adresi olabilir. IP adresinin yazdırma sunucusuna doğru yüklenip yüklenmediğini doğrulayın ve ağda başka düğüm noktalarının bu IP adresine sahip olmadığından emin olun. (Ağ Yapılandırma Listesinin nasıl yazdırılacağıyla ilgili bilgiler için, bkz. *Ağ [Yapılandırma Listesini Yazdırma](#page-132-0)* sayfa 123.)

<span id="page-206-1"></span> $3$ ) Aşağıdaki yöntemle yazdırma sunucusunun ağınızda olduğunu doğrulayın:

#### **Windows®**

**1** Ana bilgisayar işletim sistemi komut istemcisinden komutla yazdırma sunucusunu yoklamayı deneyin:

```
ping ipadresi
```
ipaddress yazdırma sunucusu IP adresidir (bazı durumlarda, IP adresini ayarladıktan sonra yazdırma sunucusunun IP adresini yüklemesinin iki dakika kadar sürebileceğini unutmayın).

**2** Başarılı bir yanıt alınırsa, *Windows[® 2000/XP, Windows Vista® ve Windows Server® 2003/2008](#page-211-0)  [IPP sorun giderme](#page-211-0)* sayfa 202'[d](#page-206-0)en devam edin. Aksi takdirde, adım @'ten devam edin.

#### **Mac OS X 10.3.9 veya daha üstü**

- **1 Go** (Git) menüsünden **Applications** (Uygulamalar)'ı seçin.
- **2 Utilities** (Yardımcı Programlar) klasörünü açın.
- **3 Terminal** simgesini çift tıklatın.
- **4** Terminal penceresinden yazdırma sunucusunu yoklamayı deneyin:

ping ipadresi

ipaddress yazdırma sunucusu IP adresidir (bazı durumlarda, IP adresini ayarladıktan sonra yazdırma sunucusunun IP adresini yüklemesinin iki dakika kadar sürebileceğini unutmayın).

- **5** Başarılı bir yanıt alınırsa, a[d](#page-206-0)ım **@'**den devam edin.
- <span id="page-206-0"></span> $\overline{a}$  $\overline{a}$  $\overline{a}$  Yukarıdaki işlemleri adım  $\overline{a}$  adım  $\overline{a}$  denerseniz ve çalışmazsa, yazdırma sürü[c](#page-206-1)üsünü varsayılan fabrika ayarlarına geri sıfırlayın ve başlangıç kurulumunu yeniden deneyin. (Varsayılan fabrika ayarlarına sıfırlamayla ilgili bilgiler için, bkz. *Ağ [ayarlarını fabrika varsayılanına geri yükleme](#page-132-1)* sayfa 123.)

#### **Yazdırma sırasında hata**

Diğer kullanıcılar büyük miktarda veri yazdırırken yazdırmaya çalışırsanız (örneğin, çok sayfa veya yüksek çözünürlükte büyük miktarda grafiğe sahip sayfalar), yazıcı devam eden yazdırma bitinceye kadar yazdırma işinizi kabul edemez. Yazdırma işinizin bekleme süresi belirli bir sınırı aşarsa, hata iletisine neden olan zaman aşımı durumu ortaya çıkar. Bu gibi durumlarda, diğer işler tamamlandıktan sonra yazdırma işini yeniden yürütün.

# **Tarama ve Bilgisayar Faks sorunları <sup>15</sup>**

## **Ağda tarama özelliği Windows®'da çalışmıyor Ağ bilgisayar faks özelliği Windows® çalışmıyor <sup>15</sup>**

Bilgisayarınızdaki Güvenlik Duvarı ayarları gerekli ağ bağlantısını reddediyor olabilir. Güvenlik Duvarı'nı devre dışı bırakmak için aşağıdaki yönergeleri uygulayın. Kişisel Güvenlik Duvarı yazılımı kullanıyorsanız, yazılımınızın kullanıcı kılavuzuna bakın veya yazılım üreticisine başvurun.

### **Windows® XP SP2 kullanıcıları: <sup>15</sup>**

a **Başlat** düğmesi, **Denetim Masası**, **A<sup>ğ</sup> ve Internet Bağlantıları** ve ardından **Windows Güvenlik Duvarı**'nı tıklatın. **Genel** sekmesinde **Windows Güvenlik Duvarı**'nın Açık olarak ayarlandığından emin olun.

b **Gelişmiş** sekmesini ve **A<sup>ğ</sup> Bağlantısı Ayarları**'nın **Ayarlar...** düğmesini tıklatın.

- **<sup>8</sup>** Ekle... düğmesini tıklatın.
- $\overline{4}$  Ağda taramak üzere bağlantı noktası 54925'i eklemek için aşağıdaki bilgileri girin:
	- 1. **Hizmet açıklaması**'na: Herhangi bir açıklama, örneğin, "Brother Tarayıcı".

2. **Ağınızda bu hizmeti veren bilgisayarın adı ya da IP adresi (örneğin: 192.168.0.12)**'na: "Localhost" girin.

- 3. **Bu hizmetin dış bağlantı noktası**'na: "54925" girin.
- 4. **Bu hizmetin iç Bağlantı Noktası numarası**'na: "54925" girin.
- 5. **UDP** seçili olduğundan emin olun.
- 6. **Tamam**'ı tıklatın.
- **6** Ekle... düğmesini tıklatın.

6) Ağ bilgisayar faks için bağlantı noktası 54926'i eklemek üzere aşağıdaki bilgileri girin:

1. **Hizmet açıklaması**'na: Herhangi bir açıklama, örneğin, "Brother Bilgisayar Faks".

2. **Ağınızda bu hizmeti veren bilgisayarın adı ya da IP adresi (örneğin: 192.168.0.12)**'na: "Localhost" girin.

- 3. **Bu hizmetin dış bağlantı noktası**'na: "54926" girin.
- 4. **Bu hizmetin iç Bağlantı Noktası numarası**'na: "54926" girin.
- 5. **UDP** seçili olduğundan emin olun.
- 6. **Tamam**'ı tıklatın.

g Hala ağ bağlantınızda sorun varsa, **Ekle...** düğmesini tıklatın.

8) Ağda tarama, ağda yazdırma ve ağ Bilgisayar Faks alma için bağlantı noktası 137'yi eklemek üzere aşağıdaki bilgileri girin:

1. **Hizmet açıklaması**'na: Herhangi bir açıklama, örneğin, "Brother Bilgisayar Faks Alma".

2. **Ağınızda bu hizmeti veren bilgisayarın adı ya da IP adresi (örneğin: 192.168.0.12)**'na: "Localhost" girin.

- 3. **Bu hizmetin dış bağlantı noktası**'na: "137" girin.
- 4. **Bu hizmetin iç Bağlantı Noktası numarası**'na: "137" girin.
- 5. **UDP** seçili olduğundan emin olun.
- 6. **Tamam**'ı tıklatın.

**8)** Yeni ayarın eklenip işaretlendiğinden emin olun ve Tamam'ı tıklatın.

**Not**

Brother yazılım paketi yüklendikten sonra, Güvenlik Duvarı'nızı açın.

### **Windows Vista® kullanıcıları: <sup>15</sup>**

- a düğmesi, **Denetim Masası**, **A<sup>ğ</sup> ve Internet**, **Windows Güvenlik Duvarı** ve **Ayarları değiştir**'i tıklatın.
- b **Kullanıcı Hesabı Denetimi** ekranı göründüğünde, aşağıdakileri uygulayın.
	- Yönetici haklarına sahip kullanıcılar: **Devam Et**'i tıklatın.
	- Yönetici haklarına sahip olmayan kullanıcılar için: Yönetici şifrenizi girip **Tamam**'ı tıklatın.
- **C** Genel sekmesinde Açık (önerilen) seçili olduğundan emin olun.
- **4 Özel Durumlar** sekmesini tıklatın.
- **Bağlantı Noktası ekle...** düğmesini tıklatın.
- 6) Ağda taramak üzere bağlantı noktası 54925'i eklemek için aşağıdaki bilgileri girin:
	- 1. **Ad**'a: Herhangi bir açıklama, örneğin, "Brother Tarayıcı".
	- 2. **Bağ. Nok. No**'na: "54925" girin.
	- 3. **UDP** seçili olduğundan emin olun.
	- 4. **Tamam**'ı tıklatın.
- g **Bağlantı Noktası ekle...** düğmesini tıklatın.
- 8) Ağ bilgisayar faks için bağlantı noktası 54926'i eklemek üzere aşağıdaki bilgileri girin:
	- 1. **Ad**'a: Herhangi bir açıklama, örneğin, "Brother Bilgisayar Faks".
	- 2. **Bağ. Nok. No**'na: "54926" girin.
	- 3. **UDP** seçili olduğundan emin olun.
	- 4. **Tamam**'ı tıklatın.
- **2** Yeni ayarın eklenip işaretlendiğinden emin olun ve ardından **Uygula**'yı tıklatın.

j <sup>A</sup>ğda tarama veya yazdırma gibi ağ bağlantınızda hala sorun yaşıyorsanız, **Özel Durumlar** sekmesinde **Dosya ve Yazıcı Paylaşımı** kutusunu işaretleyin ve ardından **Uygula**'yı tıklatın.

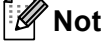

Brother yazılım paketi yüklendikten sonra, Güvenlik Duvarı'nızı açın.

# **Kablosuz ağda sorun giderme (yalnızca MFC-8890DW) <sup>15</sup>**

## **Kablosuz kurulum sorunları <sup>15</sup>**

#### **Kablosuz Aygıt Kurulumu Sihirbazı ile kurulum sırasında Brother yazdırma sunucusu bulunamadı. <sup>15</sup>**

- $\Box$  Makinenin açık, çevrimiçi ve yazdırmaya hazır olduğundan emin olun.
- b Brother makinenizi erişim noktasına/yönlendiriciye (veya Geçici ağ için bilgisayarınıza) yaklaştırın ve yeniden deneyin.
- 3) Yazdırma sunucusunu fabrika varsayılan ayarlarına sıfırlayın ve yeniden deneyin. (Varsayılan fabrika ayarlarına sıfırlamayla ilgili bilgiler için, bkz. *Ağ [ayarlarını fabrika varsayılanına geri yükleme](#page-132-1)* sayfa 123.)

#### **Kablosuz LAN'ı kurmaya çalışmama rağmen kurulum sırasında neden makinenin ağ ayarını "Kablolu LAN" olarak değiştirmem gerekiyor? <sup>15</sup>**

Windows<sup>®</sup> 2000, Mac OS X 10.3.9 veya üstünü kullanıyorsanız veya bilgisayarınız ağ kablosuyla kablosuz ağa bağlıysa, makinenizi geçici olarak erişim noktası/yönlendirici, hub veya yönlendiricinize ağ kablosuyla bağlamanızı öneririz. Ayrıca, makinenizin ağ ayarını geçici olarak kablo LAN'a ayarlamanız gerekir. Kurulum sırasında makinenizin ağ ayarı otomatik olarak kablosuz LAN olarak değiştirilir.

■ Windows<sup>®</sup>:

*[Kontrol panelinden Kurulum Sihirbazı'nı kullanma](#page-40-0)* sayfa 31

*Brother yükleyicisi uygulamasıyla Windows[® için kablosuz yapılandırması \(MFC-8890DW için\)](#page-50-0)* sayfa 41

**Macintosh:** 

*[Kontrol panelinden Kurulum Sihirbazı'nı kullanma](#page-40-0)* sayfa 31

*[Brother yükleyicisi uygulamasıyla Macintosh için kablosuz yapılandırması \(MFC-8890DW için\)](#page-77-0)* sayfa 68

## **Kablosuz bağlantısı sorunu <sup>15</sup>**

#### **Kablosuz ağ bazen devre dışı kalıyor. <sup>15</sup>**

Kablosuz ağ bağlantısı durumu Brother yazıcı ve diğer kablosuz aygıtların bulundukları ortamdan etkilenir. Aşağıdaki koşullar bağlantı sorunlarına neden olabilir:

- Brother makinesi ve erişim noktası/yönlendirici arasında beton veya metal çerçeveli duvar var.
- Televizyonlar, bilgisayar cihazları, mikrodalga fırınlar, iç telefonlar, cep telefonları ve pil şarj aletleri ve AC güç adaptörleri gibi elektrikli cihazlar ağınıza yakın yerleştirilmiş.
- Ağınızın yakınında yayın istasyonu veya yüksek gerilim hattı bulunuyor.
- Yakındaki flüoresan lamba açılıyor veya kapatılıyor.

# **Protokole özel sorun giderme <sup>15</sup>**

# <span id="page-211-0"></span>**Windows® 2000/XP, Windows Vista® ve Windows Server® 2003/2008 IPP sorun giderme <sup>15</sup>**

### **631 dışında farklı bir Bağlantı Noktası numarası kullanmak istiyorum. <sup>15</sup>**

IPP yazdırma için Bağlantı Noktası 631'i kullanıyorsanız, Güvenlik Duvarı'nızın yazdırma verilerini geçirmediğini fark edebilirsiniz. Bu durumda, farklı bir bağlantı noktası numarası (bağlantı noktası 80) kullanın veya Güvenlik Duvarı'nızı Bağlantı Noktası 631 verilerini geçirecek biçimde yapılandırın.

IPP ile yazdırma işini Bağlantı Noktası 80'i (standart HTTP bağlantı noktası) kullanan bir yazıcıya göndermek icin Windows<sup>®</sup> 2000/XP, Windows Vista<sup>®</sup> ve Windows Server<sup>®</sup> 2003/2008 sisteminizi yapılandırırken aşağıdakileri girin.

http://ipadresi/ipp/

## **Windows® XP ve Windows Vista®'da "Yazıcı Web sitesine git" seçeneği çalışmıyor. Windows® 2000 ve Windows Server® 2003/2008'de "Daha Fazla Bilgi Edin" seçeneği çalışmıyor. <sup>15</sup>**

Aşağıdaki URL'yi kullanıyorsanız:

http://ipadresi:631/ veya http://ipadresi:631/ipp/

Windows® 2000/XP, Windows Vista® ve Windows Server® 2003/2008'de **Daha Çok Bilgi** seçeneği çalışmaz. **Daha Çok Bilgi** seçeneğini kullanmak isterseniz, aşağıdaki URL'yi kullanın:

http://ipadresi/

Bu, Windows<sup>®</sup> 2000/XP, Windows Vista<sup>®</sup> ve Windows Server<sup>®</sup> 2003/2008'i Brother yazdırma sunucusuyla iletişim kurmak için Bağlantı Noktası 80'i kullanmaya zorlar.

# **Web Tabanlı Yönetim (web tarayıcısı) sorun giderme (TCP/IP) <sup>15</sup>**

**a Web tarayıcınızla yazdırma sunucusuna bağlanamazsanız, tarayıcınızın Proxy ayarlarını kontrol** etmeniz gerekebilir. Özel Durumlar ayarına bakın ve gerekirse yazdırma sunucusunun IP adresini girin. Bu, bilgisayarınızın yazdırma sunucusuna her bakmak istediğinizde ISP'nize bağlanmaya çalışmasını önler.

**2** Doğru web tarayıcısını kullandığınızda emin olun, Windows<sup>®</sup> için Microsoft<sup>®</sup> Internet Explorer<sup>®</sup> 6.0 (veya daha üstü) ya da Firefox 1.0 (veya daha üstü) ve Macintosh için Safari 1.3 web tarayıcısını öneririz. Ayrıca, kullandığınız tarayıcıda JavaScript ve Tanımlama Bilgileri'nin daima etkin olduğundan emin olun. Farklı bir web tarayıcısı kullanılırsa, HTTP 1.0 ve HTTP 1.1 ile uyumlu olduğundan emin olun.

# **LDAP sorun giderme**

Windows<sup>®</sup> LDAP sunucusuna bağlanmada sorun yaşıyorsanız, lütfen Ağ Yöneticinize başvurun ve LDAP Güvenlik Seçeneklerini kontrol edin.

Daha fazla bilgi için, lütfen<http://solutions.brother.com/> adresini ziyaret edin.

# **<sup>A</sup> Hizmetleri kullanma <sup>A</sup>**

Hizmet, Brother yazdırma sunucusuna yazdırmak isteyen bilgisayarların erişebildiği bir kaynaktır. Brother yazdırma sunucusu aşağıdaki önceden tanımlı hizmetleri sağlar (kullanılabilen hizmetlerin listesini görmek için Brother yazdırma sunucusu uzak konsolunda SHOW SERVICE komutunu verin): Desteklenen komutlar listesi için komut istemcisine HELP girin.

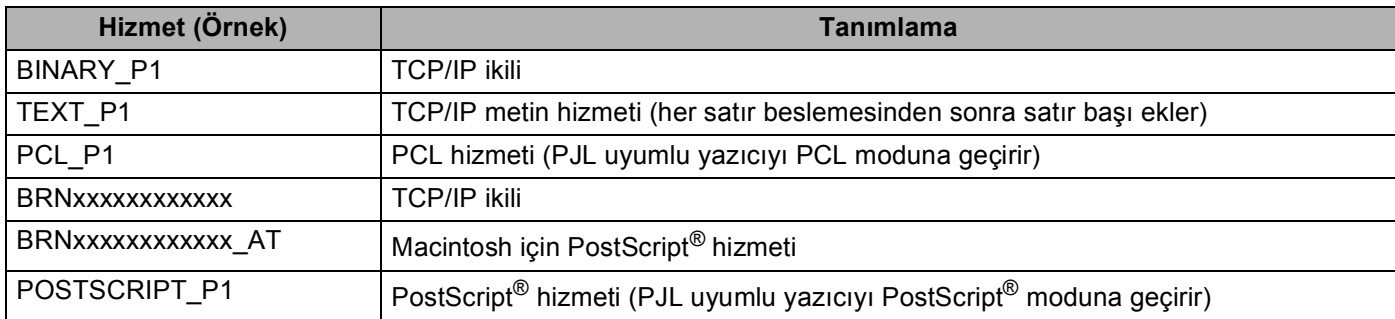

"xxxxxxxxxxxx" makinenizin MAC Adresi'dir(Ethernet Adresi)

# **Diğer IP adresi belirleme yöntemleri (ileri düzey kullanıcılar ve yöneticiler için) <sup>A</sup>**

BRAdmin Light yardımcı programıyla makinenizi ağda kullanmak üzere yapılandırma bilgileri için, bkz. *[IP](#page-24-0)  adresi ve alt ağ [maskesini belirleme](#page-24-0)* sayfa 15.

# **IP adresini yapılandırmak için DHCP kullanma**

Dinamik Ana Bilgisayar Yapılandırma Protokolü (DHCP), IP adresi ayırma için otomatikleştirilmiş bir kaç mekanizmadan biridir. Ağınızda DHCP sunucunuz varsa, yazdırma sunucusu IP adresini otomatik olarak DHCP sunucusundan alır ve adını herhangi bir RFC 1001 ve 1002 uyumlu dinamik adres hizmetine kaydeder.

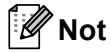

Yazdırma sunucunuzu DHCP, BOOTP veya RARP ile yapılandırılmasını istemiyorsanız, yazdırma sunucusunun sabit IP adresi alması için Önyükleme Yöntemini sabit olarak belirlemelisiniz. Bu, yazdırma sunucusunun bu sistemlerin herhangi birinden IP adresi almaya çalışmasını önler. Önyükleme Yöntemi'ni değiştirmek için makinenin kontrol paneli Ag menüsü, BRAdmin uygulamaları, Uzaktan Kurulum veya Web Tabanlı Yönetim'i (web tarayıcısı) kullanın.

# **IP adresini yapılandırmak için BOOTP kullanma <sup>A</sup>**

BOOTP, alt ağ maskesi ve ağ geçidi yapılandırmasına izin verme avantajına sahip RARP'a alternatiftir. IP adresini yapılandırmak üzere BOOTP kullanmak için ana bilgisayarınıza BOOTP yüklü olduğundan ve çalıştığından emin olun (ana bilgisayarınızda /etc/services dosyası gerçek hizmet olarak görünmelidir, bilgi için man bootpd yazın veya sistem belgelerinize bakın). BOOTP normal olarak /etc/inetd.conf dosyasıyla başlatılır, bu nedenle bu dosyada bootp girdisinin önündeki "#" karakterini kaldırarak etkinleştirmeniz gerekir. Örneğin, /etc/inetd.conf dosyasında tipik bir bootp girdisi şöyledir:

#bootp dgram udp wait /usr/etc/bootpd bootpd -i

Sisteme bağlı olarak, bu girdiye "bootp" yerine "bootps" denebilir.

# **Not**

BOOTP'yi etkinleştirmek için, "#" karakterini silmek üzere bir düzenleyici kullanın ("#" yoksa BOOTP zaten etkindir). BOOTP yapılandırma dosyasını (normalde /etc/bootptab) düzenleyin ve ad, ağ türü (Ethernet için 1), MAC Adresi (Ethernet Adresi) ve yazdırma sunucusunun IP adresi, alt ağ maskesi ve ağ geçidini girin. Maalesef, bunu yapmak tam biçim standart hale getirilmemiştir, bu nedenle bu bilgilerin nasıl girileceğini belirlemek için sistem belgelerinize bakmanız gerekir (çoğu UNIX sisteminde başvuru için kullanabileceğiniz bootp dosyasında şablon örnekler vardır). Tipik /etc/bootptab bazı örnekler şöyledir: (Aşağıda "BRN", kablosuz bir ağ için "BRW"dir.)

BRN310107 1 00:80:77:31:01:07 192.168.1.2

ve:

BRN310107:ht=ethernet:ha=008077310107:\ip=192.168.1.2:

Belirli BOOTP ana bilgisayar yazılımı uygulamaları, yapılandırma dosyasına karşıdan yükleme dosya adı eklemezseniz BOOTP isteklerine yanıt vermez. Bu durumda, ana bilgisayarda bir boş dosya oluşturun ve yapılandırma dosyasında bu dosyanın adını ve yolunu belirtin.

RARP'da olduğu gibi, yazıcı açıldığında yazdırma sunucusu BOOTP sunucusundan IP adresini yükler.

**A**

## **IP adresini yapılandırmak için RARP kullanma**

Brother yazdırma sunucusunun IP adresi ana bilgisayarınızdaki Ters ARP (RARP) özelliğiyle yapılandırılabilir. Bu, /etc/ethers dosyası (bu dosya mevcut değilse, kendiniz oluşturabilirsiniz) aşağıdakine benzer bir girdiyle düzenlenerek yapılır:

00:80:77:31:01:07 BRN008077310107 (veya kablosuz ağ için BRW008077310107)

İlk girdi yazdırma sunucusunun MAC Adresi'dir (Ethernet Adresi) ve ikinci girdi yazdırma sunucusunun adıdır (ad, /etc/hosts dosyasına girdiğinizle aynı olmalıdır).

RARP cini zaten çalışmıyorsa, çalıştırın (sisteme bağlı olarak, komut rarpd, rarpd -a, in. rarpd -a veya başka bir şey olabilir; daha fazla bilgi için man rarpd yazın veya sistem belgelerine bakın). Berkeley UNIX tabanlı sistemde RARP cininin çalıştığını doğrulamak için aşağıdaki komutu yazın:

ps -ax | grep -v grep | grep rarpd AT&T UNIX tabanlı sistemler için:

ps -ef | grep -v grep | grep rarpd

Brother yazdırma sunucusu yazıcı açıldığından IP adresini RARP cininden alır.

## **IP adresini yapılandırmak için APIPA kullanma**

Brother yazdırma sunucusu Otomatik Özel IP Adresi (APIPA) protokolünü desteklemektedir. APIPA ile, DHCP sunucusu kullanılamadığında, DHCP istemcileri IP adresi ve altağ maskesini otomatik olarak yapılandırır. Aygıt 169.254.1.0 - 169.254.254.255 aralığında kendi IP adresini seçer. Altağ maskesi otomatik 255.255.0.0 ve ağ geçidi adresi 0.0.0.0 olarak belirlenir.

Varsayılan olarak, APIPA protokolü etkinleştirilir. APIPA protokolünü devre dışı bırakmak isterseniz, makinenin kontrol paneliyle devre dışı bırakabilirsiniz. (Daha fazla bilgi için, bkz. *APIPA* [sayfa 100](#page-109-0).)

**A**

## **IP adresini yapılandırmak için ARP kullanma**

BRAdmin uygulamasını kullanamıyorsanız ve ağınız DHCP sunucusu kullanmıyorsa, ARP komutunu kullanabilirsiniz. ARP komutu UNIX sistemlerinin yanı sıra TCP/IP yüklü Windows® sistemlerinde de kullanılabilir. ARP'yi kullanmak için komut istemcisinde aşağıdaki komutu girin:

arp -s ipadresi ethernetadresi

ping ipadresi

ethernetaddress yazdırma sunucusunun MAC Adresi'dir (Ethernet Adresi) ve ipaddress yazdırma sunucusunun IP adresidir. Örneğin:

### **Windows® sistemleri**

Windows<sup>®</sup> sistemlerinde her MAC Adresi (Ethernet Adresi) rakamının arasında çizgi "-" karakteri gereklidir.

arp -s 192.168.1.2 00-80-77-31-01-07

ping 192.168.1.2

#### **UNIX/Linux sistemleri**

Tipik olarak, UNIX ve Linux sistemlerinde her MAC Adresi (Ethernet Adresi) rakamının arasında iki nokta üst üste ":" karakteri gereklidir.

arp -s 192.168.1.2 00:80:77:31:01:07

ping 192.168.1.2

# **Not**

arp -s komutunu kullanmak için aynı Ethernet kesiminde olmalısınız (yazdırma sunucusu ve işletim sistemi arasında yönlendirici olamaz).

Yönlendirici varsa, IP adresini girmek için bu bölümde açıklanan BOOTP veya diğer yöntemleri kullanabilirsiniz. Yöneticiniz sistemi BOOTP, DHCP veya RARP ile IP adresini alacak biçimde yapılandırmışsa, Brother yazdırma sunucunuz IP adresini bu IP adresi ayırma sistemlerinin birinden alabilir. Bu durumda ARP komutunu kullanmanız gerekmez. ARp komutu bir defa çalışır. Güvenlik nedeniyle, ARP komutuyla Brother yazdırma sunucusunun IP adresini başarıyla yapılandırdığınızda, adresi değiştirmek için ARP komutunu yeniden kullanamazsınız. Yazdırma sunucusu bu yöndeki tüm denemeleri yok sayar. IP adresini yeniden değiştirmek isterseniz, Web Tabanlı Yönetim (web tarayıcısı), TELNET (SET IP ADRESS komutuyla) veya yazdırma sunucusunu fabrika ayarına sıfırlamayı (ARP komutunu yeniden kullanmanızı sağlar) kullanın.

**A**
## <span id="page-216-0"></span>**IP adresini yapılandırmak için TELNET konsolunu kullanma <sup>A</sup>**

IP adresini değiştirmek için TELNET komutunu da kullanabilirsiniz.

TELNET makinenin IP adresini değiştirmek için etkin bir yöntemdir. Ancak, yazdırma sunucusuna geçerli bir IP adresi programlanmış olmalıdır.

Sistem istemcisi komut istemcisinde TELNET <komut satırı> yazın (<komut satırı> yazdırma sunucusunun IP adresidir). Bağlandığınızda, "#" istemini almak için Return veya Enter tuşuna basın. "**access**" şifresini girin (şifre ekranda görünmez).

Kullanıcı adını girmeniz istenir. Bu isteme yanıt vermek için herhangi bir şey girin.

Local> istemini alırsınız. SET IP ADDRESS ipadresi yazın (ipadresi yazdırma sunucusuna atamak istediğiniz IP adresidir) (IP adresinin kullanımını ağ yöneticinizle kontrol edin). Örneğin:

Local> SET IP ADDRESS 192.168.1.3

SET IP SUBNET altağ maskesi yazarak altağ maskesini belirlemeniz gerekir (altağ maskesi yazdırma sunucusuna atamak istediğiniz altağ maskesidir) (alt ağ maskesinin kullanımını ağ yöneticinizle kontrol edin). Örneğin:

Local> SET IP SUBNET 255.255.255.0

Altağınız yoksa, aşağıdaki varsayılan altağ maskelerinden birini kullanın:

A sınıfı ağlar için 255.0.0.0

B sınıfı ağlar için 255.255.0.0

C sınıfı ağlar için 255.255.255.0

IP adresinizde sola en yakın rakam grubu sahip olduğunu ağ türünü tanımlayabilir. Bu grup değeri A Sınıfı ağlar için 1-127 (örneğin, 13.27.7.1), B Sınıfı ağlar için 128-191 (örneğin, 128.10.1.30) ve C Sınıfı ağlar için 192-255 (örneğin, 192.168.1.4) aralığındadır.

Ağ geçidiniz (yönlendirici) varsa, adresini SET IP ROUTER yönlendiriciadresi komutuyla girin (yönlendiriciadresi yazdırma sunucusuna atamak istediğiniz ağ geçidinin IP adresidir). Örneğin:

Local> SET IP ROUTER 192.168.1.4

IP erişimi yapılandırma yöntemini sabit olarak belirlemek için SET IP METHOD STATIC yazın.

Girdiğiniz IP bilgilerinin doğru olduğunu doğrulamak için SHOW IP yazın.

Uzak konsol oturumunu sonlandırmak için EXIT yazın ve Ctrl-D tuşuna basın (örneğin, kontrol tuşuna basılı tutun ve "D" yazın).

**A**

## **IP adresini yapılandırmak üzere IIS için Brother Web BRAdmin sunucu yazılımını kullanma <sup>A</sup>**

Web BRAdmin sunucu yazılımı tüm LAN/WAN Brother ağa bağlı aygıtlarını yönetmek için tasarlanmıştır. IIS<sup>[1](#page-217-0)</sup> çalışan bir bilgisayara Web BRAdmin sunucu yazılımını yükleyerek, yöneticiler bir web tarayıcısıyla daha sonra aygıtın kendisiyle haberleşen Web BRAdmin sunucusuna bağlanabilir. Yalnızca Windows<sup>®</sup> için tasarlanan BRAdmin Professional yardımcı programının aksine, Web BRAdmin sunucu yazılımına Java destekli web tarayıcısıyla herhangi bir istemci bilgisayardan erişilebilir.

Lütfen bu yazılımın Brother ürününüzle birlikte verilen CD-ROM'da bulunmadığını unutmayın.

Lütfen bu yazılımla ilgili daha fazla bilgi edinmek ve karşıdan yüklemek için<http://solutions.brother.com/> adresini ziyaret edin.

<span id="page-217-0"></span><sup>1</sup> Internet Information Server 4.0 veya Internet Information Services 5.0/5.1/6.0/7.0

**A**

# <span id="page-218-2"></span>**Web hizmetleri kullanırken yükleme (Windows Vista®) <sup>A</sup>**

### **Not**

- Bu kısımda ilerlemeden önce makinenizde IP adresini yapılandırmalısınız. IP adresini yapılandırmadıysanız, bkz. *IP adresi ve alt ağ [maskesini belirleme](#page-24-0)* sayfa 15.
- Ana bilgisayar ve yazdırma sunucusunun aynı alt ağda olduğunu veya yönlendiricinin verileri iki aygıt arasında geçirecek biçimde doğru yapılandırıldığını doğrulayın.

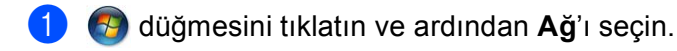

- Yazıcı simgesiyle birlikte makinenin Web Hizmetleri Adı gösterilir. Yüklemek istediğiniz makineyi sağ tıklatın.
- **Not**

Brother makinesi Web Hizmetleri Adı model adınız ve makinenin MAC Adresidir (Ethernet Adresi) (örneğin, Brother MFC-XXXX (model adı) [XXXXXX] (MAC Adresi / Ethernet Adresi).

- **3** Yükle'yi tıklatın.
- d **Kullanıcı Hesabı Denetimi** ekranı göründüğünde, aşağıdakileri uygulayın.
	- Yönetici haklarına sahip kullanıcılar: **Devam Et**'i tıklatın.
	- Yönetici haklarına sahip olmayan kullanıcılar için: Yönetici şifrenizi girip **Tamam**'ı tıklatın.
- e **Sürücü yazılımını bulup yükleyin (önerilen)**'yi seçin.
- 6 Brother CD-ROM'unu takın.
- **7** Bilgisayarınızda **Çevrimiçi arama yapma** ve ardından **Sürücü yazılımı için bilgisayarımı tara (gelişmiş)**'yı seçin.
- <span id="page-218-0"></span>**<sup>8</sup>** CD-ROM sürücünüzü ve **driver** \ **win2kxpvista** <sup>1</sup> \ **diliniz** klasörünü seçin. **Tamam**'ı tıklatın.
	- <sup>1</sup> 32 bit işletim sistemi kullanıcıları için **win2kxpvista** klasörü ve 64 bit işletim sistemi kullanıcıları için **winxp64vista64** klasörü
	- i Yüklemeye başlamak için **İleri**'yi tıklatın.

<span id="page-218-1"></span>**A**

# **Ağda Yazdırma Kuyruğu veya Paylaşımı kullanırken yükleme (yalnızca yazıcı sürücüsü) <sup>A</sup>**

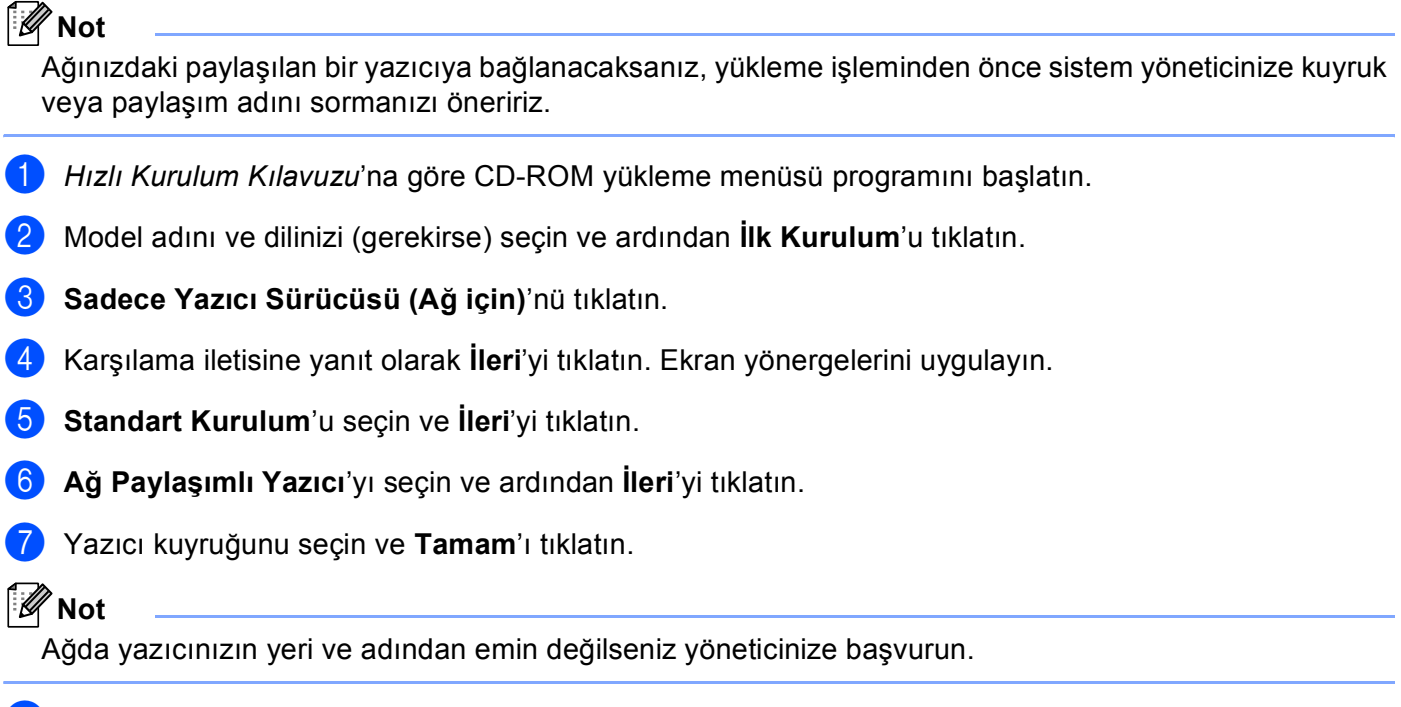

**8** Bitti'yi tıklatın. Kurulum tamamlanmıştır.

# <span id="page-220-0"></span>**Yazdırma sunucusu teknik özellikleri <sup>B</sup>**

# **Ethernet kablolu ağı**

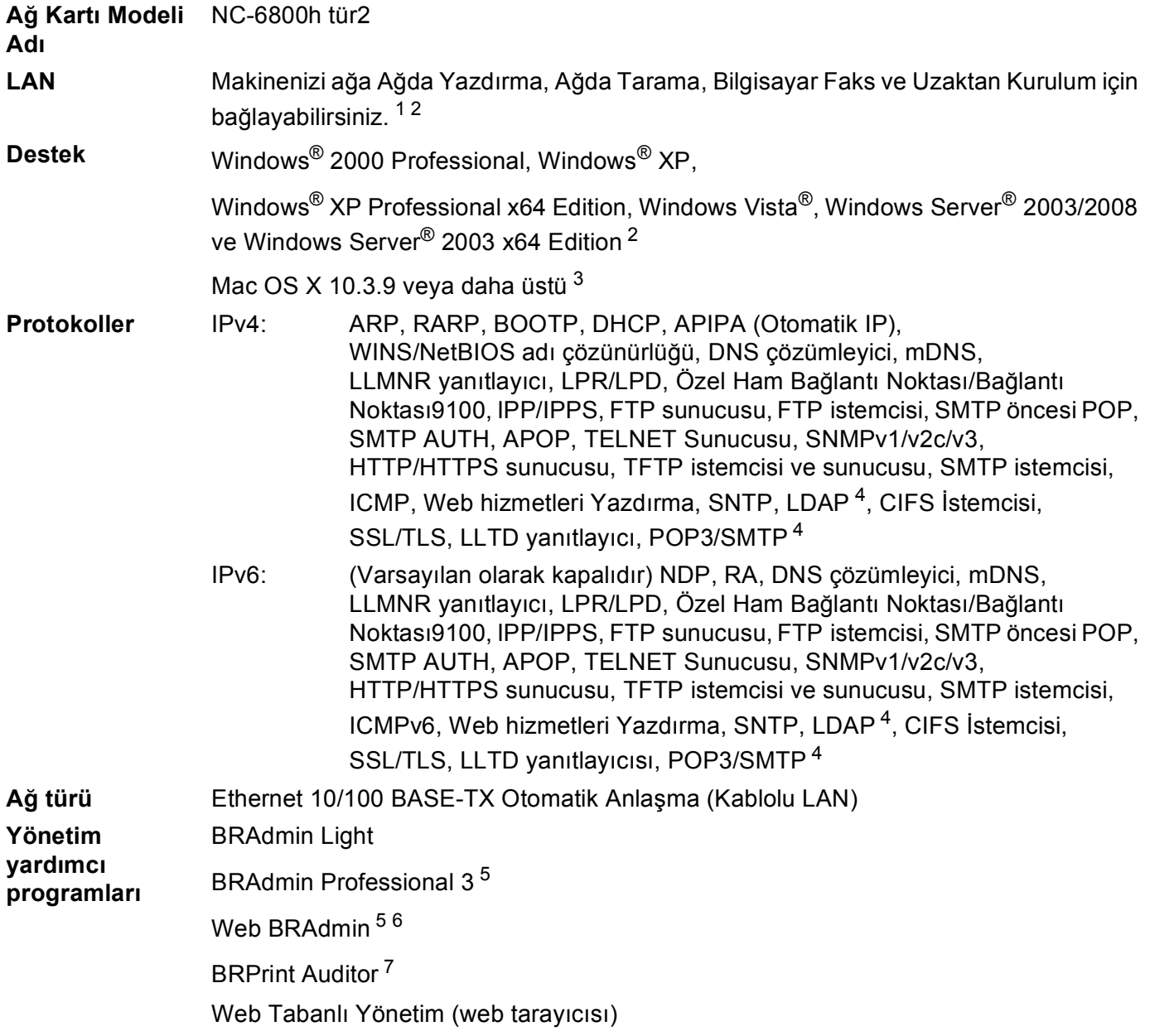

- <span id="page-221-0"></span>Mac için Bilgisayar Faks Gönderme
- <span id="page-221-1"></span>Yalnızca Windows Server® 2003/2008 için yazdırma
- <span id="page-221-2"></span>En son sürücü güncellemeleri için<http://solutions.brother.com/> adresini ziyaret edin.
- <span id="page-221-3"></span>MFC-8880DN ve MFC-8890DW için
- <span id="page-221-4"></span>BRAdmin Professional ve Web BRAdmin <http://solutions.brother.com/> adresinden yüklenebilir. Yalnızca Windows® içindir.
- <span id="page-221-5"></span>Java desteğine sahip web tarayıcılı istemci bilgisayarlar.
- <span id="page-221-6"></span>BRAdmin Professional 3 veya Web BRAdmin istemci bilgisayarınıza USB ya da paralel arabirimle bağlanan aygıtlarla kullanıldığında kullanılabilir.

# **Kablosuz ağ**

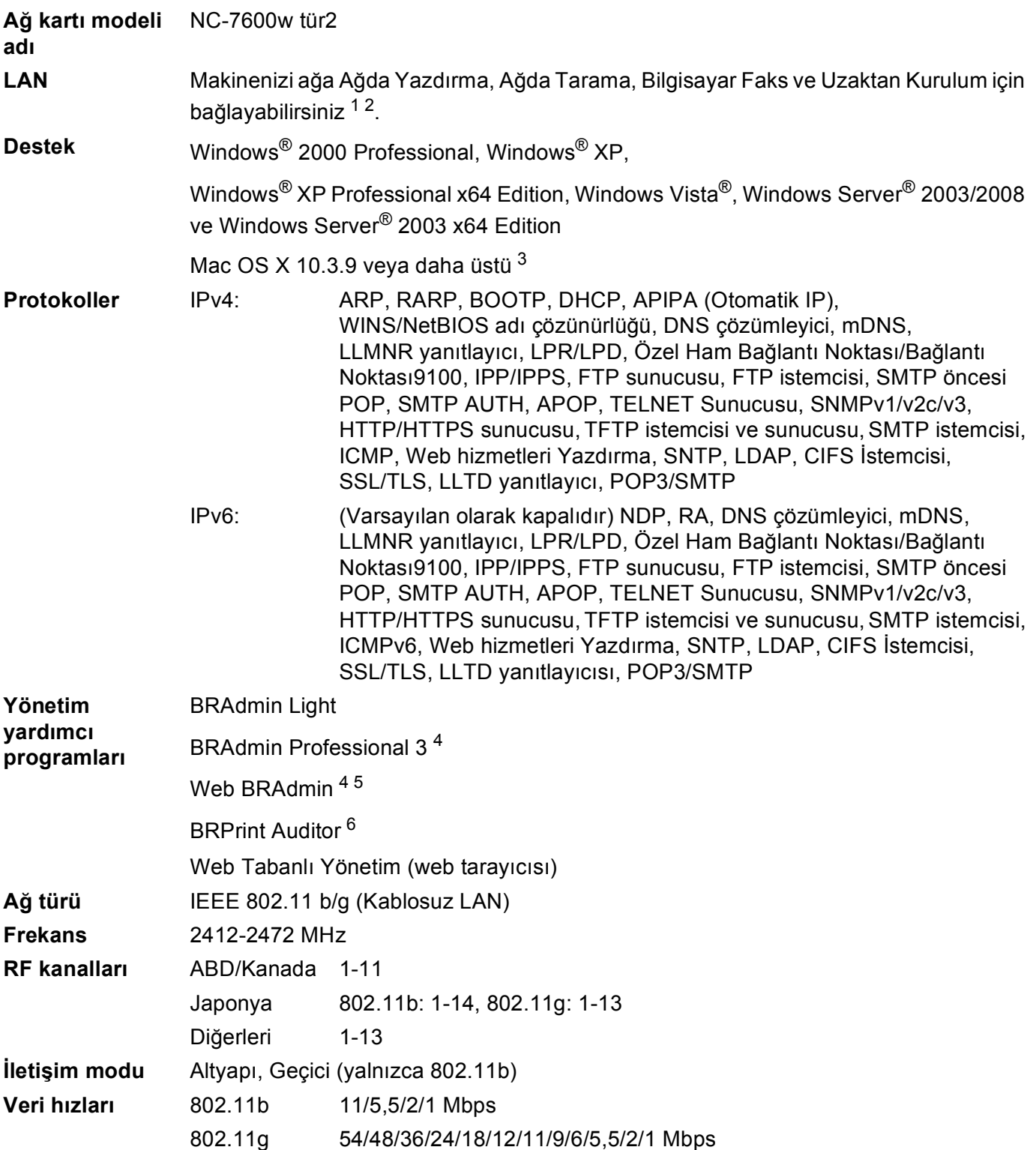

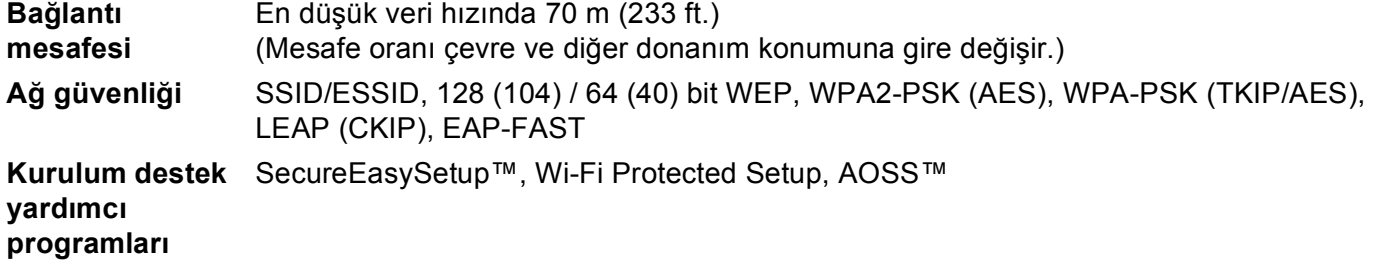

- <span id="page-223-0"></span><sup>1</sup> Mac için Bilgisayar Faks Gönderme
- <span id="page-223-1"></span><sup>2</sup> Yalnızca Windows Server® 2003/2008 için yazdırma
- <span id="page-223-2"></span><sup>3</sup> En son sürücü güncellemeleri için<http://solutions.brother.com/> adresini ziyaret edin.
- <span id="page-223-3"></span><sup>4</sup> BRAdmin Professional ve Web BRAdmin <http://solutions.brother.com/> adresinden yüklenebilir. Yalnızca Windows® içindir.
- <span id="page-223-4"></span><sup>5</sup> Java desteğine sahip web tarayıcılı istemci bilgisayarlar.
- <span id="page-223-5"></span><sup>6</sup> BRAdmin Professional 3 veya Web BRAdmin istemci bilgisayarınıza USB ya da paralel bağlantı noktasıyla bağlanan aygıtlarla kullanıldığında kullanılabilir.

# **İşlev tablosu ve varsayılan fabrika ayarları <sup>B</sup>**

## **DCP-8080DN, DCP-8085DN, MFC-8370DN, MFC-8380DN ve MFC-8480DN <sup>B</sup>**

Fabrika ayarları yıldız işaretiyle Kalın olarak gösterilir.

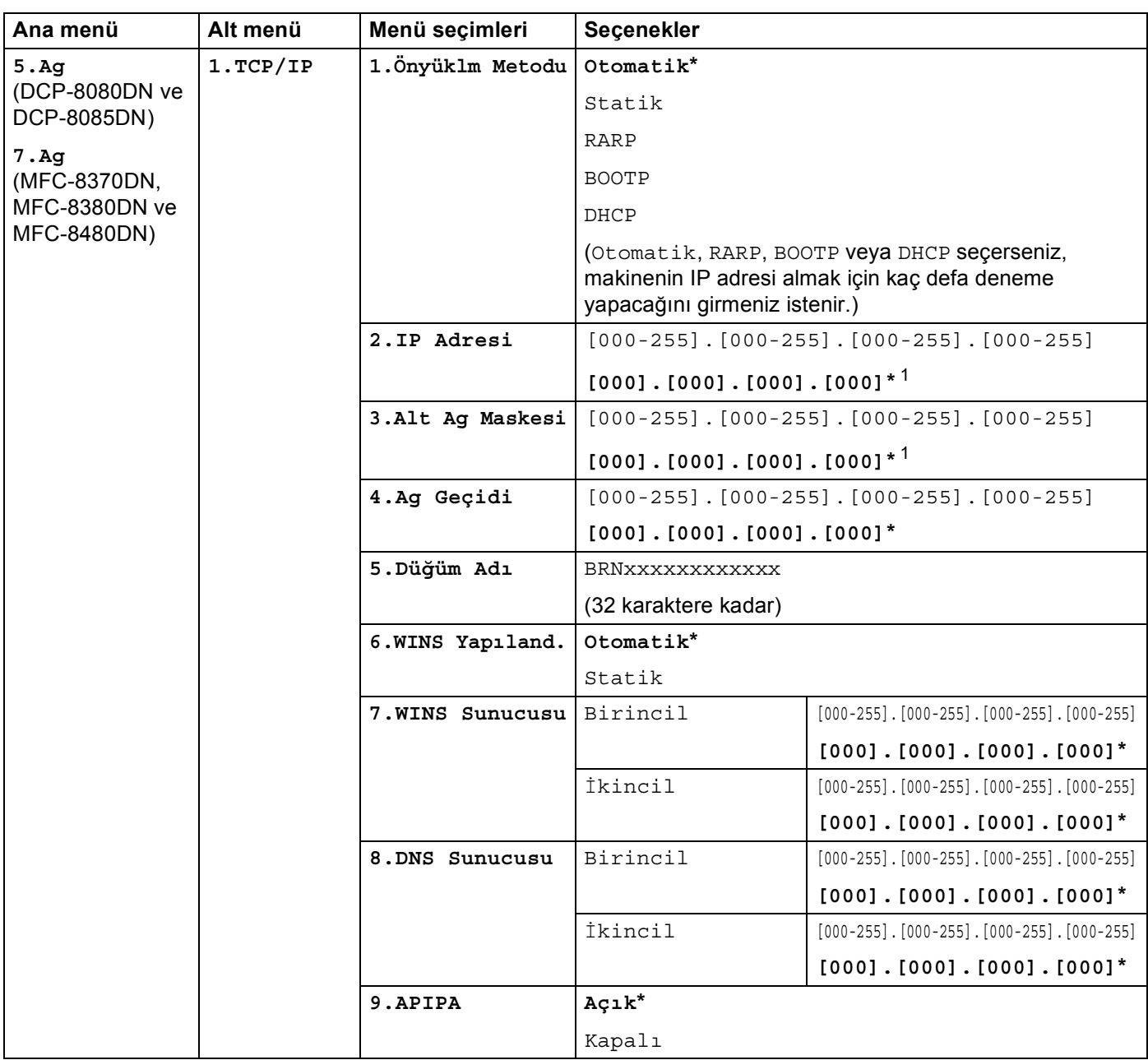

**B**

Ek B

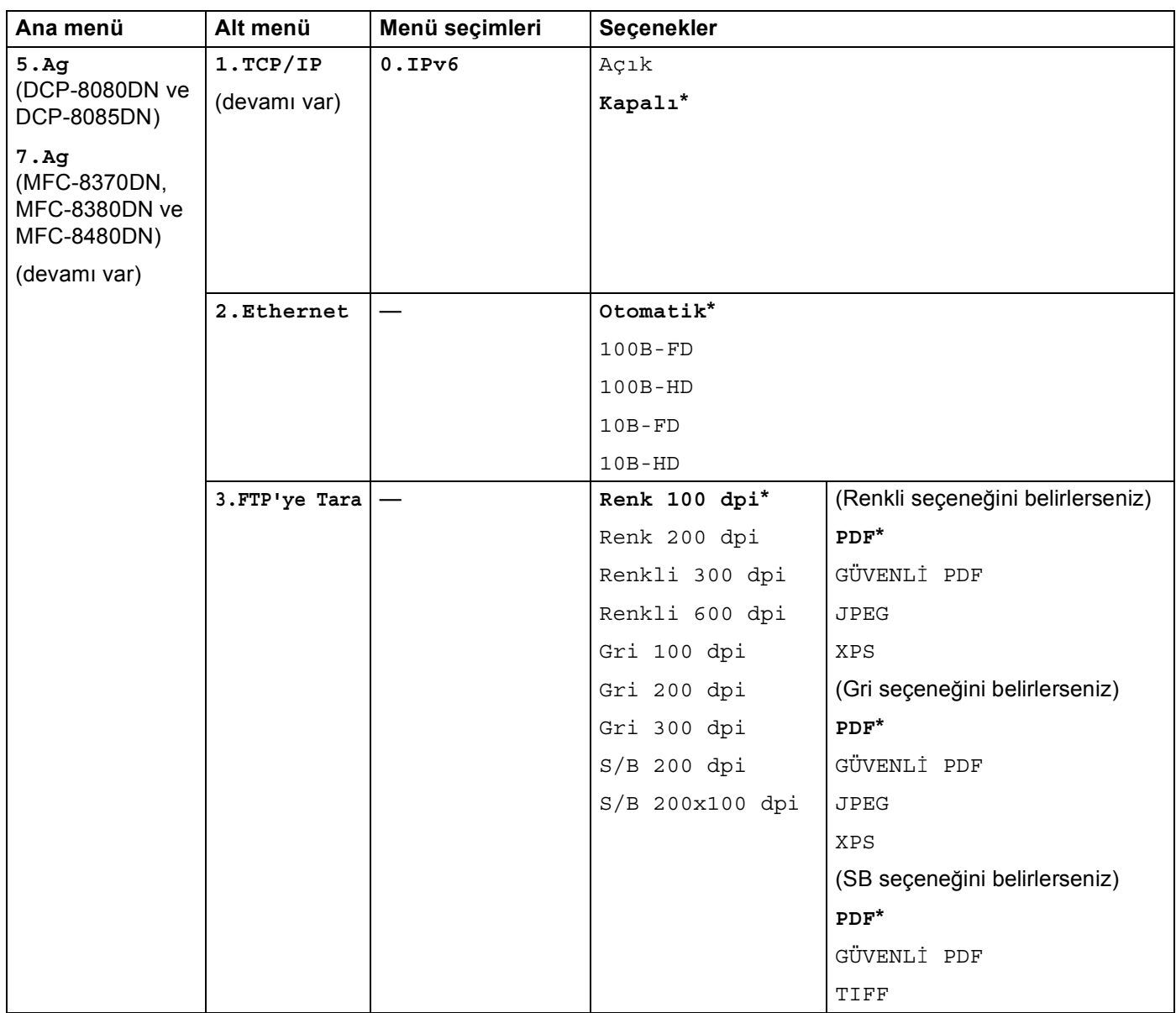

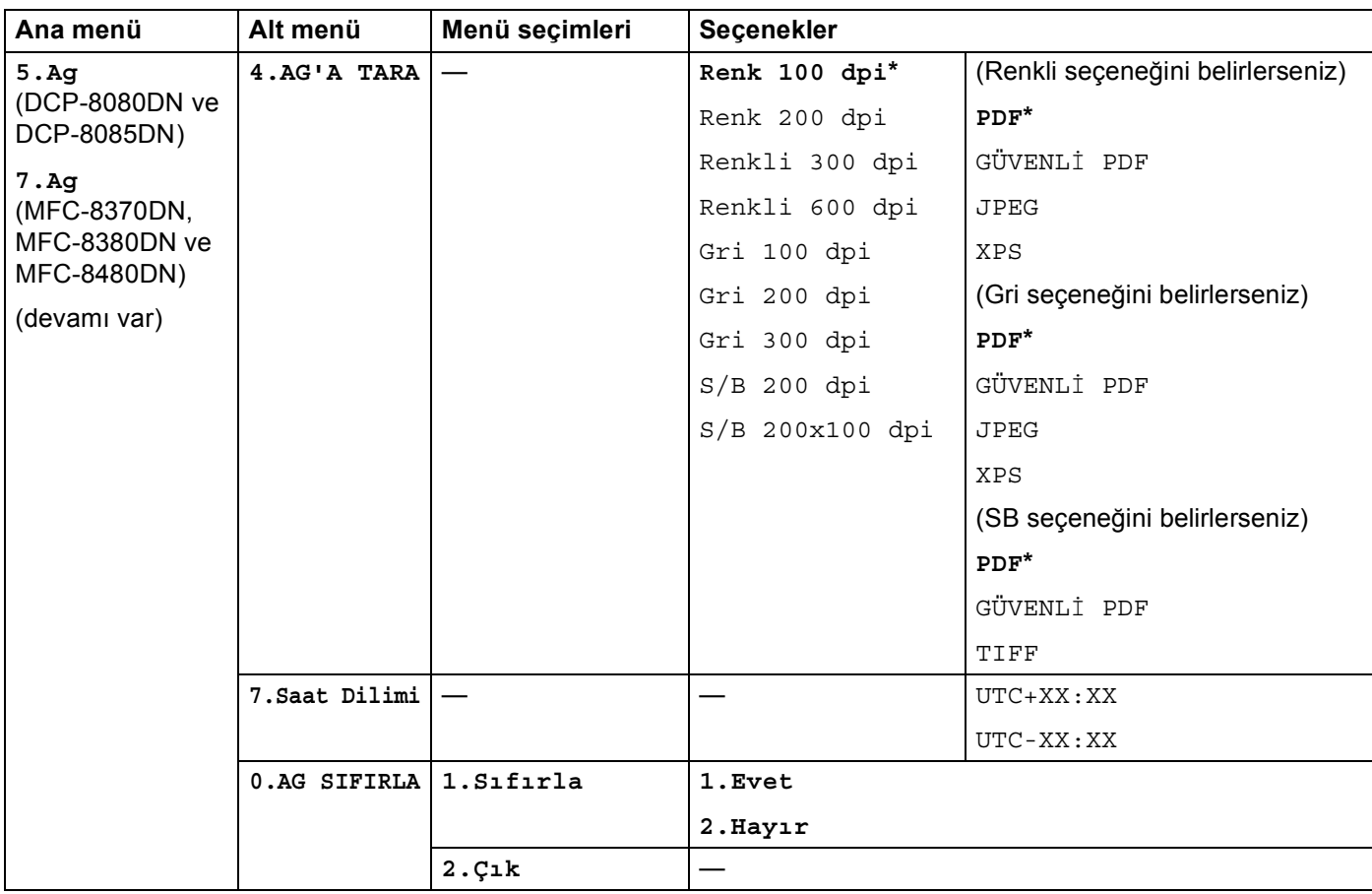

<span id="page-226-0"></span><sup>1</sup> Ağa bağlantıda, makine IP adresi ve Altağ Maskesini otomatik olarak ağınız için uygun değerlere ayarlar.

### **MFC-8880DN <sup>B</sup>**

Fabrika ayarları yıldız işaretiyle Kalın olarak gösterilir.

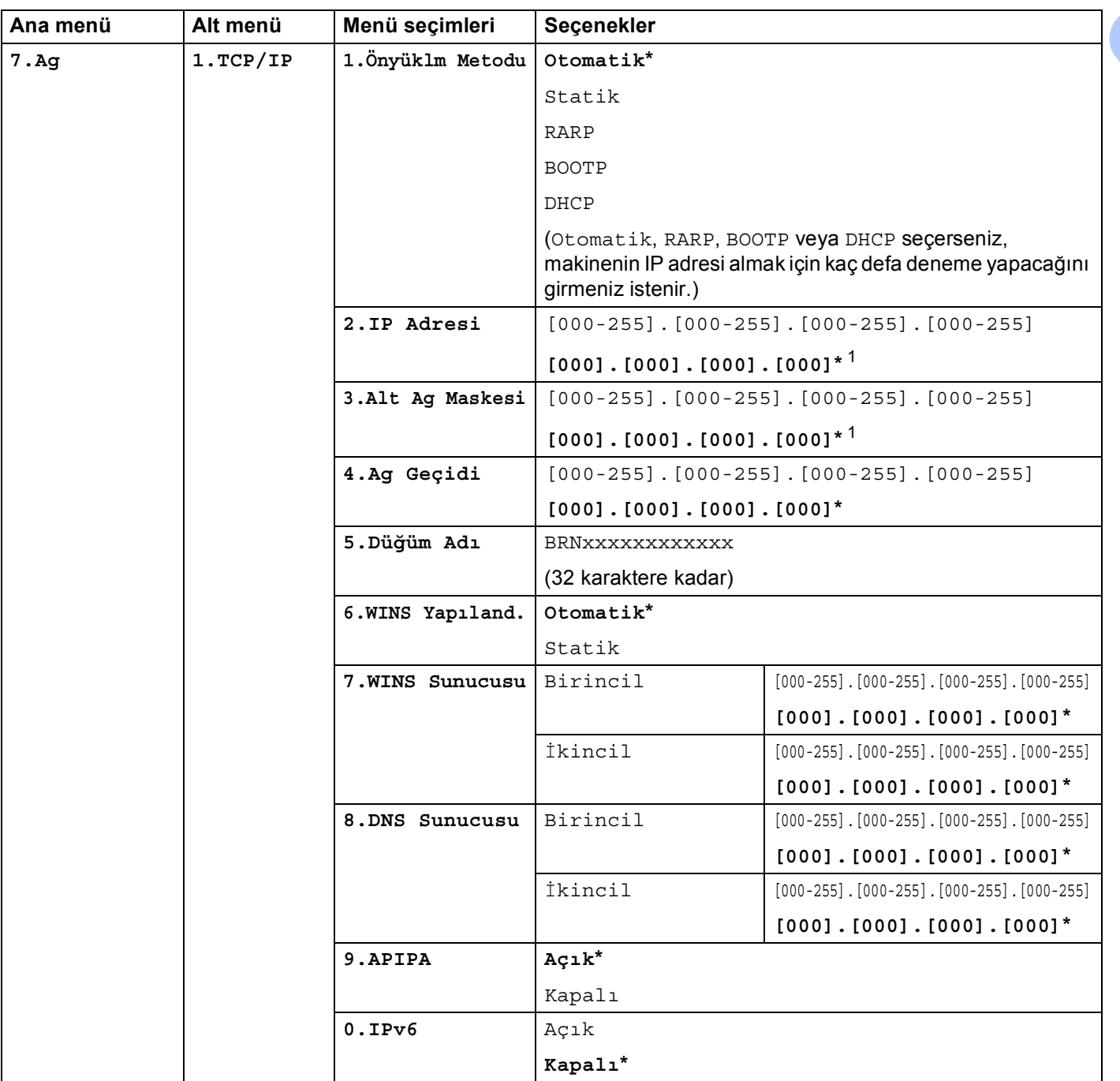

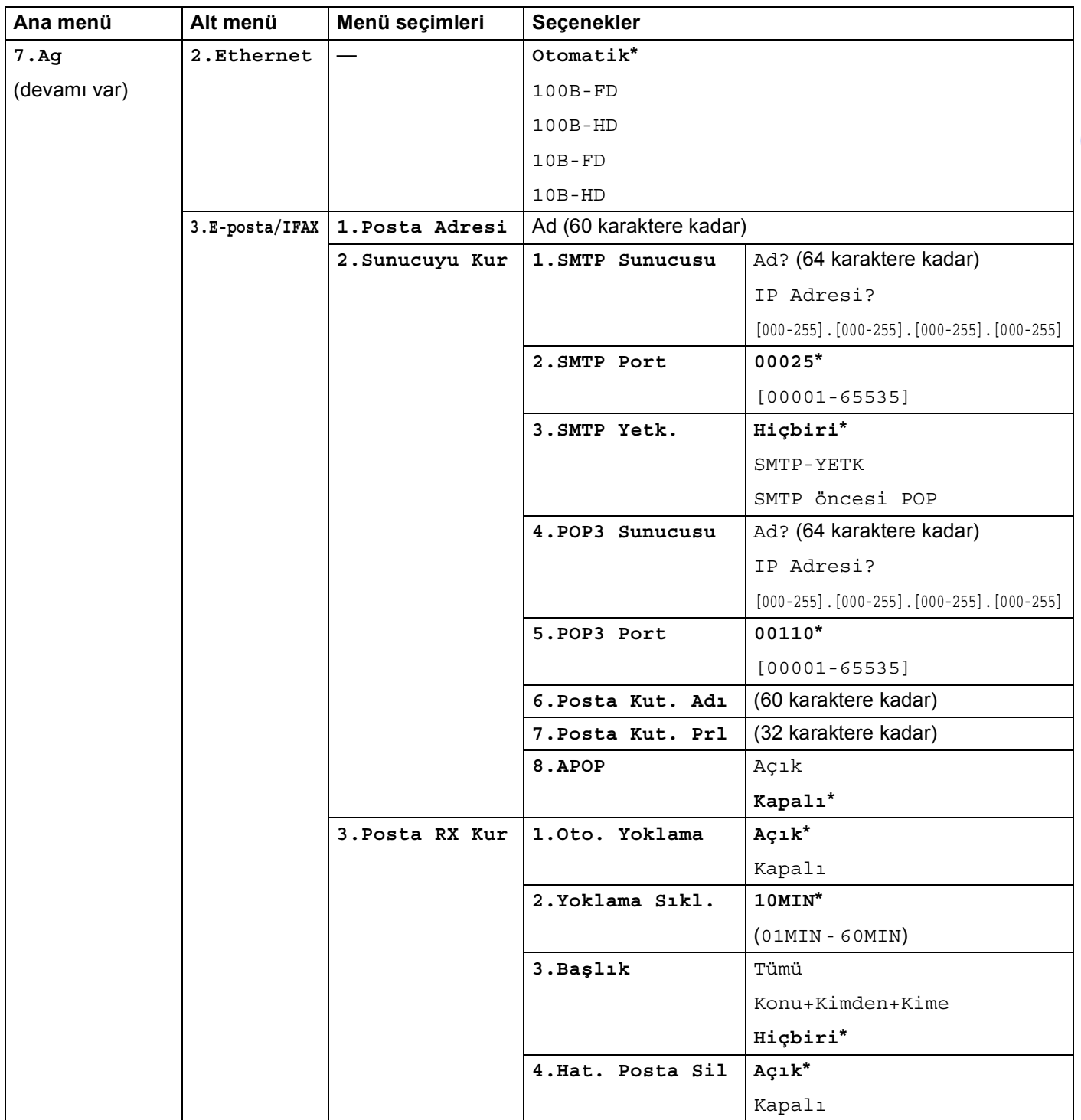

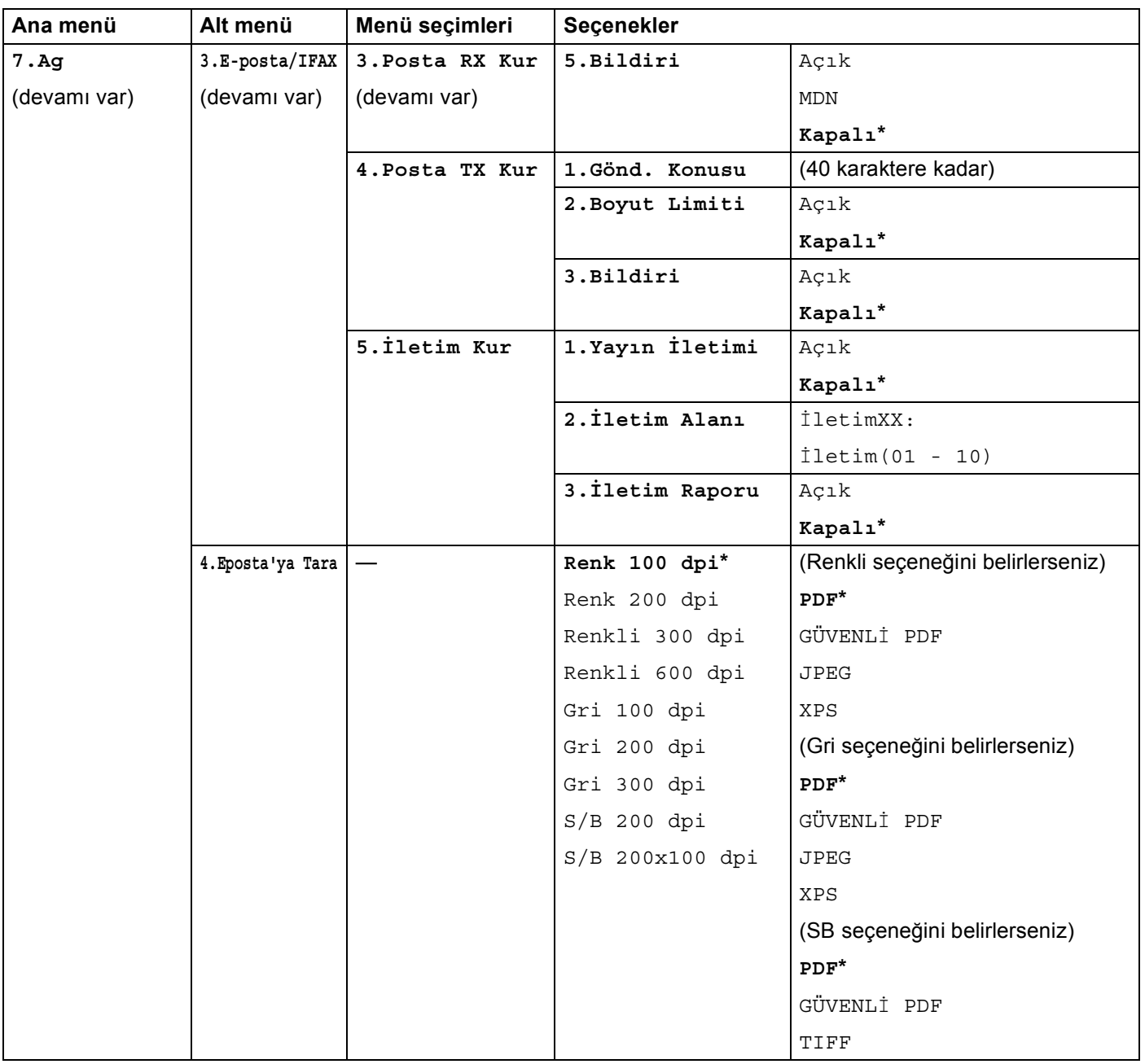

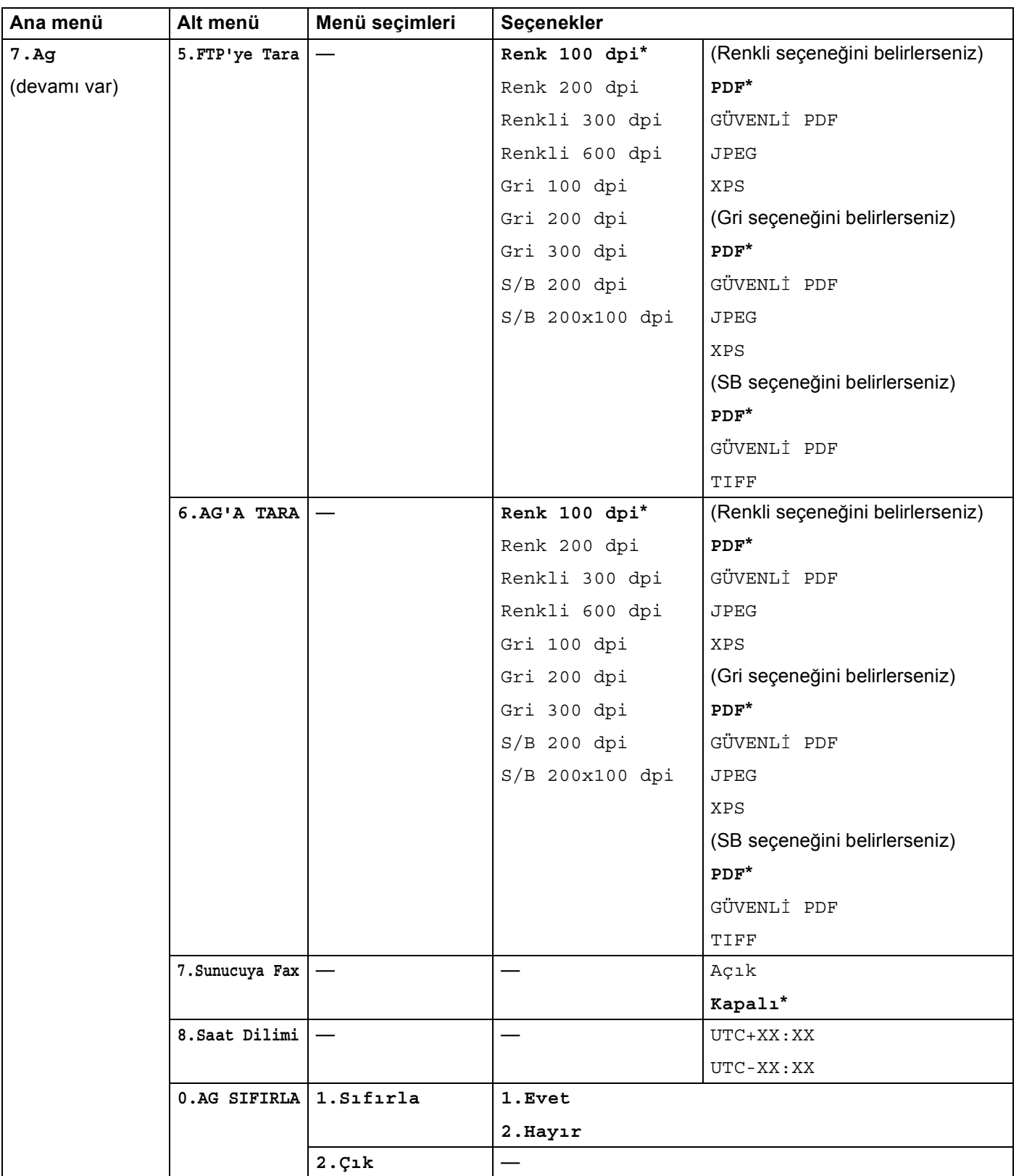

<span id="page-230-0"></span><sup>1</sup> Ağa bağlantıda, makine IP adresi ve Altağ Maskesini otomatik olarak ağınız için uygun değerlere ayarlar.

## **MFC-8890DW <sup>B</sup>**

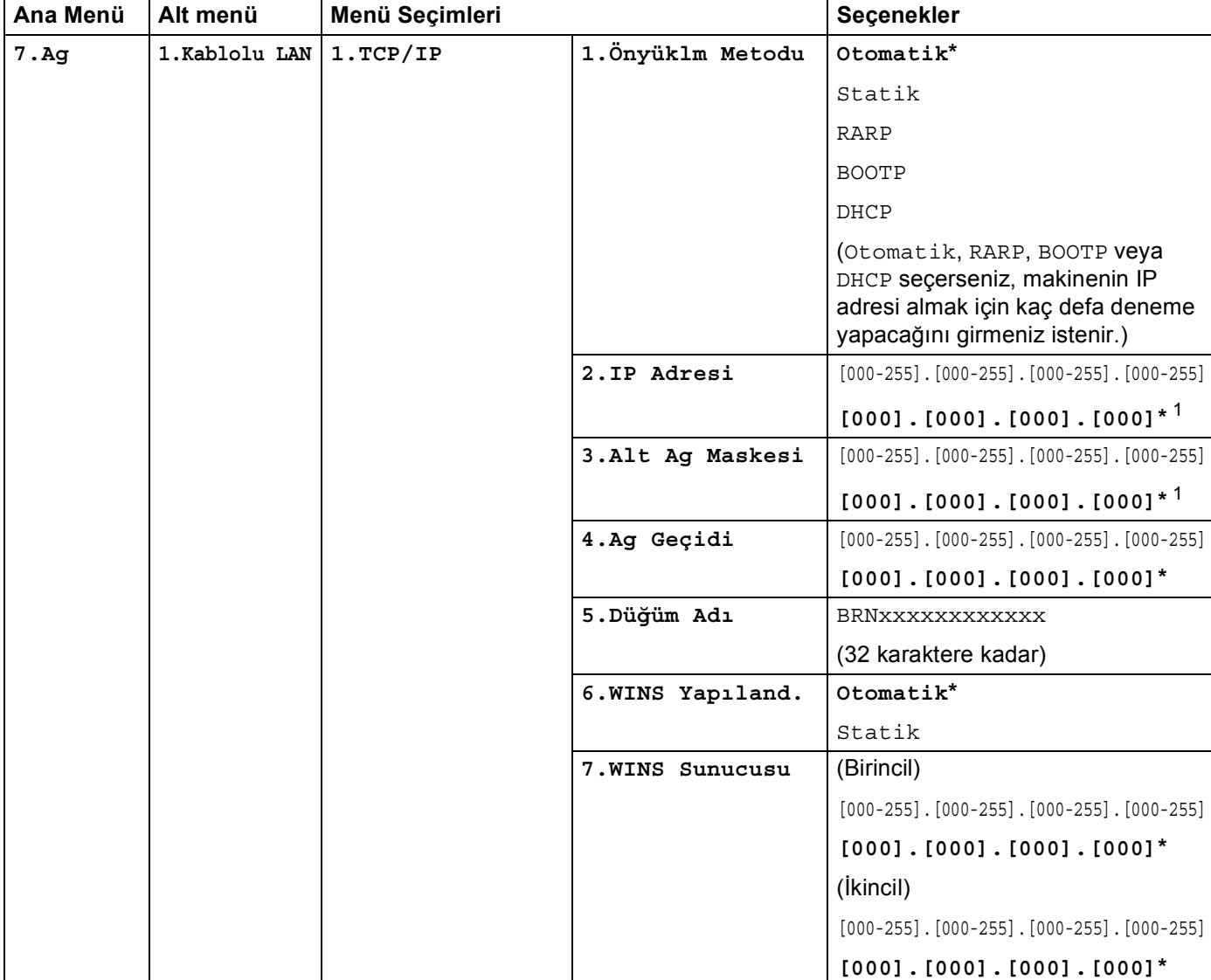

Fabrika ayarları yıldız işaretiyle Kalın olarak gösterilir.

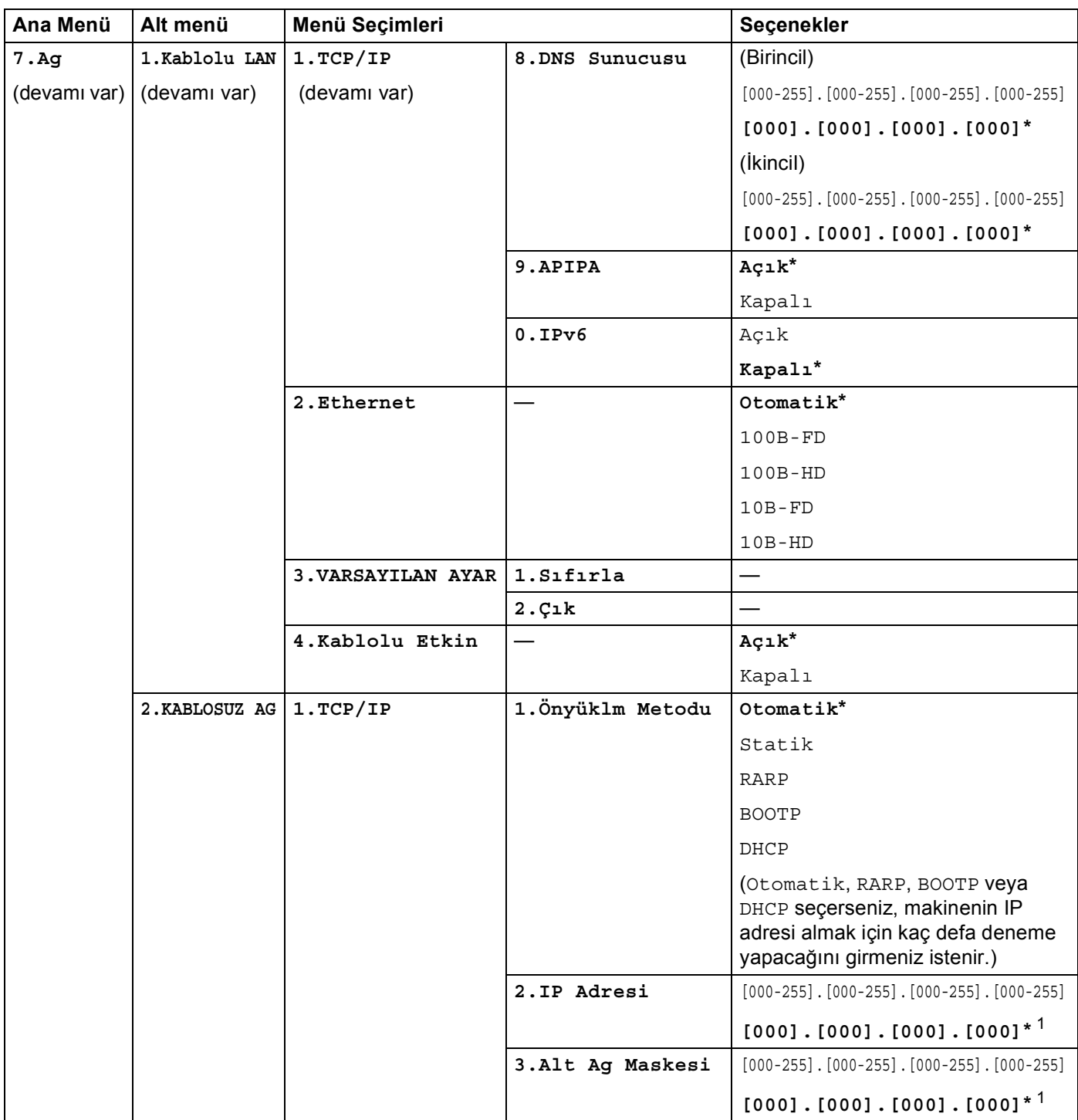

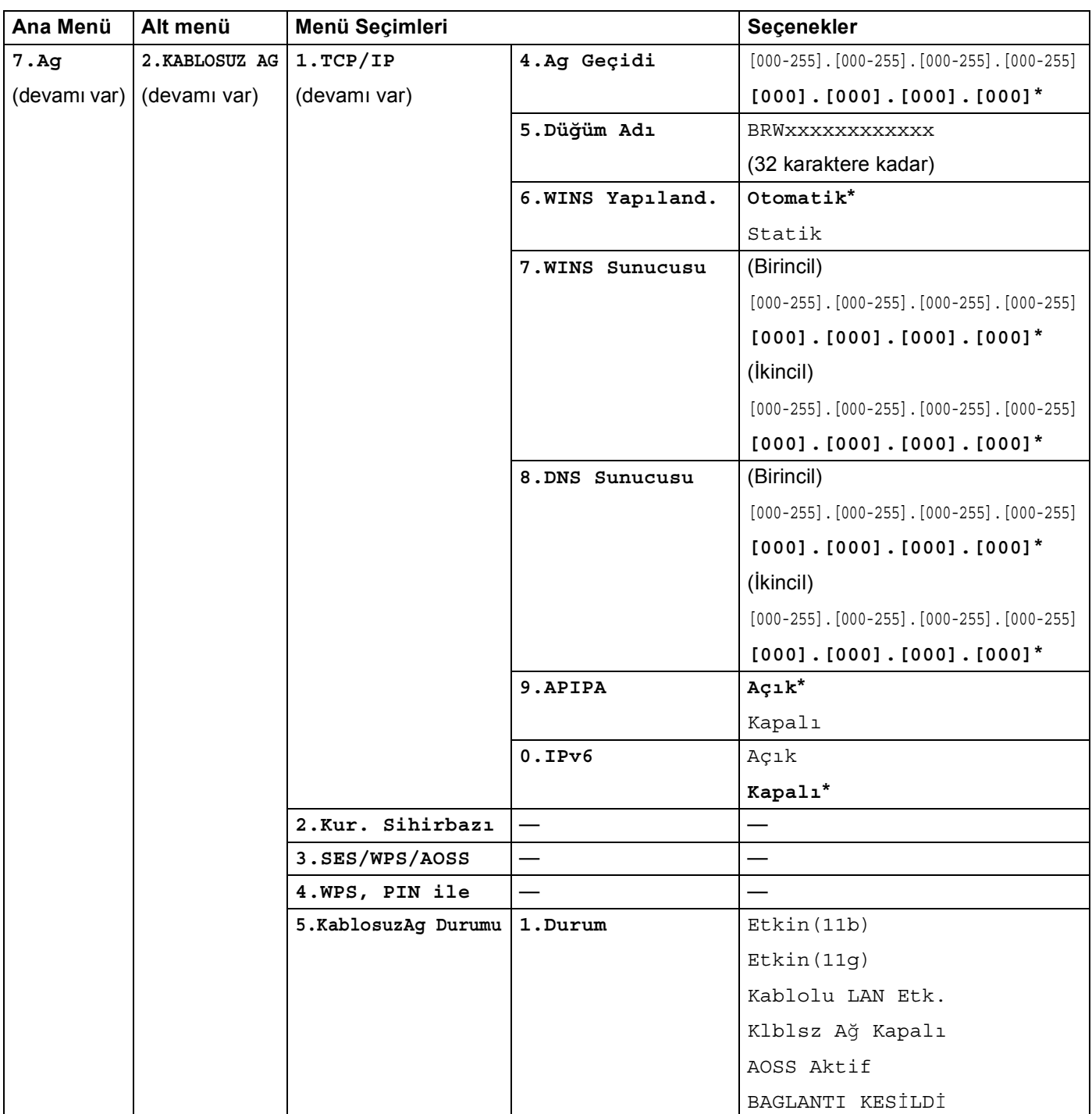

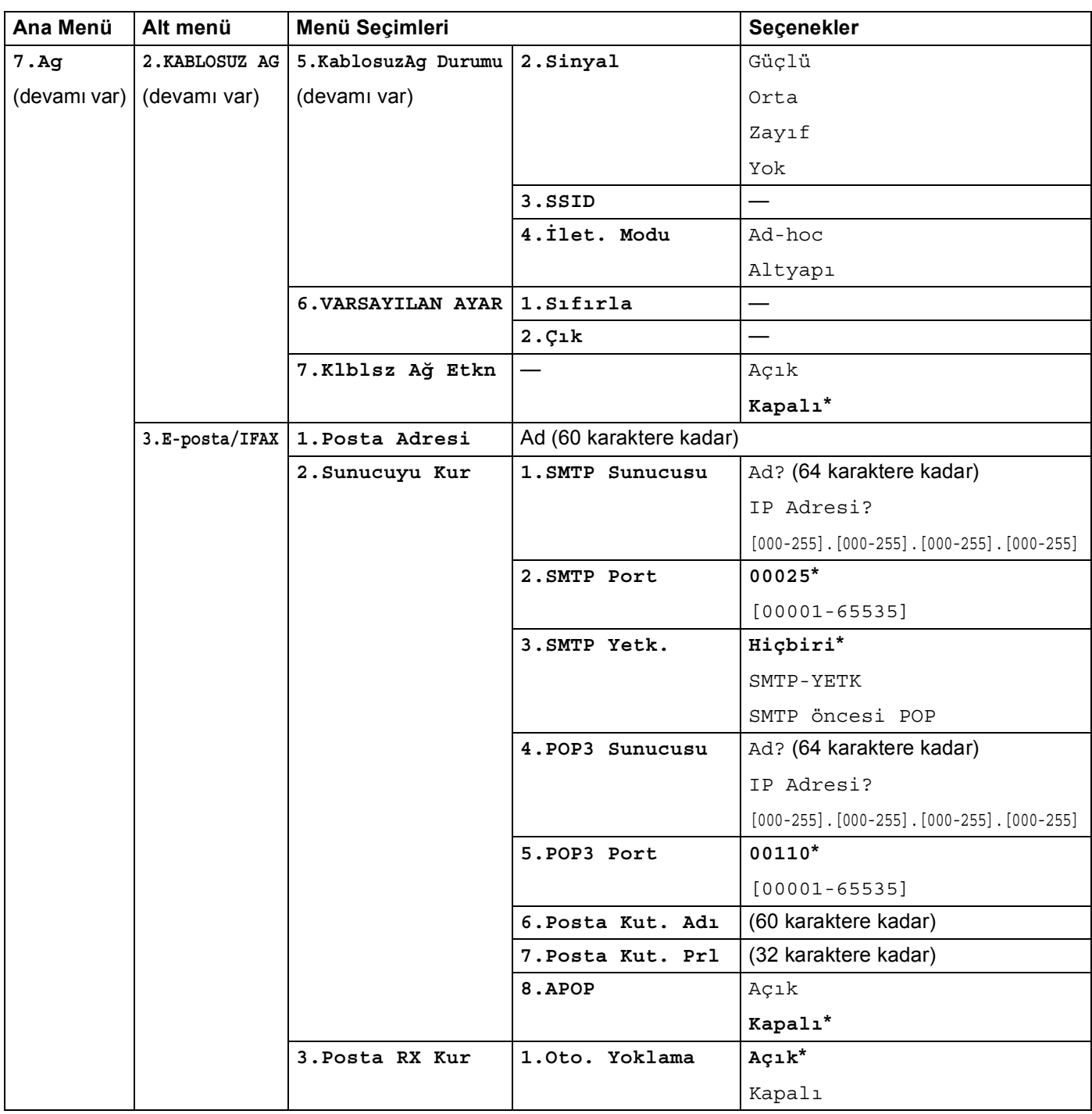

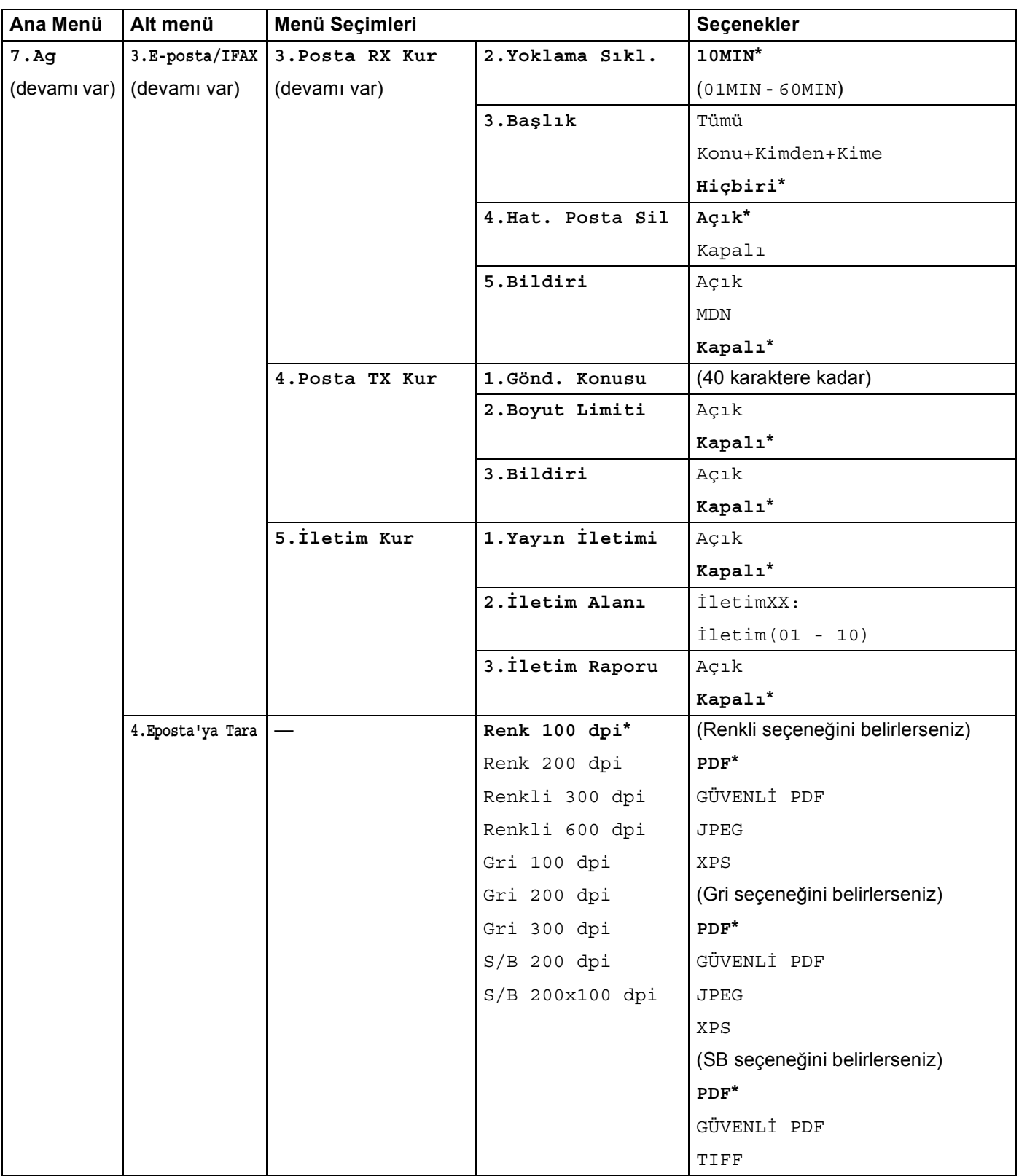

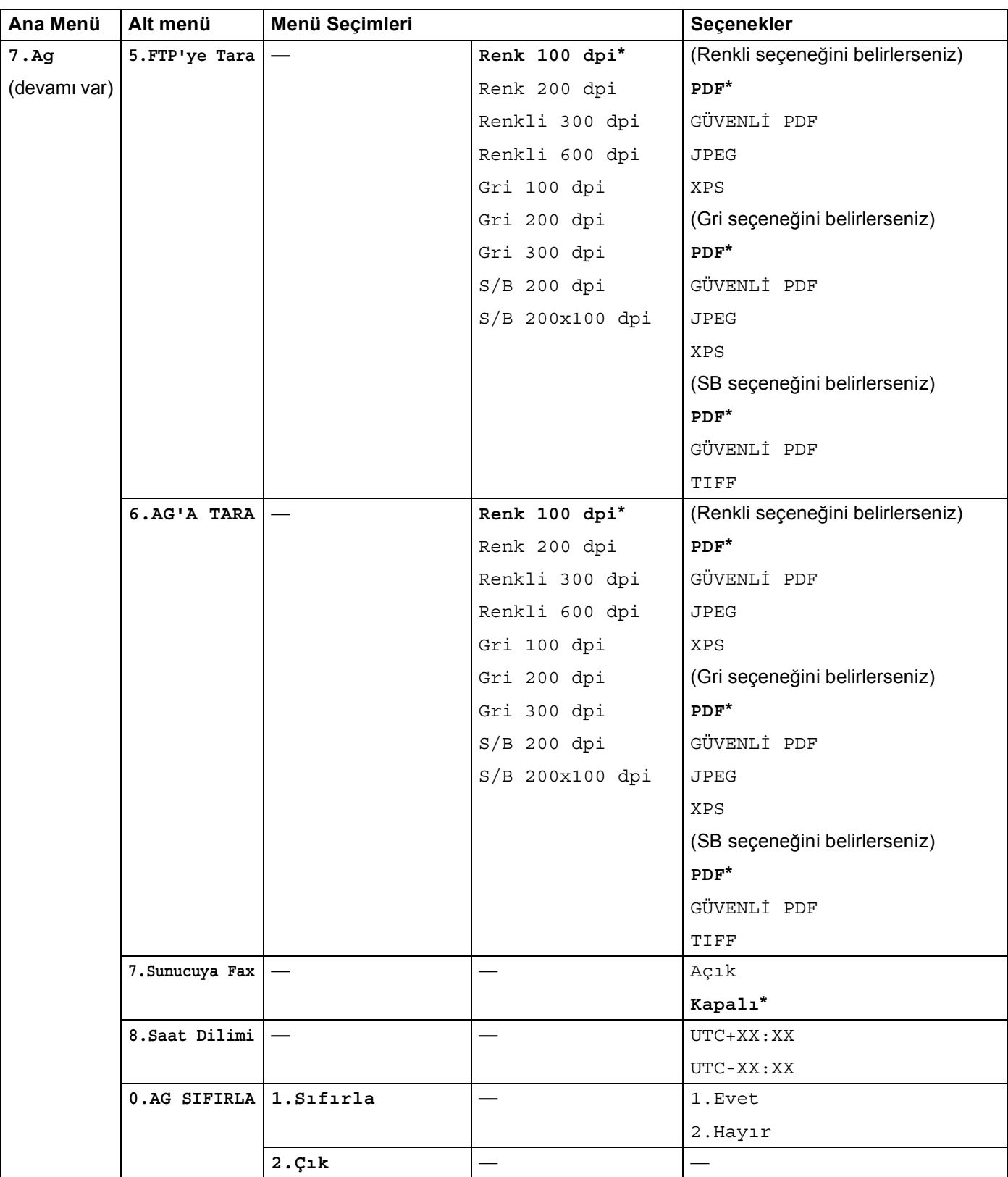

<span id="page-236-0"></span><sup>1</sup> Ağa bağlantıda, makine IP adresi ve Altağ Maskesini otomatik olarak ağınız için uygun değerlere ayarlar.

**B**

**227**

# <span id="page-237-0"></span>**Metin Girme**

E-posta adresi gibi belirli menü seçimlerini ayarlarken metin karakterleri yazmanız gerekir. Arama tuşlarının üzerinde basılı harfler vardır. Tuşlar: özel karakterler için kullanıldıklarından 0, # ve \* basılı karaktere sahip değildir.

Aşağıdaki karakterlere erişmek için uygun arama tuşuna gerekli basma sayısı kadar basın:

E-posta adresi ayarlama, FTP'ye Tara menü seçenekleri ve E-posta/IFAX menü seçenekleri için

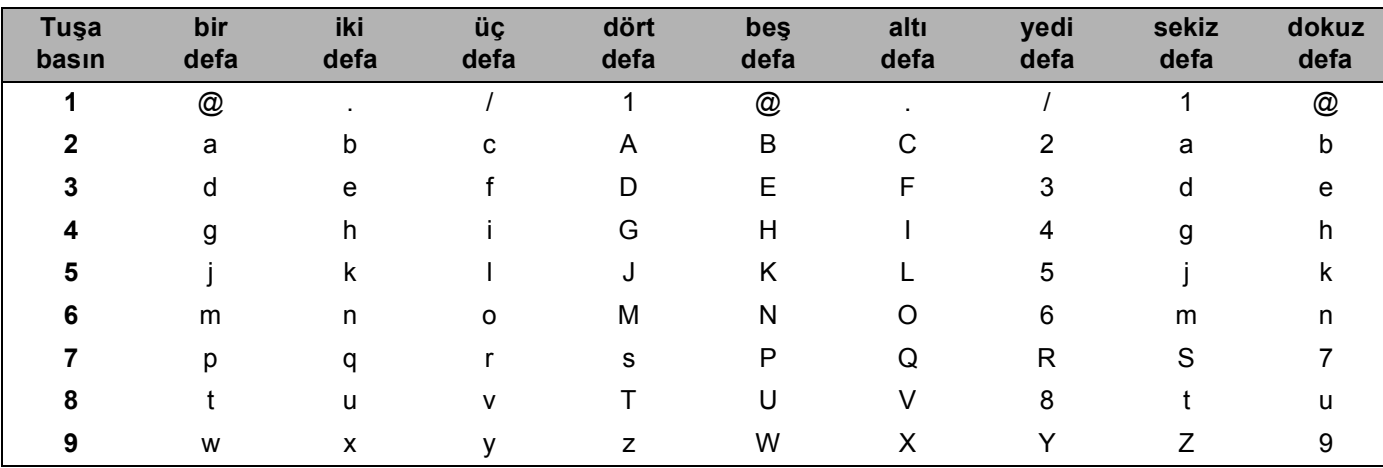

■ Diğer menü seçeneklerini ayarlamak için

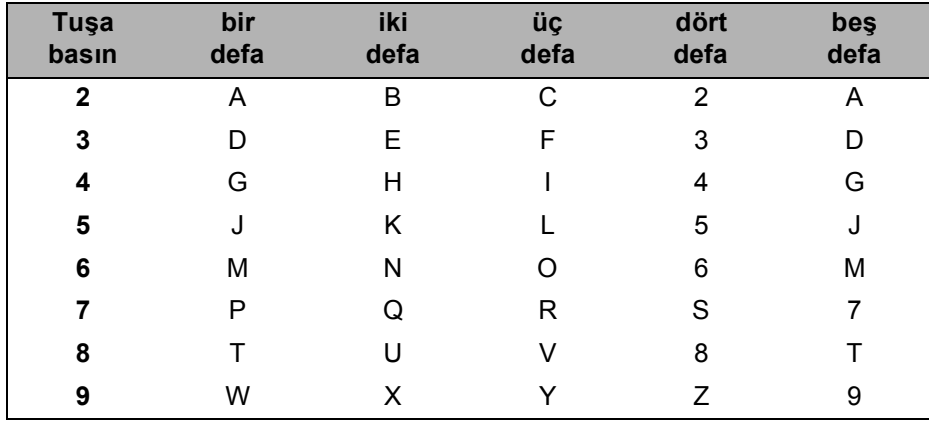

#### **Boşluk girme <sup>B</sup>**

Faks numarasına boşluk girmek için numaralar arasında bir defa  $\blacktriangleright$  tuşuna basın. Ada boşluk girmek için karakterler arasında iki defa  $\blacktriangleright$  tuşuna basın.

#### **Düzeltme yapma <sup>B</sup>**

Bir harfi yanlış girer ve değiştirmek isterseniz, imleci yanlış karaktere taşımak için 4 tuşuna basın ve ardından **Sil/Geri**'e basın.

#### **Harfleri yineleme**

Önceki karakterle aynı tuştaki karakteri girmek için tuşa yeniden basmadan önce imleci sağa taşımak üzere  $\blacktriangleright$  tuşuna basın.

#### <span id="page-238-0"></span>**Özel karakterler ve semboller <sup>B</sup>**

 $\star$ , # veya 0 tuşuna basın ve ardından imleci istediğiniz sembol veya karaktere taşımak için ◀ veya ▶ tuşuna basın.

**OK**'a basarak seçin. Menü seçiminize bağlı olarak aşağıdaki sembol ve karakterler görünür.

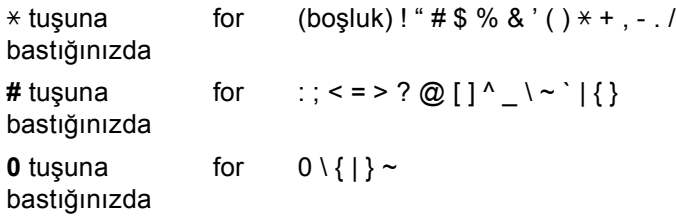

# <span id="page-239-0"></span>**Açık Kaynak Lisansı Açıklamaları**

## **Bu ürüne yerleştirilen yazılımın parçası gSOAP yazılımıdır. <sup>C</sup>**

Portions created by gSOAP are Copyright (C) 2001 2004 Robert A. van Engelen, Genivia inc. All Rights Reserved.

THE SOFTWARE IN THIS PRODUCT WAS IN PART PROVIDED BY GENIVIA INC AND ANY EXPRESS OR IMPLIED WARRANTIES, INCLUDING, BUT NOT LIMITED TO, THE IMPLIED WARRANTIES OF MERCHANTABILITY AND FITNESS FOR A PARTICULAR PURPOSE ARE DISCLAIMED. IN NO EVENT SHALL THE AUTHOR BE LIABLE FOR ANY DIRECT, INDIRECT, INCIDENTAL, SPECIAL, EXEMPLARY, OR CONSEQUENTIAL DAMAGES (INCLUDING, BUT NOT LIMITED TO, PROCUREMENT OF SUBSTITUTE GOODS OR SERVICES; LOSS OF USE, DATA, OR PROFITS; OR BUSINESS INTERRUPTION) HOWEVER CAUSED AND ON ANY THEORY OF LIABILITY, WHETHER IN CONTRACT, STRICT LIABILITY, OR TORT (INCLUDING NEGLIGENCE OR OTHERWISE) ARISING IN ANYWAY OUT OF THE USE OF THIS SOFTWARE, EVEN IF ADVISED OF THE POSSIBILITY OF SUCH DAMAGE.

Permission to use, copy, modify, and distribute this software for any purpose and without fee is hereby granted, provided that the above copyright notices appear in all copies and that both the copyright notice and this permission notice appear in supporting documentation. This software is provided "as is" without express or implied warranty.

## **Bu üründe WestHawk Ltd.'nin SNMP yazılımı bulunmaktadır. C**

Copyright (C) 2000, 2001, 2002 by Westhawk Ltd

Permission to use, copy, modify, and distribute this software for any purpose and without fee is hereby granted, provided that the above copyright notices appear in all copies and that both the copyright notice and this permission notice appear in supporting documentation. This software is provided "as is" without express or implied warranty.

#### **MIT Kerberos beyanları**

#### **MIT Kerberos license copyright Version 1.6.3**

Copyright (C) 1985-2007 by the Massachusetts Institute of Technology. All rights reserved.

Export of this software from the United States of America may require a specific license from the United States Government. It is the responsibility of any person or organization contemplating export to obtain such a license before exporting.

WITHIN THAT CONSTRAINT, permission to use, copy, modify, and distribute this software and its documentation for any purpose and without fee is hereby granted, provided that the above copyright notice appear in all copies and that both that copyright notice and this permission notice appear in supporting documentation, and that the name of M.I.T. not be used in advertising or publicity pertaining to distribution of the software without specific, written prior permission. Furthermore if you modify this software you must label your software as modified software and not distribute it in such a fashion that it might be confused with the original MIT software. M.I.T. makes no representations about the suitability of this software for any purpose. It is provided "as is" without express or implied warranty.

THIS SOFTWARE IS PROVIDED "AS IS" AND WITHOUT ANY EXPRESS OR IMPLIED WARRANTIES, INCLUDING, WITHOUT LIMITATION, THE IMPLIED WARRANTIES OF MERCHANTIBILITY AND FITNESS FOR A PARTICULAR PURPOSE.

Copyright (C) 1998 by the FundsXpress, INC. All rights reserved.

Export of this software from the United States of America may require a specific license from the United States Government. It is the responsibility of any person or organization contemplating export to obtain such a license before exporting.

WITHIN THAT CONSTRAINT, permission to use, copy, modify, and distribute this software and its documentation for any purpose and without fee is hereby granted, provided that the above copyright notice appear in all copies and that both that copyright notice and this permission notice appear in supporting documentation, and that the name of FundsXpress. not be used in advertising or publicity pertaining to distribution of the software without specific, written prior permission. FundsXpress makes no representations about the suitability of this software for any purpose. It is provided "as is" without express or implied warranty.

THIS SOFTWARE IS PROVIDED "AS IS" AND WITHOUT ANY EXPRESS OR IMPLIED WARRANTIES, INCLUDING, WITHOUT LIMITATION, THE IMPLIED WARRANTIES OF MERCHANTIBILITY AND FITNESS FOR A PARTICULAR PURPOSE.

Copyright 1993, 1995 by OpenVision Technologies, Inc.

Permission to use, copy, modify, distribute, and sell this software and its documentation for any purpose is hereby granted without fee, provided that the above copyright notice appears in all copies and that both that copyright notice and this permission notice appear in supporting documentation, and that the name of OpenVision not be used in advertising or publicity pertaining to distribution of the software without specific, written prior permission. OpenVision makes no representations about the suitability of this software for any purpose. It is provided "as is" without express or implied warranty.

OPENVISION DISCLAIMS ALL WARRANTIES WITH REGARD TO THIS SOFTWARE, INCLUDING ALL IMPLIED WARRANTIES OF MERCHANTABILITY AND FITNESS, IN NO EVENT SHALL OPENVISION BE LIABLE FOR ANY SPECIAL, INDIRECT OR CONSEQUENTIAL DAMAGES OR ANY DAMAGES WHATSOEVER RESULTING FROM LOSS OF USE, DATA OR PROFITS, WHETHER IN AN ACTION OF CONTRACT, NEGLIGENCE OR OTHER TORTIOUS ACTION, ARISING OUT OF OR IN CONNECTION WITH THE USE OR PERFORMANCE OF THIS SOFTWARE.

Copyright 2000 by Zero-Knowledge Systems, Inc.

Permission to use, copy, modify, distribute, and sell this software and its documentation for any purpose is hereby granted without fee, provided that the above copyright notice appear in all copies and that both that copyright notice and this permission notice appear in supporting documentation, and that the name of Zero-Knowledge Systems, Inc. not be used in advertising or publicity pertaining to distribution of the software without specific, written prior permission. Zero-Knowledge Systems, Inc. makes no representations about the suitability of this software for any purpose. It is provided ''as is'' without express or implied warranty.

ZERO-KNOWLEDGE SYSTEMS, INC. DISCLAIMS ALL WARRANTIES WITH REGARD TO THIS SOFTWARE, INCLUDING ALL IMPLIED WARRANTIES OF MERCHANTABILITY AND FITNESS, IN NO EVENT SHALL ZERO-KNOWLEDGE SYSTEMS, INC. BE LIABLE FOR ANY SPECIAL, INDIRECT OR CONSEQUENTIAL DAMAGES OR ANY DAMAGES WHATSOEVER RESULTING FROM LOSS OF USE, DATA OR PROFITS, WHETHER IN AN ACTION OF CONTRACT, NEGLIGENCE OR OTHER TORTUOUS ACTION, ARISING OUT OF OR IN CONNECTION WITH THE USE OR PERFORMANCE OF THIS SOFTWARE.

Copyright (c) 2006 Red Hat, Inc.

Portions copyright (c) 2006 Massachusetts Institute of Technology All Rights Reserved.

Redistribution and use in source and binary forms, with or without modification, are permitted provided that the following conditions are met:

\* Redistributions of source code must retain the above copyright notice, this list of conditions and the following disclaimer.

\* Redistributions in binary form must reproduce the above copyright notice, this list of conditions and the following disclaimer in the documentation and/or other materials provided with the distribution.

\* Neither the name of Red Hat, Inc., nor the names of its contributors may be used to endorse or promote products derived from this software without specific prior written permission.

THIS SOFTWARE IS PROVIDED BY THE COPYRIGHT HOLDERS AND CONTRIBUTORS "AS IS" AND ANY EXPRESS OR IMPLIED WARRANTIES, INCLUDING, BUT NOT LIMITED TO, THE IMPLIED WARRANTIES OF MERCHANTABILITY AND FITNESS FOR A PARTICULAR PURPOSE ARE DISCLAIMED. IN NO EVENT SHALL THE COPYRIGHT OWNER OR CONTRIBUTORS BE LIABLE FOR ANY DIRECT, INDIRECT, INCIDENTAL, SPECIAL, EXEMPLARY, OR CONSEQUENTIAL DAMAGES (INCLUDING, BUT NOT LIMITED TO, PROCUREMENT OF SUBSTITUTE GOODS OR SERVICES; LOSS OF USE, DATA, OR PROFITS; OR BUSINESS INTERRUPTION) HOWEVER CAUSED AND ON ANY THEORY OF LIABILITY, WHETHER IN CONTRACT, STRICT LIABILITY, OR TORT (INCLUDING NEGLIGENCE OR OTHERWISE) ARISING IN ANY WAY OUT OF THE USE OF THIS SOFTWARE, EVEN IF ADVISED OF THE POSSIBILITY OF SUCH DAMAGE.

Copyright 1995,1996,2003,2004 by Sun Microsystems, Inc.

Permission to use, copy, modify, distribute, and sell this software and its documentation for any purpose is hereby granted without fee, provided that the above copyright notice appears in all copies and that both that copyright notice and this permission notice appear in supporting documentation, and that the name of Sun Microsystems not be used in advertising or publicity pertaining to distribution of the oftware without specific, written prior permission. Sun Microsystems makes no representations about the suitability of this software for any purpose. It is provided "as is" without express or implied warranty.

SUN MICROSYSTEMS DISCLAIMS ALL WARRANTIES WITH REGARD TO THIS SOFTWARE, INCLUDING ALL IMPLIED WARRANTIES OF MERCHANTABILITY AND FITNESS, IN NO EVENT SHALL SUN MICROSYSTEMS BE LIABLE FOR ANY SPECIAL, INDIRECT OR CONSEQUENTIAL DAMAGES OR

ANY DAMAGES WHATSOEVER RESULTING FROM LOSS OF USE, DATA OR PROFITS, WHETHER IN AN ACTION OF CONTRACT, NEGLIGENCE OR OTHER TORTIOUS ACTION, ARISING OUT OF OR IN CONNECTION WITH THE USE OR PERFORMANCE OF THIS SOFTWARE.

COPYRIGHT (C) 2006-2007

THE REGENTS OF THE UNIVERSITY OF MICHIGAN ALL RIGHTS RESERVED.

Permission is granted to use, copy, create derivative works and redistribute this software and such derivative works for any purpose, so long as the name of The University of Michigan is not used in any advertising or publicity pertaining to the use of distribution of this software without specific, written prior authorization. If the above copyright notice or any other identification of the University of Michigan is included in any copy of any portion of this software, then the disclaimer below must also be included.

THIS SOFTWARE IS PROVIDED AS IS, WITHOUT REPRESENTATION FROM THE UNIVERSITY OF MICHIGAN AS TO ITS FITNESS FOR ANY PURPOSE, AND WITHOUT WARRANTY BY THE UNIVERSITY OF MICHIGAN OF ANY KIND, EITHER EXPRESS OR IMPLIED, INCLUDING WITHOUT LIMITATION THE IMPLIED WARRANTIES OF MERCHANTABILITY AND FITNESS FOR A PARTICULAR PURPOSE. THE REGENTS OF THE UNIVERSITY OF MICHIGAN SHALL NOT BE LIABLE FOR ANY DAMAGES, INCLUDING SPECIAL, INDIRECT, INCIDENTAL, OR CONSEQUENTIAL DAMAGES, WITH RESPECT TO ANY CLAIM ARISING OUT OF OR IN CONNECTION WITH THE USE OF THE SOFTWARE, EVEN IF IT HAS BEEN OR IS HEREAFTER ADVISED OF THE POSSIBILITY OF SUCH DAMAGES.

Copyright (c) 2002 Naval Research Laboratory (NRL/CCS)

Permission to use, copy, modify and distribute this software and its documentation is hereby granted, provided that both the copyright notice and this permission notice appear in all copies of the software, derivative works or modified versions, and any portions thereof.

NRL ALLOWS FREE USE OF THIS SOFTWARE IN ITS "AS IS" CONDITION AND DISCLAIMS ANY LIABILITY OF ANY KIND FOR ANY DAMAGES WHATSOEVER RESULTING FROM THE USE OF THIS SOFTWARE.

Copyright (C) 1986 Gary S. Brown. You may use this program, or code or tables extracted from it, as desired without restriction.

Copyright (c) 1994 CyberSAFE Corporation

Copyright (c) 1993 Open Computing Security Group

## **Cyrus SASL beyanları**

#### **The Cyrus SASL License**

Copyright (c) 1998-2003 Carnegie Mellon University. All rights reserved.

Redistribution and use in source and binary forms, with or without modification, are permitted provided that the following conditions are met:

1. Redistributions of source code must retain the above copyright notice, this list of conditions and the following disclaimer.

2. Redistributions in binary form must reproduce the above copyright notice, this list of conditions and the following disclaimer in the documentation and/or other materials provided with the distribution.

3. The name "Carnegie Mellon University" must not be used to endorse or promote products derived from this software without prior written permission. For permission or any other legal details, please contact.

Office of Technology Transfer

Carnegie Mellon University

5000 Forbes Avenue

Pittsburgh, PA 15213-3890

(412) 268-4387, fax: (412) 268-7395

tech-transfer@andrew.cmu.edu

4. Redistributions of any form whatsoever must retain the following acknowledgment:

"This product includes software developed by Computing Services at Carnegie Mellon University [\(http://www.cmu.edu/computing/\)](http://www.cmu.edu/computing/)."

CARNEGIE MELLON UNIVERSITY DISCLAIMS ALL WARRANTIES WITH REGARD TO HIS SOFTWARE, INCLUDING ALL IMPLIED WARRANTIES OF MERCHANTABILITY AND FITNESS, IN NO EVENT SHALL CARNEGIE MELLON UNIVERSITY BE LIABLE FOR ANY SPECIAL, INDIRECT OR CONSEQUENTIAL DAMAGES OR ANY DAMAGES WHATSOEVER RESULTING FROM LOSS OF USE, DATA OR PROFITS, WHETHER IN AN ACTION OF CONTRACT, NEGLIGENCE OR OTHER TORTIOUS ACTION, ARISING OUT OF OR IN CONNECTION WITH THE USE OR PERFORMANCE OF THIS SOFTWARE.

**C**

## **OpenSSL beyanları**

#### **OpenSSL License**

Copyright © 1998-2005 The OpenSSL Project. All rights reserved.

Redistribution and use in source and binary forms, with or without modification, are permitted provided that the following conditions are met:

1. Redistributions of source code must retain the above copyright notice, this list of conditions and the following disclaimer.

2. Redistributions in binary form must reproduce the above copyright notice, this list of conditions and the following disclaimer in the documentation and/or other materials provided with the distribution.

3. All advertising materials mentioning features or use of this software must display the following acknowledgment: "This product includes software developed by the OpenSSL Project for use in the OpenSSL Toolkit. [\(http://www.openssl.org/\)"](http://www.openssl.org/)

4. The names "OpenSSL Toolkit" and "OpenSSL Project" must not be used to endorse or promote products derived from this software without prior written permission. For written permission, please contact opensslcore@openssl.org.

5. Products derived from this software may not be called "OpenSSL" nor may "OpenSSL" appear in their names without prior written permission of the OpenSSL Project.

6. Redistributions of any form whatsoever must retain the following acknowledgment: "This product includes software developed by the OpenSSL Project for use in the OpenSSL Toolkit [\(http://www.openssl.org/\)](http://www.openssl.org/)"

THIS SOFTWARE IS PROVIDED BY THE OpenSSL PROJECT "AS IS" AND ANY EXPRESSED OR IMPLIED WARRANTIES, INCLUDING, BUT NOT LIMITED TO, THE IMPLIED WARRANTIES OF MERCHANTABILITY AND FITNESS FOR A PARTICULAR PURPOSE ARE DISCLAIMED. IN NO EVENT SHALL THE OpenSSL PROJECT OR ITS CONTRIBUTORS BE LIABLE FOR ANY DIRECT, INDIRECT, INCIDENTAL, SPECIAL, EXEMPLARY, OR CONSEQUENTIAL DAMAGES (INCLUDING, BUT NOT LIMITED TO, PROCUREMENT OF SUBSTITUTE GOODS OR SERVICES; LOSS OF USE, DATA, OR PROFITS; OR BUSINESS INTERRUPTION) HOWEVER CAUSED AND ON ANY THEORY OF LIABILITY, WHETHER IN CONTRACT, STRICT LIABILITY, OR TORT (INCLUDING NEGLIGENCE OR OTHERWISE) ARISING IN ANY WAY OUT OF THE USE OF THIS SOFTWARE, EVEN IF ADVISED OF THE POSSIBILITY OF SUCH DAMAGE.

This product includes cryptographic software written by Eric Young (eay@cryptsoft.com). This product includes software written by Tim Hudson (tjh@cryptsoft.com).

#### **Original SSLeay License**

Copyright © 1995-1998 Eric Young (eay@cryptsoft.com) All rights reserved.

This package is an SSL implementation written by Eric Young (eay@cryptsoft.com). The implementation was written so as to conform with Netscapes SSL.

This library is free for commercial and non-commercial use as long as the following conditions are aheared to. The following conditions apply to all code found in this distribution, be it the RC4, RSA, lhash, DES, etc., code; not just the SSL code. The SSL documentation included with this distribution is covered by the same copyright terms except that the holder is Tim Hudson (tjh@cryptsoft.com).

Copyright remains Eric Young's, and as such any Copyright notices in the code are not to be removed. If this package is used in a product, Eric Young should be given attribution as the author of the parts of the library used. This can be in the form of a textual message at program startup or in documentation (online or textual) provided with the package.

Redistribution and use in source and binary forms, with or without modification, are permitted provided that the following conditions are met:

1. Redistributions of source code must retain the copyright notice, this list of conditions and the following disclaimer.

2. Redistributions in binary form must reproduce the above copyright notice, this list of conditions and the following disclaimer in the documentation and/or other materials provided with the distribution.

3. All advertising materials mentioning features or use of this software must display the following acknowledgement: "This product includes cryptographic software written by Eric Young (eay@cryptsoft.com)" The word 'cryptographic' can be left out if the rouines from the library being used are not cryptographic related :-).

4. If you include any Windows specific code (or a derivative thereof) from the apps directory (application code) you must include an acknowledgement: "This product includes software written by Tim Hudson (tjh@cryptsoft.com)"

THIS SOFTWARE IS PROVIDED BY ERIC YOUNG "AS IS" AND ANY EXPRESS OR IMPLIED WARRANTIES, INCLUDING, BUT NOT LIMITED TO, THE IMPLIED WARRANTIES OF MERCHANTABILITY AND FITNESS FOR A PARTICULAR PURPOSE ARE DISCLAIMED. IN NO EVENT SHALL THE AUTHOR OR CONTRIBUTORS BE LIABLE FOR ANY DIRECT, INDIRECT, INCIDENTAL, SPECIAL, EXEMPLARY, OR CONSEQUENTIAL DAMAGES (INCLUDING, BUT NOT LIMITED TO, PROCUREMENT OF SUBSTITUTE GOODS OR SERVICES; LOSS OF USE, DATA, OR PROFITS; OR BUSINESS INTERRUPTION) HOWEVER CAUSED AND ON ANY THEORY OF LIABILITY, WHETHER IN CONTRACT, STRICT LIABILITY, OR TORT (INCLUDING NEGLIGENCE OR OTHERWISE) ARISING IN ANY WAY OUT OF THE USE OF THIS SOFTWARE, EVEN IF ADVISED OF THE POSSIBILITY OF SUCH DAMAGE.

The licence and distribution terms for any publically available version or derivative of this code cannot be changed. i.e. this code cannot simply be copied and put under another distribution licence [including the GNU Public Licence.]

## **OpenLDAP Beyanları**

#### **This product includes software developed by the OpenLDAP Project. <sup>C</sup>**

Unless otherwise expressly stated herein, The OpenLDAP Public License Version 2.8 shall be applied to individual files.

Copyright 1998-2007 The OpenLDAP Foundation All rights reserved.

Redistribution and use in source and binary forms, with or without modification, are permitted only as authorized by the OpenLDAP Public License.

A copy of this license is available in the file LICENSE in the top-level directory of the distribution or, alternatively, at [<http://www.OpenLDAP.org/license.html>](http://www.OpenLDAP.org/license.html).

Portions Copyright 1999 Lars Uffmann.

All rights reserved.

Redistribution and use in source and binary forms, with or without modification, are permitted only as authorized by the OpenLDAP Public License.

Portions Copyright ©1990, 1993-1996 Regents of the University of Michigan. All rights reserved.

Redistribution and use in source and binary forms are permitted provided that this notice is preserved and that due credit is given to the University of Michigan at Ann Arbor. The name of the University may not be used to endorse or promote products derived from this software without specific prior written permission. This software is provided "as is" without express or implied warranty.

Portions Copyright ©1999, 2000 Novell, Inc. All Rights Reserved.

THIS WORK IS SUBJECT TO U.S. AND INTERNATIONAL COPYRIGHT LAWS AND TREATIES. USE, MODIFICATION, AND REDISTRIBUTION OF THIS WORK IS SUBJECT TO VERSION 2.0.1 OF THE OPENLDAP PUBLIC LICENSE, A COPY OF WHICH IS AVAILABLE AT [HTTP://WWW.OPENLDAP.ORG/LICENSE.HTML](http://www.OpenLDAP.org/license.html) OR IN THE FILE "LICENSE" IN THE TOP-LEVEL DIRECTORY OF THE DISTRIBUTION. ANY USE OR EXPLOITATION OF THIS WORK OTHER THAN AS AUTHORIZED IN VERSION 2.0.1 OF THE OPENLDAP PUBLIC LICENSE, OR OTHER PRIOR WRITTEN CONSENT FROM NOVELL, COULD SUBJECT THE PERPETRATOR TO CRIMINAL AND CIVIL LIABILITY.

Portions Copyright ©The Internet Society (1997).

See RFC 2251 for full legal notices.

#### **The OpenLDAP Public License Version 2.8, 17 August 2003**

Redistribution and use of this software and associated documentation ("Software"), with or without modification, are permitted provided that the following conditions are met:

1. Redistributions in source form must retain copyright statements and notices,

2. Redistributions in binary form must reproduce applicable copyright statements and notices, this list of conditions, and the following disclaimer in the documentation and/or other materials provided with the distribution, and

3. Redistributions must contain a verbatim copy of this document.

**C**

The OpenLDAP Foundation may revise this license from time to time. Each revision is distinguished by a version number. You may use this Software under terms of this license revision or under the terms of any subsequent revision of the license.

THIS SOFTWARE IS PROVIDED BY THE OPENLDAP FOUNDATION AND ITS CONTRIBUTORS "AS IS" AND ANY EXPRESSED OR IMPLIED WARRANTIES, INCLUDING, BUT NOT LIMITED TO, THE IMPLIED WARRANTIES OF MERCHANTABILITY AND FITNESS FOR A PARTICULAR PURPOSE ARE DISCLAIMED. IN NO EVENT SHALL THE OPENLDAP FOUNDATION, ITS CONTRIBUTORS, OR THE AUTHOR(S) OR OWNER(S) OF THE SOFTWARE BE LIABLE FOR ANY DIRECT, INDIRECT,INCIDENTAL, SPECIAL, EXEMPLARY, OR CONSEQUENTIAL DAMAGES (INCLUDING, BUT NOT LIMITED TO, PROCUREMENT OF SUBSTITUTE GOODS OR SERVICES; LOSS OF USE, DATA, OR PROFITS; OR BUSINESS INTERRUPTION) HOWEVER CAUSED AND ON ANY THEORY OF LIABILITY, WHETHER IN CONTRACT, STRICT LIABILITY, OR TORT (INCLUDING NEGLIGENCE OR OTHERWISE) ARISING IN ANY WAY OUT OF THE USE OF THIS SOFTWARE, EVEN IF ADVISED OF THE POSSIBILITY OF SUCH DAMAGE.

The names of the authors and copyright holders must not be used in advertising or otherwise to promote the sale, use or other dealing in this Software without specific, written prior permission. Title to copyright in this Software shall at all times remain with copyright holders.

OpenLDAP is a registered trademark of the OpenLDAP Foundation. Copyright 1999-2003 The OpenLDAP Foundation, Redwood City,California, USA. All Rights Reserved.

Permission to copy and distribute verbatim copies of this document is granted.

A number of files contained in OpenLDAP Software contain a statement:

 USE, MODIFICATION, AND REDISTRIBUTION OF THIS WORK IS SUBJECT TO VERSION 2.0.1 OF THE OPENLDAP PUBLIC LICENSE, A COPY OF WHICH IS AVAILABLE AT [HTTP://WWW.OPENLDAP.ORG/LICENSE.HTML](http://www.OpenLDAP.org/license.html) OR IN THE FILE "LICENSE" IN THE TOP-LEVEL DIRECTORY OF THE DISTRIBUTION.

The following is a verbatim copy of version 2.0.1 of the OpenLDAP Public License referenced in the above statement.

#### **The OpenLDAP Public License**

Version 2.0.1, 21 December 1999

Copyright 1999, The OpenLDAP Foundation, Redwood City, California, USA. All Rights Reserved.

Redistribution and use of this software and associated documentation ("Software"), with or without modification, are permitted provided that the following conditions are met:

1. Redistributions of source code must retain copyright statements and notices. Redistributions must also contain a copy of this document.

2. Redistributions in binary form must reproduce the above copyright notice, this list of conditions and the following disclaimer in the documentation and/or other materials provided with the distribution.

3. The name "OpenLDAP" must not be used to endorse or promote products derived from this Software without prior written permission of the OpenLDAP Foundation. For written permission, please contact foundation@openldap.org.

4. Products derived from this Software may not be called "OpenLDAP" nor may "OpenLDAP" appear in their names without prior written permission of the OpenLDAP Foundation. OpenLDAP is a trademark of the OpenLDAP Foundation.

5. Due credit should be given to the OpenLDAP Project [\(http://www.openldap.org/\)](http://www.openldap.org/).

THIS SOFTWARE IS PROVIDED BY THE OPENLDAP FOUNDATION AND CONTRIBUTORS "AS IS" AND ANY EXPRESSED OR IMPLIED WARRANTIES, INCLUDING, BUT NOT LIMITED TO, THE IMPLIED WARRANTIES OF MERCHANTABILITY AND FITNESS FOR A PARTICULAR PURPOSE ARE DISCLAIMED. IN NO EVENT SHALL THE OPENLDAP FOUNDATION OR ITS CONTRIBUTORS BE LIABLE FOR ANY DIRECT, INDIRECT, INCIDENTAL, SPECIAL, EXEMPLARY, OR CONSEQUENTIAL DAMAGES (INCLUDING, BUT NOT LIMITED TO, PROCUREMENT OF SUBSTITUTE GOODS OR SERVICES; LOSS OF USE, DATA, OR PROFITS; OR BUSINESS INTERRUPTION) HOWEVER CAUSED AND ON ANY THEORY OF LIABILITY, WHETHER IN CONTRACT, STRICT LIABILITY, OR TORT (INCLUDING NEGLIGENCE OR OTHERWISE) ARISING IN ANY WAY OUT OF THE USE OF THIS SOFTWARE, EVEN IF ADVISED OF THE POSSIBILITY OF SUCH DAMAGE.

#### **RFC 2251 Full Copyright Statement**

Copyright ©The Internet Society (1997). All Rights Reserved.

This document and translations of it may be copied and furnished to others, and derivative works that comment on or otherwise explain it or assist in its implementation may be prepared, copied, published and distributed, in whole or in part, without restriction of any kind, provided that the above copyright notice and this paragraph are included on all such copies and derivative works. However, this document itself may not be modified in any way, such as by removing the copyright notice or references to the Internet Society or other

Internet organizations, except as needed for the purpose of developing Internet standards in which case the procedures for copyrights defined in the Internet Standards process must be followed, or as required to translate it into languages other than English.

The limited permissions granted above are perpetual and will not be revoked by the Internet Society or its successors or assigns.

This document and the information contained herein is provided on an "AS IS" basis and THE INTERNET SOCIETY AND THE INTERNET ENGINEERING TASK FORCE DISCLAIMS ALL WARRANTIES, EXPRESS OR IMPLIED, INCLUDING BUT NOT LIMITED TO ANY WARRANTY THAT THE USE OF THE INFORMATION HEREIN WILL NOT INFRINGE ANY RIGHTS OR ANY IMPLIED WARRANTIES OF MERCHANTABILITY OR FITNESS FOR A PARTICULAR PURPOSE.

**C**

## D Dizin

## $\overline{A}$

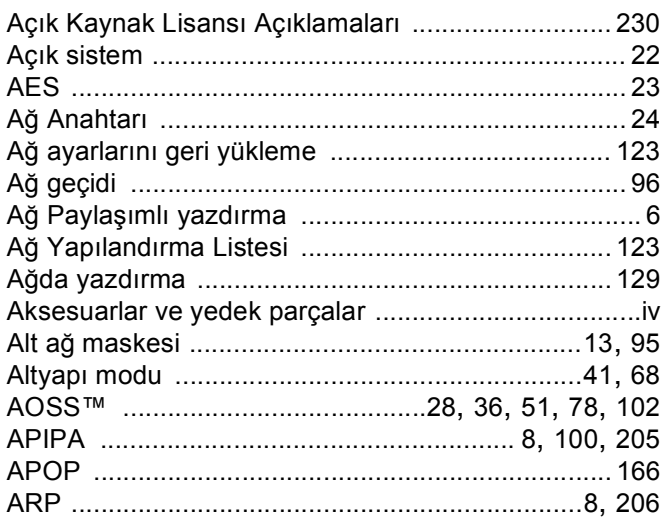

## $\mathbf B$

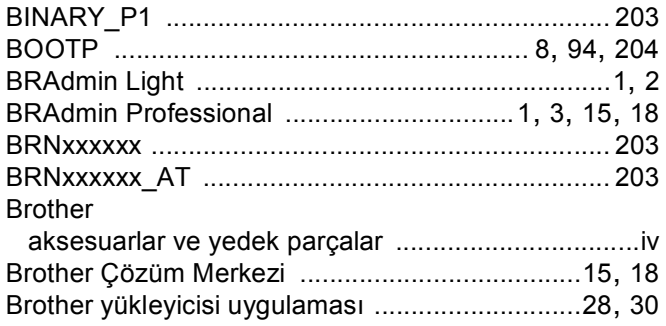

# $\begin{array}{ccc} c & \ & \ & \ \end{array}$

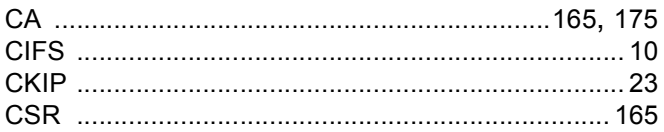

# $\overline{\mathbf{D}}$  , and the contract of  $\overline{\mathbf{D}}$

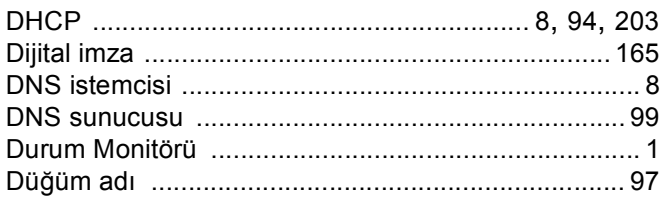

# Engine and the second state of the second state of the second state of the second state of the second state of

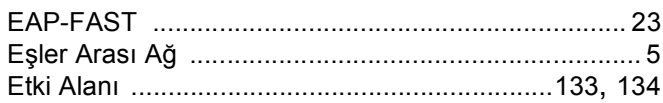

# Fig. 2003 - Contract Contract Contract Contract Contract Contract Contract Contract Contract Contract Contract<br>2003 - Contract Contract Contract Contract Contract Contract Contract Contract Contract Contract Contract Cont

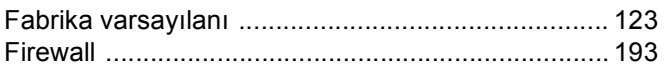

# $G$

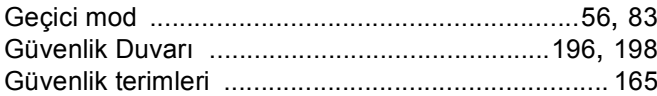

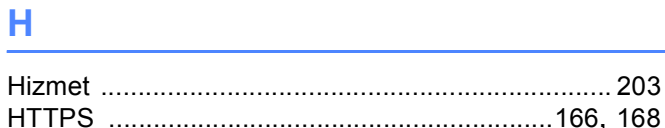

# The contract of the contract of the contract of

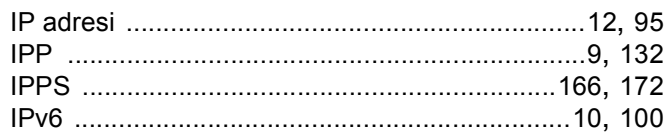

# <u>i a se a componente de la propia de la propia de la propia de la propia de la propia de la propia de la propia</u><br>La propia de la propia de la propia de la propia de la propia de la propia de la propia de la propia de la pr

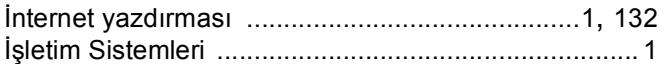

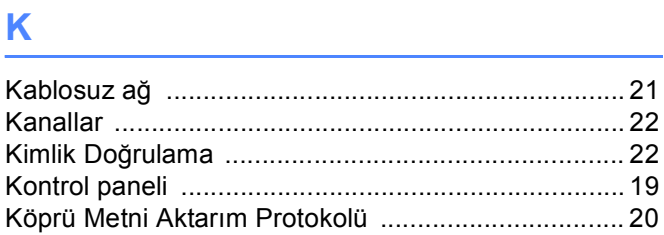

## List of the company of the company

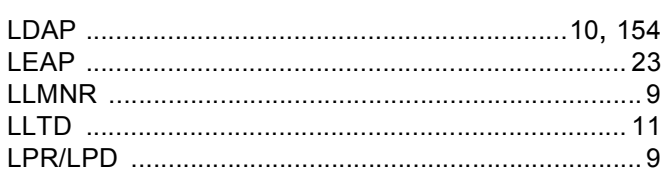

## D

#### Dizin

D

#### M

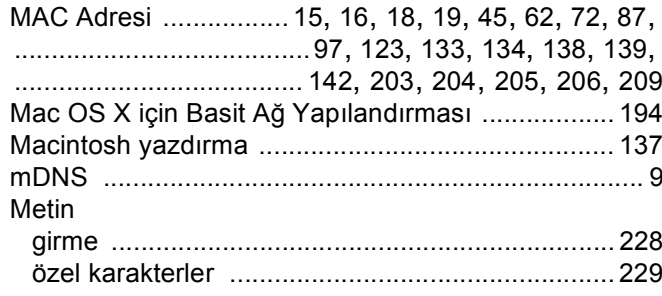

#### $\mathsf{N}$

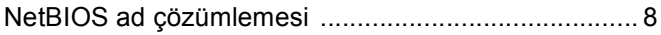

#### $\overline{O}$

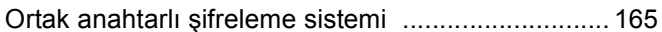

## Ö

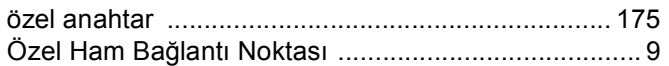

#### P

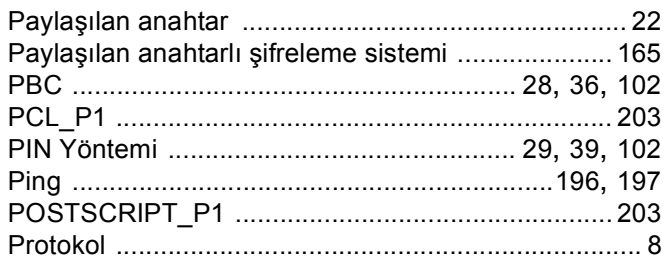

#### $\mathbf R$

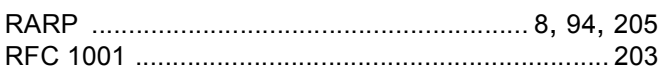

#### S

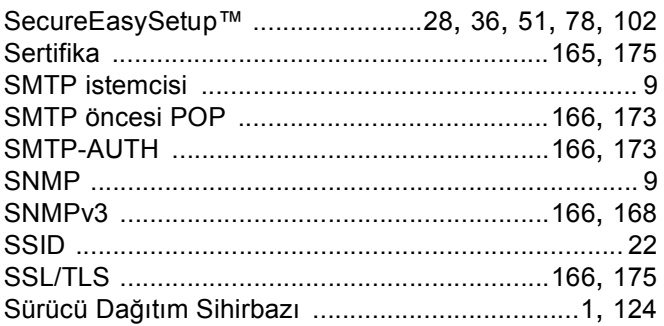

# Ş

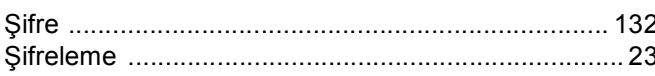

#### T

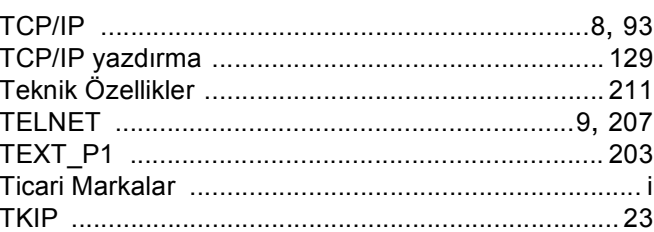

## U

#### W

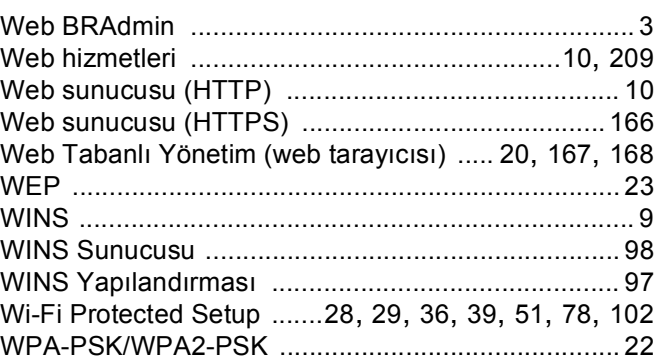

## **T** *P P P*

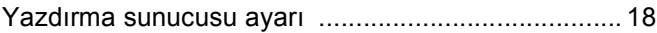